HP ProBook Vodič za korisnike

© Copyright 2010 Hewlett-Packard Development Company, L.P.

Bluetooth je žig kompanije koja ga poseduje, a kompanija Hewlett-Packard ga koristi sa licencom. Intel je žig korporacije Intel registrovan u SAD i u drugim zemljama/ regionima. Java je žig kompanije Sun Microsystems, Inc. registrovan u SAD. Microsoft i Windows su žigovi korporacije Microsoft registrovani u SAD. SD logotip je žig kompanije koja ga poseduje.

Ovde sadržane informacije podložne su promenama bez prethodne najave. Jedine garancije za proizvode i usluge kompanije HP istaknute su u izričitim garancijama koje se dobijaju uz takve proizvode i usluge. Ništa što je ovde navedeno ne bi trebalo protumačiti kao dodatnu garanciju. Kompanija HP neće odgovarati za ovde sadržane tehničke ili izdavačke greške.

Prvo izdanje: Maj 2010.

Redni broj dokumenta: 598170-E31

### **Obaveštenje o proizvodu**

Ovaj vodič za korisnika opisuje funkcije koje su dostupne kod većine modela. Neke funkcije možda nisu dostupne na vašem računaru.

## **Bezbednosno upozorenje**

**UPOZORENJE!** Da biste umanjili mogućnost nastanka toplotnih povreda ili pregrevanja računara, nemojte držati računar direktno na svom krilu niti blokirati ventilacione otvore za protok vazduha na računaru. Koristite računar samo na čvrstoj, ravnoj površini. Ne dozvolite da druga čvrsta površina, poput priključenog štampača ili meka površina, poput jastuka, tepiha ili odeće, blokira protok vazduha. Takođe ne dozvolite da adapter za naizmeničnu struju tokom rada dođe u kontakt sa kožom ili nekom mekanom površinom poput jastuka, tepiha ili odeće. Računar i adapter za naizmeničnu struju usklađeni su sa ograničenjima temperature površina kojima korisnik može da pristupi, a koje propisuje International Standard for Safety of Information Technology Equipment (Međunarodni standard za bezbednost informatičke opreme) (IEC 60950).

# Sadržaj

## 1 Funkcije

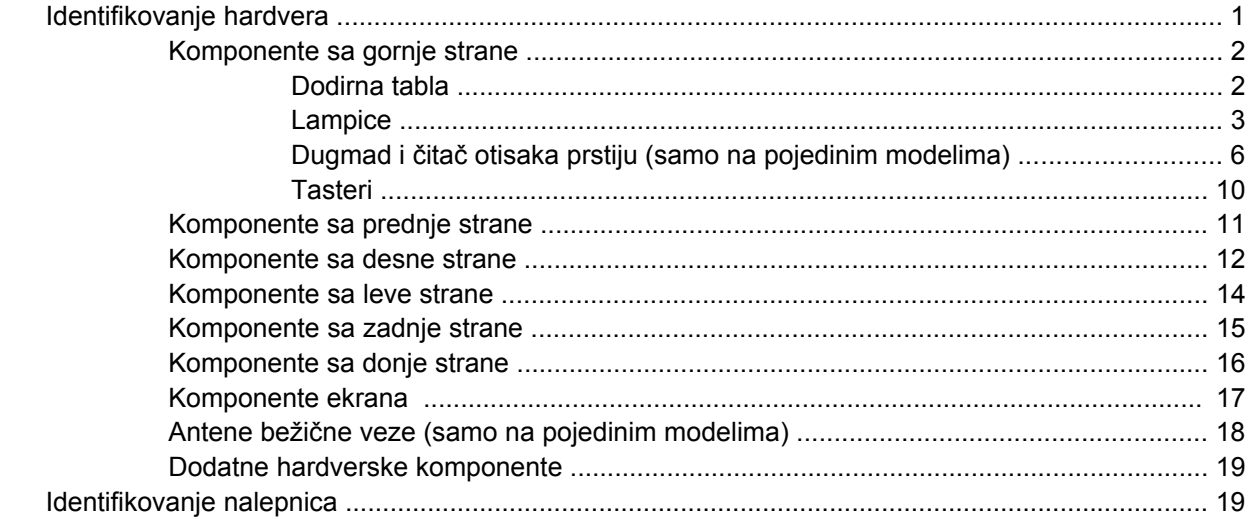

## 2 Bežična veza, modem i lokalna mreža

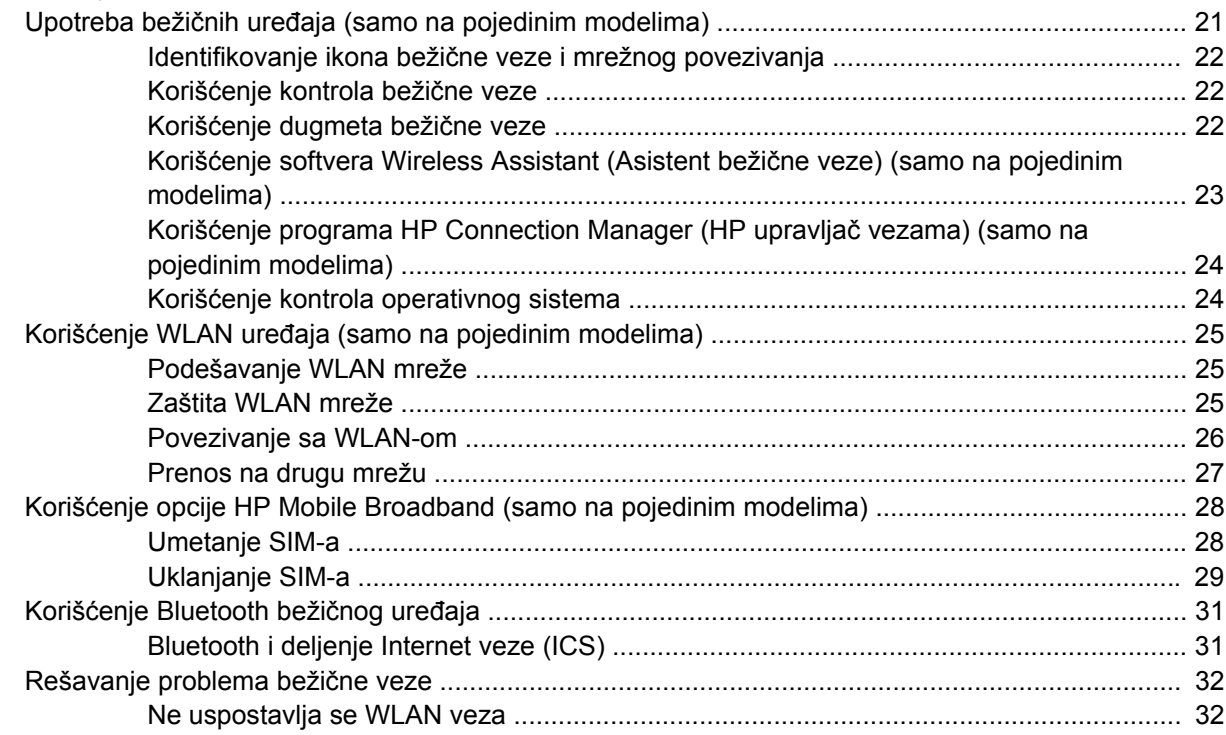

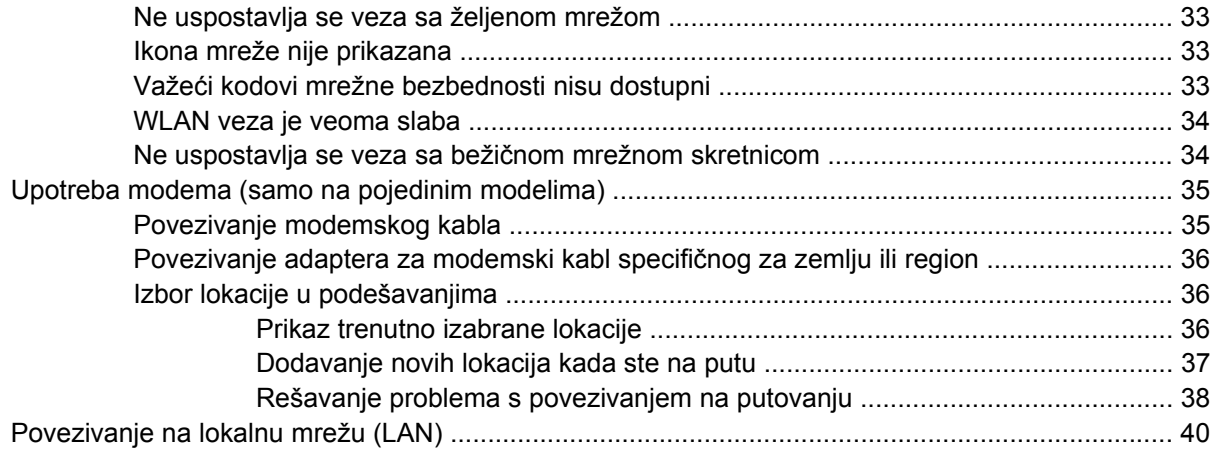

## **3 Pokazivački uređ[aji i tastatura](#page-50-0)**

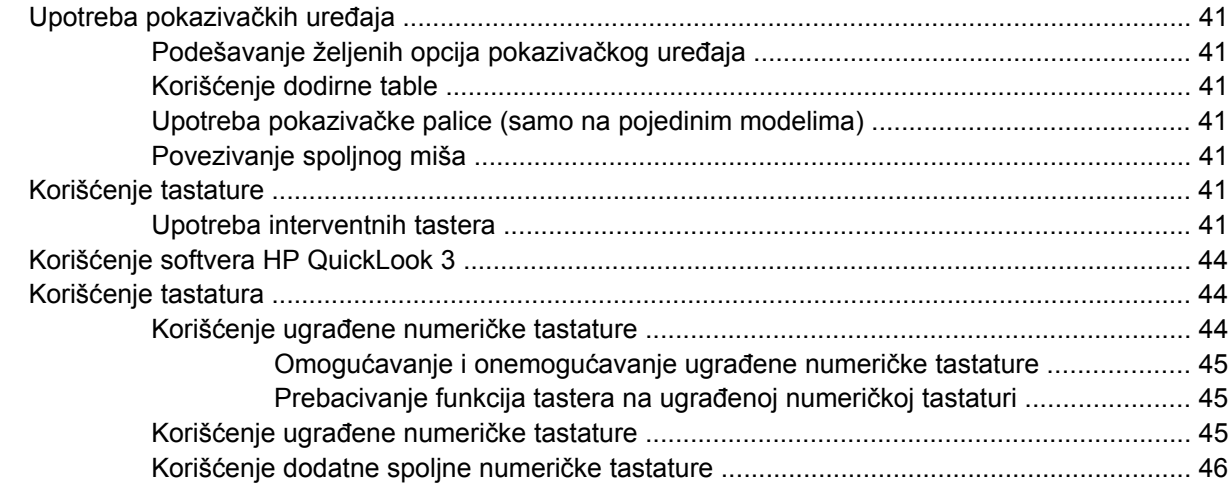

### **[4 Multimedija](#page-56-0)**

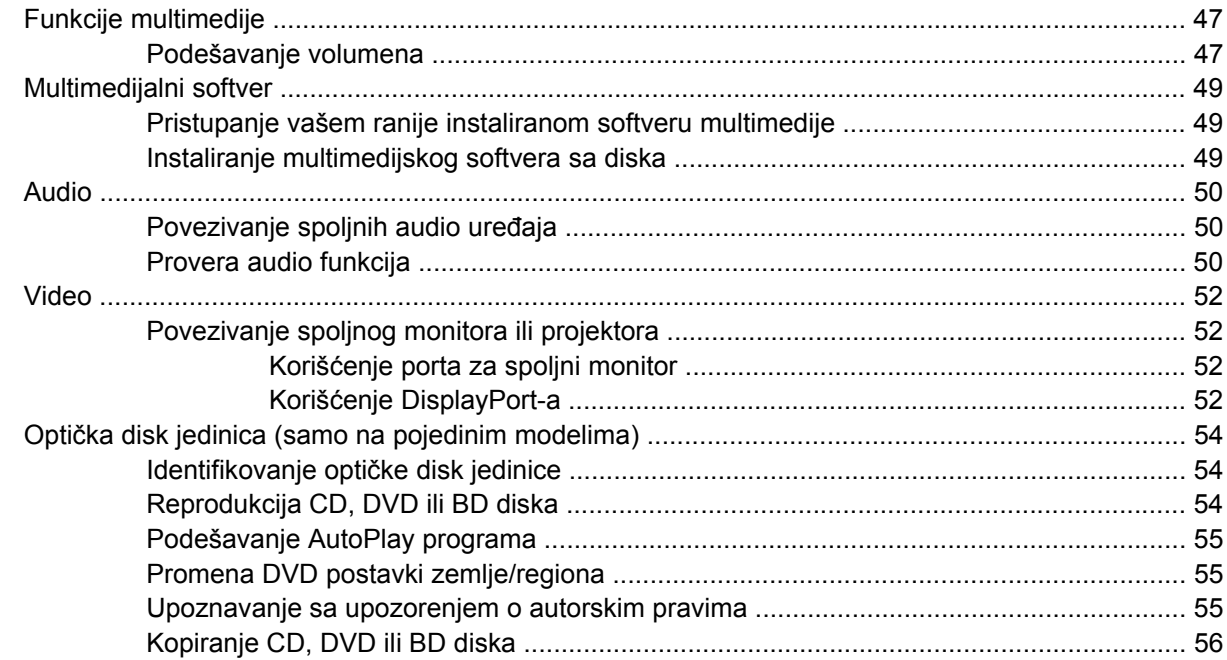

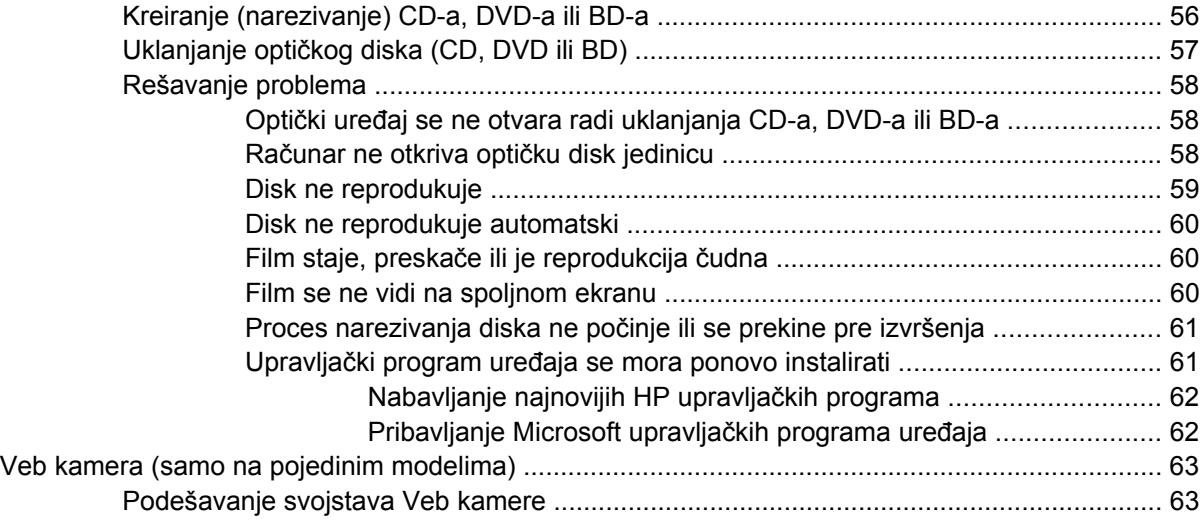

## **[5 Upravljanje napajanjem](#page-74-0)**

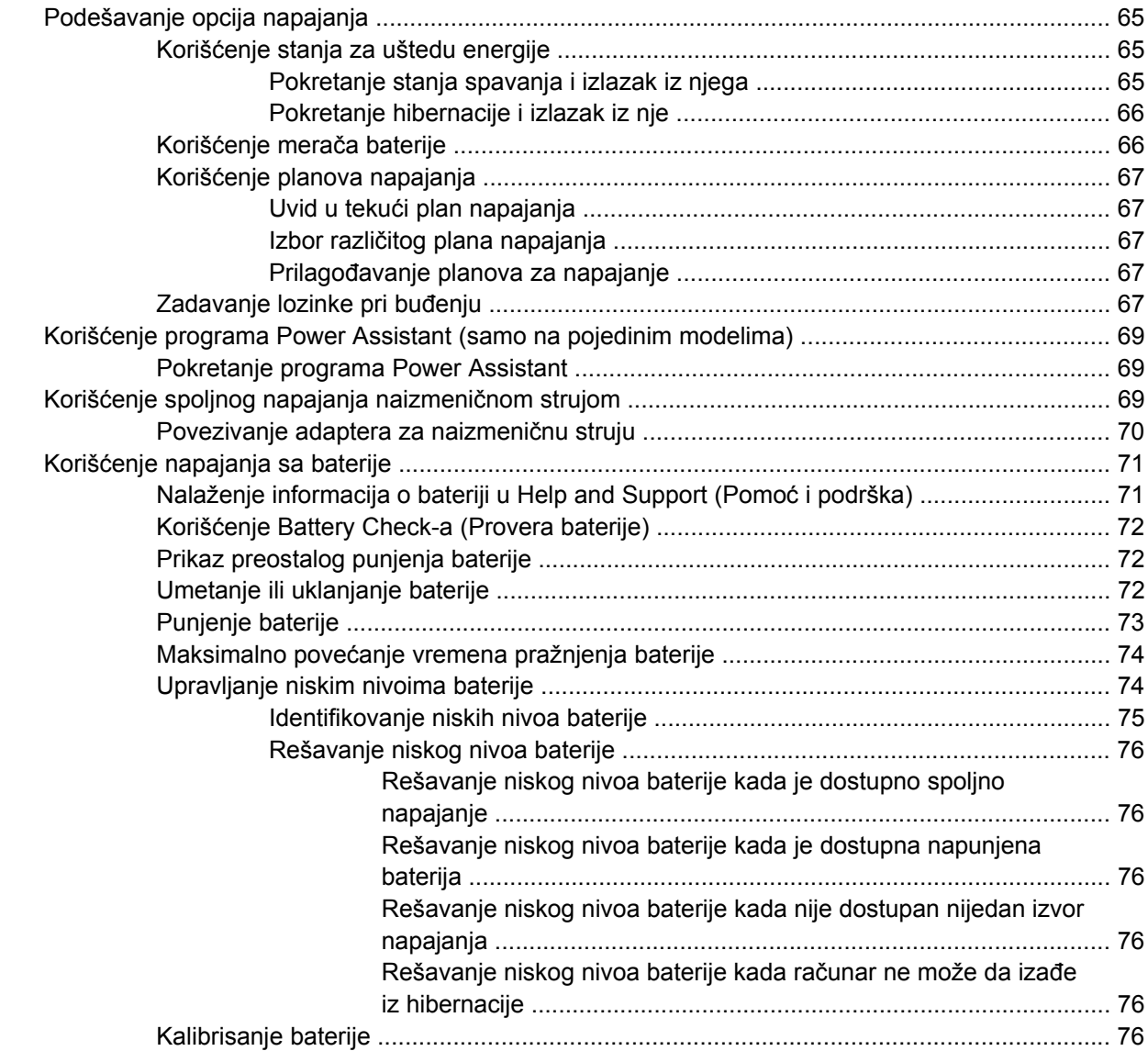

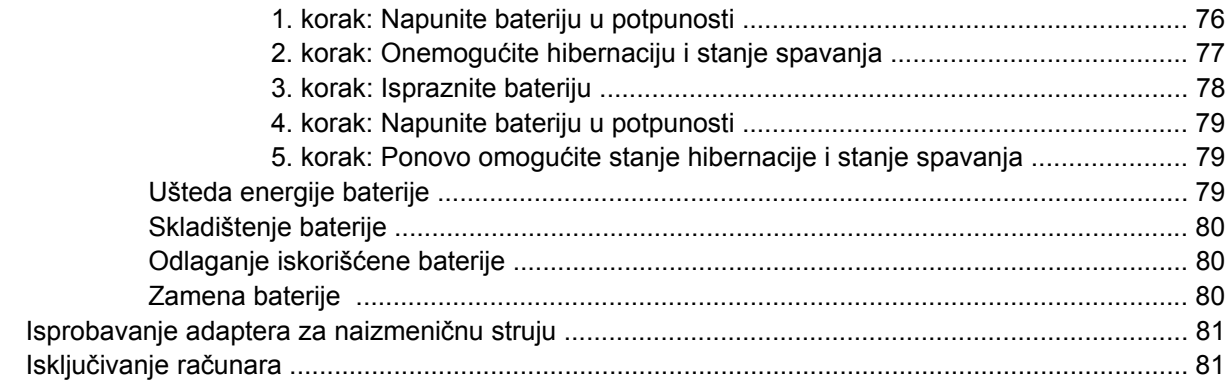

## 6 Disk jedinice

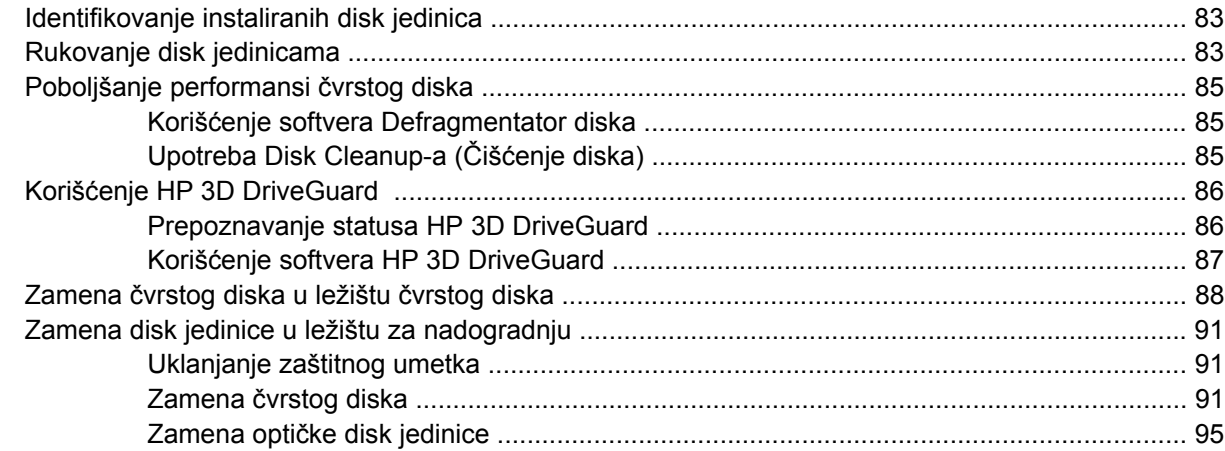

## 7 Spoljašnji uređaji

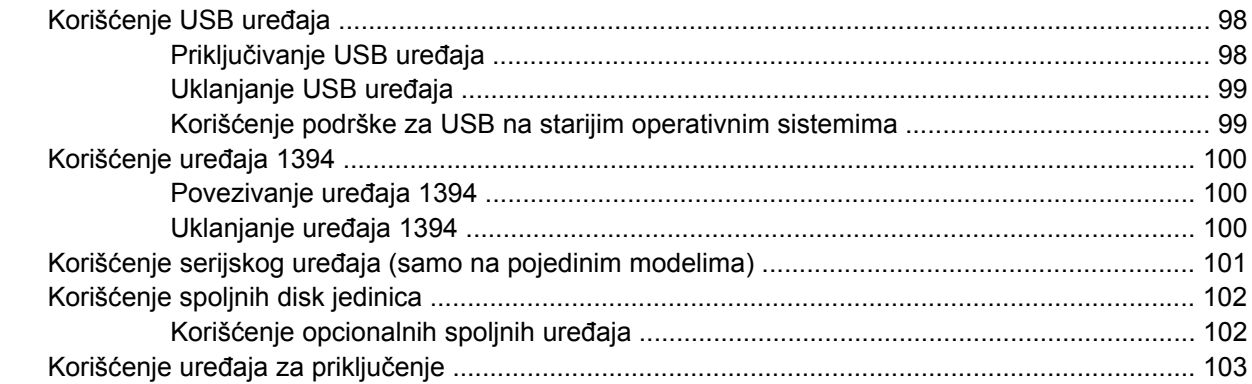

## 8 Spoljašnje medijske kartice

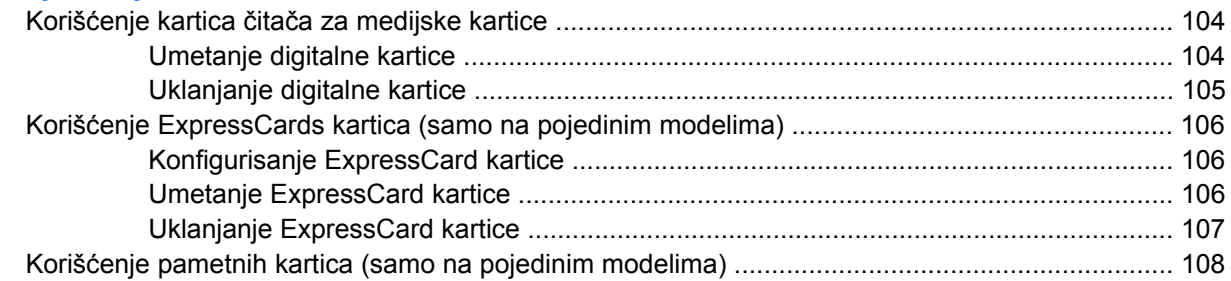

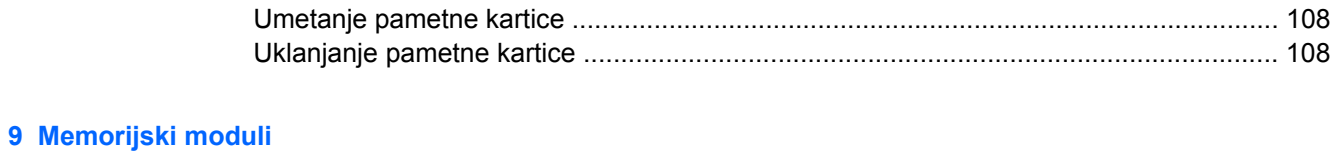

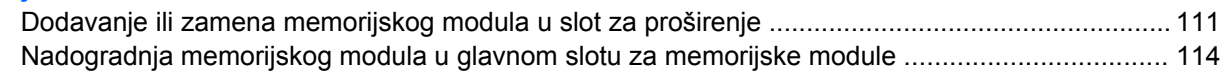

### **[10 Bezbednost](#page-127-0)**

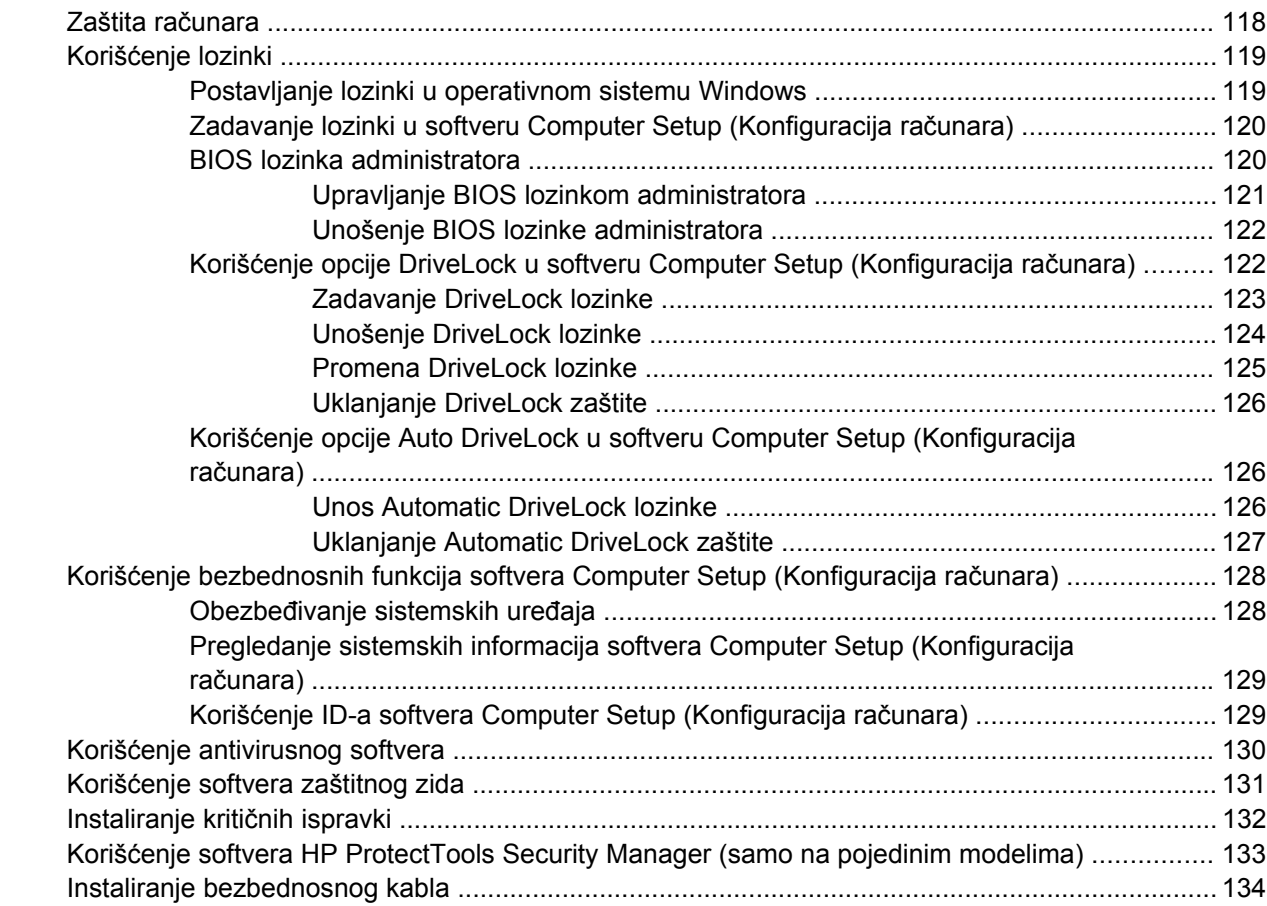

## **[11 Ažuriranja softvera](#page-144-0)**

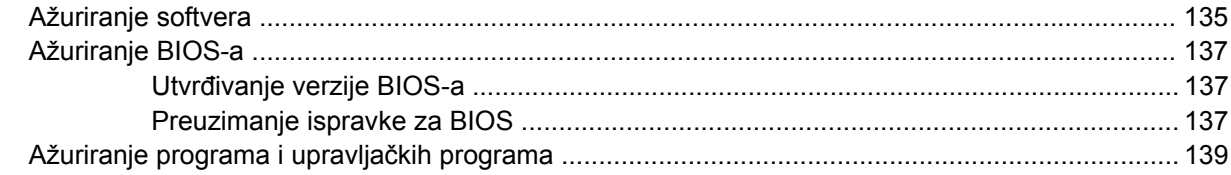

## **[12 Izrada rezervnih kopija i oporavak](#page-149-0)**

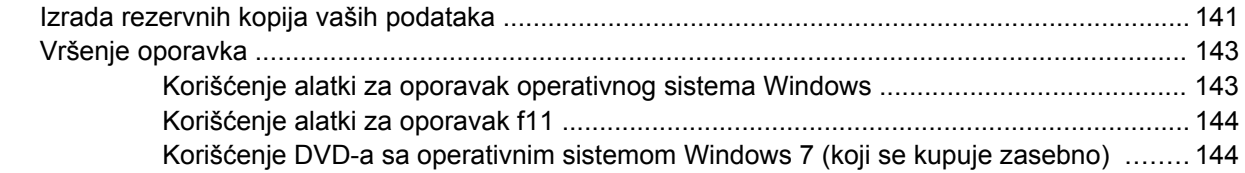

### **[13 Computer Setup \(Konfiguracija ra](#page-155-0)čunara)**

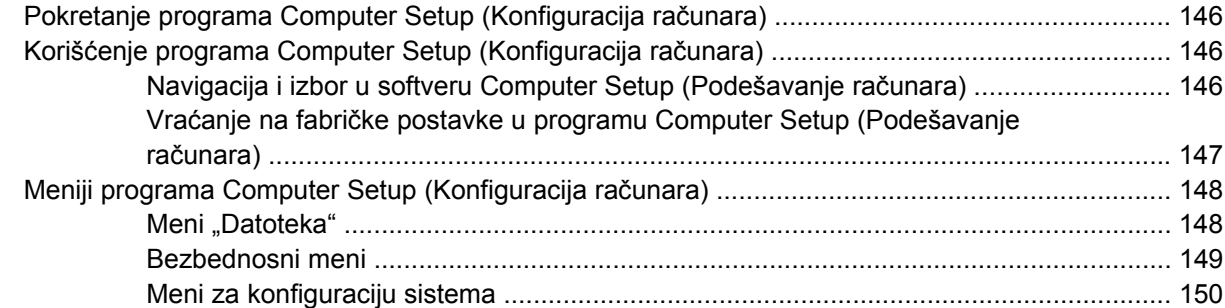

## **[14 MultiBoot \(Višestruko pokretanje\)](#page-163-0)**

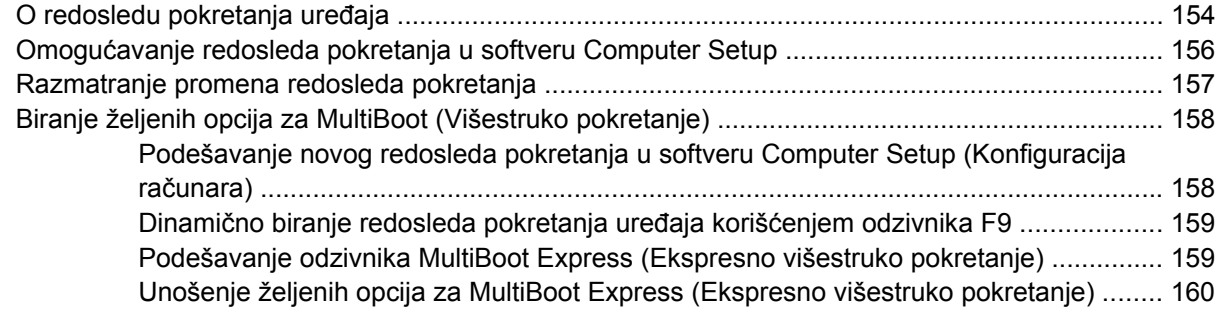

### **[15 Upravljanje i štampanje](#page-170-0)**

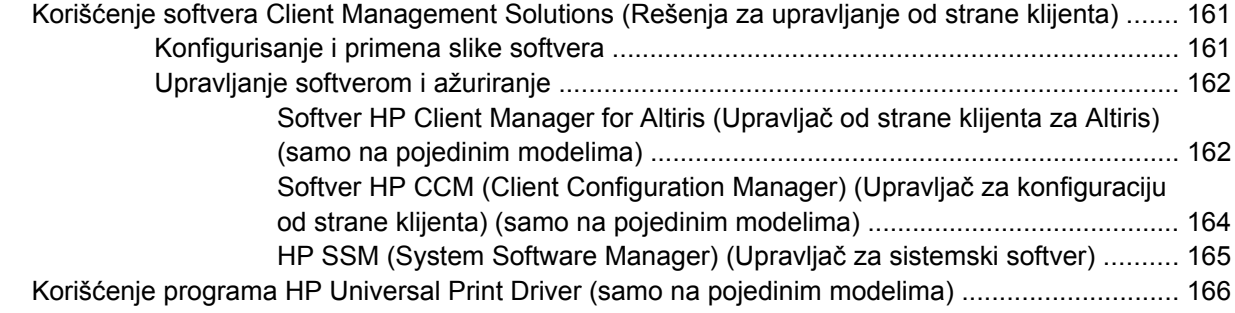

### **[16 Rutinsko održavanje](#page-176-0)**

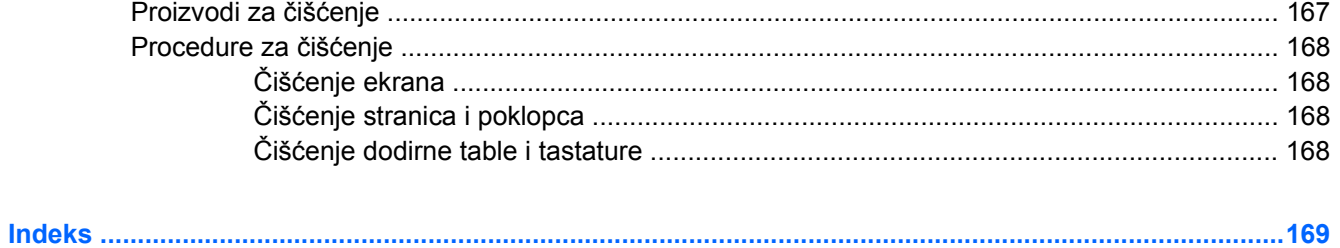

# <span id="page-10-0"></span>**1 Funkcije**

## **Identifikovanje hardvera**

Komponente koje se dobijaju uz računar mogu se razlikovati u zavisnosti od regiona i modela. Ilustracije u ovom poglavlju daju prikaz standardnih funkcija većine modela računara.

Da biste videli listu instaliranog hardvera na računaru:

▲ Izaberite **Start > Control Panel** (Kontrolna tabla) **> System and Security** (Sistem i bezbednost) **> Device Manager** (Upravljač uređajima).

Pomoću softvera Device Manager (Upravljač uređajima) možete takođe dodati hardver ili izmeniti konfiguracije uređaja.

**E NAPOMENA:** Windows® sadrži funkciju User Account Control (Kontrola korisničkog naloga) radi veće bezbednosti vašeg računara. Od vas će možda biti zatražena dozvola ili lozinka za zadatke kao što su instalacija aplikacija, pokretanje uslužnih programa ili promena postavki sistema Windows. Pogledajte Pomoć i podršku za dodatna obaveštenja.

## <span id="page-11-0"></span>**Komponente sa gornje strane**

## **Dodirna tabla**

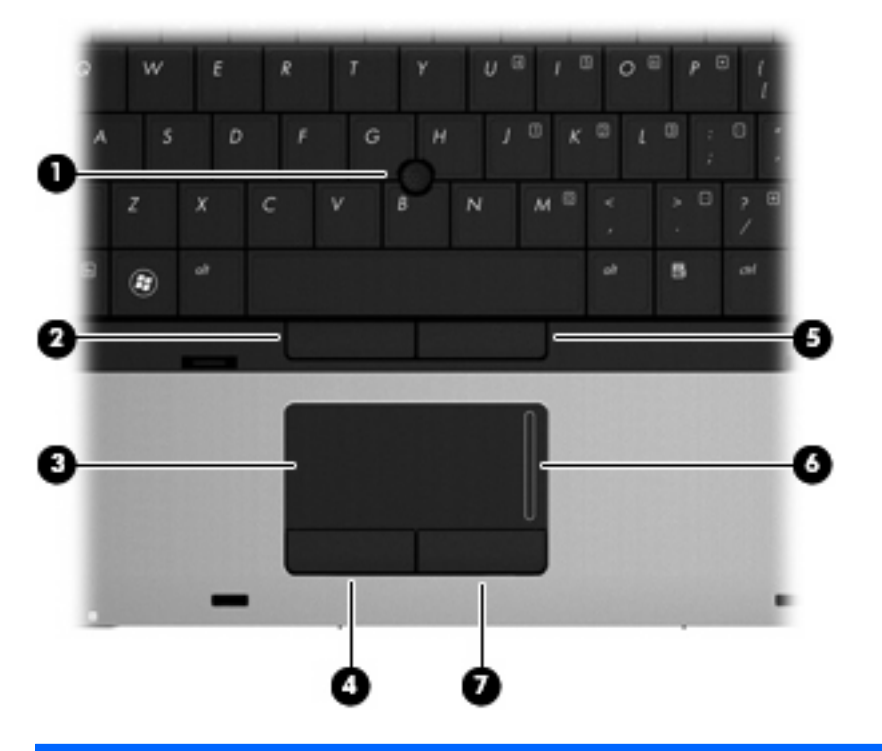

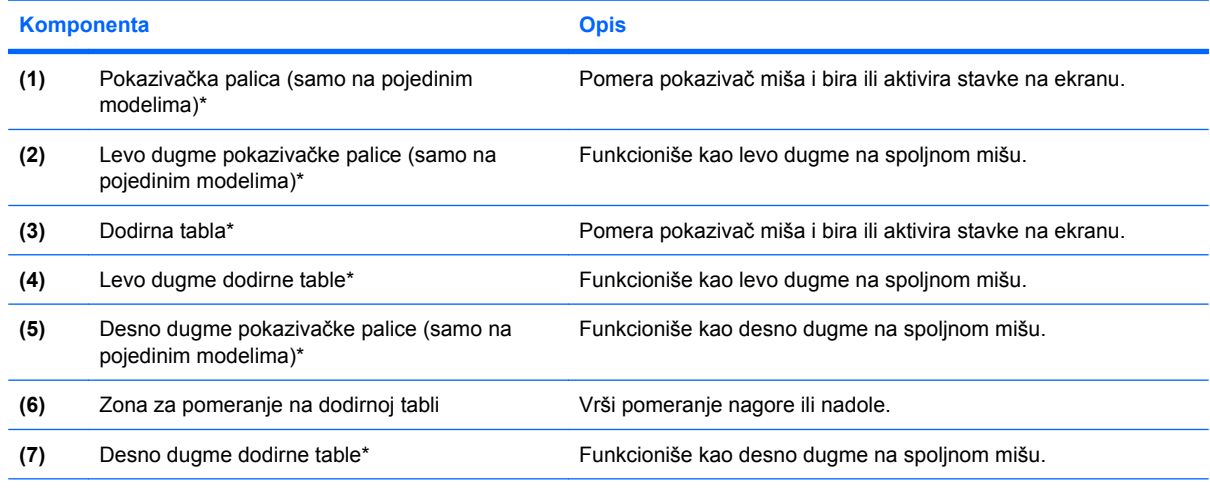

\*Ova tabela opisuje fabričke postavke. Da biste prikazali ili promenili željene opcije pokazivačkog uređaja, izaberite stavke **Start > Devices and Printers** (Uređaji i štampači). Onda, kliknite desnim tasterom na uređaj koji predstavlja vaš računar i izaberite **Mouse settings** (Podešavanja miša).

## <span id="page-12-0"></span>**Lampice**

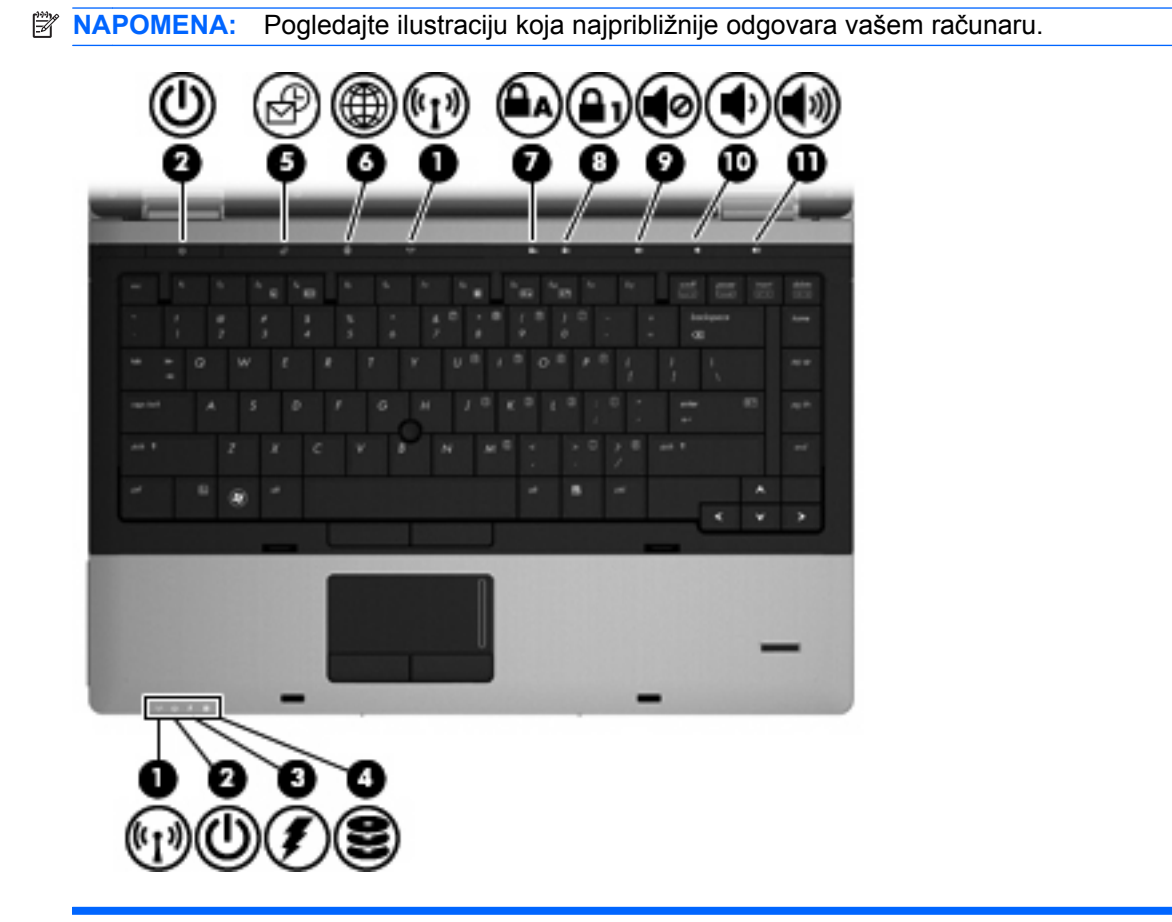

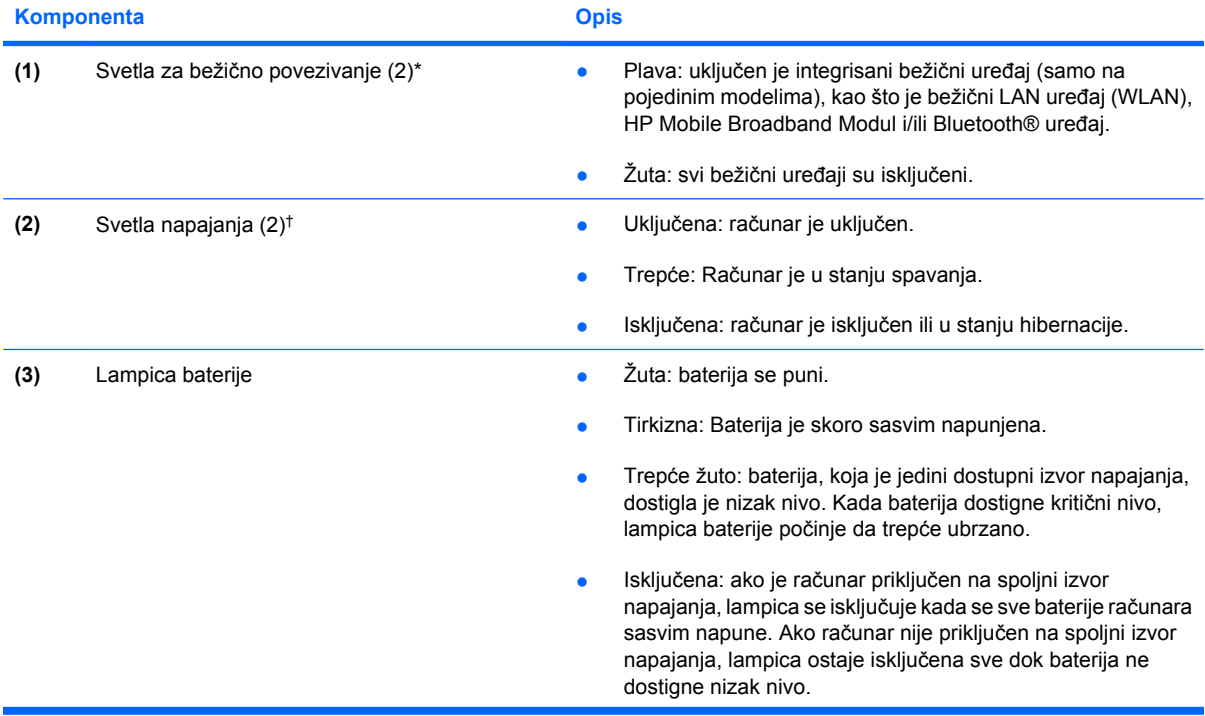

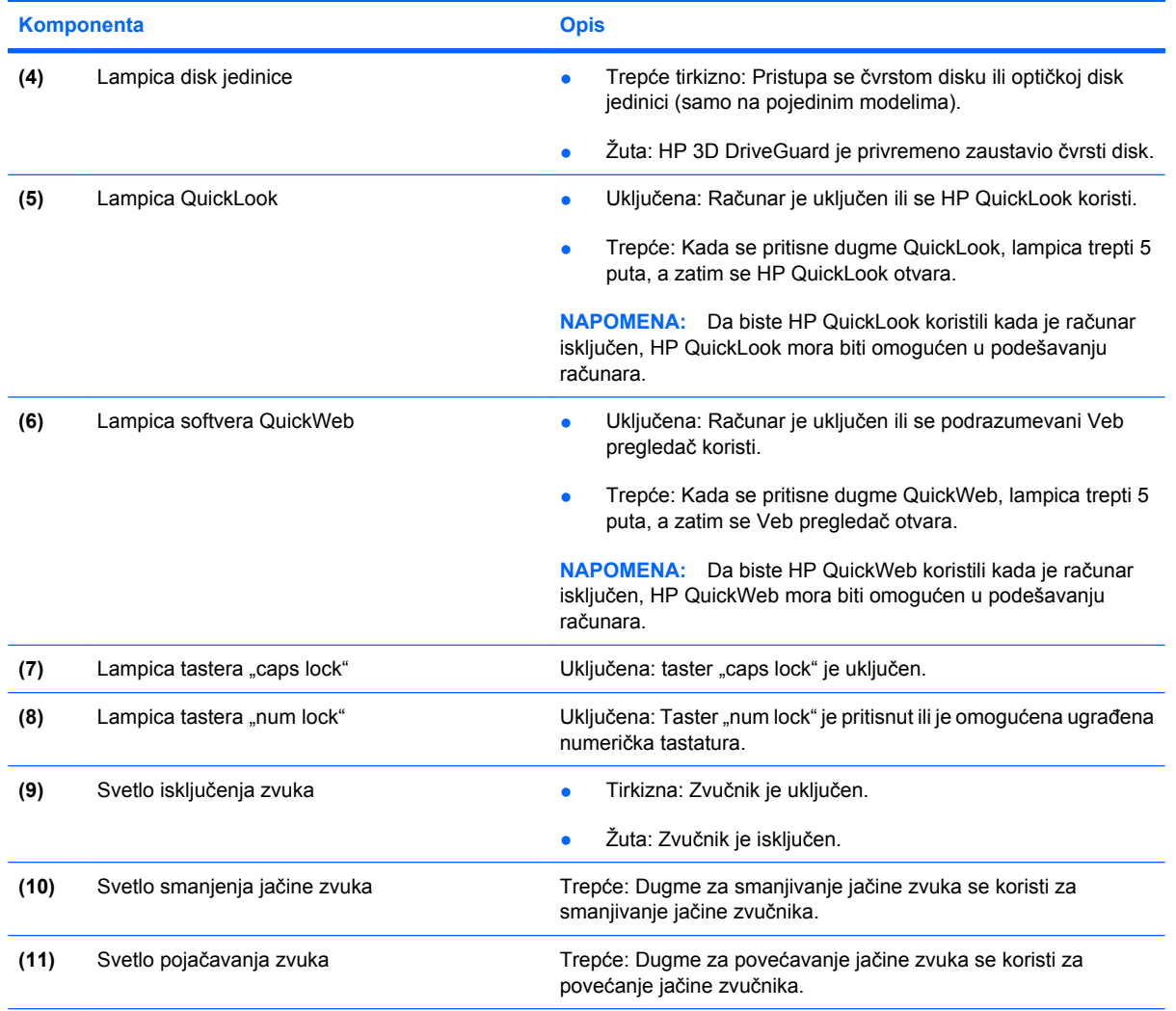

\*Dva svetla za bežično povezivanje prikazuju iste informacije. Svetlo na dugmetu za bežično povezivanje vidljivo je samo kad je računar otvoren. Svetlo za bežično povezivanje na prednjem delu računara vidljivo je i kad je računar otvoren i kad je zatvoren.

†Dva svetla za napajanje prikazuju iste informacije. Svetlo na dugmetu za napajanje vidljivo je samo kad je računar otvoren. Svetlo napajanja na prednjem delu računara vidljivo je i kad je računar otvoren i kad je zatvoren.

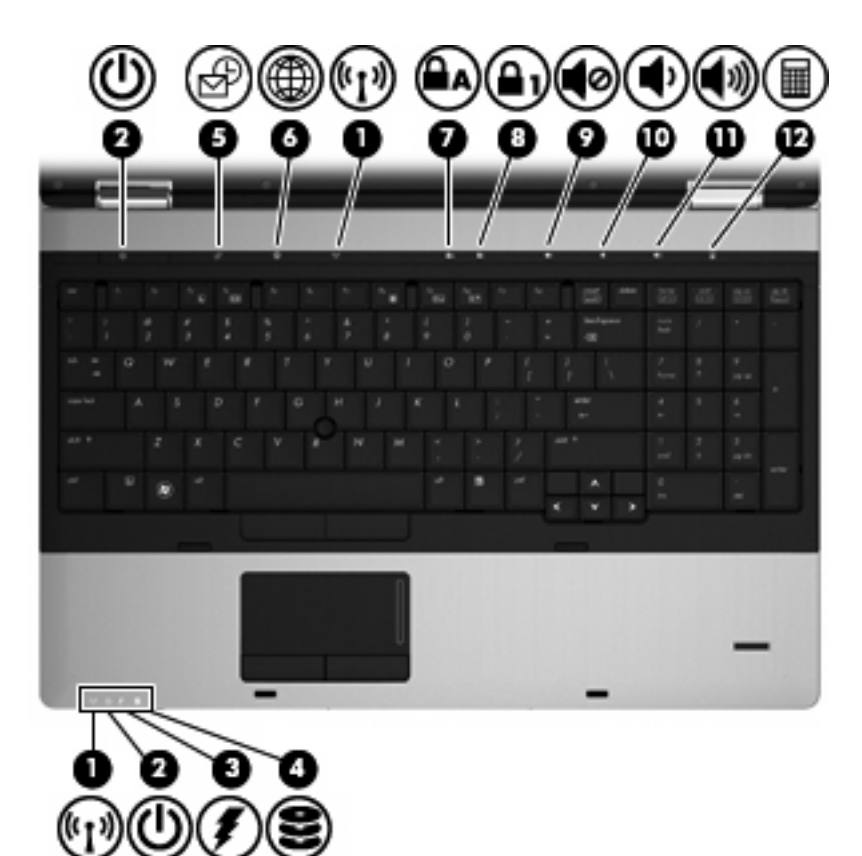

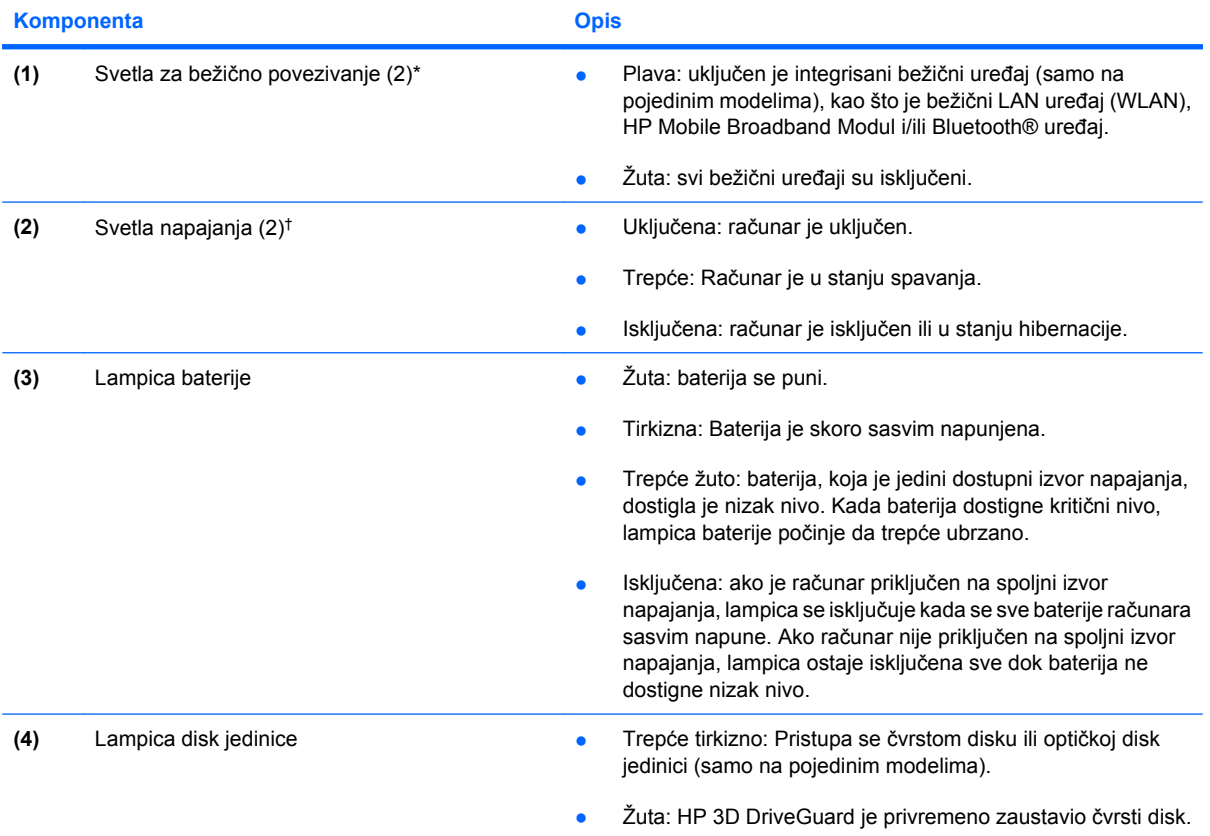

<span id="page-15-0"></span>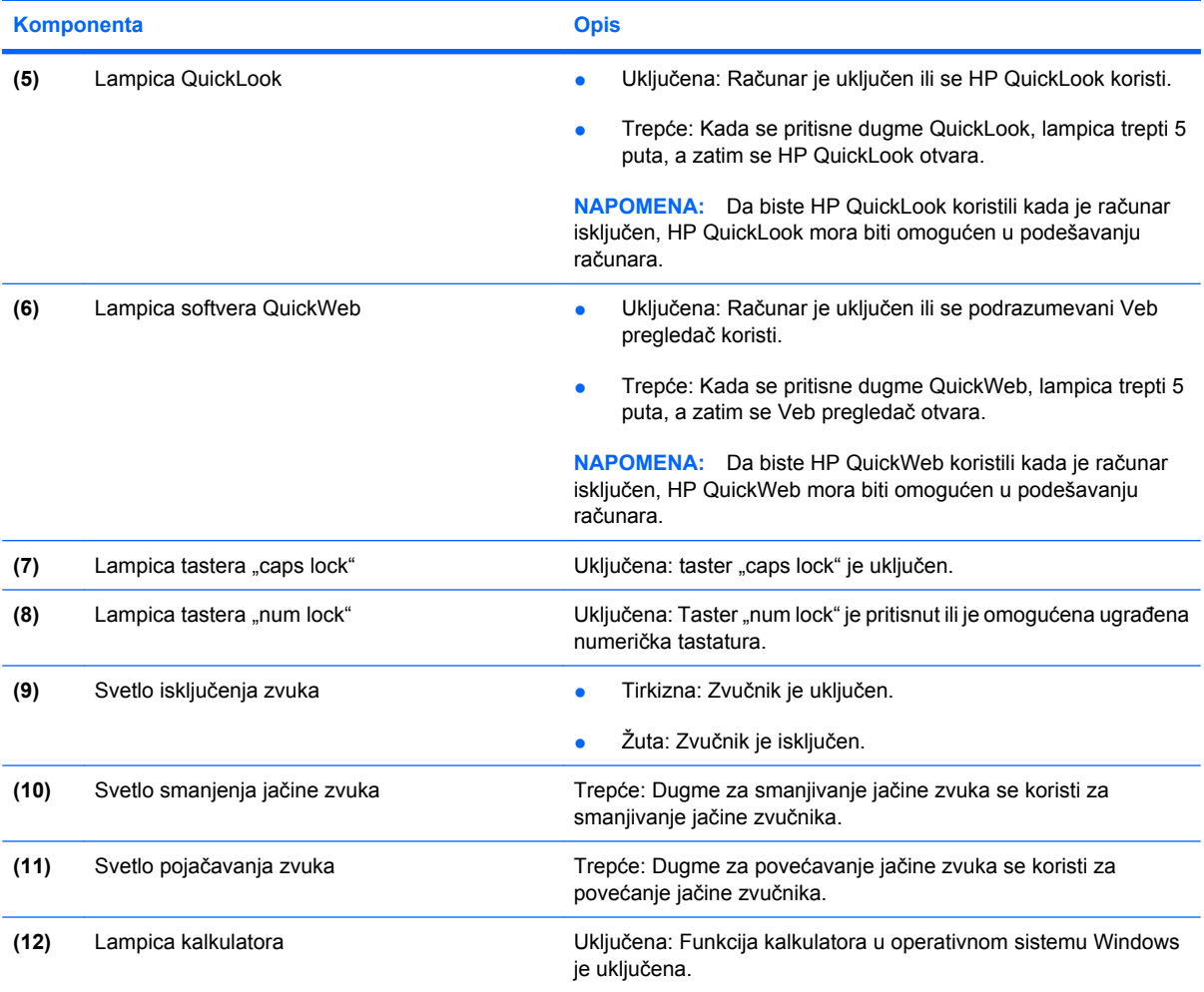

\*Dva svetla za bežično povezivanje prikazuju iste informacije. Svetlo na dugmetu za bežično povezivanje vidljivo je samo kad je računar otvoren. Svetlo za bežično povezivanje na prednjem delu računara vidljivo je i kad je računar otvoren i kad je zatvoren.

†Dva svetla za napajanje prikazuju iste informacije. Svetlo na dugmetu za napajanje vidljivo je samo kad je računar otvoren. Svetlo napajanja na prednjem delu računara vidljivo je i kad je računar otvoren i kad je zatvoren.

## **Dugmad i čitač otisaka prstiju (samo na pojedinim modelima)**

**E** NAPOMENA: Pogledajte ilustraciju koja najpribližnije odgovara vašem računaru.

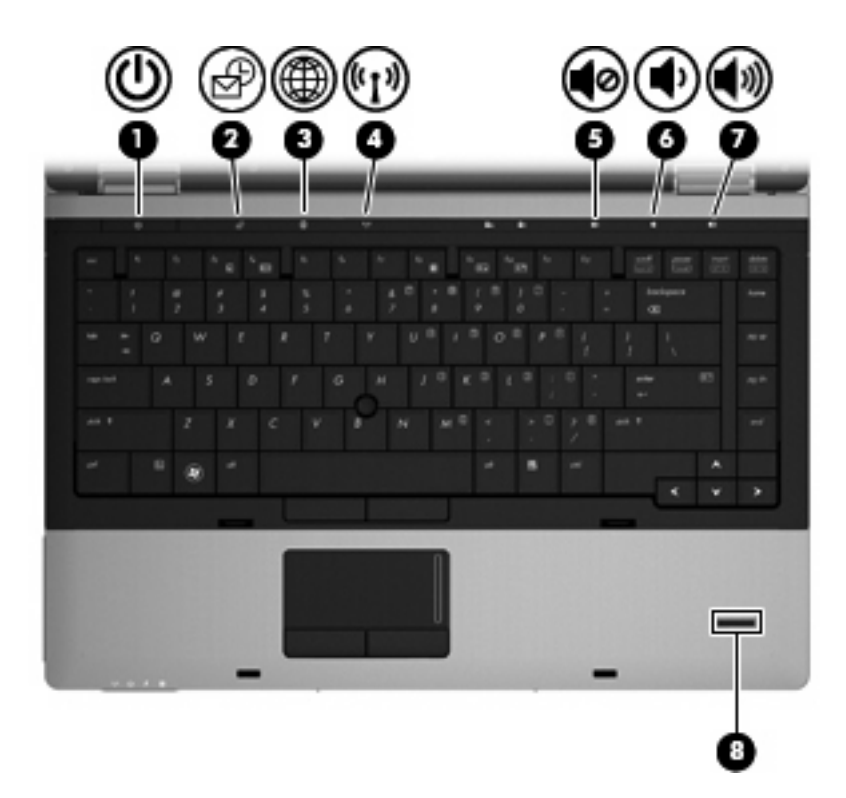

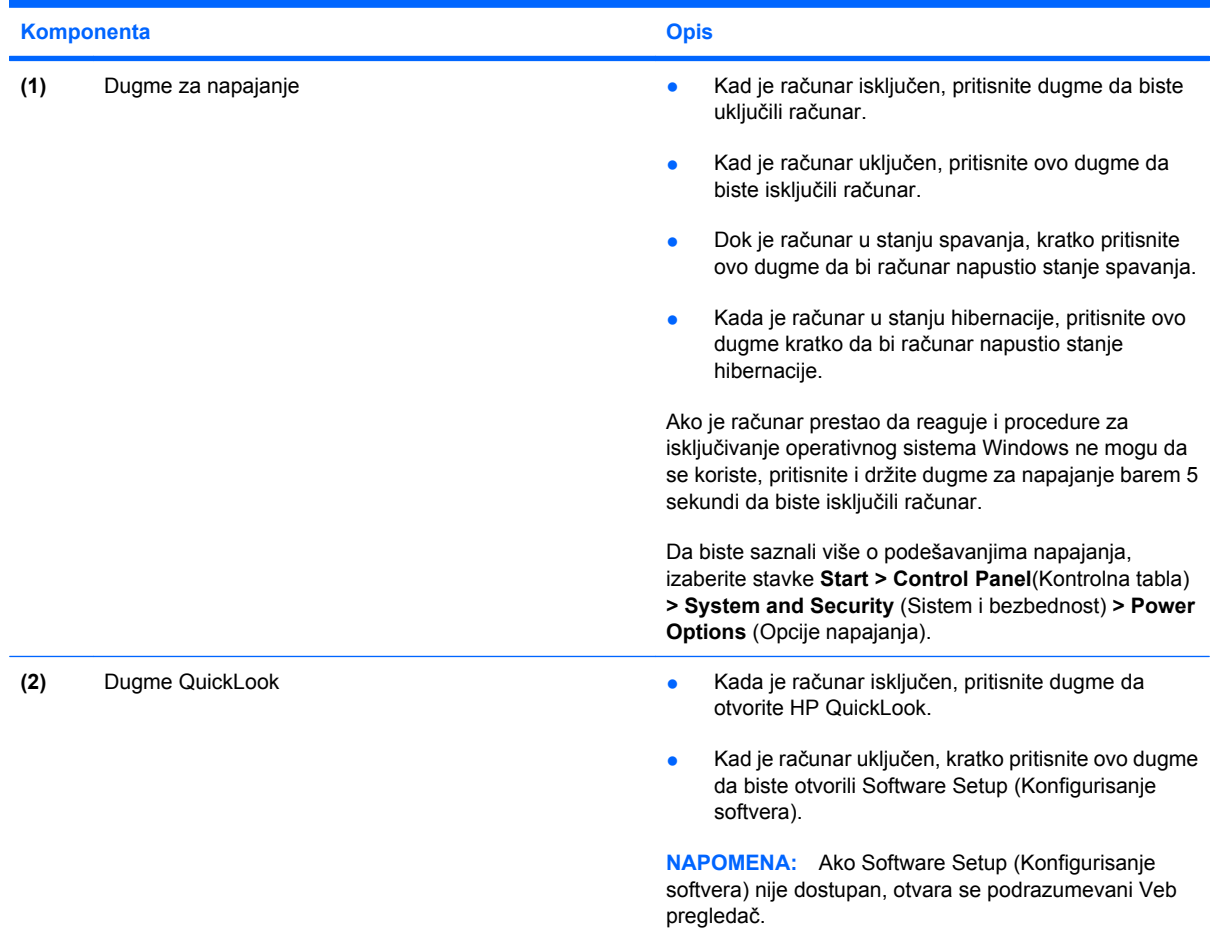

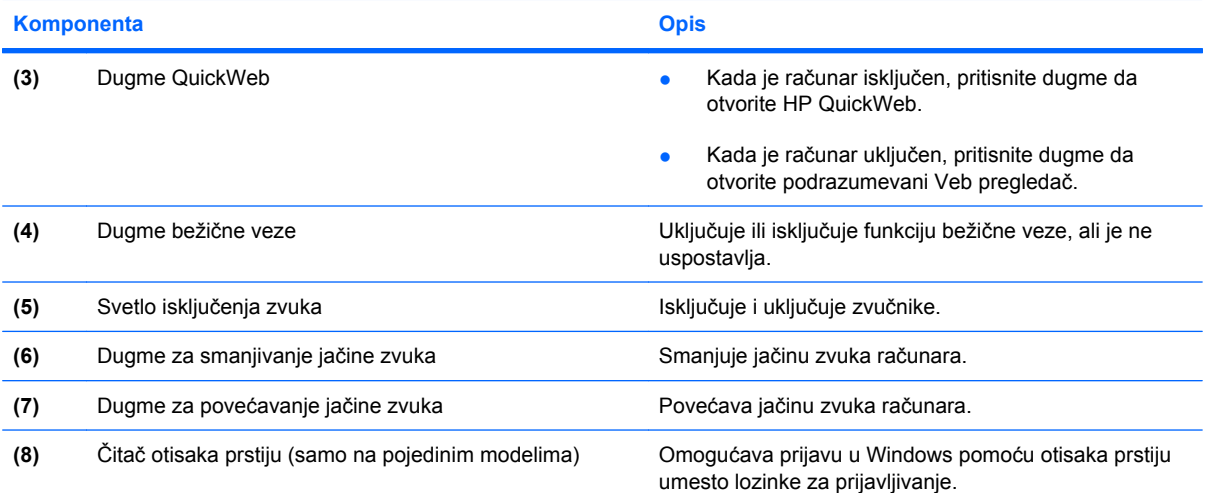

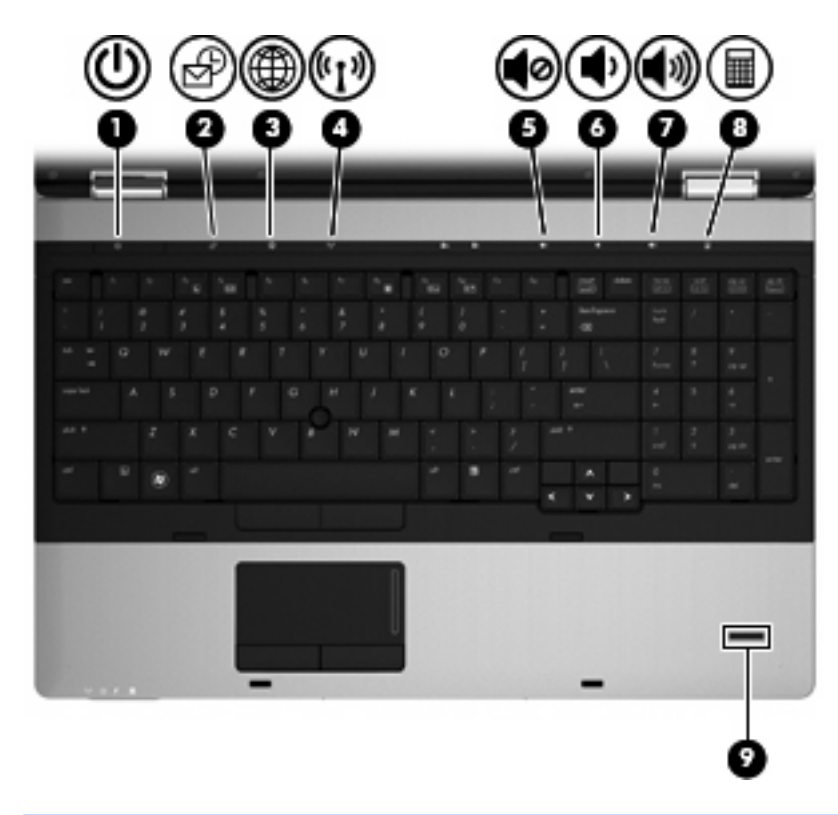

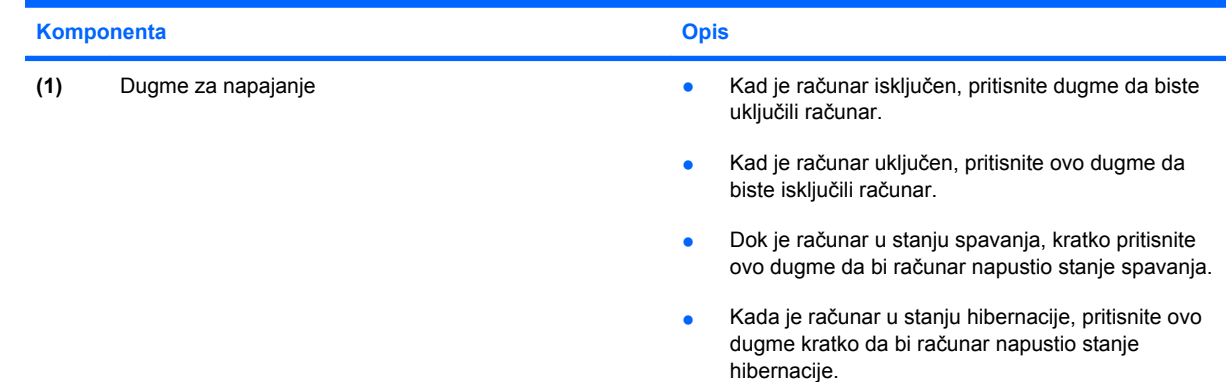

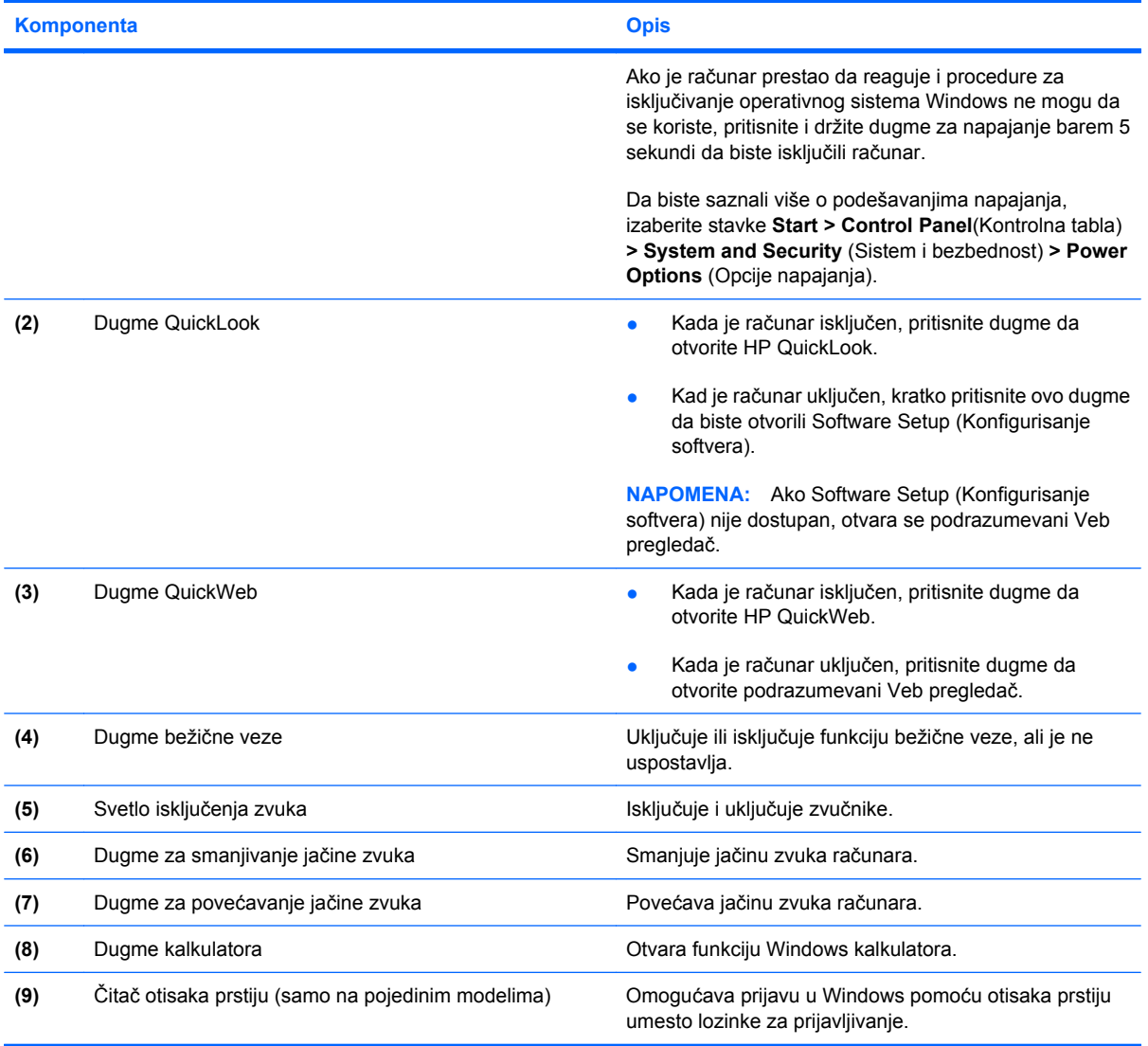

## <span id="page-19-0"></span>**Tasteri**

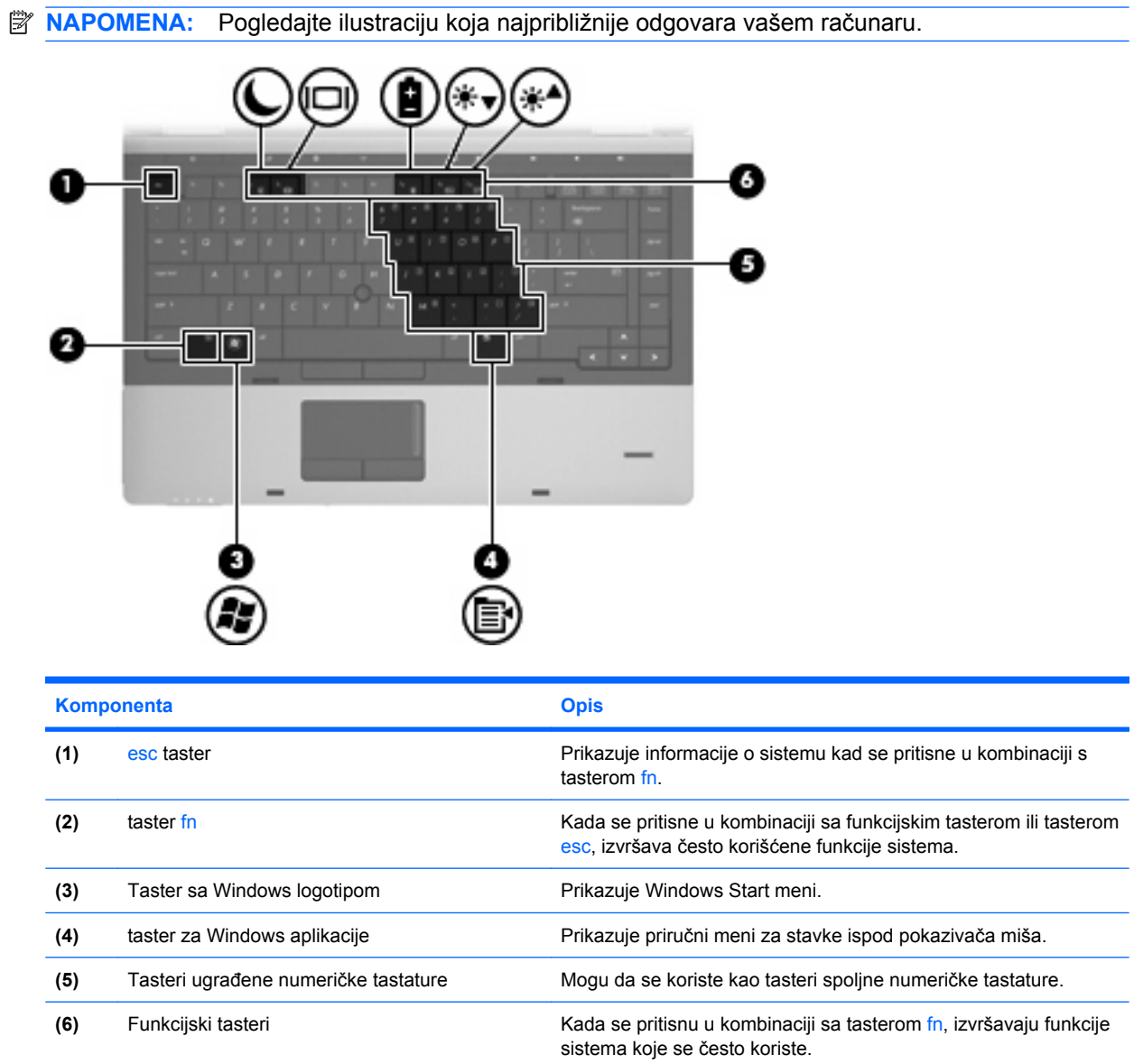

<span id="page-20-0"></span>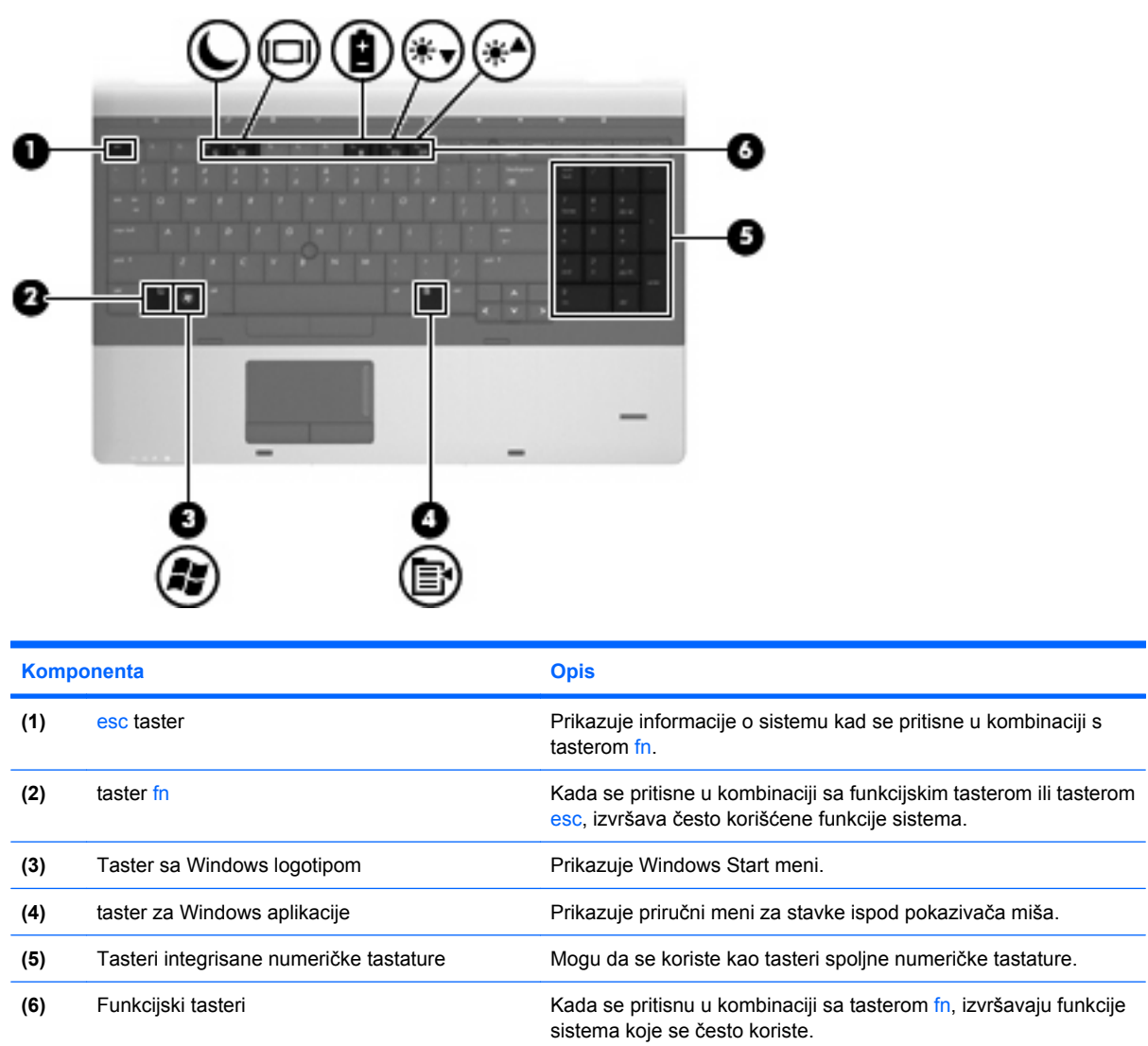

## **Komponente sa prednje strane**

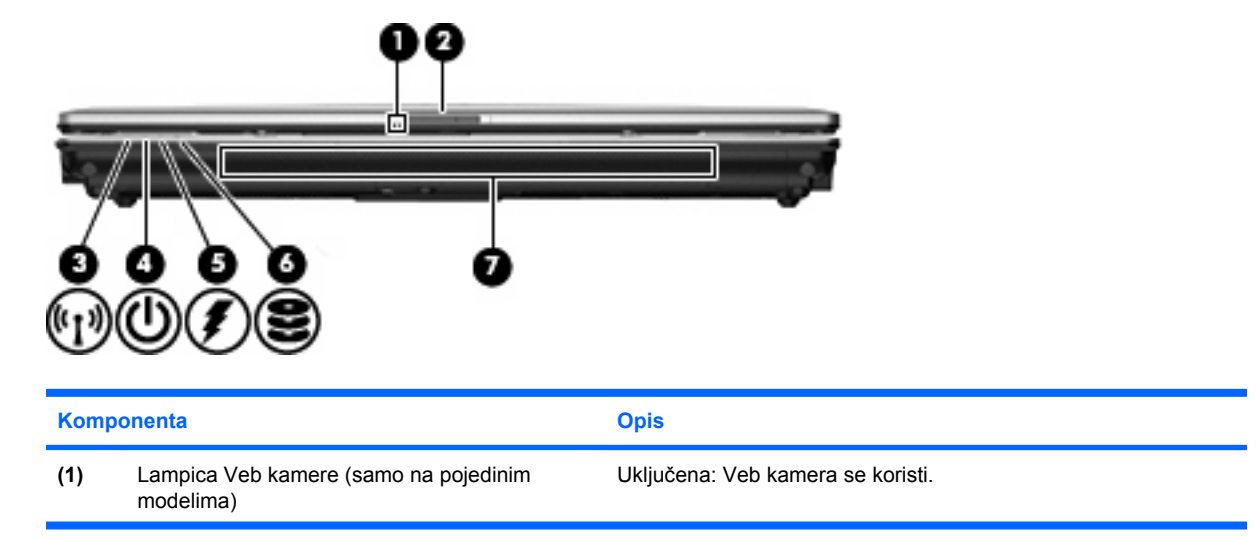

<span id="page-21-0"></span>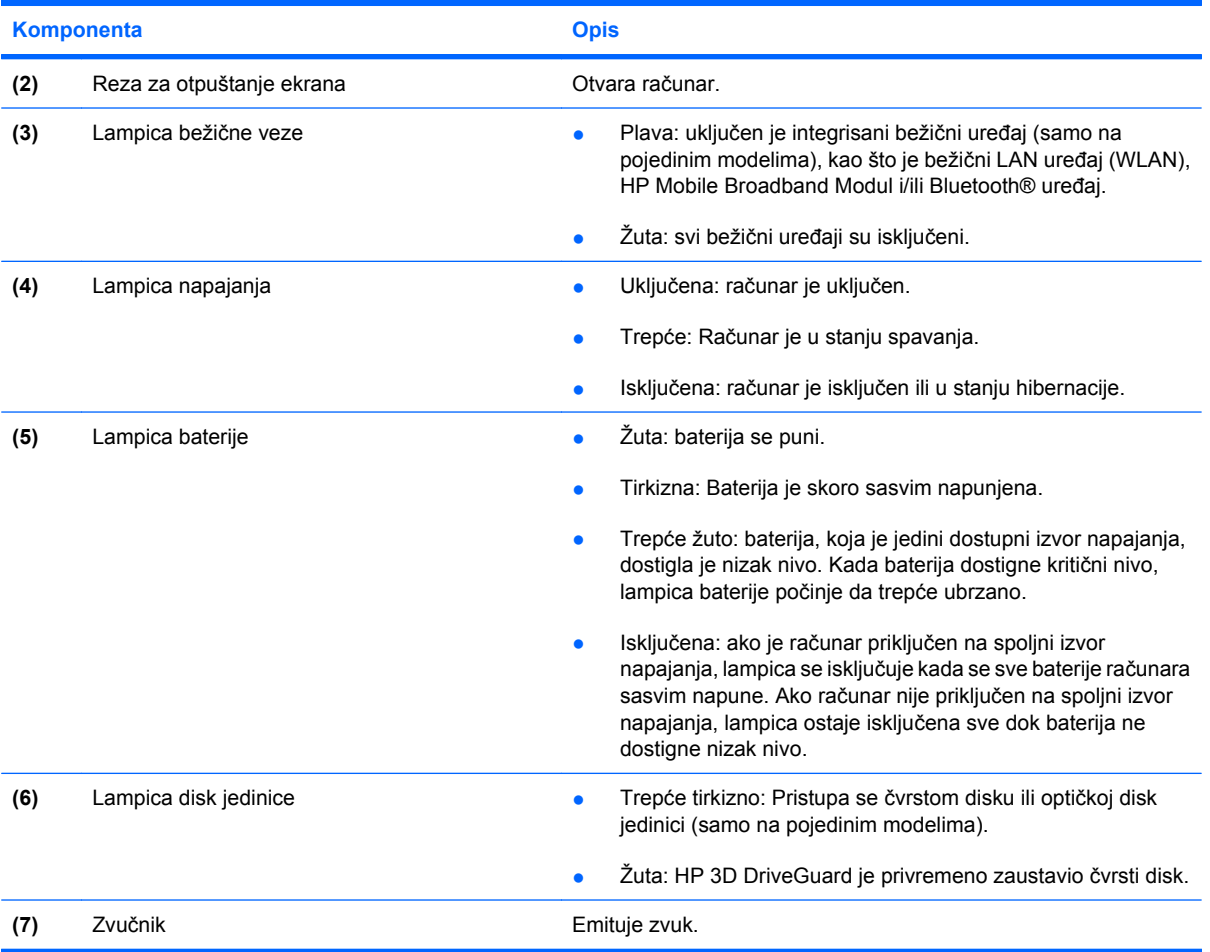

**Komponente sa desne strane NAPOMENA:** Pogledajte ilustraciju koja najpribližnije odgovara vašem računaru. **Komponenta Opis (1)** Čitač medijskih kartica Podržava sledeće opcionalne formate digitalnih kartica:

> **•** Memory Stick ● Memory Stick Pro

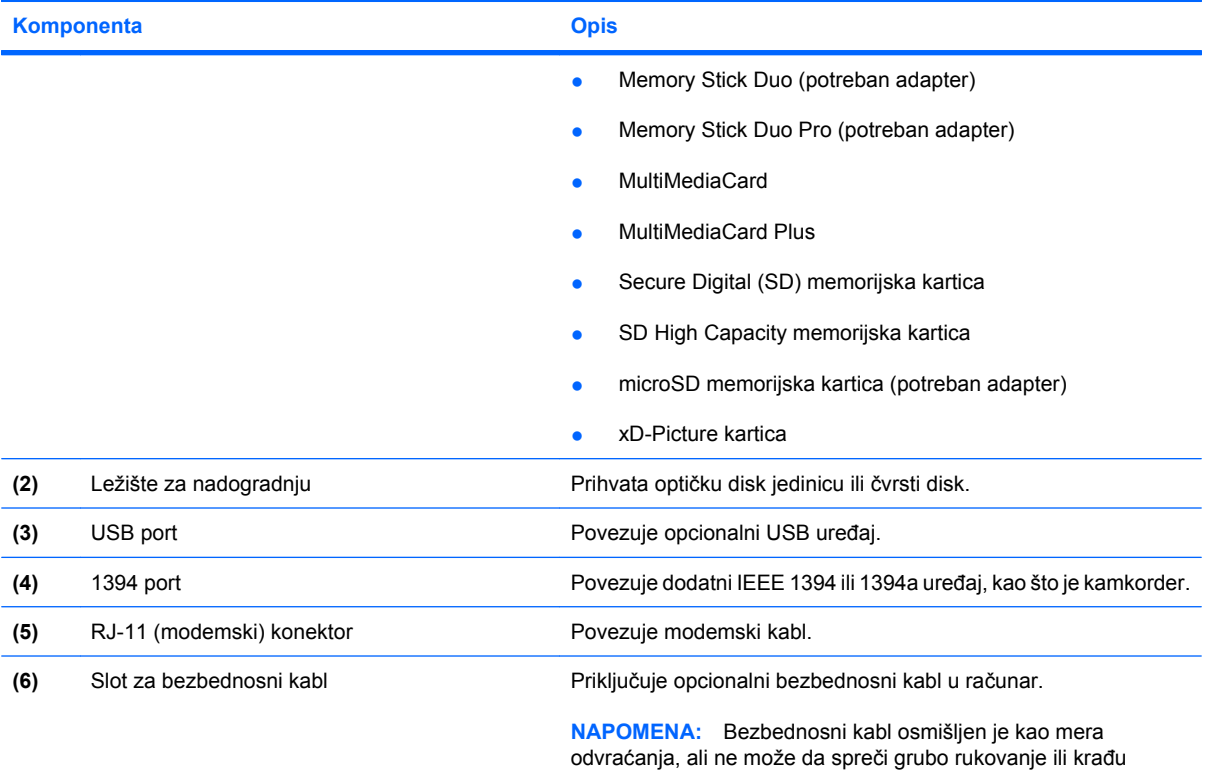

računara.

٠ ٠ 1 **Ball**  $\Xi'$ Ω

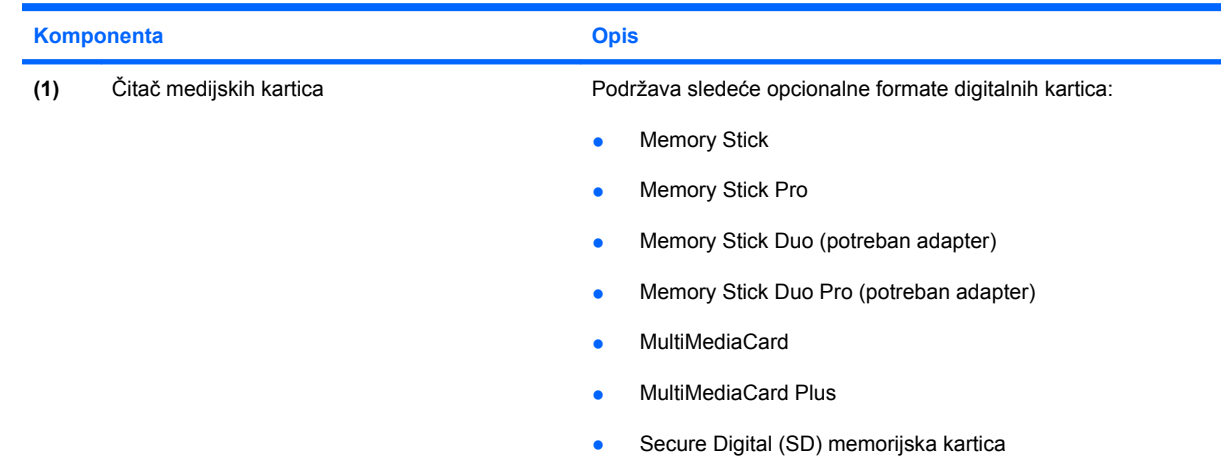

<span id="page-23-0"></span>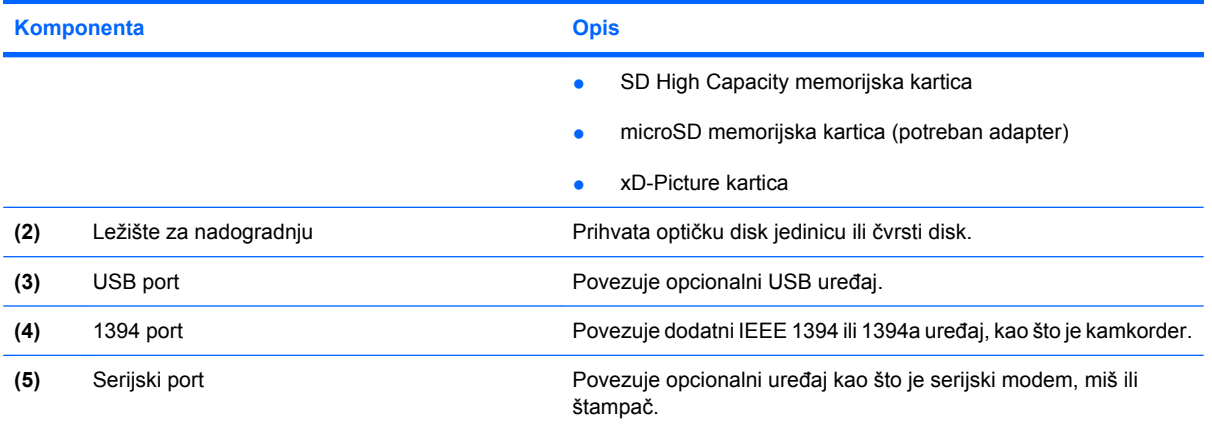

## **Komponente sa leve strane**

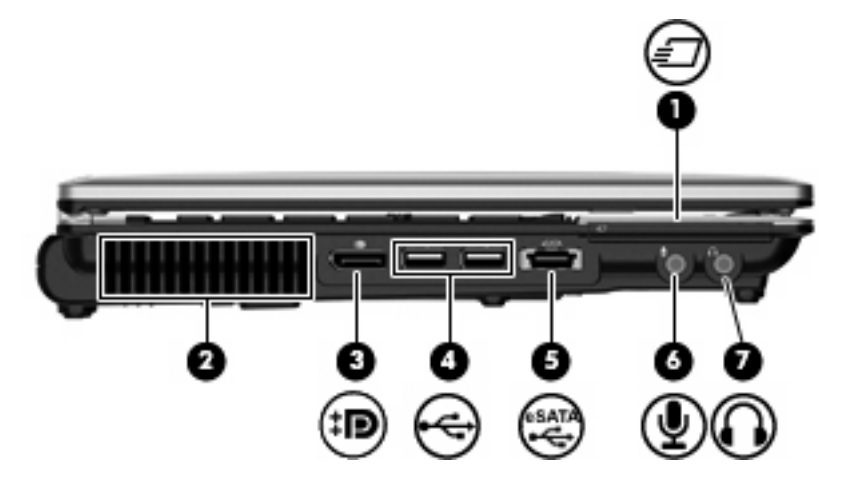

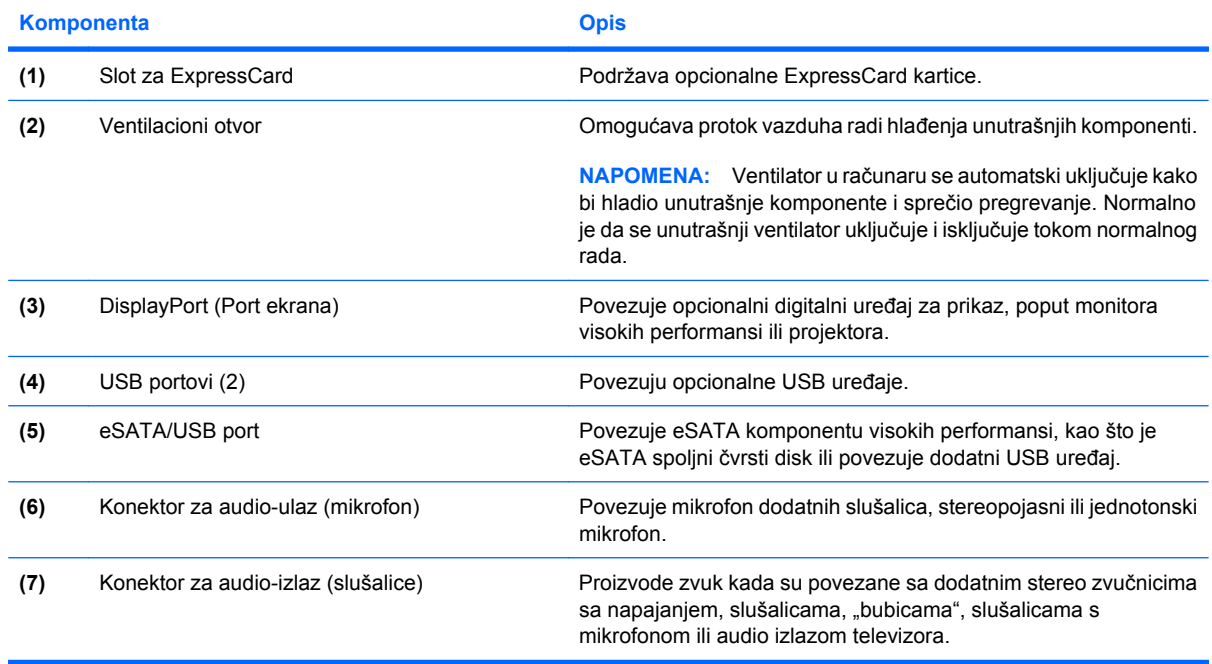

<span id="page-24-0"></span>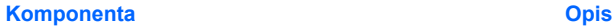

**NAPOMENA:** Kada je uređaj spojen na utikač za slušalice, zvučnici računara su isključeni.

## **Komponente sa zadnje strane**

**NAPOMENA:** Pogledajte ilustraciju koja najpribližnije odgovara vašem računaru.

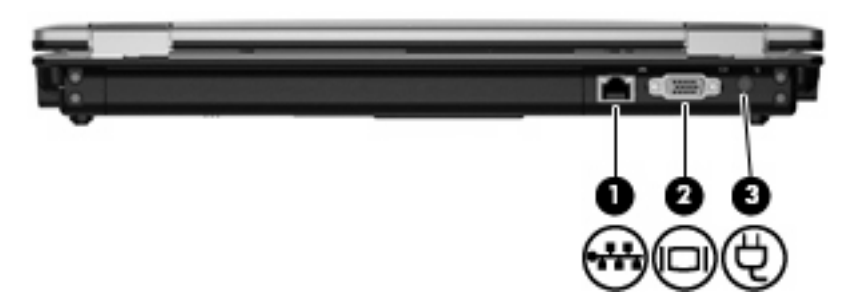

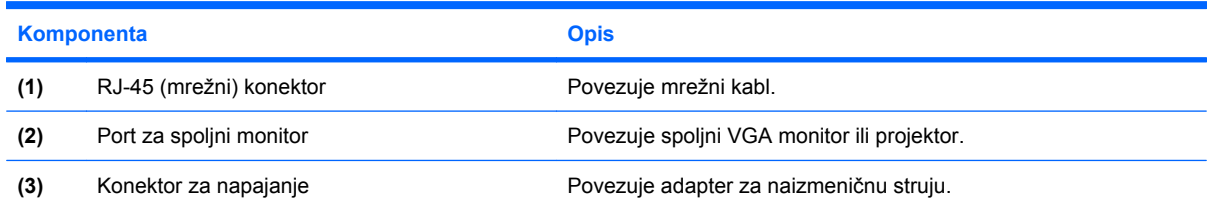

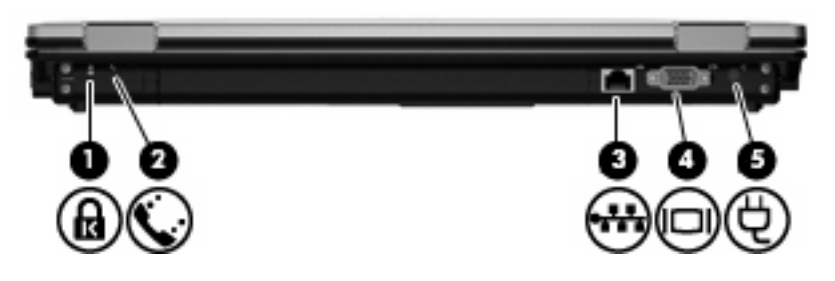

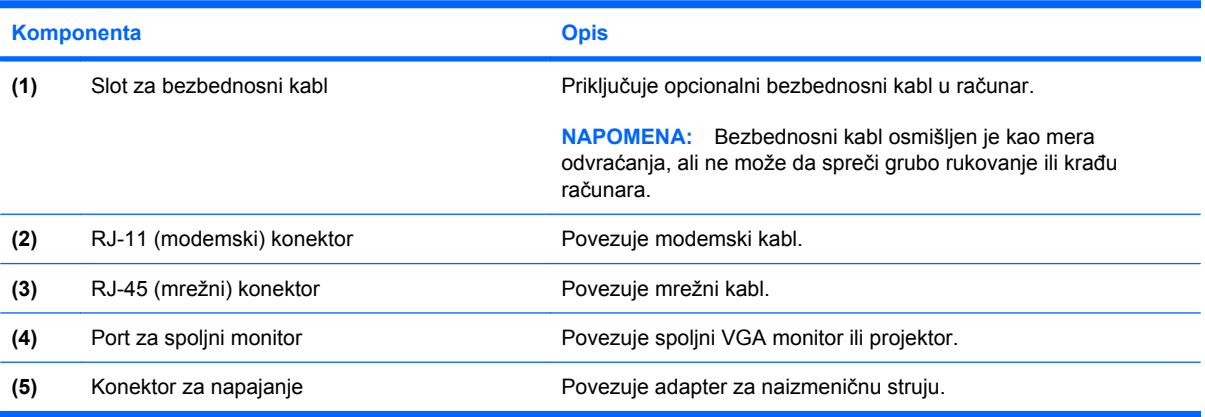

## <span id="page-25-0"></span>**Komponente sa donje strane**

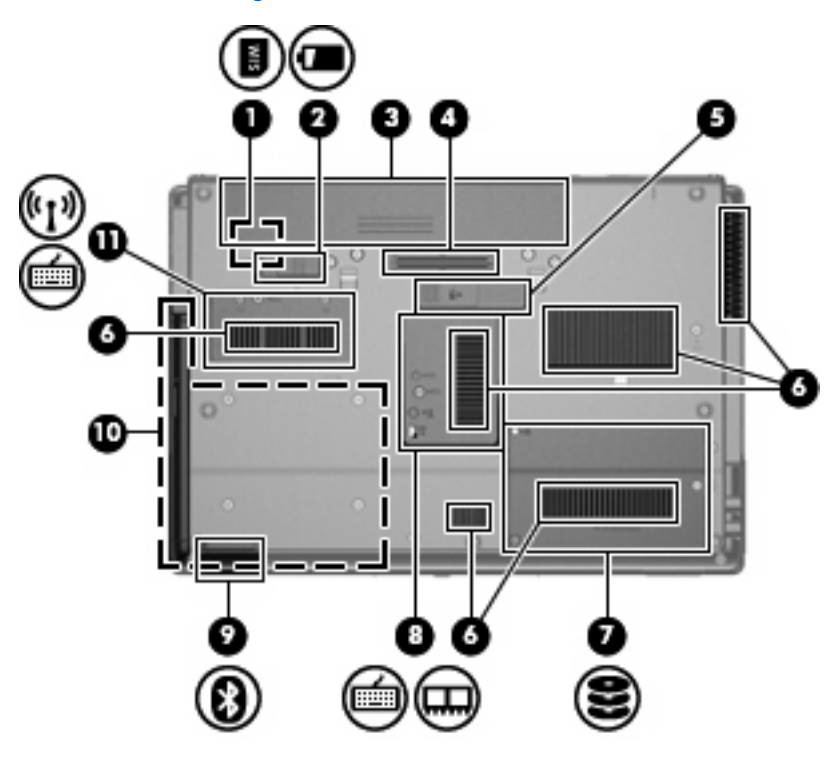

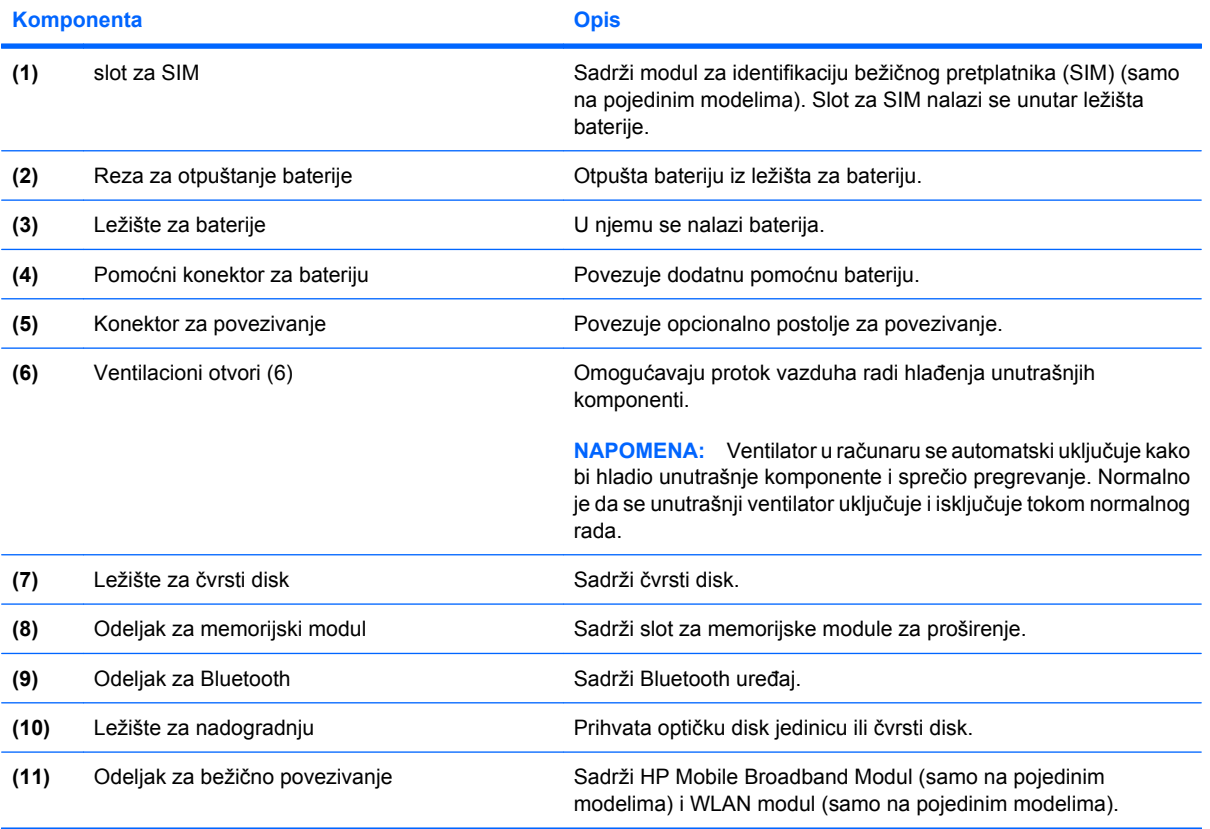

<span id="page-26-0"></span>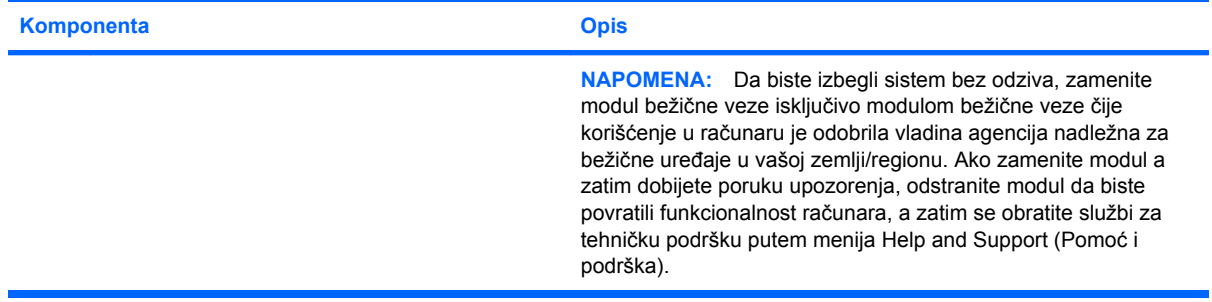

## **Komponente ekrana**

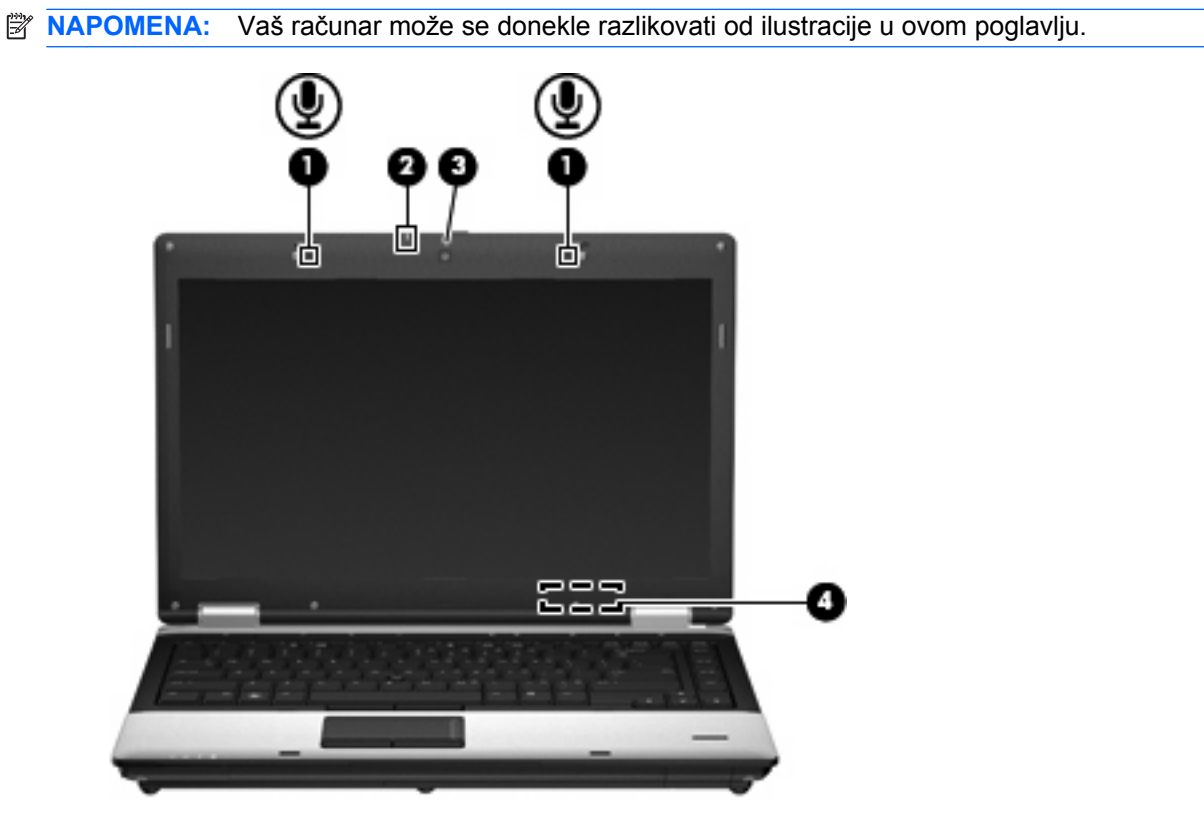

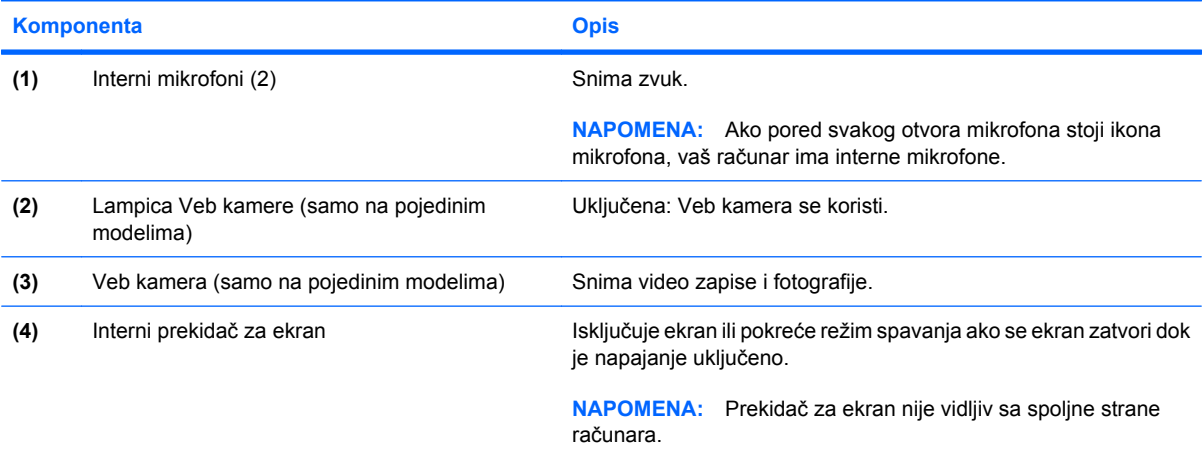

## <span id="page-27-0"></span>**Antene bežične veze (samo na pojedinim modelima)**

**NAPOMENA:** Vaš računar može se donekle razlikovati od ilustracije u ovom poglavlju.

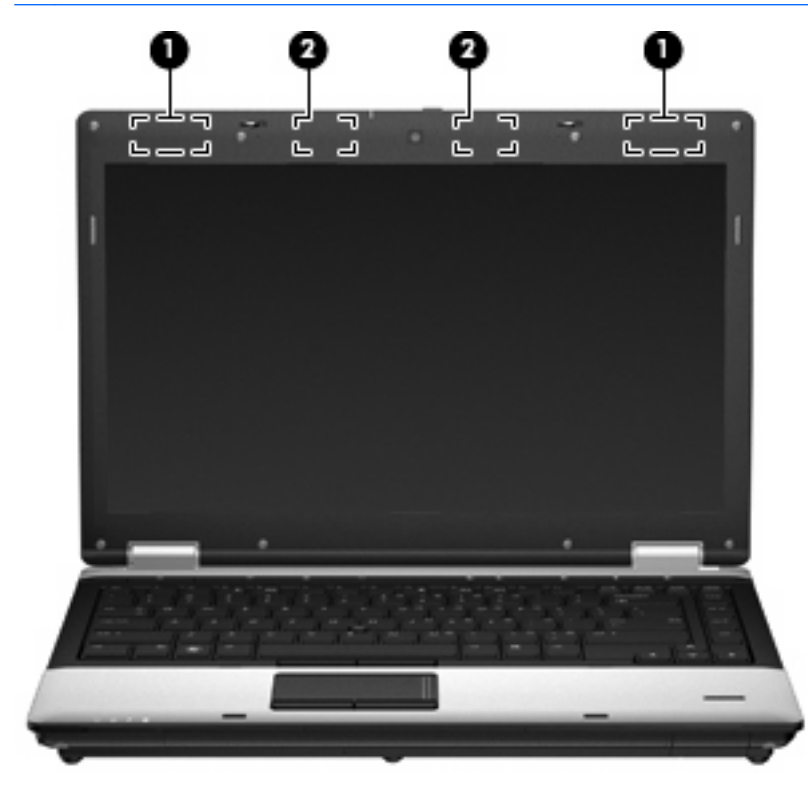

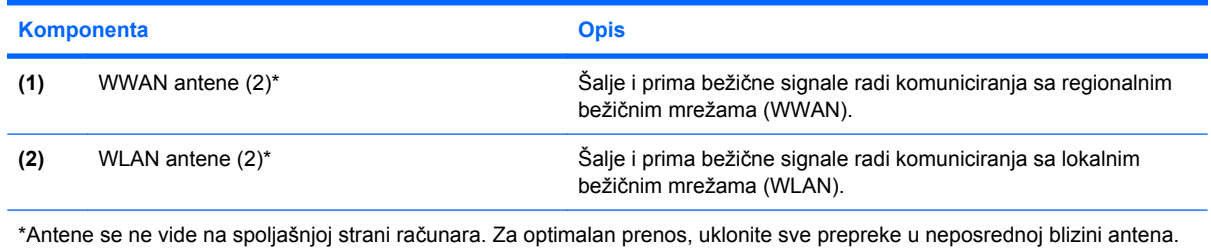

Obaveštenja o uredbama koje se tiču bežične veze potražite u odeljku *Regulatory, Safety and Environmental Notices* (Obaveštenja o uredbama, bezbednosti i zaštiti životne sredine) koji se odnosi na vašu zemlju ili region. Ova obaveštenja se nalaze u pomoći i podršci.

## <span id="page-28-0"></span>**Dodatne hardverske komponente**

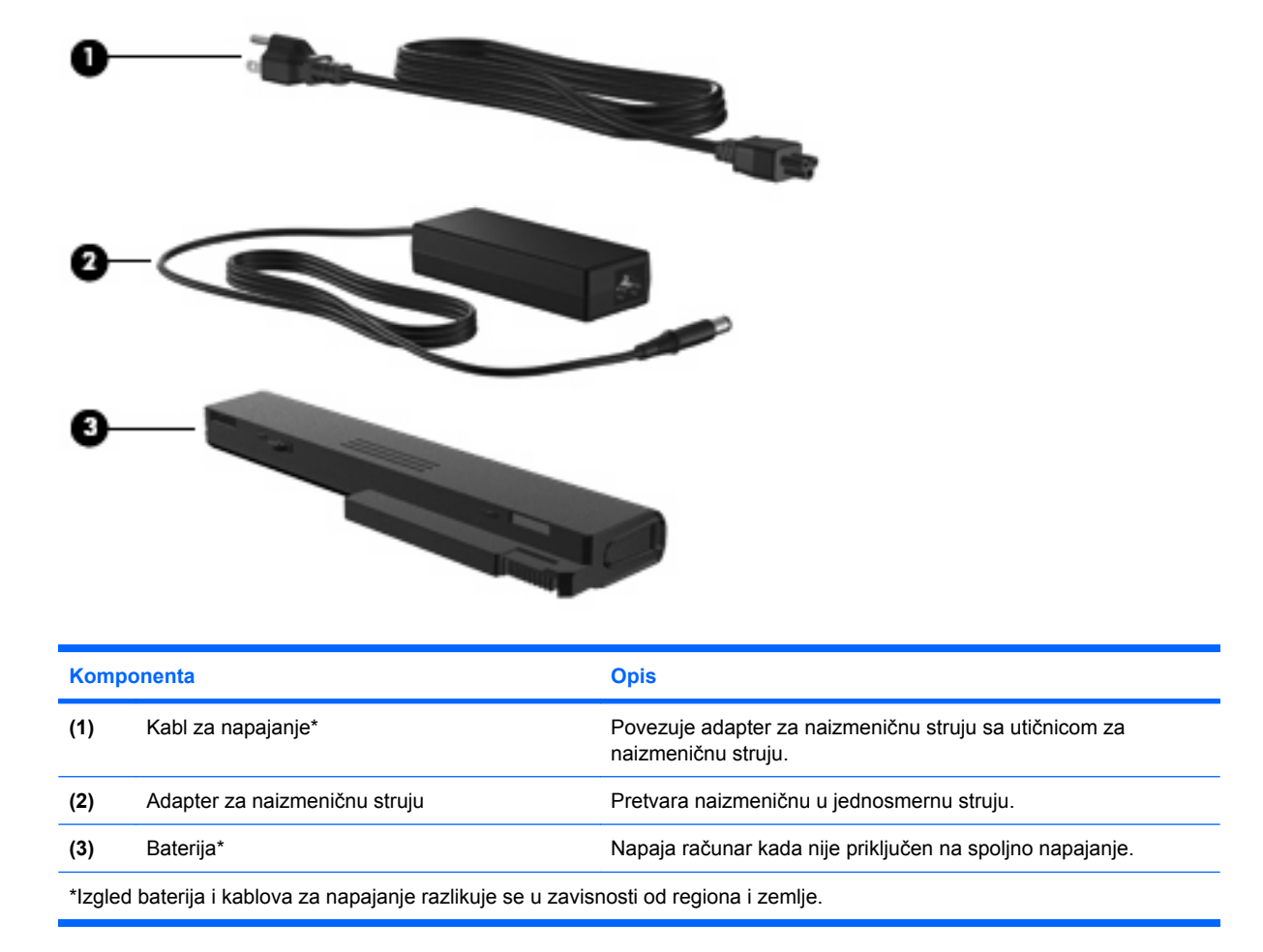

## **Identifikovanje nalepnica**

Nalepnice koje se nalaze na računaru pružaju informacije koje će vam možda biti potrebne pri rešavanju problema sa sistemom ili u slučaju da računar nosite na međunarodna putovanja.

Oznaka serijskog broja – Obezbeđuje važne informacije, uključujući i sledeće:

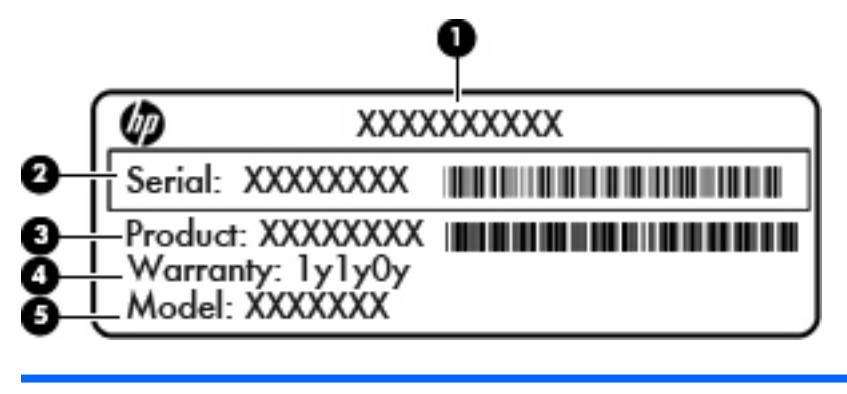

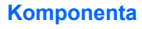

**(1)** Ime proizvoda

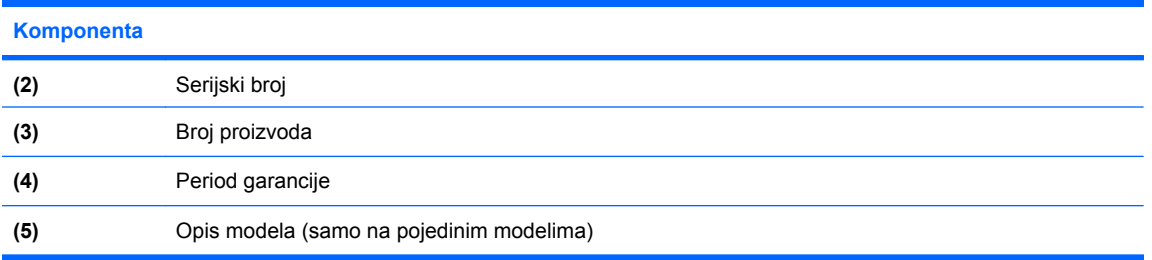

Neka vam ove informacije budu pri ruci kad se obraćate službi za tehničku podršku. Oznaka serijskog broja je pričvršćena na donjem delu računara.

- Microsoft® certifikat o autentičnosti sadrži Windows ključ proizvoda. Šifra proizvoda vam može zatrebati da biste ažurirali operativni sistem ili rešili probleme u vezi sa njim. Ovaj certifikat se nalazi unutar ležišta baterije.
- Nalepnica o propisima pruža informacije o propisima vezanim za računar. Nalepnica s obaveštenjima o propisima nalazi se unutar ležišta za bateriju.
- Nalepnice o certifikatima za bežično povezivanje (samo na pojedinim modelima) Pružaju informacije o dodatnim uređajima za bežično povezivanje i oznake odobrenja za korišćenje nekih zemalja/regiona u kojima su ti uređaji odobreni za upotrebu. Opcionalni uređaj može biti bežični uređaj za lokalnu mrežu (WLAN), HP Mobile Broadband modul (samo na pojedinim modelima) ili opcionalni Bluetooth® uređaj. Ako model vašeg računara sadrži jedan ili više bežičnih uređaja, uz računar ste dobili i jednu ili više nalepnica o certifikatima. Ove informacije vam mogu zatrebati pri putovanju u inostranstvo.Nalepnice certifikata bežične veze su pričvršćene na donjem delu računara ili u ležištu za bateriju.
- SIM (subscriber identity module) nalepnica (samo na pojedinim modelima) sadrži ICCID (Integrated Circuit Card Identifier) vašeg SIM. Ova nalepnica nalazi se unutar ležišta baterije.
- Nalepnica sa serijskim brojem za HP Mobile Broadband modul (samo na pojedinim modelima) sadrži serijski broj vašeg HP Mobile Broadband modula. Ova oznaka se nalazi na donjem delu računara.
- Nalepnica odobrenja za upotrebu modema Sadrži informacije o propisima u vezi sa modemom i listu oznaka odobrenja od nadležnih institucija neophodnih u nekim zemljama/regionima u kojima je ovaj modem odobren za upotrebu. Ove informacije vam mogu zatrebati pri putovanju u inostranstvo. Nalepnica odobrenja za upotrebu modema nalazi se unutar ležišta za bateriju.

# <span id="page-30-0"></span>**2 Bežična veza, modem i lokalna mreža**

## **Upotreba bežičnih uređaja (samo na pojedinim modelima)**

Bežična tehnologija prenosi podatke putem radiotalasa umesto putem žica. Vaš računar može biti opremljen jednim ili više od sledećih bežičnih uređaja:

- Uređaj lokalne bežične mreže (WLAN) povezuje računar sa bežičnim lokalnim mrežama (koje se obično nazivaju Wi-Fi mreže, bežične LAN mreže ili WLAN mreže) u kancelarijama, kod kuće i na javnim mestima poput aerodroma, restorana, kafea, hotela i univerziteta. U okviru WLAN mreže svaki mobilni bežični uređaj komunicira sa bežičnim ruterom ili sa bežičnom pristupnom tačkom.
- HP Mobile Broadband modul Uređaj bežične regionalne mreže (WWAN) koji pruža pristup informacijama gde god je dostupna usluga operatora mobilne mreže. U okviru WWAN (regionalne bežične mreže) svaki mobilni bežični uređaj komunicira sa baznom stanicom operatera mobilne mreže. Operateri mobilne mreže postavljaju mrežu baznih stanica (slično antenama mobilne telefonije) po velikim geografskim oblastima, obezbeđujući efikasnu pokrivenost kroz cele okruge, regione, pa čak i države.
- Bluetooth® uređaj Kreira ličnu mrežu (personal area network, PAN) radi povezivanja sa drugim uređajima koji imaju omogućen Bluetooth, poput računara, telefona, štampača, slušalica, zvučnika i kamera. U okviru mreže PAN, svaki uređaj komunicira direktno sa drugim uređajima, pri čemu uređaji moraju**biti relativno blizu jedni drugima – obično udaljeni do 10 metara (približno**33 stope).

Računari sa WLAN uređajima podržava jedan ili više od sledećih IEEE industrijskih standarda:

- 802.11b, prvi popularni standard, podržava brzine prenosa podataka do 11 Mbps i radi na frekvenciji od 2,4 GHz.
- 802.11g podržava brzine prenosa podataka do 54 Mbps i radi na frekvenciji od 2,4 GHz. Uređaj 802.11g WLAN je kompatibilan sa prethodnim 802.11b uređajima, tako da oni mogu da rade na istoj mreži.
- 802.11a podržava brzine prenosa podataka do 54 Mbps i radi na frekvenciji od 5 GHz.
- **EX NAPOMENA:** 802.11a nije kompatibilan sa 802.11b i 802.11g.
- 802.11n podržava brzine prenosa podataka do 450 Mbps i može da radi na frekvenciji od 2,4 GHz ili 5 GHz, što ga čini kompatibilnim sa prethodnicima 802.11a, b, i g.

Za više informacija o bežičnoj tehnologiji pogledajte informacije i Veb lokacije navedene u okviru stavke Help and Support (Pomoć i podrška).

## <span id="page-31-0"></span>**Identifikovanje ikona bežične veze i mrežnog povezivanja**

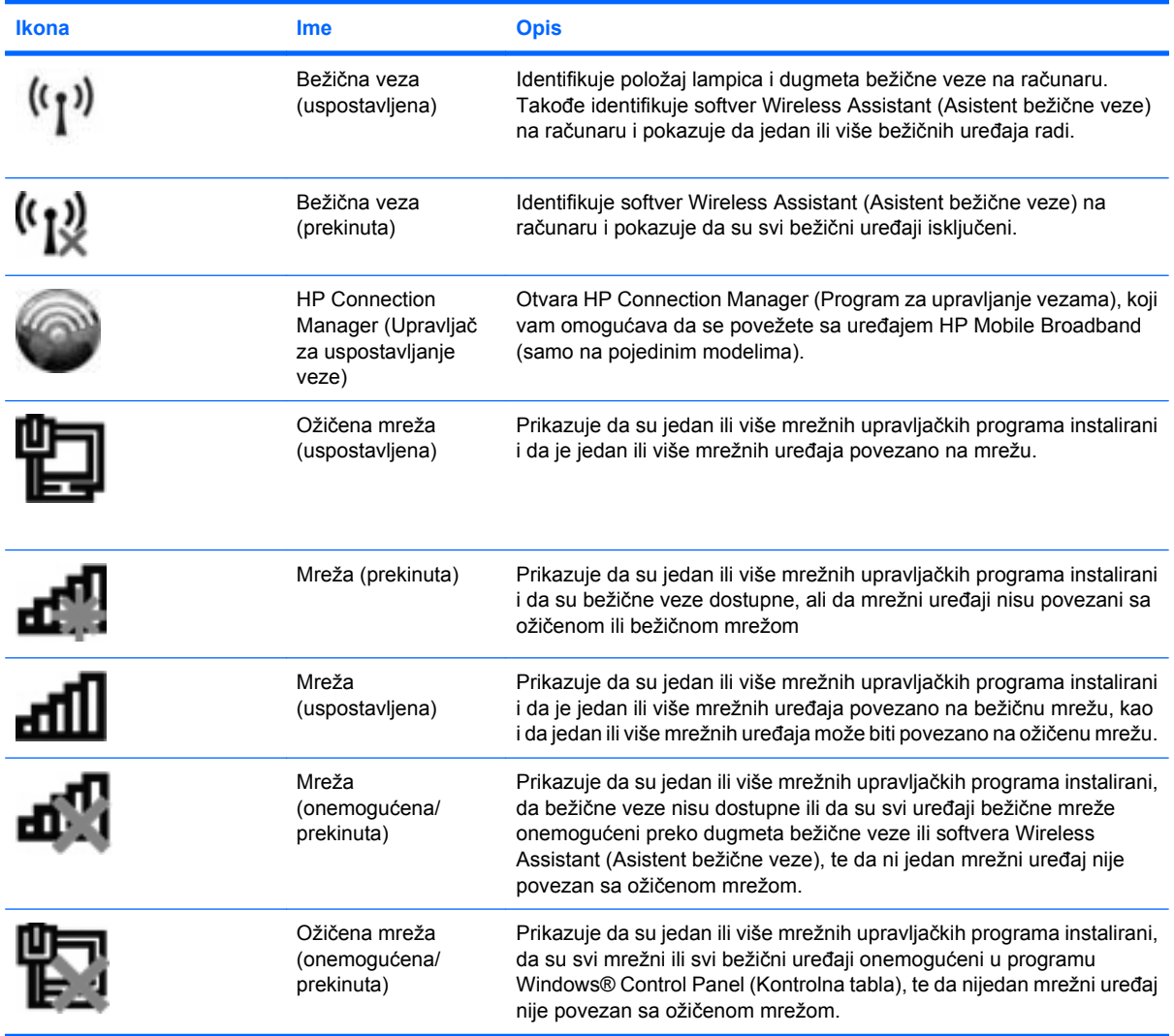

## **Korišćenje kontrola bežične veze**

Pomoću sledećih funkcija možete kontrolisati bežične uređaje na računaru:

- **•** Dugme bežične veze
- Softver Wireless Assistant (Asistent bežične veze) (samo na pojedinim modelima)
- Softver HP Connection Manager (Program za upravljanje vezama) (samo na pojedinim modelima)
- Kontrole operativnog sistema

## **Korišćenje dugmeta bežične veze**

Računar ima dugme bežične veze, jedan ili više bežičnih uređaja i dve lampice bežične veze. Svi bežični uređaji na računaru su fabrički omogućeni, tako da lampice bežične veze svetle (plava boja) kada uključite računar.

<span id="page-32-0"></span>Lampice bežične veze prikazuju ukupno stanje vaših bežičnih uređaja, a ne pojedinačni status uređaja. Ako su lampice bežične veze plave, najmanje jedan bežični uređaj je uključen. Ako su lampice bežične veze žute, isključeni su svi bežični uređaji.

Pošto su uređaji bežične veze fabrički omogućeni, pomoću dugmeta bežične veze možete ih istovremeno uključivati i isključivati. Uređaji bežične veze mogu se zasebno kontrolisati kroz softver Wireless Assistant (Asistent bežične veze) (samo na pojedinim modelima) ili pomoću programa Computer Setup (Konfiguracija računara).

**EX NAPOMENA:** Ako su uređaji bežične veze onemogućeni u programu Computer Setup (Konfiguracija računara), dugme bežične veze neće raditi dok ponovo ne omogućite rad tih uređaja.

## **Korišćenje softvera Wireless Assistant (Asistent bežične veze) (samo na pojedinim modelima)**

Pomoću softvera Wireless Assistant (Asistent bežične veze), bežični uređaj može se uključiti ili isključiti. Ako je bežični uređaj onemogućen u programu Computer Setup (Konfiguracija računara), mora se u istom programu omogućiti da bi mogao da se uključuje ili isključuje softverom Wireless Assistant (Asistent bežične veze).

**E NAPOMENA:** Omogućavanje ili uključivanje uređaja bežične veze ne povezuje računar automatski sa mrežom ili uređajem sa omogućenim Bluetooth uređajem.

Za uvid u stanje bežičnog uređaja, kliknite na ikonu **Show hidden icons** (Prikaži skrivene ikone), strelicu levo od sistemske trake poslova, i namestite kursor preko ikone bežične veze.

Ako ikona bežične veze nije prikazana u sistemskoj traci poslova, preduzmite sledeće korake da biste promenili svojstva softvera Wireless Assistant (Asistent bežične veze):

- **1.** Izaberite stavke **Start > Control Panel** (Kontrolna tabla)**> Hardware and Sound** (Hardver i zvuk) **> Windows Mobility Center** (Windows centar za mobilnost).
- **2.** Kliknite na ikonu bežične veze na pločici softvera Wireless Assistant (Asistent bežične veze) koja se nalazi u donjem redu opcije Windows® Mobility Center (Windows centar za mobilnost).
- **3.** Kliknite na dugme **Properties** (Svojstva).
- **4.** Potvrdite izbor u polju za potvrdu pored ikone **HP Wireless Assistant** (HP asistent bežične veze) na sistemskoj traci poslova.
- **5.** Kliknite na dugme **Apply** (Primeni).
- **6.** Kliknite na dugme **Close** (Zatvori).

Više informacija potražite u pomoći za softver Wireless Assistant (Asistent bežične veze):

- **1.** Otvorite Wireless Assistant (Asistent bežične veze) klikom na ikonu bežične veze u okviru opcije Windows Mobility Center (Windows Centar za mobilnost).
- **2.** Kliknite na dugme **Help** (Pomoć).

## <span id="page-33-0"></span>**Korišćenje programa HP Connection Manager (HP upravljač vezama) (samo na pojedinim modelima)**

Možete koristiti HP Connection Manager (Program za upravljanje vezama) za povezivanje sa WWAN mrežama pomoću uređaja HP Mobile Broadband u vašem računaru (samo na pojedinim modelima).

Da biste pokrenuli Connection Manager (Upravljač za uspostavljanje veze), kliknite na ikonu **Connection Manager** (Upravljač za uspostavljanje veze), u polju za obaveštenja, krajnje desno na traci zadataka.

– ili –

Izaberite **Start > All Programs** (Svi programi) **> HP > HP Connection Manager** (HP Program za upravljanje vezama).

Više detalja o korišćenju programa Connection Manager (Upravljač vezama) naći ćete u meniju Help (Pomoć) ovog programa.

## **Korišćenje kontrola operativnog sistema**

Neki operativni sistemi takođe nude mogućnost upravljanja integrisanim bežičnim uređajima i bežičnom vezom. Na primer, Windows obezbeđuje Network and Sharing Center (Centar za mrežu i deljenje), koji omogućuje podešavanje veze ili mreže, povezivanje sa mrežom, upravljanje bežičnim mrežama i dijagnostiku i rešavanje problema na mreži.

Za pristup programu Network and Sharing Center (Centar za mrežu i deljenje), izaberite **Start > Control Panel** (Kontrolna tabla)**> Network and Internet** (Mreža i internet) **> Network and Sharing Center** (Centar za mrežu i deljenje).

Više informacija potražite u meniju Help and Support (Pomoć i podrška). Izaberite **Start > Help and Support** (Start > Pomoć i podrška).

## <span id="page-34-0"></span>**Korišćenje WLAN uređaja (samo na pojedinim modelima)**

Pomoću WLAN uređaja možete pristupiti bežičnoj lokalnoj mreži (WLAN), sačinjenoj od drugih računara i dodatne opreme, koji su povezani preko bežične skretnice ili bežične pristupne tačke.

- **NAPOMENA:** Pojmovi *wireless router* (bežični ruter) i *wireless access point* (bežična pristupna tačka) često se mešaju.
	- Velike WLAN, poput korporacijskih ili javnih WLAN, obično koriste bežične pristupne tačke koje mogu da prihvate veliki broj računara i pribora, izdvajajući pri tom važne funkcije mreže.
	- Kućna WLAN ili u maloj kancelariji, obično koristi bežični bežičnu skretnicu, koja omogućava da nekoliko bežičnih i ožičenih računara dele Internet vezu, štampač, kao i datoteke, bez potrebe za dodatnim hardverom ili softverom.
- **E NAPOMENA:** Da biste koristili WLAN uređaj na računaru, morate se povezati sa WLAN infrastrukturom (koju obezbeđuju dobavljač usluga, javna ili poslovna mreža).

## **Podešavanje WLAN mreže**

Za podešavanje WLAN mreže i povezivanje sa Internetom treba vam sledeća oprema:

- Modem širokog propusnog opsega (DSL ili kablovski) **(1)** i Internet velike brzine kupljen od dobavljača Internet usluga (ISP)
- Bežični ruter (kupuje se zasebno) **(2)**
- Računar sa bežičnom vezom **(3)**

Sledeća slika pokazuje primer instalacije bežične mreže povezane na Internet.

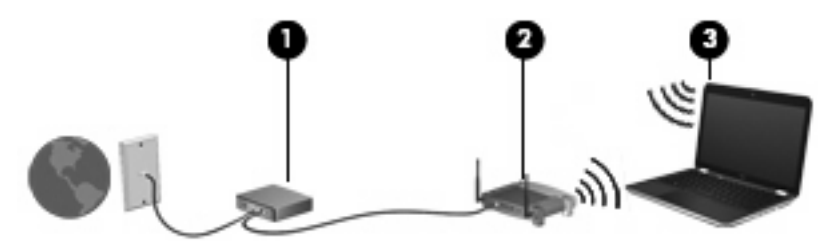

Kako vaša mreža raste, dodatni bežični i ožičeni računari mogu se povezivati na mrežu kako bi pristupili Internetu.

Za pomoć pri podešavanju WLAN mreže, pogledajte informacije koje ste dobili od proizvođača rutera ili od dobavljača Internet usluga.

## **Zaštita WLAN mreže**

Kako je WLAN standard projektovan sa vrlo ograničenim bezbednosnim mogućnostima – više da osujeti poglede sa strane nego da se odbrani od ozbiljnih vidova napada – veoma je važno da razumete da je WLAN podložan dobro znanim i dokumentovanim bezbednosnim slabostima.

WLAN u javnim područjima ili "vruće tačke", poput kafića i aerodroma, možda ne pružaju nikakvu bezbednost. Proizvođači bežičnih uređaja i dobavljači hotspot usluga razvijaju nove tehnologije koje poboljšavaju bezbednost i privatnost javnog okruženja. Ako ste zabrinuti za bezbednost računara na hotspotu, ograničite aktivnosti na mreži na nevažnu elektronsku poštu i osnovno surfovanje Internetom.

<span id="page-35-0"></span>Kada podešavate WLAN ili pristupate postojećoj WLAN mreži, uvek omogućite bezbednosne funkcije da biste zaštitili mrežu od neovlašćenog pristupa. Uobičajeni nivoi zaštite su Wi-Fi Protected Access (WPA) i Wired Equivalent Privacy (WEP) (standard šifrovanja). Budući da bežični radio signali putuju i van mreže, drugi WLAN uređaji mogu da prime nezaštićene signale i povežu se na vašu mrežu (nepozvani) ili da uhvate informacije koje se preko nje šalju. Međutim, možete preduzeti mere predostrožnosti u cilju zaštite WLAN mreže:

### ● **Koristite bežični predajnik sa ugrađenim bezbednosnim funkcijama**.

Mnoge bazne stanice bežične veze, mrežni prolazi, i skretnice pružaju ugrađene bezbednosne funkcije poput bezbednosnih protokola bežične veze i zaštitnog zida. Sa odgovarajućim bežičnim predajnikom, možete da zaštitite mrežu od najčešćih bezbednosnih rizika bežične veze.

### ● **Radite iza zaštitnog zida**.

Zaštitni zid je barijera koja proverava i podatke i zahteve za podacima koji su poslati vašoj mreži, pri čemu odbacuje sve sumnjive stavke. Zaštitni zidovi su dostupni u mnogo varijanti, kako softverski tako i hardverski. Neke mreže koriste kombinaciju oba tipa.

### ● **Koristite šifrovanje bežične veze**.

Na raspolaganju vam stoji širok izbor detaljnih protokola za šifrovanje za WLAN. Pronađite rešenje koje najbolje odgovara potrebama bezbednosti vaše mreže:

- **Wired Equivalent Privacy (WEP)** je bezbednosni protokol bežične veze koji šifruje sve mrežne podatke pre njihovog slanja koristeći WEP ključ. Dodelu WEP ključa obično možete da prepustite mreži. Osim toga, možete da postavite vlastiti ključ, generišete neki drugi ili odaberete druge napredne opcije. Bez odgovarajućeg ključa, drugi neće moći da koriste WLAN.
- **WPA (Wi-Fi Protected Access)**, kao i WEP, koristi bezbednosne postavke da šifruje i dešifruje podatke koji se prenose preko mreže. Ipak, umesto korišćenja jednog statičkog ključa za šifrovanje kao što radi WEP, WPA koristi *temporal key integrity protocol* (TKIP, privremeni protokol valjanosti ključa) kako bi dinamično generisao novi ključ za svaki paket. Takođe generiše različite komplete ključeva za svaki računar na mreži.

## **Povezivanje sa WLAN-om**

Da biste se povezali na WLAN mrežu, sledite ove korake:

- **1.** Uverite se da je WLAN uređaj uključen. Ako je uključen, lampice bežične veze svetle (plavo). Ako su lampice bežične veze žute, pritisnite dugme bežične veze.
- **2.** Kliknite na ikonu mreže u sistemskoj traci poslova, krajnje desno na traci zadataka.
- **3.** Izaberite vaš WLAN sa liste.
- **4.** Kliknite na dugme **Poveži se**.

Ako je mreža WLAN sa omogućenom bezbednošću, od vas se zahteva da unesete mrežni bezbednosni ključ koji predstavlja bezbednosni kôd. Otkucajte kôd i kliknite na dugme **OK** (U redu) da biste uspostavili vezu.

**NAPOMENA:** Ako nije naveden nijedan WLAN, nalazite se van dometa bežičnog rutera ili pristupne tačke.
**NAPOMENA:** Ako ne vidite mrežu na koju želite da se povežete, kliknite na **Open Network and Sharing Center** (Otvori Centar za mrežu i deljenje), a onda kliknite na **Set up a new connection or network** (Podesi novu vezu ili mrežu). Prikazuje se lista sa opcijama. Imate izbor manuelne pretrage i povezivanja na mrežu ili kreiranja nove mrežne veze.

Nakon uspostavljanja veze, postavite kursor miša preko ikone mreže u sistemskoj traci poslova, krajnje desno na traci zadataka, da biste potvrdili ime i status veze.

**E** NAPOMENA: Funkcionalni domet (daljina prenosa bežičnih signala) zavisi od primene WLAN-a, proizvođača rutera i od smetnji drugih električnih uređaja ili prepreka poput zidova ili podova.

Više informacija o korišćenju WLAN-a dostupno je putem sledećih resursa:

- Informacije od ISP-a i uputstva proizvođača koja ste dobili uz bežični ruter i drugu WLAN opremu
- Informacije i veze ka Veb lokacijama obezbeđene kroz meni "Help and Support" (Pomoć i podrška)

Za listu javnih WLAN-ova u blizini obratite se ISP-u ili pretražite Veb. Među Veb lokacije koje navode javne WLAN-ove spadaju Cisco Internet Mobile Office Wireless Locations, Hotspotlist i Geektools. Na lokaciji svakog javnog WLAN-a proverite cenu i preduslove za povezivanje.

Za dodatne informacije o povezivanju vašeg računara na poslovnu WLAN, obratite se administratoru vaše mreže ili IT odeljenju.

### **Prenos na drugu mrežu**

Kada premestite računar u domet drugog WLAN-a, Windows pokušava da se poveže sa tom mrežom. Ako je pokušaj uspešan, računar se automatski povezuje sa novom mrežom. Ako Windows ne prepoznaje novu mrežu, pratite istu proceduru koju ste koristili pri početnom povezivanju na WLAN.

# **Korišćenje opcije HP Mobile Broadband (samo na pojedinim modelima)**

HP Mobile Broadband omogućava računaru da koristi regionalne bežične mreže (WWAN) za pristup Internetu sa više mesta i kroz šire oblasti nego što je moguće korišćenjem WLAN. Za korišćenje modula HP Mobile Broadband potreban je dobavljač mrežne usluge (poznat pod nazivom *operater mobilne mreže*), koji je najčešće i operater mreže mobilne telefonije. Pokrivenost za HP Mobile Broadband je slična pokrivenosti signalom za mobilnu telefoniju.

Kada se koristi sa uslugom operatera mobilne mreže, HP Mobile Broadband vam pruža slobodu stalne veze sa Internetom, slanja e-pošte ili povezivanja sa poslovnom mrežom, bilo da ste na putu ili van dometa Wi-Fi hotspotova.

HP podržava sledeće tehnologije:

- HSPA (High Speed Packet Access), koji pruža pristup mrežama na osnovu telekomunikacijskog standarda GSM (Globalnog sistema za mobilne komunikacije).
- EV-DO (Evolution Data Optimized), koji pruža pristup mrežama na osnovu telekomunikacijskog standarda CDMA.

Možda će vam trebati serijski broj modula HP Mobile Broadband da aktivirate uslugu mobilne veze širokog propusnog opsega. Serijski broj je odštampan na nalepnici unutar ležišta za bateriju na vašem računaru.

Neki operateri mobilnih mreža zahtevaju korišćenje modula za identifikaciju pretplatnika (SIM). SIM sadrži osnovne informacije o vama, poput ličnog identifikacionog broja (PIN), kao i informacije o mreži. Neki računari sadrže SIM koji je već instaliran u ležištu za baterije. Ako SIM nije prethodno instaliran, možda je dostavljen u okviru informacija o modulu HP Mobile Broadband koji ste dobili uz računar ili vam te informacije može pružiti operater mobilne mreže nezavisno od računara.

Za informacije o umetanju i uklanjanju SIM, pogledajte odeljke "Inserting a SIM" ("Umetanje SIM-a") i "Removing a SIM" ("Uklanjanje SIM-a") u ovom poglavlju.

Za informacije o modulu HP Mobile Broadband i načinu aktiviranja usluge preko željenog operatera mobilne mreže, pogledajte informacije o mobilnoj vezi širokog propusnog opsega koje ste dobili uz računar. Za dodatne informacije, posetite HP Veb lokaciju na adresi [http://www.hp.com/go/](http://www.hp.com/go/mobilebroadband) [mobilebroadband](http://www.hp.com/go/mobilebroadband) (samo u SAD).

### **Umetanje SIM-a**

**OPREZ:** Kada umećete SIM, postavite kosi deo kartice kao što je prikazano na slici. Ako SIM umećete unazad ili naopako, može se desiti da baterija ne nalegne kako treba, a moguća su i oštećenja SIM-a i SIM konektora.

Da biste izbegli oštećenja konektora, koristite minimalnu silu pri umetanju SIM-a.

Da umetnete SIM:

- **1.** Isključite računar. Ukoliko niste sigurni da li je računar isključen ili je u stanju hibernacije, uključite računar pritiskom dugmeta za napajanje. Zatim isključite računar kroz operativni sistem.
- **2.** Zatvorite ekran.
- **3.** Iskopčajte sve spoljne uređaje spojene sa računarom.
- **4.** Iskopčajte kabl za napajanje iz utičnice naizmenične struje.
- **5.** Okrenite računar naopako na ravnoj površini, tako da ležište za bateriju bude okrenuto ka vama.
- **6.** Uklonite bateriju.
- **7.** Umetnite SIM u njegov slot, i blago gurnite SIM u slot dok čvrsto ne legne.

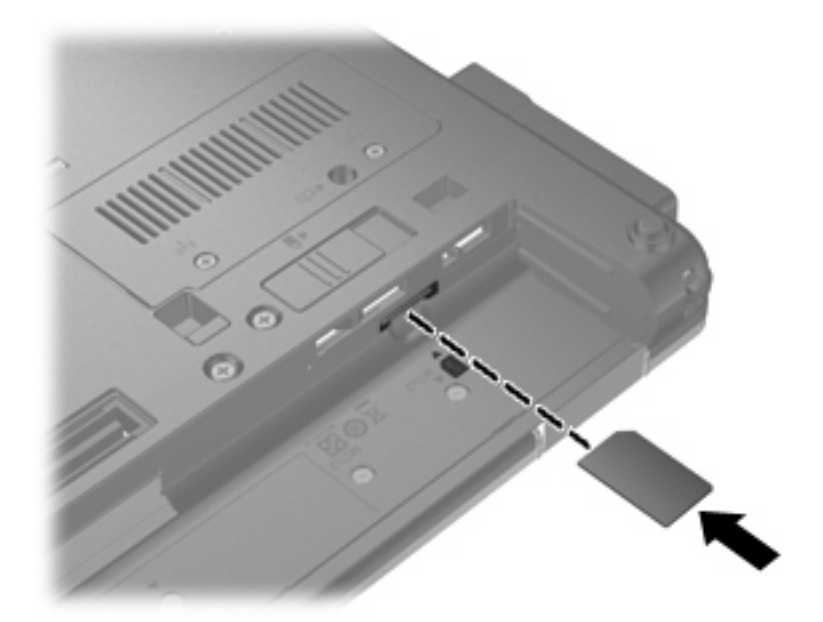

- **8.** Zamenite bateriju.
- **E NAPOMENA:** HP Mobile Broadband će biti onemogućen ako baterija nije zamenjena.
- **9.** Okrenite računar sa desnom stranom na gore i onda ponovo spojte spoljno napajanje i spoljašnje uređaje.
- **10.** Uključite računar.

### **Uklanjanje SIM-a**

Da biste uklonili SIM:

- **1.** Isključite računar. Ukoliko niste sigurni da li je računar isključen ili je u stanju hibernacije, uključite računar pritiskom dugmeta za napajanje. Zatim isključite računar kroz operativni sistem.
- **2.** Zatvorite ekran.
- **3.** Iskopčajte sve spoljne uređaje spojene sa računarom.
- **4.** Iskopčajte kabl za napajanje iz utičnice naizmenične struje.
- **5.** Okrenite računar naopako na ravnoj površini, tako da ležište za bateriju bude okrenuto ka vama.
- **6.** Uklonite bateriju.

**7.** Pritisnite SIM **(1)** i uklonite ga iz slota **(2)**.

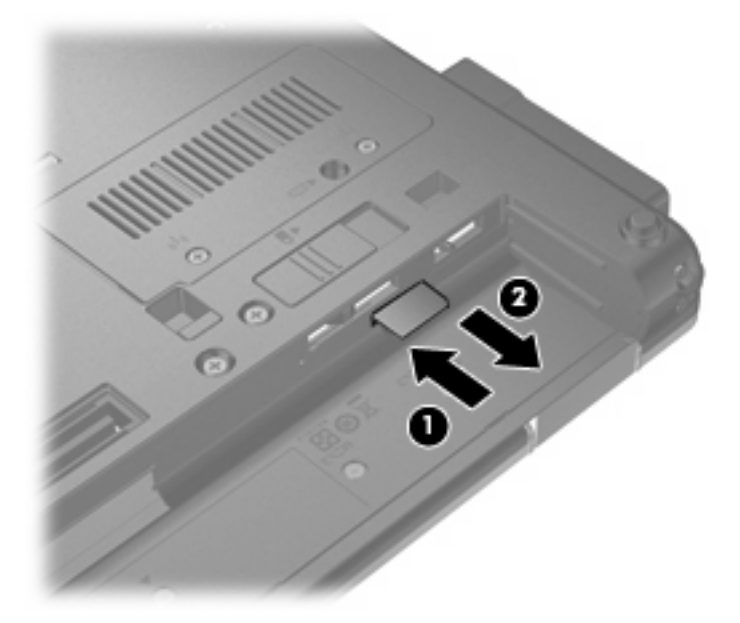

- **8.** Zamenite bateriju.
- 9. Okrenite računar sa desnom stranom na gore i onda ponovo spojte spoljno napajanje i spoljašnje uređaje.
- **10.** Uključite računar.

# **Korišćenje Bluetooth bežičnog uređaja**

Bluetooth uređaj pruža bežičnu komunikaciju kratkog dometa koja zamenjuje fizičke kablove koji tradicionalno povezuju električne uređaje kao što su sledeći:

- Računari (stoni, notebook, PDA)
- **•** Telefoni (mobilni, bežični, pametni telefoni)
- Uređaji za obradu slika (štampač, kamera)
- Audio uređaji (slušalice, zvučnici)

Bluetooth uređaji obezbeđuju peer-to-peer mogućnost koja vam omogućava uspostavljanje lične mreže (PAN) Bluetooth uređaja. Informacije o konfigurisanju i upotrebi Bluetooth uređaja potražite u pomoći za Bluetooth softver.

### **Bluetooth i deljenje Internet veze (ICS)**

HP **ne** preporučuje postavljanje računara sa Bluetooth vezom kao domaćina i njegovo korišćenje za mrežni prolaz preko kojeg se drugi računari mogu povezati sa Internetom. Kada su dva ili više računara povezani preko Bluetooth veze, a ICS veza omogućena na jednom od njih, drugi računari možda neće moći da se povežu na Internet preko Bluetooth mreže.

Snaga Bluetooth veze je u sinhronizovanom prenosu informacija između računara i bežičnih uređaja, uključujući mobilne telefone, štampače, kamere i PDA računare. Nemogućnost trajnog povezivanja dva ili više računara tako da dele pristup Internetu preko Bluetooth veze predstavlja ograničenje tog standarda i operativnog sistema Windows.

# **Rešavanje problema bežične veze**

Neki od mogućih uzroka za probleme bežične veze su sledeći:

- Konfiguracija mreže (SSID ili bezbednost) je promenjena.
- Bežični uređaj nije pravilno instaliran ili je onemogućen.
- Bežični uređaj ili hardver skretnice nisu ispunili svoju ulogu.
- Bežični uređaj trpi ometanje od drugih uređaja.
- **E NAPOMENA:** Bežični mrežni uređaji dostavljaju se samo uz pojedine modele računara. Ako bežično mrežno povezivanje nije navedeno u spisku funkcija na strani originalnog pakovanja računara, ovu funkciju možete dodati kupovinom bežičnog mrežnog uređaja.

Pre traženja mogućih rešenja za vaš problem mrežne veze, uverite se da su upravljački programi instalirani za sve bežične uređaje.

Koristite procedure iz ovog poglavlja za dijagnostiku i popravku računara koji se ne povezuje na željenu mrežu.

### **Ne uspostavlja se WLAN veza**

Ako imate problema sa povezivanjem na WLAN, proverite da li je integrisani WLAN uređaj pravilno instaliran na vašem računaru.

- **EX NAPOMENA:** Windows ima funkciju User Account Control (Kontrola korisničkog naloga) kako bi se poboljšala bezbednost vašeg računara. Možda će se od vas tražiti dozvola ili lozinka za obavljanje zadataka kao što su instaliranje softvera, pokretanje uslužnih programa ili promena postavki operativnog sistema Windows. Pogledajte Pomoć i podršku za dodatna obaveštenja.
	- **1.** Izaberite **Start > Control Panel > System and Security** (Start > Kontrolna tabla > Sistem i bezbednost). Tada u **System** (Sistem) polju, kliknite na **Device Manager** (Upravljač uređajima).
	- **2.** Kliknite na strelicu pored stavke **Network adapters** (Mrežni adapteri) da biste razvili listu i prikazali sve instalirane adaptere.
	- **3.** Prepoznajte WLAN uređaj sa liste mrežnih adaptera. Lista WLAN uređaja može da sadrži termine *bežični*, *bežični LAN*, *WLAN*, *Wi-Fi* ili *802.11*.

Ako nijedan WLAN uređaj nije naveden, onda vaš računar ili nema integrisan WLAN uređaj ili upravljački program WLAN uređaja nije pravilno instaliran.

Za više informacija o rešavanju problema sa WLAN, pogledajte mrežne lokacije navedene u meniju Help and Support (Pomoć i podrška).

# **Ne uspostavlja se veza sa željenom mrežom**

Windows može automatski da popravi neispravnu WLAN vezu:

Ako je prikazana ikona mreže u sistemskoj traci poslova, krajnje desno na traci zadataka, desnim tasterom miša kliknite na tu ikonu, a onda kliknite na **Troubleshoot problems** (Rešavanje problema).

Windows iznova podešava vaš mrežni uređaj i pokušava da se ponovo poveže na jednu od omiljenih mreža.

- Ako nema ikone mreže u sistemskoj traci poslova, postupite na sledeći način:
	- **1.** Izaberite **Start > Control Panel** (Kontrolna tabla)**> Network and Internet** (Mreža i internet) **> Network and Sharing Center** (Centar za mrežu i deljenje).
	- **2.** Kliknite na **Troubleshoot problems** (Rešavanje problema) i izaberite mrežu koju želite da popravite.

### **Ikona mreže nije prikazana**

Ako nema ikone mreže u sistemskoj traci poslova nakon konfiguracije WLAN-a, upravljački program softvera nedostaje ili je neispravan. Poruka operativnog sistema Windows "Device not Found" ("Uređaj nije pronađen") takođe može da se prikaže. Upravljački program mora ponovo da se instalira.

Da biste nabavili najnoviju verziju softvera za WLAN uređaj na vašem računaru, postupite na sledeći način:

- **1.** Otvorite svoj Veb pregledač i idite na adresu<http://www.hp.com/support>.
- **2.** Odaberite svoju zemlju ili region.
- **3.** Kliknite na opciju za preuzimanje softvera i upravljačkih programa, a zatim u polje za pretragu upišite broj modela svog računara.
- **4.** Pritisnite enter i pratite uputstva na ekranu.

**EX NAPOMENA:** Ako je WLAN uređaj koji koristite kupljen zasebno, proverite proizvođačevu Veb lokaciju za najnoviji softver.

### **Važeći kodovi mrežne bezbednosti nisu dostupni**

Ako se od vas traži mrežni ključ ili ime (SSID) pri povezivanju na WLAN, mreža je bezbednosno zaštićena. Morate posedovati važeće kodove da biste ostvarili vezu sa obezbeđenom mrežom. SSID i mrežni ključ su alfanumerički kodovi koje unosite u vaš računar da biste ga identifikovali pred mrežom.

- Za mrežu povezanu na vašu ličnu bežičnu mrežnu skretnicu, potražite u vodiču za korisnika skretnice obaveštenja o podešavanju istih kodova na skretnici i WLAN uređaju.
- Za privatnu mrežu, poput kancelarijske ili javne sobe za ćaskanje, obratite se administratoru mreže da biste nabavili kodove, koje zatim unesite po zahtevu.

U cilju poboljšanja bezbednosti, neke mreže redovno menjaju SSID ili mrežne ključeve na svojim mrežnim skretnicama ili pristupnim tačkama. Prema tome i vi morate promeniti odgovarajući ključ na vašem računaru.

Ako ste dobili nove ključeve bežične mreže i SSID za mrežu, a ranije ste se povezivali sa tom mrežom, pratite ove korake da biste uspostavili vezu sa mrežom:

- **1.** Izaberite **Start > Control Panel** (Kontrolna tabla)**> Network and Internet** (Mreža i internet) **> Network and Sharing Center** (Centar za mrežu i deljenje).
- **2.** U levom panelu, kliknite na **Manage wireless networks** (Upravljanje bežičnim mrežama).

Lista sa dostupnim WLAN mrežama se prikazuje. Ako ste na vrućoj tački sa nekoliko aktivnih WLAN mreža, nekoliko njih će biti prikazano.

- **3.** Izaberite mrežu sa liste, desnim tasterom miša kliknite na nju, a zatim kliknite na **Properties** (Svojstva).
- **E NAPOMENA:** Ako željena mreža nije navedena, proverite sa administratorom mreže da biste bili sigurni da mrežna skretnica ili pristupna tačka rade.
- **4.** Kliknite na karticu **Security** (Bezbednost), a zatim unesite ispravnu šifru bežične veze u polje **Network security key** (Mrežni bezbednosni ključ).
- **5.** Kliknite na **OK** (U redu) da sačuvate ove postavke.

### **WLAN veza je veoma slaba**

Ako je veza veoma slaba ili ako vaš računar ne može da se poveže sa WLAN mrežom, umanjite ometanje od drugih uređaja, na sledeći način:

- Pomerite računar bliže bežičnoj mrežnoj skretnici ili pristupnoj tački.
- Privremeno isključite druge bežične uređaje poput mikrotalasne rerne, bežičnog ili mobilnog telefona da biste bili sigurni da oni ne izazivaju ometanja.

Ako se veza ne popravi, pokušajte da prisilite uređaj da ponovo uspostavi sve vrednosti veze:

- **1.** Izaberite **Start > Control Panel** (Kontrolna tabla)**> Network and Internet** (Mreža i internet) **> Network and Sharing Center** (Centar za mrežu i deljenje).
- **2.** U levom panelu, kliknite na **Manage wireless networks** (Upravljanje bežičnim mrežama).

Lista sa dostupnim WLAN mrežama se prikazuje. Ako ste na vrućoj tački sa nekoliko aktivnih WLAN mreža, nekoliko njih će biti prikazano.

**3.** Kliknite na mrežu, a zatim kliknite na **Remove** (Ukloni).

### **Ne uspostavlja se veza sa bežičnom mrežnom skretnicom**

Ako pokušavate da se povežete sa bežičnom mrežnom skretnicom i ne uspevate, uspostavite početne vrednosti mrežne skretnice iskopčavanjem kabla za napajanje skretnice na 10 do 15 sekundi.

Ako računar i dalje ne može da ostvari vezu sa WLAN mrežom, ponovo pokrenite bežičnu mrežnu skretnicu. Za detalje, pogledajte uputstva proizvođača.

# **Upotreba modema (samo na pojedinim modelima)**

Modem mora biti priključen na analognu telefonsku liniju pomoću šestopinskog modemskog kabla RJ-11 (kupuje se posebno). U nekim zemljama/regionima, potreban je i adapter modemskog kabla (kupuje se posebno) specifičan za tu zemlju/region. Utikači za digitalne PBX sisteme mogu da podsećaju na analogne telefonske utikače, ali nisu kompatibilni sa modemom.

**UPOZORENJE!** Povezivanjem internog analognog modema na digitalnu liniju možete trajno oštetiti modem. Ako ga slučajno povežete na digitalnu liniju, odmah iskopčajte modemski kabl.

Ako modemski kabl ima strujno kolo za smanjivanje šumova **(1)**, koje sprečava smetnje od TV i radio prijema, usmerite kraj kabla sa strujnim kolom **(2)** ka računaru.

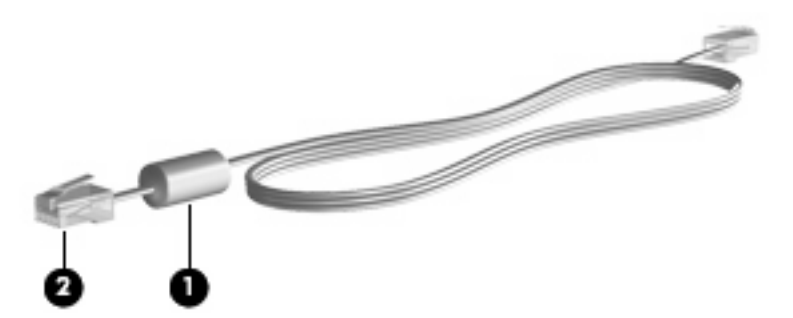

# **Povezivanje modemskog kabla**

**UPOZORENJE!** Da biste umanjili rizik od električnog udara, požara ili oštećivanja opreme, nemojte da priključujete modemski kabl (kupuje se posebno) ili telefonski kabl u (mrežni) konektor RJ-45.

Da biste povezali modemski kabl:

- **1.** Priključite modemski kabl u modemski utikač **(1)** na računaru.
- **2.** Priključite modemski kabl u zidnu telefonsku utičnicu RJ-11 **(2)**.

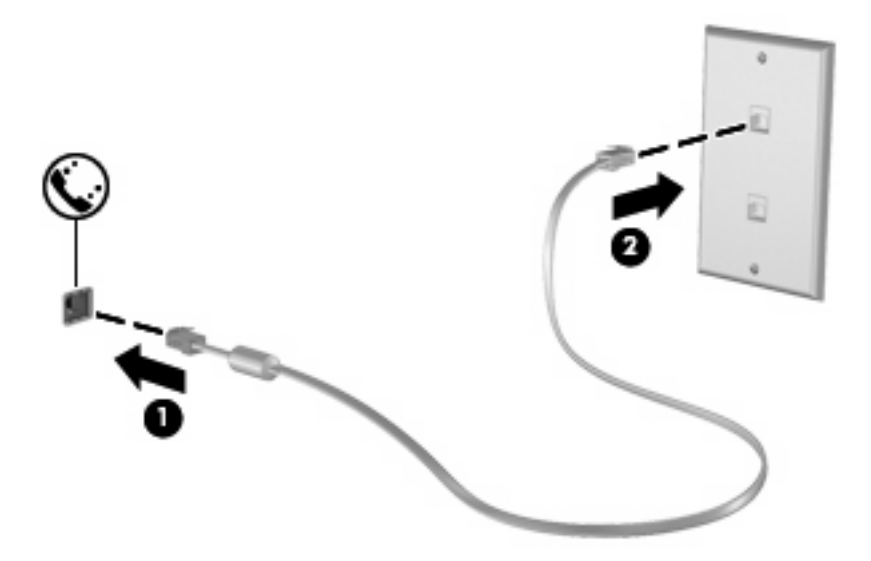

# **Povezivanje adaptera za modemski kabl specifičnog za zemlju ili region**

Telefonske utičnice razlikuju se od zemlje do zemlje ili od regiona do regiona. Da biste modem i modemski kabl (kupuje se posebno) koristili izvan zemlje ili regiona u kojima ste kupili računar, morate nabaviti adapter modemskog kabla specifičan za zemlju/region (kupuje se posebno).

Da biste povezali modem na analognu telefonsku liniju koja nema telefonski konektor RJ-11, postupite na sledeći način:

- **1.** Priključite modemski kabl u modemski utikač **(1)** na računaru.
- **2.** Priključite modemski kabl u adapter za modemski kabl specifičan za zemlju/region **(2)**.
- **3.** Priključite adapter za modemski kabl specifičan za zemlju/region **(3)** u telefonsku zidnu utičnicu.

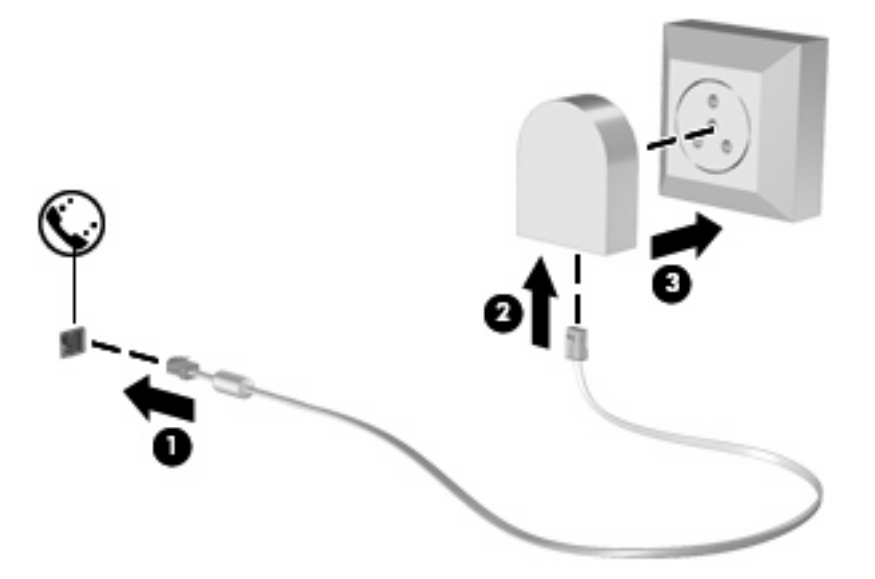

## **Izbor lokacije u podešavanjima**

#### **Prikaz trenutno izabrane lokacije**

Da biste prikazali trenutno izabranu lokaciju u podešavanjima modema, postupite na sledeći način:

- **1.** Izaberite **Start > Control Panel** (Kontrolna tabla).
- **2.** Kliknite na **Clock, Language, and Region** (Časovnik, jezik i region).
- **3.** Kliknite na **Region and Language** (Region i jezik).
- **4.** Kliknite na karticu **Location** (Lokacija) da biste prikazali svoju lokaciju.

#### **Dodavanje novih lokacija kada ste na putu**

Podrazumevano, jedina podešena lokacija dostupna modemu jeste lokacija zemlje/regiona gde ste kupili računar. Kad putujete u druge zemlje/regione, podesite interni modem na izbor lokacije koji zadovoljava standarde funkcionisanja u zemlji/regionu gde koristite modem.

Kad dodajete nove postavke lokacije, računar ih čuva tako da u svakom trenutku možete da prelazite sa jedne na drugu. Za svaku zemlju/region možete dodati više postavki lokacija.

**OPREZ:** Da biste sprečili gubitak postavki za vašu zemlju/region, nemojte da brišete važeće modemske postavke zemlje/regiona. Da biste mogli da koristite modem u drugim zemljama/regionima, čuvajući konfiguraciju prilagođenu vašoj zemlji/regionu, dodajte novu konfiguraciju za svaku lokaciju u kojoj ćete koristiti modem.

**OPREZ:** Da biste izbegli konfigurisanje modema na način koji bi bio u suprotnosti s telekomunikacionim propisima i zakonima zemlje/regiona gde ste došli, izaberite zemlju/region gde se računar nalazi. Ukoliko nije izabrana prava zemlja/region, modem možda neće pravilno funkcionisati.

Da biste dodali lokaciju u podešavanjima modema, postupite na sledeći način:

- **1.** Izaberite **Start > Devices and Printers** (Uređaji i štampači).
- **2.** Kliknite desnim tasterom miša na uređaj koji predstavlja vaš računar, a zatim kliknite na **Modem settings** (Podešavanja modema).
- **X NAPOMENA:** Morate da podesite poštanski broj početne (trenutne) lokacije da biste mogli da prikažete karticu Dialing Rules (Pravila pozivanja). Ako vam lokacija nije podešena, od vas će biti zatraženo da unesete lokaciju kada kliknete na Modem settings (Podešavanja modema).
- **3.** Kliknite na karticu **Dialing Rules** (Pravila pozivanja).
- **4.** Kliknite na **New** (Novo). (Prikazaće se prozor New Location (Nova lokacija).)
- **5.** U okviru **Location name** (Naziv lokacije) otkucajte naziv (na primer "kuća" ili "posao") za novu postavku lokacije.
- **6.** Odaberite zemlju/region iz padajuće liste **Country/region** (Zemlja/region). (Ako odaberete zemlju/ region koje modem ne podržava, biće prikazane podrazumevane vrednosti za *USA* ili *UK*.)
- **7.** Unesite poštanski broj, broj za međunarodne pozive (ako je neophodno) i broj za izlaznu liniju (ako je neophodno).
- **8.** Tamo gde piše **Dial using** (Način biranja), kliknite na **Tone** (Tonsko) ili **Pulse** (Pulsno).
- **9.** Kliknite na **OK** da biste sačuvali nove postavke lokacije. (Prikazaće se prozor Phone and Modem / Telefon i modem/.)
- **10.** Učinite jedno od sledećeg:
	- Da biste nove postavke lokacije postavili kao trenutnu lokaciju, kliknite na **OK**.
	- Da biste postavili neku drugu postavku lokacije kao trenutnu lokaciju, izaberite odgovarajuću stavku u postavkama na listi **Location** (Lokacija), a zatim kliknite na **OK**.
- **E** NAPOMENA: Navedenu proceduru možete iskoristiti da dodajete postavke lokacije za mesta unutar vaše zemlje/regiona, kao i za druge zemlje/regione. Na primer, mogli bi da dodate postavku pod nazivom "Posao" u koje spadaju pravila pozivanja za pristupanje izlaznoj liniji.

### **Rešavanje problema s povezivanjem na putovanju**

Ako imate problema s povezivanjem modema dok koristite računar izvan zemlje/regiona gde ste ga kupili, isprobajte sledeće predloge.

**Check the telephone line type** (Proverite tip telefonske linije).

Za modem je potrebna analogna, a ne digitalna telefonska linija. Linija pod nazivom PBX obično je digitalna. Telefonska linija koja se naziva data-linija, faks-linija, modemska linija ili standardna telefonska linija obično je analogna.

**Check for pulse or tone dialing** (Proverite da li je biranje pulsno ili tonsko).

Analogna telefonska linija podržava jedan od dva načina pozivanja: pulsno ili tonsko pozivanje. Ove opcije načina pozivanja biraju se u podešavanjima u prozoru Phone and Modem (Telefon i modem). Opcija za način pozivanja koju izaberete mora biti u skladu s načinom pozivanja koji podržava telefonska linija na mestu gde se nalazite.

Da biste odredili koji način pozivanja telefonska linija podržava, otkucajte nekoliko brojeva na telefonu, a zatim obratite pažnju da li se čuju klikovi (puls) ili tonovi. Klikovi pokazuju da telefonska linija podržava pulsno biranje. Tonovi pokazuju da telefonska linija podržava tonsko biranje.

Da biste promenili način pozivanja u trenutno važećim postavkama lokacije za modem, postupite na sledeći način:

- **1.** Izaberite **Start > Devices and Printers** (Uređaji i štampači).
- **2.** Kliknite desnim tasterom miša na uređaj koji predstavlja vaš računar, a zatim kliknite na **Modem settings** (Podešavanja modema).
- **3.** Kliknite na karticu **Dialing Rules** (Pravila pozivanja).
- **4.** Izaberite postavke modema za vašu lokaciju.
- **5.** Kliknite na **Edit** (Uredi).
- **6.** Kliknite na **Tone** (Tonsko biranje) ili na **Pulse** (Pulsno biranje).
- **7.** Kliknite na **OK** dvaput.
- **Check the telephone number you are dialing and the response of the remote modem** (Proverite telefonski broj koji pozivate i odgovor udaljenog modema).

Pozovite telefonski broj, proverite da li dobijate odgovor od udaljenog modema, i zatim prekinite vezu.

**Set the modem to ignore dial tones** (Podesite modem da zanemari pozivne tonove).

Ako modem primi pozivni ton koji ne prepoznaje, neće pozivati i prikazaće poruku o grešci "Nema pozivnog tona".

Da biste podesili modem da zanemari sve pozivne tonove pre pozivanja, postupite na sledeći način:

- **1.** Izaberite **Start > Devices and Printers** (Uređaji i štampači).
- **2.** Kliknite desnim tasterom miša na uređaj koji predstavlja vaš računar, a zatim kliknite na **Modem settings** (Podešavanja modema).
- **3.** Kliknite na karticu **Modems** (Modemi).
- **4.** Kliknite na spisak modema.
- **5.** Kliknite na dugme **Properties** (Svojstva).
- **6.** Kliknite na **Modem**.
- **7.** Opozovite izbor u polju za potvrdu **Wait for dial tone before dialing** (Čekaj na pozivni ton pre pozivanja).
- **8.** Kliknite na **OK** dvaput.

# **Povezivanje na lokalnu mrežu (LAN)**

Za povezivanje na lokalnu mrežu (LAN) potreban je osmopinski mrežni kabl RJ-45 (koji se kupuje zasebno). Ako mrežni kabl ima strujno kolo za smanjivanje šumova **(1)** koje sprečava smetnje TV i radio prijema, usmerite kraj kabla sa strujnim kolom **(2)** ka računaru.

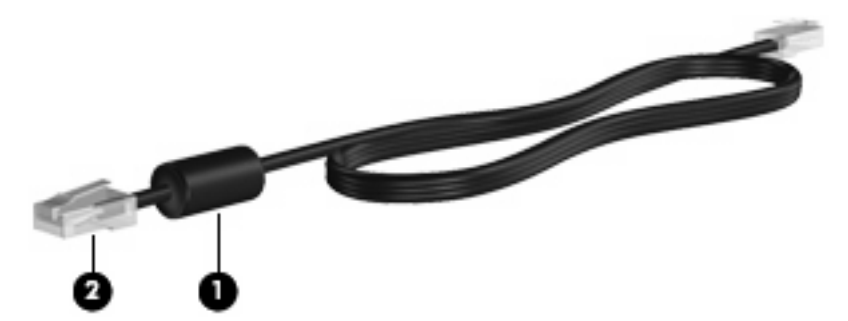

Da biste povezali mrežni kabl:

- **1.** Priključite mrežni kabl u mrežni konektor **(1)** na računaru.
- **2.** Drugi kraj kabla priključite u mrežni zidni konektor **(2)**.

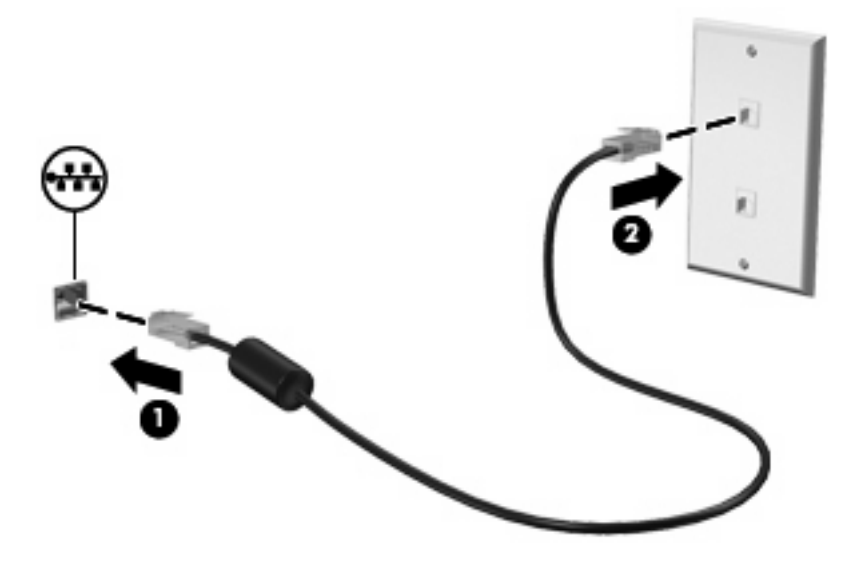

**UPOZORENJE!** Da biste umanjili rizik od električnog udara, požara ili oštećivanja opreme, nemojte da priključujete modemski ili telefonski kabl u (mrežni) konektor RJ-45.

# **3 Pokazivački uređaji i tastatura**

# **Upotreba pokazivačkih uređaja**

# **Podešavanje željenih opcija pokazivačkog uređaja**

Upotrebite stavku "Mouse Properties" (Svojstva miša) u operativnom sistemu Windows® da biste prilagodili postavke za pokazivačke uređaje, poput konfigurisanja dugmadi, brzine klika i opcija pokazivača.

Za pristup opciji "Mouse Properties" (Svojstva miša), izaberite stavke **Start > Devices and Printers** (Uređaji i štampači). Onda, kliknite desnim tasterom na uređaj koji predstavlja vaš računar i izaberite **Mouse settings** (Podešavanja miša).

### **Korišćenje dodirne table**

Za pomeranje pokazivača, pređite prstom preko površine dodirne table u željenom smeru. Upotreba dugmadi na dodirnoj tabli je ista kao i kod odgovarajućih tastera na spoljnom mišu. Za pomeranje nagore i nadole preko vertikalne zone za pomeranje dodirne table pređite prstom preko linija nadole ili nagore.

**EX NAPOMENA:** Ako koristite dodirnu tablu za pomeranje pokazivača, morate podići prst sa dodirne table pre prelaska na zonu za pomeranje. Jednostavno prevlačenje prsta sa dodirne table na zonu za pomeranje neće aktivirati funkciju pomeranja.

## **Upotreba pokazivačke palice (samo na pojedinim modelima)**

Pritisnite pokazivačku palicu u pravcu u kojem želite da pomerite pokazivač na ekranu. Levo i desno dugme pokazivačke palice koristite kao što bi koristili levo i desno dugme na spoljnom mišu.

## **Povezivanje spoljnog miša**

Spoljni USB miš možete povezati sa računarom preko jednog od USB portova na računaru. USB miš takođe može da se poveže na sistem korišćenjem porta na opcionalnom uređaju za proširenje.

# **Korišćenje tastature**

## **Upotreba interventnih tastera**

Interventni tasteri su kombinacija fn tastera **(1)** i bilo tastera esc **(2)** ili jednog od funkcijskih tastera **(3)**.

Ikone na tasterima f3, f4 i od f8 do f10 predstavljaju funkcije interventnih tastera. Funkcije i procedure interventnih tastera razmotrene su u sledećim odeljcima.

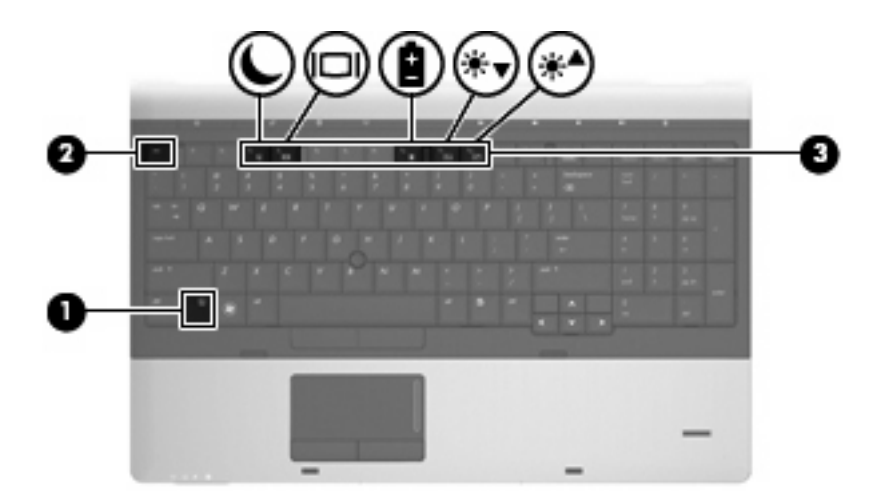

Da biste koristili komandu interventnog tastera na tastaturi računara sledite neke od ovih koraka:

**• Kratko pritisnite taster fn, a zatim kratko pritisnite drugi taster komande interventnog tastera.** 

– ili –

**•** Pritisnite i držite taster fn, kratko pritisnite drugi taster komande interventnog tastera, a zatim otpustite oba tastera u isto vreme.

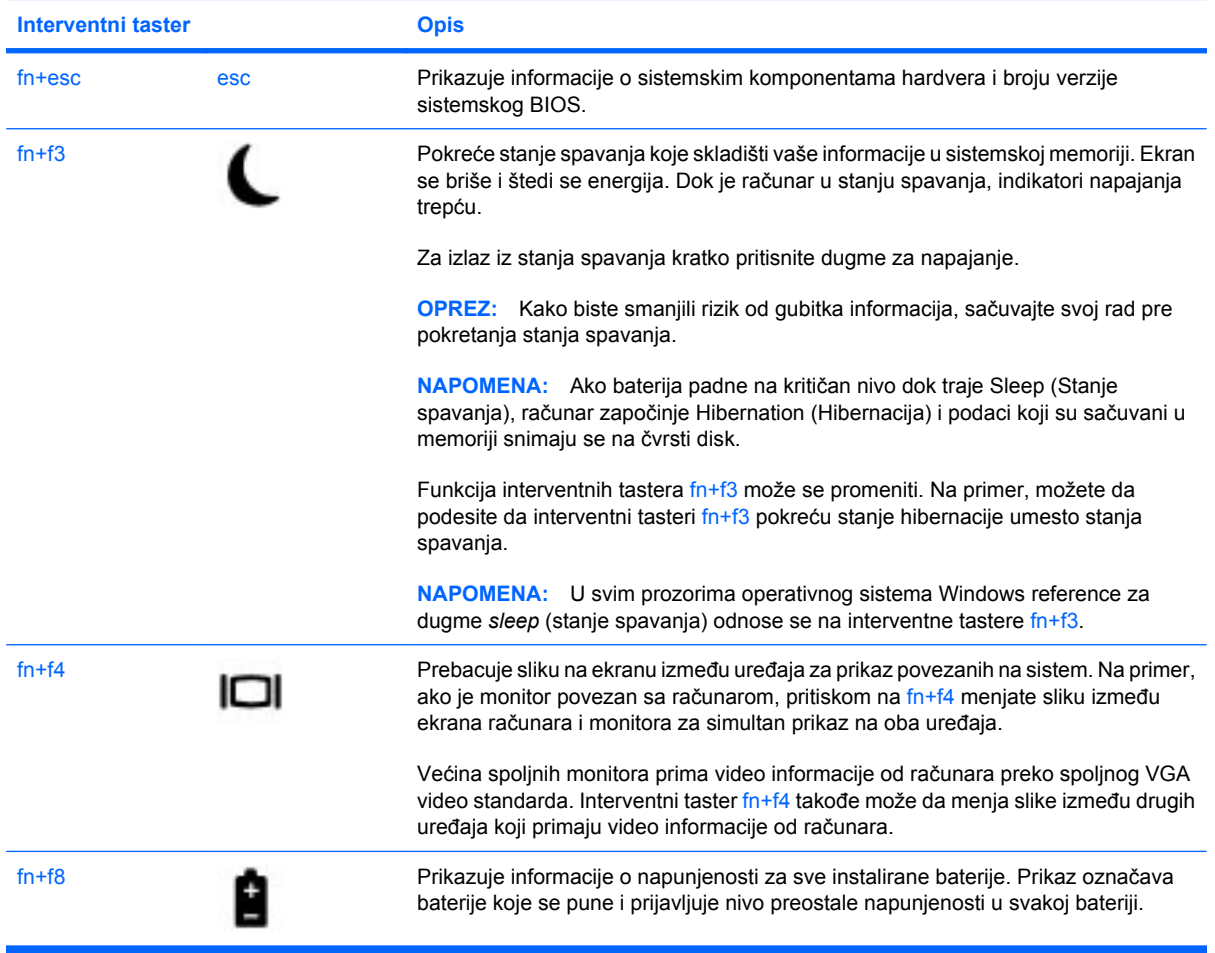

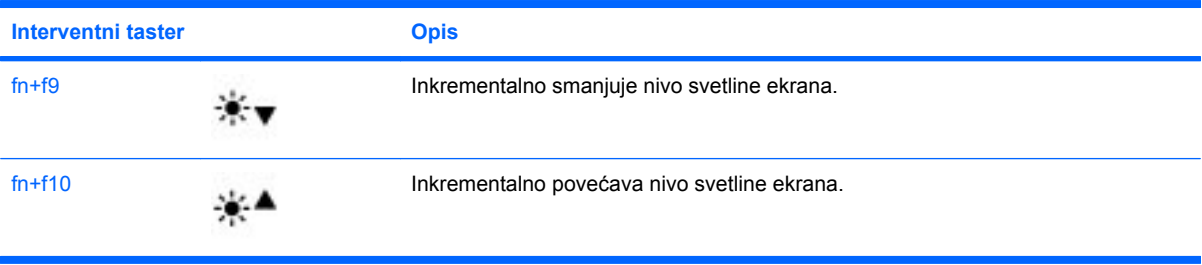

# **Korišćenje softvera HP QuickLook 3**

Program QuickLook 3 vam daje mogućnost čuvanja kalendara, kontaktnih informacija, poštanskog sandučeta i zadataka programa Microsoft Outlook na čvrstom disku vašeg računara. Tako, kada je računar isključen, možete da pritisnete dugme QuickLook na računaru kako bi videli ove informacije bez čekanja da se ponovo pokrene operativni sistem.

Koristite QuickLook 3 da organizujete kontaktne informacije, događaje u kalendaru, podatke e-pošte i zadatke bez ponovnog pokretanja vašeg računara.

**E NAPOMENA:** QuickLook 3 ne podržava stanje spavanja ili hibernaciju u operativnom sistemu Windows.

Za više informacija o podešavanju i korišćenju programa QuickLook 3, pogledajte pomoć za QuickLook 3 softver.

# **Korišćenje tastatura**

Računar uključuje ugrađenu numeričku tastaturu ili integrisanu numeričku tastaturu. Računar takođe podržava opcionalnu spoljnu numeričku tastaturu ili opcionalnu spoljnu tastaturu koja uključuje numeričku tastaturu.

Pogledajte ilustraciju koja najpribližnije odgovara vašem računaru.

### **Korišćenje ugrađene numeričke tastature**

Ako računar uključuje ugrađenu numeričku tastaturu, 15 tastera ugrađene numeričke tastature mogu se koristiti kao tasteri na spoljnoj tastaturi. Kada je ugrađena numerička tastatura uključena, svaki taster na tastaturi izvodi funkciju označenu ikonom na gornjem desnom uglu tastera.

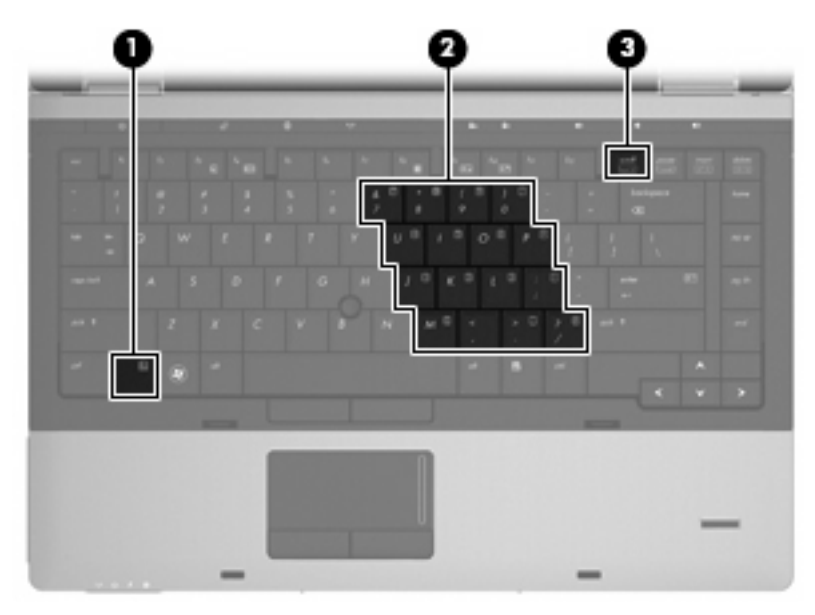

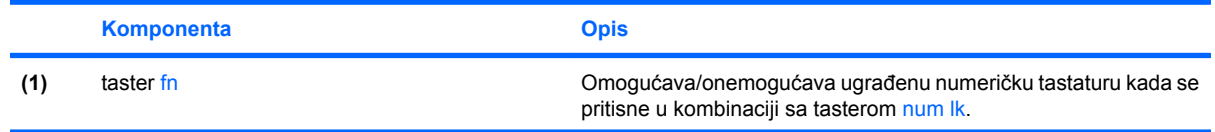

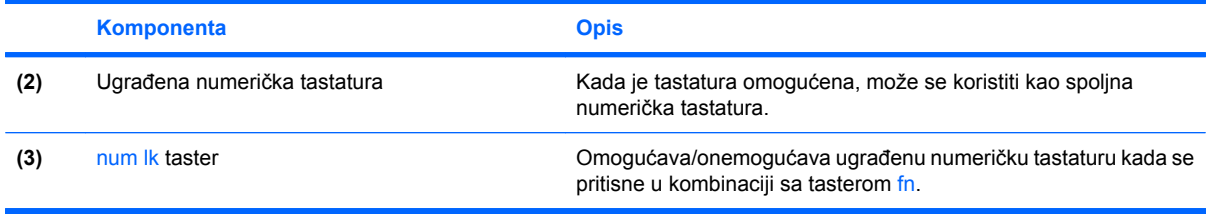

### **Omogućavanje i onemogućavanje ugrađene numeričke tastature**

Pritisnite fn+num lk da biste omogućili ugrađenu numeričku tastaturu. Pritisnite fn+num lk ponovo da biste tastere vratili na njihove standardne funkcije.

**E NAPOMENA:** Ugrađena numerička tastatura neće funkcionisati dok su spoljna tastatura ili numerička tastatura povezane na računar.

#### **Prebacivanje funkcija tastera na ugrađenoj numeričkoj tastaturi**

Možete privremeno da menjate funkcije tastera na ugrađenoj numeričkoj tastaturi između njihovih standardnih funkcija i funkcija na tastaturi korišćenjem tastera fn ili kombinacije fn+shift tastera.

- Da promenite funkciju tastera na funkciju tastature dok je ona ugašena, pritisnite i držite taster fn dok pritiskate taster na tastaturi.
- Da biste koristili tastere tastature kao standardne tastere dok je tastatura uključena:
	- Pritisnite i držite taster fn da biste kucali malim slovima.
	- Pritisnite i držite fn+shift da biste kucali velikim slovima.

### **Korišćenje ugrađene numeričke tastature**

Ako računar uključuje integrisanu numeričku tastaturu, 17 tastera integrisane numeričke tastature mogu se koristiti kao tasteri na spoljnoj tastaturi.

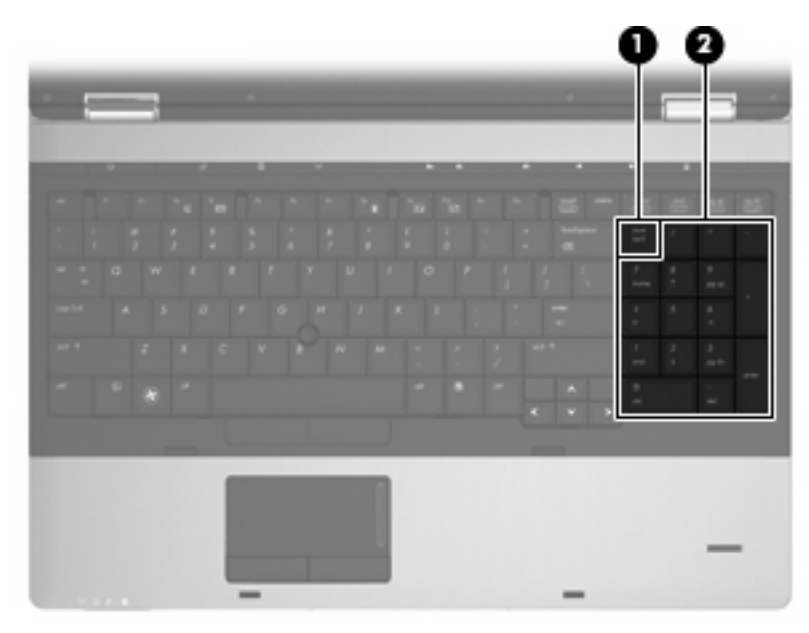

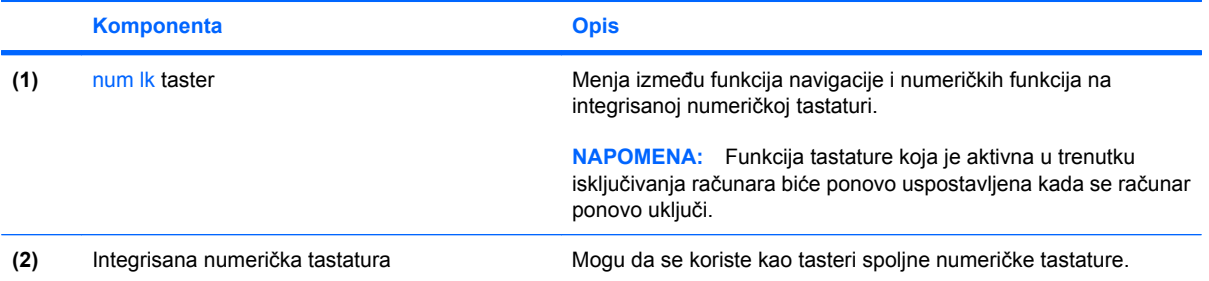

# **Korišćenje dodatne spoljne numeričke tastature**

Tasteri na većini spoljnih numeričkih tastatura funkcionišu različito prema tome da li je num lock uključen ili isključen. (Num lock je fabrički isključen.) Na primer:

- Kada je num lock uključen, većina tastatura piše brojeve.
- Kada je num lock isključen, većina tastera na tastaturama funkcionišu kao strelice ili tasteri gornje ili donje stranice.

Kada je num lock na spoljnoj tastaturi uključen, num lock lampica na računaru je uključena. Kada je num lock na spoljnoj tastaturi isključen, num lock lampica na računaru je isključena.

Za uključenje ili isključenje num lock na spoljnoj tastaturi u toku rada:

Pritisnite num lk taster na spoljnoj tastaturi, ne na računaru.

# **4 Multimedija**

# **Funkcije multimedije**

Vaš računar sadrži funkcije multimedije pomoću kojih možete slušati muziku i prikazivati slike. Računar može da obuhvata sledeće multimedijalne komponente:

- Optičku disk jedinicu za reprodukciju audio i video diskova.
- Integrisane zvučnike za slušanje muzike
- Integrisane mikrofone za beleženje vaših audio snimaka
- Integrisanu Veb kameru kojom možete da snimate i razmenite video snimke
- Ranije instalirani multimedijski softver kojim možete da reprodukujete i organizujete svoju muziku, filmove i fotografije
- **EZ NAPOMENA:** Vaš računar možda nema sve navedene komponente.

Sledeći odeljci daju objašnjenja za korišćenje multimedijalnih komponenti na računaru.

### **Podešavanje volumena**

Možete podesiti jačinu zvuka korišćenjem sledećih kontrola:

- Dugmad za podešavanje jačine zvuka na računaru:
	- Da biste privremeno isključili zvuk ili vratili jačinu zvuka u prethodno stanje, pritisnite dugme "Volume mute" (privremeno isključi zvuk) **(1)**.
	- Da smanjite jačinu zvuka, pritisnite i držite dugme za smanjenje jačine zvuka **(2)** dok ne dostignete željeni nivo jačine. Možete i da tapnete na dugme za smanjenje jačine zvuka.

◦ Da povećate jačinu zvuka, pritisnite i držite dugme za povećanje jačine zvuka **(3)** dok ne dostignete željeni nivo jačine. Možete i da tapnete na dugme za povećanje jačine zvuka.

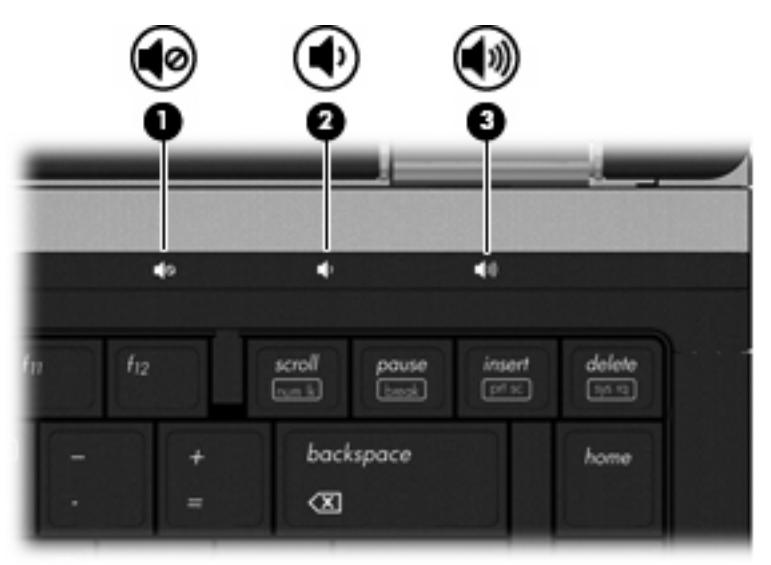

- Windows kontrola jačine zvuka:
	- **a.** Kliknite na ikonu **Speakers** (Zvučnici) na sistemskoj traci poslova, u krajnjem desnom delu trake zadataka.
	- **b.** Pojačajte ili smanjite jačinu zvuka pomeranjem klizača gore ili dole. Kliknite na ikonu **Mute Speakers** (Isključi zvučnike) da biste isključili zvuk.

– ili –

- **a.** Desni klik na ikonu **Speakers** (Zvučnici) na sistemskoj traci poslova, krajnje desno na traci zadataka, a onda klik na **Open Volume Mixer** (Otvori Volume Mixer).
- **b.** U koloni **Speakers** (Zvučnici), možete da povećate ili smanjite jačinu zvuka pomeranjem klizača gore ili dole. Zvuk možete takođe privremeno isključiti klikom na ikonu **Mute Speakers** (Privremeno isključi zvučnike).

Ukoliko ikona **Speakers** (Zvučnici) nije prikazana u sistemskoj traci poslova, pratite ove korake da biste je dodali:

- **a.** Desni klik na **Show hidden icons** (Prikaži skrivene ikone) (strelica na levoj strani sistemske trake poslova).
- **b.** Izaberite stavku **Customize notification icons** (Prilagodi ikone obaveštenja).
- **c.** Pod **Behaviors** (Ponašanja), izaberite **Show icon and notifications** (Prikaži ikonu i obaveštenja) za Volumen ikonu.
- **d.** Kliknite na dugme **U redu**.
- Kontrola jačine zvuka programa:

Jačinu zvuka je moguće prilagoditi i u okviru nekih programa.

# **Multimedijalni softver**

Vaš računar sadrži ranije instalirani softver multimedije kroz koji možete slušati muziku i gledati fotografije. Sledeći odeljci sadrže detalje o ranije instaliranom softveru multimedije i instaliranju softvera multimedije sa diska.

### **Pristupanje vašem ranije instaliranom softveru multimedije**

Pristupanje već instaliranom softveru multimedije:

- ▲ Izaberite stavke **Start > All Programs** (Svi Programi), a zatim otvorite multimedijalni program koji želite da koristite.
- **NAPOMENA:** Neki programi se mogu nalaziti u potfasciklama.

**NAPOMENA:** Za detalje o korišćenju softvera koji dobijate sa računarom pogledajte uputstvo proizvođača softvera. Ova uputstva mogu biti dostavljena uz softver, na disku ili na Veb lokaciji proizvođača.

### **Instaliranje multimedijskog softvera sa diska**

Da biste instalirali bilo koji multimedijski softver sa CD-a ili DVD-a, pratite ove korake:

- **1.** Umetnite disk u optičku disk jedinicu (samo na pojedinim modelima) ili u opcionalnu spoljnu optičku disk jedinicu.
- **2.** Kada se otvori čarobnjak za instalaciju, pratite uputstva na ekranu.
- **3.** Ponovo pokrenite računar ako se to od vas zatraži.
- **NAPOMENA:** Ako vaš računar nema optičku disk jedinicu, možete povezati spoljnu optičku disk jedinicu (kupuje se odvojeno) sa nekim od USB portova na računaru.

# **Audio**

Vaš računar omogućava vam korišćenje raznih audio funkcija:

- Puštajte muziku korišćenjem zvučnika na vašem računaru i/ili povezanih spoljnih zvučnika
- Snimajte zvuk korišćenjem ugrađenih mikrofona ili povezivanjem spoljnog mikrofona
- Preuzmite muziku sa Interneta
- Kreiranje multimedijalnih prezentacija korišćenjem zvuka i slika
- Slanje zvuka i slika preko programa za trenutno slanje poruka
- Slušanje radio programa brzog protoka (samo na pojedinim modelima) ili prijem FM radio signala
- Kreiranje ili "narezivanje" audio CD-a

## **Povezivanje spoljnih audio uređaja**

**UPOZORENJE!** Da biste smanjili rizik od povrede, prilagodite jačinu zvuka pre stavljanja slušalica, bubica ili slušalica sa mikrofonom. Dodatne informacije o bezbednosti potražite u odeljku *Regulatory, Safety and Environmental Notices* (Obaveštenja o odredbama, bezbednosti i očuvanju životne sredine). Ova obaveštenja se nalaze u pomoći i podršci.

Za povezivanje spoljnih uređaja poput spoljnih zvučnika, slušalica ili mikrofona, proverite informacije koje su dostavljene uz uređaj. Za najbolje rezultate, setite se sledećih saveta:

- Proverite da li je kabl uređaja čvrsto spojen sa odgovarajućim utikačem na vašem računaru. (Konektori kablova su obično označeni istom bojom kao odgovarajući utikači na računaru.)
- Uverite se da ste instalirali sve upravljačke programe potrebne za rad spoljnog uređaja.
- **E NAPOMENA:** Upravljački program je neophodan program koji radi kao prevodilac između uređaja i programa koji koriste uređaj.

### **Provera audio funkcija**

Da biste proverili sistemski zvuk na računaru, sledite ove korake:

- **1.** Izaberite **Start > Control Panel** (Kontrolna tabla).
- **2.** Izaberite stavku **Hardware and Sound** (Hardver i zvuk).
- **3.** Izaberite stavku **Sound** (Zvuk).
- **4.** Kada se otvori prozor "Sound" (Zvuk), izaberite karticu **Sounds** (Zvukovi). U okviru **Program Events** (Programski događaji) izaberite bilo koji zvučni događaj, na primer zvučni signal ili alarm, a zatim kliknite na dugme **Test** (Testiraj).

Trebalo bi da čujete zvuk kroz zvučnike ili povezane slušalice.

Da biste proverili funkcije snimanja na računaru, sledite ove korake:

- **1.** Izaberite stavke **Start > All Programs** (Svi programi) **> Accessories** (Pribor) **> Sound Recorder** (Snimač zvuka).
- **2.** Kliknite na **Start Recording** (Počni snimanje) i pričajte u mikrofon. Snimite datoteku na radnu površinu.
- **3.** Otvorite Windows Media Player i reprodukujte zvuk.
- **NAPOMENA:** Za najbolje rezultate pri snimanju, govorite direktno u mikrofon i snimajte zvuk sa podešavanjem bez okolne buke.
	- ▲ Da biste potvrdili ili promenili podešavanja zvuka na računaru, izaberite stavke **Start > Control Panel** (Kontrolna tabla) **> Hardware and Sound** (Hardver i zvuk) **> Sound** (Zvuk).

# **Video**

Računar omogućava upotrebu različitih video funkcija:

- Gledanje filmova
- Igranje igara preko Interneta
- Uređivanje slika i video zapisa radi kreiranja prezentacija
- Povezivanje spoljnih video uređaja

# **Povezivanje spoljnog monitora ili projektora**

Vaš računar ima i port za spoljni monitor i DisplayPort koji vam dozvoljavaju povezivanje spoljnih monitora i projektora.

### **Korišćenje porta za spoljni monitor**

Port spoljnog monitora povezuje spoljni VGA uređaj za prikaz poput spoljnog VGA monitora ili VGA projektora sa računarom. Port za spoljni monitor je analogni interfejs prikaza.

Da biste povezali VGA uređaj za prikaz, povežite kabl uređaja sa portom spoljnog monitora.

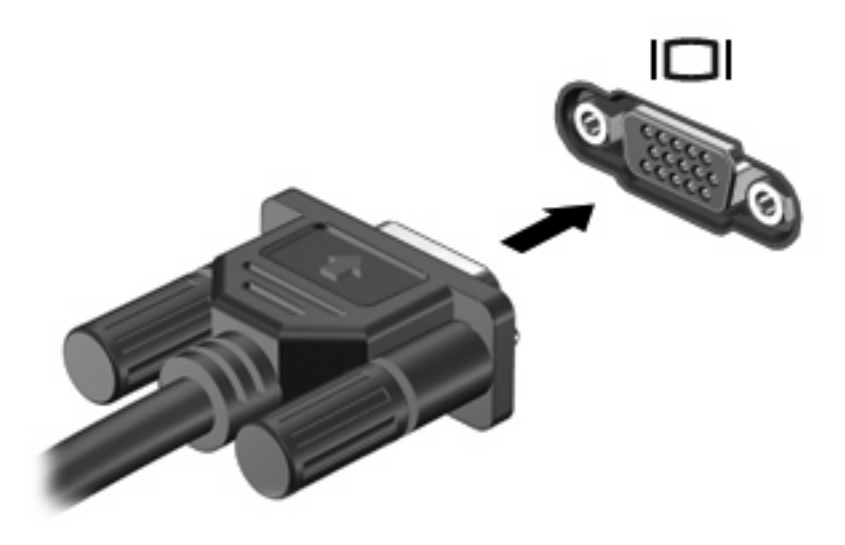

**NAPOMENA:** Ukoliko pravilno povezani spoljni uređaj za prikaz ne prikazuje sliku, pritisnite fn+f4 da biste preneli sliku na uređaj. Ponovno pritiskanje fn+f4 menja sliku između ekrana računara i uređaja.

### **Korišćenje DisplayPort-a**

DisplayPort povezuje digitalni uređaj za prikaz, poput monitora visokih performansi ili projektora. DisplayPort daje više performanse preko VGA porta spoljnog monitora i poboljšava mogućnost digitalnog povezivanja.

▲ Da biste povezali digitalni uređaj za prikaz, povežite kabl uređaja na DisplayPort.

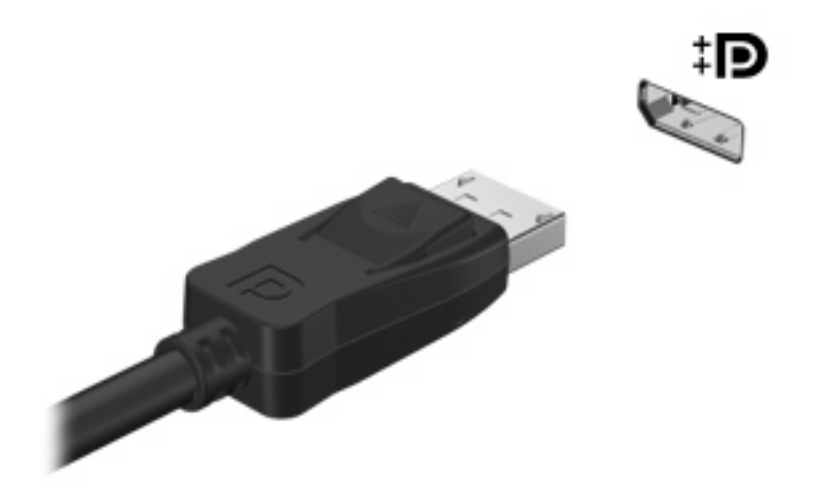

**NAPOMENA:** Ukoliko pravilno povezani spoljni uređaj za prikaz ne prikazuje sliku, pritisnite fn+f4 da biste preneli sliku na uređaj. Ponovno pritiskanje fn+f4 menja sliku između ekrana računara i uređaja.

# **Optička disk jedinica (samo na pojedinim modelima)**

Vaš računar sadrži optički uređaj koji pospešuje funkcionalnost računara. Optička disk jedinica omogući će vam da čitate diskove sa podacima, puštate muziku i gledate filmove.

## **Identifikovanje optičke disk jedinice**

▲ Izaberite **Start > Computer** (Računar).

Videćete listu svih uređaja instaliranih na vaš računar, uključujući vaš optički uređaj.

# **Reprodukcija CD, DVD ili BD diska**

- **1.** Uključite računar.
- **2.** Pritisnite dugme za otpuštanje **(1)** na maski disk jedinice kako bi otpustili ležište za disk.
- **3.** Izvucite ležište **(2)**.
- **4.** Držite disk za ivicu kako biste izbegli dodirivanje ravnih površina i postavite ga preko osovine ležišta tako što ćete stranu sa nalepnicom okrenuti nagore.
- **E NAPOMENA:** Ako ležište nije potpuno dostupno, polako podižite jednu stranu diska dok ga ne postavite preko osovine.
- **5.** Nežno pritisnite disk **(3)** na osovinu ležišta dok disk ne nalegne na mesto.

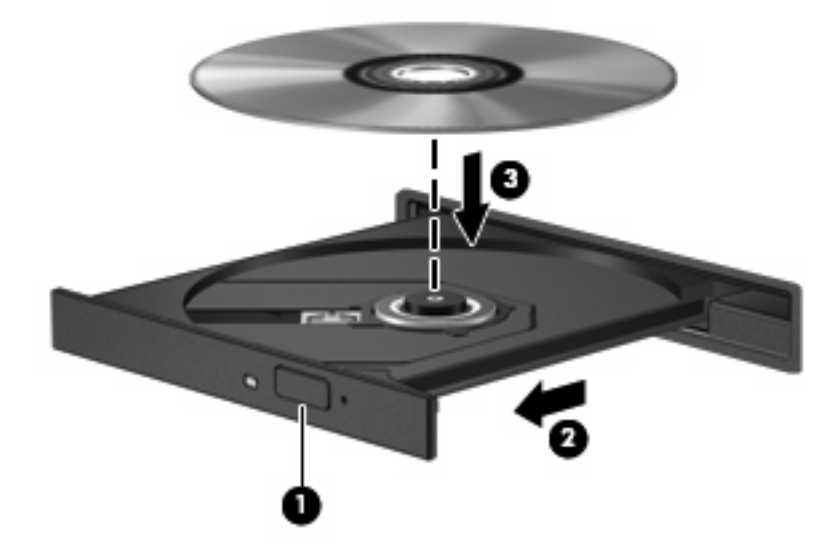

**6.** Zatvorite ležište za disk.

Ako još niste podesili AutoPlay, kako je opisano u sledećem poglavlju, otvara se AutoPlay dijalog polje. On će od vas zatražiti da izaberete kako želite da koristite sadržaj medijuma.

**EX NAPOMENA:** Za postizanje najboljih rezultata, proverite da li je vaš adapter naizmenične struje uključen u spoljni izvor napajanja dok puštate BD.

# **Podešavanje AutoPlay programa**

- **1.** Izaberite **Start > Default Programs** (Početni programi)**> Change AutoPlay settings** (Promeni AutoPlay podešavanja).
- **2.** Potvrdite da je **Use AutoPlay for all media and devices** (Koristi autoreprodukciju za sve medije i uređaje) polje za potvrdu označeno.
- **3.** Kliknite na **Choose a default** (Izaberi početno) i odlučite se za jednu od dostupnih opcija za svaki navedeni tip medija.
- **4.** Kliknite na **Save** (Sačuvaj).

**E NAPOMENA:** Dodatne informacije o programu AutoPlay nalaze se u opciji Pomoć i podrška.

### **Promena DVD postavki zemlje/regiona**

Većina DVD-a sa zaštićenim datotekama takođe sadrže šifre zemlje/regiona. Šifre zemlje/regiona pomažu u međunarodnoj zaštiti autorskih prava.

Možete da gledate DVD sa šifrom zemlje/regiona, samo ako se ta šifra poklapa sa podešavanjima zemlje/regiona na vašoj DVD disk jedinici.

**OPREZ:** Postavke regiona na vašoj DVD disk jedinici mogu da se promene samo 5 puta.

Kada peti put izaberete podešavanja zemlje/regiona, ona postaju stalna podešavanja zemlje/regiona vaše DVD disk jedinice.

Broj preostalih promena zemlje/regiona je prikazan na DVD Region kartici.

Promena postavki kroz operativni sistem:

- **1.** Izaberite **Start > Control Panel** (Kontrolna tabla) **> System and Security** (Sistem i bezbednost) **> Device Manager** (Upravljač uređajima).
- **E NAPOMENA:** Windows ima funkciju User Account Control (Kontrola korisničkog naloga) kako bi se poboljšala bezbednost vašeg računara. Možda će se od vas tražiti dozvola ili lozinka za obavljanje zadataka kao što su instaliranje softvera, pokretanje uslužnih programa ili promena postavki operativnog sistema Windows. Pogledajte Pomoć i podršku za dodatna obaveštenja.
- **2.** Kliknite na znak plus (+) pored **DVD/CD-ROM drives** (DVD/CD-ROM disk jedinice).
- **3.** Desni klik na DVD uređaj za koji želite da promenite regionalne postavke, a onda klik na **Properties** (Svojstva).
- **4.** Kliknite na **DVD Region** karticu, i promenite podešavanja.
- **5.** Kliknite na dugme **U redu**.

### **Upoznavanje sa upozorenjem o autorskim pravima**

Neautorizovano kopiranje materijala sa zaštićenim autorskim pravima, kriminalno je delo, po Zakonu o zaštiti autorskih prava, uključujući i računarske programe, filmove, emitovanja i zvučne zapise. Nemojte koristiti ovaj računar u takve svrhe.

**OPREZ:** Da biste sprečili gubitak informacija ili oštećenja diska, pogledajte sledeće smernice:

Pre narezivanja na disk, uključite računar u postojan spoljni izvor napajanja. Ne narezujte disk dok računar radi na baterije.

Pre narezivanja diska, zatvorite sve otvorene programe osim disk softvera koji koristite.

Nemojte kopirati direktno sa izvornog diska na ciljni disk ili sa mrežnog optičkog uređaja na ciljni disk. Sačuvajte informacije na vaš čvrsti disk, a onda ih narezujte sa vašeg čvrstog diska na ciljni disk.

Ne kucajte na tastaturi i ne pomerajte računar dok računar piše na disk. Proces narezivanja je osetljiv na vibracije.

**EX NAPOMENA:** Za detalje o korišćenju softvera koji dobijate sa računarom pogledajte uputstvo proizvođača softvera, koje može biti na disku, u softveru Pomoći ili na Veb lokaciji proizvođača.

## **Kopiranje CD, DVD ili BD diska**

- **1.** Izaberite **Start > All Programs** (Svi programi) **> Roxio > Creator Business**.
- **EX NAPOMENA:** Ako po prvi put koristite Roxio, morate da prihvatite ugovor o licenci programa pre nego što završite ovaj proces.
- **2.** U desnom oknu, kliknite **Copy Disc** (Kopiraj disk).
- **3.** U optičku disk jedinicu umetnite disk koji želite da kopirate.
- **4.** Klikni **Copy Disc** (Kopiraj disk) u donjem desnom uglu ekrana.

Creator Business čita izvorni disk i kopira podatke u privremenu fasciklu na vašem čvrstom disku.

**5.** Kada se to zatraži, uklonite izvorni disk iz optičke disk jedinice i umetnite prazan disk u disk jedinicu.

Nakon kopiranja podataka, disk koji ste narezali se automatski izbacuje.

## **Kreiranje (narezivanje) CD-a, DVD-a ili BD-a**

**OPREZ:** Pogledajte upozorenje o autorskim pravima. Neautorizovano kopiranje materijala sa zaštićenim autorskim pravima, kriminalno je delo, po Zakonu o zaštiti autorskih prava, uključujući i računarske programe, filmove, emitovanja i zvučne zapise. Nemojte koristiti ovaj računar u takve svrhe.

Ukoliko je vaš računar opremljen CD-RW, DVD-RW ili DVD±RW optičkom disk jedinicom, možete da koristite softver poput Windows Media Player-a da narezujete podatke i audio datoteke, uključujući MP3 i WAV muzičke datoteke.

Pratite sledeća uputstva prilikom narezivanja CD-a, DVD-a ili BD-a:

- Pre narezivanja diska, snimite i zatvorite sve otvorene datoteke i zatvorite sve programe.
- CD-R ili DVD-R su obično najbolji za narezivanje audio datoteka jer nakon kopiranja podataka, nema mogućnosti promene.
- Neki kućni i auto uređaji za reprodukciju zvuka ne prihvataju CD-RW, pa zato muziku narezujte na CD-R diskove.
- CD-RW ili DVD-RW su obično najbolji za narezivanje datoteka sa podacima ili za proveru audio ili video snimaka pre narezivanja na CD ili DVD koji ne mogu biti promenjeni.
- DVD plejeri u nekim kućnim sistemima obično ne prihvataju sve DVD formate. Konsultujte vodič za korisnika koji ste dobili uz vaš DVD plejer za spisak prihvatljivih formata.
- MP3 datoteka koristi mnogo manje prostora nego drugi formati muzičkih datoteka, a proces kreiranja MP3 diska je isti kao proces kreiranja datoteke sa podacima. MP3 datoteke mogu biti reprodukovane samo u MP3 plejerima ili na računarima sa MP3 softverom.

Za narezivanje CD-a, DVD-a ili BD-a, pratite ove korake:

- **1.** Preuzmite ili kopirajte izvorne datoteke u fasciklu na vašem čvrstom disku.
- **2.** Umetnite prazan disk u optičku disk jedinicu.
- **3.** Izaberite **Start > All Programs** (Svi Programi) i ime softvera koji želite da koristite.
- **4.** Izaberite tip diska koji želite da kreirate podaci, audio ili video.
- **5.** Desni klik na **Start**, kliknite na **Open Windows Explorer** (Otvori Windows pregledač) i pronađite fasciklu u kojoj su smeštene izvorne datoteke.
- **6.** Otvorite fasciklu i onda prevucite datoteke do ikone optičke disk jedinice u kojoj je prazan disk.
- **7.** Započnite proces narezivanja kako vas navodi program koji ste izabrali.

Za posebna uputstva, pogledajte proizvođačeve instrukcije. Ova uputstva mogu biti dostavljena uz softver, na disku ili na Veb lokaciji proizvođača.

### **Uklanjanje optičkog diska (CD, DVD ili BD)**

- **1.** Pritisnite dugme za otpuštanje **(1)** na maski disk jedinice da biste otpustili ležište za medijume, a zatim ga nežno izvucite **(2)** do kraja.
- **2.** Uklonite disk **(3)** iz ležišta nežnim pritiskanjem osovine dok podižete spoljne ivice diska. Držite disk za ivice i izbegavajte dodirivanje ravnih površina.
	- **E** NAPOMENA: Ako ležište ne može da se otvori do kraja, polako podižite jednu stranu diska dok ga uklanjate.

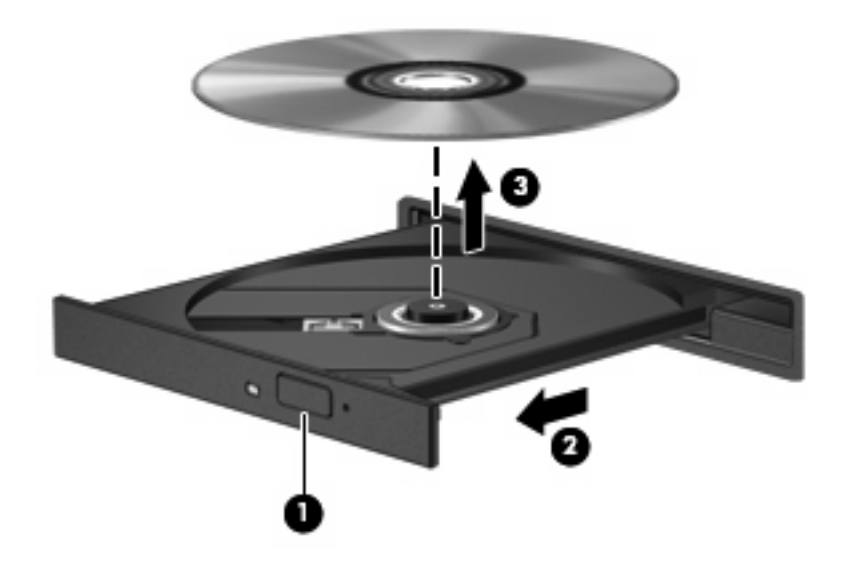

**3.** Zatvorite ležište za medijume i stavite disk u zaštitnu kutiju.

# **Rešavanje problema**

Sledeće poglavlje daje objašnjenja o nekoliko čestih problema i načinima rešavanja.

#### **Optički uređaj se ne otvara radi uklanjanja CD-a, DVD-a ili BD-a**

- **1.** Umetnite kraj spajalice za papir **(1)** u pristupni otvor sa prednje strane maske disk jedinice.
- **2.** Polako pritisnite spajalicu dok se ležište ne oslobodi, a zatim ga izvucite **(2)** do kraja.
- **3.** Uklonite disk **(3)** iz ležišta nežnim pritiskanjem osovine dok podižete spoljne ivice diska. Držite disk za ivice i izbegavajte dodirivanje ravnih površina.
- **E NAPOMENA:** Ako ležište ne može da se otvori do kraja, polako podižite jednu stranu diska dok ga uklanjate.

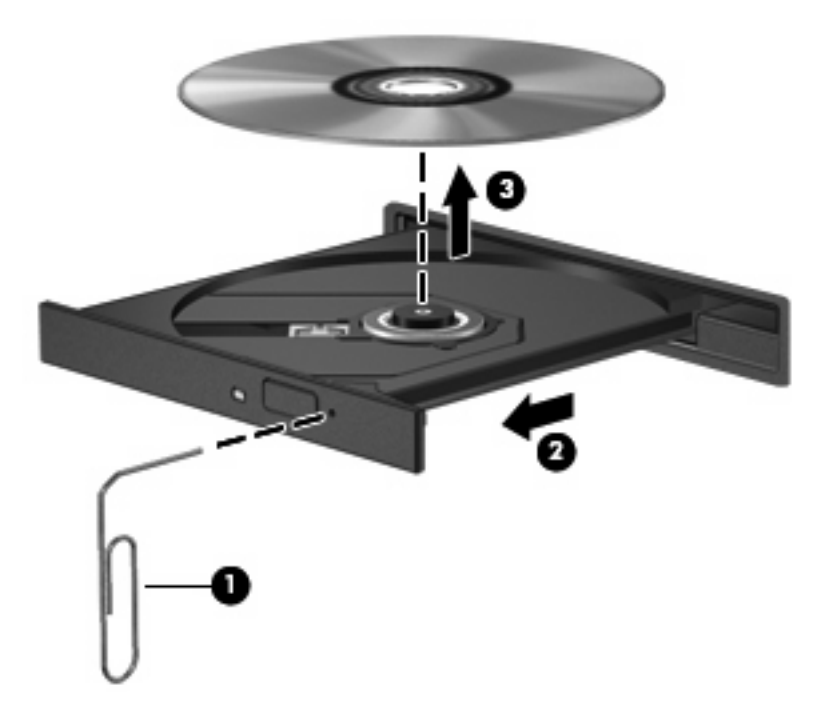

**4.** Zatvorite ležište za medijume i stavite disk u zaštitnu kutiju.

#### **Računar ne otkriva optičku disk jedinicu**

Ukoliko Windows ne prepozna dodati uređaj, moguće je da softver upravljačkog programa uređaja možda nedostaje ili je neispravan. Ako sumnjate da DVD/CD-ROM disk jedinica nije otkrivena, proverite da li je jedinica na listi Device Manager (Upravljač uređajima) uslužnog programa.

- **1.** Uklonite diskove iz optičke disk jedinice.
- **2.** Izaberite stavke **Start > Control Panel** (Kontrolna tabla)**> System and Security** (Sistem i bezbednost). Tada u **System** (Sistem) polju, kliknite na **Device Manager** (Upravljač uređajima).
- **3.** U prozoru Device Manager (Upravljač uređajima), kliknite na znak plus (+) pored **DVD/CD-ROM drives** (DVD/CD-ROM disk jedinice), osim ako je znak minus (-) već prikazan. Potražite spisak optičkih disk jedinica.
- **4.** Desni klik na spisak optičkih uređaja da biste izveli sledeće zadatke:
	- Ažurirajte softver upravljačkog programa
	- Onemogući
	- Deinstaliraj
	- Skeniraj promene hardvera. Windows skenira vaš sistem za instalirani hardver i instalira potrebne upravljačke programe.
	- Kliknite na **Properties** (Svojstva) da vidite da li uređaj radi ispravno.
		- Prozor Properties (Svojstva) pruža detalje o uređaju kako bi vam pomogao da rešite poteškoće.
		- Klikni na **Driver** (Upravljački program) karticu za ažuriranje, isključivanje ili deinstaliranje upravljačkih programa za ovaj uređaj.

#### **Disk ne reprodukuje**

- Sačuvajte vaš rad i zatvorite sve otvorene programe pre puštanja u rad CD-a, DVD-a ili BD-a.
- Odjavite se sa interneta pre puštanja u rad CD-a, DVD-a ili BD-a.
- Proverite da li ste pravilno umetnuli disk.
- Proverite da li je disk čist. Po potrebi, očistite disk filtriranom vodom i krpom koja se ne linja. Brišite od centra diska ka spoljnoj ivici.
- Proverite ima li ogrebotina na disku. Ukoliko naiđete na ogrebotine, tretirajte disk sa sredstvom za oporavak optičkih diskova, dostupnim u mnogim prodavnicama elektronike.
- Isključite Sleep (Stanje spavanja) režim pre puštanja diska u rad.

Ne započinjite Hibernation (Hibernacija) ili Sleep (Stanje spavanja) režime u toku reprodukcije diska. U suprotnom, može se pojaviti upozoravajuća poruka koja vas pita želite li da nastavite. Ako se pojavi ova poruka, kliknite **No** (Ne). Nakon što ste kliknuli No (Ne), računar se može ponašati na neki od sledećih načina:

◦ Reprodukcija se može nastaviti.

– ili –

- Prozor za reprodukciju u programu multimedije može se zatvoriti. Za povratak na reprodukciju diska, kliknite na **Play** (Reprodukuj) dugme u programu multimedije da biste ponovo pokrenuli disk. U retkim slučajevima može se desiti da morate da izađete iz programa i onda ponovo da ga pokrenete.
- Pojačanje resursa sistema:

Isključite spoljne uređaje poput štampača i skenera. Isključivanjem ovih uređaja oslobađaju se vredni sistemski resursi i rezultat su bolje performanse prilikom reprodukcije.

Promenite svojstva boja na radnoj površini. Ljudskom oku nije lako da primeti razliku između boja iznad 16 bita, pa ne bi trebalo da primetite ikakav gubitak boje dok gledate film ako smanjite sistemska svojstva boja na 16 bita, kao što sledi:

- **1.** Desni klik vašeg miša na prazno polje radne površine računara, a onda izaberite **Screen resolution** (Rezolucija ekrana).
- **2.** Izaberite **Advanced Settings** (Napredna podešavanja) **> Monitor** karticu.
- **3.** Izaberite **High Color (16 bit)** (Visoka boja), ako već nije tako podešeno.
- **4.** Kliknite na dugme **U redu**.

#### **Disk ne reprodukuje automatski**

- **1.** Izaberite **Start > Default Programs** (Početni programi)**> Change AutoPlay settings** (Promeni AutoPlay podešavanja).
- **2.** Potvrdite da je **Use AutoPlay for all media and devices** (Koristi autoreprodukciju za sve medije i uređaje) polje za potvrdu označeno.
- **3.** Kliknite na **Save** (Sačuvaj).

CD, DVD ili BD bi sad trebalo automatski da se pokrenu kada ih umetnete u optički uređaj.

#### **Film staje, preskače ili je reprodukcija čudna**

- Očistite disk.
- Uštedite resurse sistema prateći sledeće predloge:
	- Odjavite se sa Interneta.
	- Promenite svojstva boje na radnoj površini:

1. Desni klik vašeg miša na prazno polje vaše radne površine, a onda izaberite **Screen resolution** (Rezolucija ekrana).

- 2. Izaberite **Advanced Settings** (Napredna podešavanja) **> Monitor** karticu.
- 3. Izaberite **High Color (16 bit)** (Visoka boja), ako već nije tako podešeno.
- 4. Kliknite na dugme **U redu**.
- Isključite spoljne uređaje, poput štampača, skenera, kamere ili ručnog uređaja.

#### **Film se ne vidi na spoljnom ekranu**

- **1.** Ako su i spoljni i ekran računara uključeni, pritisnite fn+f4 jednom ili više puta da biste prebacili sliku između dva ekrana.
- **2.** Konfigurišite postavke monitora tako da je spoljni ekran primarni:
	- **a.** Desni klik vašeg miša na prazno polje vaše radne površine, a onda izaberite **Screen resolution** (Rezolucija ekrana).
	- **b.** Odredite primarni i sekundarni ekran.

**E NAPOMENA:** Pri upotrebi oba ekrana, DVD slika se neće pojaviti na onom koji je određen kao sekundarni.

Za odgovore na pitanja o multimediji koja nisu sadržana u ovom uputstvu, idite na **Start > Help and Support** (Pomoć i podrška).

#### **Proces narezivanja diska ne počinje ili se prekine pre izvršenja**

- Proverite da li su svi ostali programi zatvoreni.
- Isključite Sleep (Stanje spavanja) i Hibernation (Hibernacija) režime.
- Obavezno koristite odgovarajuću vrstu diska za vaš optički uređaj. Konsultujte vaš vodič za korisnika koji sadrži više informacija o tipovima diskova.
- Proverite da li je disk pravilno umetnut.
- Izaberite manju brzinu narezivanja i probajte ponovo.
- Ako kopirate disk, snimite podatke na izvorni disk na vašem čvrstom disku pre nego što pokušate da ih narežete na novi disk, i onda ih narezujte sa vašeg čvrstog diska.
- Ponovo instalirajte upravljački program optičkog uređaja koji se nalazi u DVD/CD-ROM kategoriji upravljačkih uređaja u Device Manager (Upravljač uređajima).

#### **Upravljački program uređaja se mora ponovo instalirati**

- **1.** Uklonite diskove iz optičke disk jedinice.
- **2.** Izaberite **Start > Control Panel** (Kontrolna tabla) **> System and Security** (Sistem i bezbednost) **> Device Manager** (Upravljač uređajima).
- **3.** U Device Manager (Upravljač uređajima) prozoru, kliknite na znak plus (+) do vrste upravljačkog programa koji želite da deinstalirate i ponovo instalirate (na primer, DVD/CD ROM, Modemi, itd), osim ako znak minus (-) već nije prikazan.
- **4.** Desni klik na spisak uređaja i kliknite na **Uninstall** (Deinstaliraj). Po zahtevu, potvrdite da želite da izbrišete uređaj, ali nemojte ponovo pokretati računar. Ponovite za druge upravljačke programe koje želite da izbrišete.
- **5.** U Device Manager (Upravljač uređajima) prozoru, kliknite na **Action** (Akcija), a onda na **Scan for hardware changes** (Skeniraj promene hardvera). Windows skenira vaš sistem za instalirani hardver i instalira podrazumevane upravljačke programe za sve uređaje kojima nedostaju upravljački programi.
- **E NAPOMENA:** Ukoliko se od vas zahteva da ponovo pokrenete računar, snimite sve otvorene datoteke, a onda ispunite zahtev.
- **6.** Ponovo otvorite Device Manager (Upravljač uređajima), ako je potrebno, i onda proverite da li su upravljački programi opet navedeni.
- **7.** Probajte vaš uređaj.

Ako deinstaliranje i ponovno instaliranje upravljačkog programa uređaja nije rešilo problem, možda trebate da ažurirate svoje upravljačke programe na način opisan u sledećem odeljku.

#### **Nabavljanje najnovijih HP upravljačkih programa**

Korišćenje HP Veb lokacije za pribavljanje HP upravljačkih programa uređaja:

- **1.** Otvorite Veb pregledač, idite na lokaciju<http://www.hp.com/support>i izaberite svoju zemlju/region.
- **2.** Kliknite na opciju za preuzimanje softvera i upravljačkih programa, a zatim u okvir proizvoda upišite broj modela svog računara.
- **3.** Pritisnite enter i pratite uputstva na ekranu.

#### **Pribavljanje Microsoft upravljačkih programa uređaja**

Možete nabaviti najnovije Windows upravljačke programe uređaja korišćenjem Windows Update (Windows ažuriranje). Ova funkcija može biti podešena da automatski proverava i instalira ažuriranja za vaše hardverske upravljačke programe kao i za Windows operativni sistem i druge proizvode Microsofta.

Korišćenje Windows Update (Windows ažuriranje)

- **1.** Izaberite **Start > All Programs** (Svi programi) **> Windows Update** (Windows ažuriranje).
- **EX NAPOMENA:** Ako niste ranije podesili Windows ažuriranje, od vas će se tražiti da unesete postavke da biste mogli da proverite da li postoje ispravke.
- **2.** Klikni **Check for updates** (Proveri ažuriranja).
- **3.** Pratite uputstva na ekranu.
# **Veb kamera (samo na pojedinim modelima)**

Vaš računar može imati ugrađenu Veb kameru, koja se nalazi na vrhu ekrana. Pomoću unapred instaliranog softvera Veb kameru možete koristiti za snimanje fotografije ili video zapisa. Možete da pregledate fotografije ili video snimke i da ih sačuvate na čvrstom disku vašeg računara.

Za pristup Veb kameri i softveru HP Webcam, izaberite **Start > All Programs** (Svi programi) **> HP > HP Webcam** (HP Webcam).

Softver Veb kamere daje vam mogućnost da eksperimentišete sa sledećim funkcijama:

- Snimite video.
- Strimujte video sa softverom za razmenu trenutnih poruka.
- Fotografišite.

**NAPOMENA:** Informacije o korišćenju softvera dizajniranog za upotrebu sa integrisanom Veb kamerom potražite u pomoći za softver Veb kamere.

U cilju postizanja optimalnih performansi, pratite sledeća uputstva dok koristite Veb kameru:

- Proverite imate li najnoviju verziju programa za trenutno slanje primanje poruka pre pokušavanja video konverzacije.
- Veb kamera možda neće ispravno raditi kroz neke zaštitne zidove na mreži.
- **NAPOMENA:** Ukoliko imate problema da pregledate ili pošaljete datoteke nekome na drugoj lokalnoj mreži ili van zaštitnog zida vaše mreže, privremeno onemogućite zaštitni zid, obavite zadatak koji ste želeli, a onda opet omogućite zaštitni zid. Da biste trajno rešili problem, iznova podesite zaštitni zid po potrebi i prilagodite smernice i postavke drugih sistema zaštite od upada. Za dodatne informacije obratite se administratoru vaše mreže ili IT odeljenju.
- Kada god je to moguće, postavite jake izvore svetlosti iza kamere i van kadra.

### **Podešavanje svojstava Veb kamere**

Možete podesiti svojstva Veb kamere korišćenjem Properties (Svojstva) okvira za dijalog, koji je dostupan iz raznih programa koji koriste ugrađenu kameru, obično iz konfiguracije, postavki ili menija svojstava:

- **Brightness** (Svetlina) Kontroliše količinu svetlosti koja je uključena u sliku. Viša podešavanja za svetlinu daju svetliju sliku; niža daju tamniju sliku.
- **Contrast** (Kontrast) Kontroliše razliku između svetlijih i tamnijih područja na slici. Viša vrednost kontrasta daje intenzivniju sliku; niži kontrast zadržava više od originalnog dinamičkog raspona informacije ali vodi ka ravnijoj slici.
- **Hue** (Nijansa) Kontroliše odnos boja i razliku među njima (šta čini boju crvenom, zelenom ili plavom). Nijansa (Hue) se razlikuje od zasićenja (saturation), koje meri jačinu nijanse.
- **Saturation** (Zasićenje) Kontroliše jačinu boja u finalnoj slici. Viša podešavanja za zasićenje daju jasniju sliku; niža daju nežniju sliku.
- **Sharpness** (Oštrina) Kontroliše definiciju ivica u slici. Viša podešavanja za oštrinu daju definisaniju sliku; niža daju mekšu sliku.
- **6 Gamma** Kontroliše kontrast koji utiče na srednje sivu i srednje tonove slike. Gamma podešavanjima slike možete da promenite vrednost svetline srednjih tonova sive bez značajne promene senki i svetlih površina. Niža gamma vrednost čini sivu crnom, a crnu još tamnijom.

Za informacije o korišćenju Veb kamere, izaberite **Start > Help and Support** (Pomoć i podrška).

# **5 Upravljanje napajanjem**

# **Podešavanje opcija napajanja**

# **Korišćenje stanja za uštedu energije**

Računar ima dva fabrički omogućena stanja za uštedu energije: Stanje spavanja i hibernacija.

Kada se uključi stanje spavanja, indikator napajanja trepne a monitor se ugasi. Vaš rad se snima u memoriju, dozvoljavajući vam da izađete iz Sleep (Stanje spavanja) režima brže nego iz režima Hibernation (Hibernacija). Ako je računar u stanju spavanja duži period ili ako je baterija blizu kritičnog nivoa dok traje stanje spavanja, računar započinje režim hibernacije.

Pri pokretanju hibernacije, ono što ste uradili čuva se u datoteci hibernacije na čvrstom disku, a računar se isključuje.

- **OPREZ:** Da biste sprečili moguće gubitke kvaliteta audio i video zapisa, gubitak mogućnosti reprodukcije audio ili video zapisa ili gubitak informacija, ne pokrećite stanje spavanja ili hibernaciju dok čitate sa diska ili spoljne medijske kartice odnosno dok upisujete na njih.
- **E NAPOMENA:** Dok je računar u stanju spavanja ili u hibernaciji, ne može se započeti mrežno povezivanje niti izvesti ikakva funkcija računara.

**NAPOMENA:** Kada HP 3D DriveGuard zaustavi disk jedinicu, računar neće započeti stanje spavanja ili hibernaciju i ekran će se isključiti.

#### **Pokretanje stanja spavanja i izlazak iz njega**

Sistem je fabrički podešen da započne stanje spavanja posle 15 minuta neaktivnosti kada radi na baterije i 30 minuta neaktivnosti kada radi na spoljno napajanje.

Postavke napajanja i vremenski okviri mogu se promeniti u Power Options (Opcije napajanja) u Windows® Control Panel (Kontrolna tabla operativnog sistema Windows).

Ako je računar uključen, stanje spavanja možete pokrenuti na neki od sledećih načina:

- Zatvorite ekran.
- Pritisnite fn+f3
- Kliknite na dugme **Start**, kliknite na strelicu pored dugmeta **Shut down** (Isključi), a zatim izaberite stavku **Sleep** (Stanje spavanja).

Da biste izašli iz stanja spavanja:

Kratko pritisnite dugme za napajanje.

Kada računar izlazi iz stanja spavanja, lampica napajanja se pali a Vaš rad se vraća na ekran tamo gde ste prekinuli.

**E NAPOMENA:** Ukoliko ste postavili lozinku koja se zahteva pri izlasku računara iz stanja spavanja, morate uneti lozinku za Windows da bi se sadržaji na kojima ste radili vratili na ekran.

#### **Pokretanje hibernacije i izlazak iz nje**

Sistem je fabrički podešen da započne stanje hibernacije posle 1080 minuta (18 časova) neaktivnosti kada radi na baterije, 1080 minuta (18 časova) neaktivnosti kada radi na spoljno napajanje ili kada baterija padne na kritičan nivo.

Postavke napajanja i vremenski okviri mogu se promeniti u Power Options (Opcije napajanja) u Windows® Control Panel (Kontrolna tabla operativnog sistema Windows).

Da započnete režim hibernacije:

- **1.** Kliknite **Start**, a zatim kliknite na strelicu do dugmeta **Shut down** (Isključi se).
- **2.** Kliknite **Hibernate** (Hibernacija).

Da biste izašli iz hibernacije:

**A** Pritisnite dugme za napajanje.

Lampica napajanja se pali i vaš rad se vraća na ekran tamo gde ste prestali sa radom.

**ET NAPOMENA:** Ukoliko ste postavili lozinku koja se zahteva pri izlasku računara iz režima hibernacije, morate uneti lozinku za Windows da bi se sadržaji na kojima ste radili vratili na ekran.

### **Korišćenje merača baterije**

Merač baterije nalazi se u prostoru za obaveštenja, krajnje desno na traci zadataka. Merač baterije obezbeđuje brz pristup podešavanjima napajanja, uvid u preostalu snagu baterije i izbor različitih planova napajanja.

- Za procentualni prikaz preostale snage baterije i tekući plan napajanja, pređite kursorom preko ikone merača baterije.
- Za pristup Power Options (Opcije napajanja) ili promenu plana napajanja, kliknite indikator nivoa baterije i izaberite opciju sa liste.

Neki indikatori nivoa baterije pokazuju da li računar radi na baterije ili na spoljno napajanje. Ikona takođe prikazuje poruku ako je baterija pala na nizak nivo, kritičan nivo ili rezervni nivo baterije.

Sakrivanje ili prikazivanje indikatora nivoa baterije:

- **1.** Kliknite desnim tasterom miša na ikonu **Show hidden icons** (Prikaži skrivene ikone) (strelica na levoj strani sistemske trake poslova).
- **2.** Izaberite stavku **Customize notification icons** (Prilagodi ikone obaveštenja).
- **3.** Pod **Behaviors** (Ponašanja), izaberite **Show icon and notifications** (Prikaži ikonu i obaveštenja) za ikonu Power (Napajanje).
- **4.** Kliknite na dugme **U redu**.

# **Korišćenje planova napajanja**

Plan napajanja je skup sistemskih podešavanja koji pokazuje kako računar koristi napajanje. Planovi napajanja vam mogu pomoći da sačuvate napajanje ili dovedete performansu do maksimuma.

Možete izmeniti podešavanje plana napajanja ili napraviti vlastiti plan.

#### **Uvid u tekući plan napajanja**

▲ Kliknite na ikonu merača baterije u sistemskoj traci poslova, krajnje desno na traci zadataka.

– ili –

Izaberite **Start > Control Panel** (Kontrolna tabla) **> System and Security** (Sistem i bezbednost) **> Power Options** (Opcije napajanja).

#### **Izbor različitog plana napajanja**

▲ Kliknite na ikonu merača baterije u prostoru za obaveštenja, i onda izaberite plan napajanja sa liste.

– ili –

Izaberite **Start > Control Panel** (Radna površina)**> System and Security >** (Sistem i bezbednost) **Power Options** (Opcije napajanja) i izaberite plan napajanja sa liste.

#### **Prilagođavanje planova za napajanje**

**1.** Kliknite na ikonu merača baterije u sistemskoj traci poslova a onda **More power options** (Više opcija napajanja).

– ili –

Izaberite **Start > Control Panel** (Kontrolna tabla) **> System and Security** (Sistem i bezbednost) **> Power Options** (Opcije napajanja).

- **2.** Izaberite plan napajanja, a onda kliknite **Change plan settings** (Promeni postavke plana).
- **3.** Promenite postavke po potrebi.
- **4.** Za promenu dodatnih podešavanja, kliknite **Change advanced power settings** (Promeni napredna podešavanja napajanja) i unesite svoje promene.

#### **Zadavanje lozinke pri buđenju**

Da biste podesili računar da traži lozinku pri izlasku iz stanja spavanja ili hibernacije, pratite ove korake:

- **1.** Izaberite **Start > Control Panel** (Kontrolna tabla) **> System and Security** (Sistem i bezbednost) **> Power Options** (Opcije napajanja).
- **2.** U levom oknu izaberite stavku **Require a password on wakeup** (Zahtevaj lozinku po buđenju računara).
- **3.** Izaberite stavku **Change Settings that are currently unavailable** (Promenite postavke koje trenutno nisu dostupne).
- **4.** Izaberite stavku **Require a password (recommended)** (Zahtevaj lozinku (preporučeno)).
- **NAPOMENA:** Ako trebate da kreirate lozinku za korisnički nalog ili da promenite trenutnu lozinku vašeg korisničkog naloga, kliknite **Create or change your user account password** (Kreirajte ili promenite lozinku za vaš korisnički nalog), a zatim pratite uputstva sa ekrana. Ako ne, idite na korak br. 5.
- **5.** Kliknite na dugme **Save changes** (Sačuvaj promene).

# **Korišćenje programa Power Assistant (samo na pojedinim modelima)**

Power Assistant vam omogućava da konfigurišete postavke sistema kako biste optimizovali potrošnju energije računara i napunjenost baterije. Power Assistant obezbeđuje alatke i informacije koje vam pomažu da donesete kvalifikovane odluke o upravljanju napajanjem:

- Predviđanja potrošnje energije u hipotetičkim sistemskim konfiguracijama
- Unapred definisani profili napajanja
- Detalji o korišćenju i grafikoni koji prikazuju trendove potrošnje energije tokom vremena

### **Pokretanje programa Power Assistant**

Da biste pokrenuli Power Assistant kada je Windows pokrenut:

▲ Izaberite **Start > All Programs** (Svi programi) **> HP > HP Power Assistant**.

– ili –

Pritisnite kombinaciju tastera fn+f8.

Power Assistant se otvara i prikazuju se sledeće kartice:

- **Settings** (Postavke) Prikazuje početnu stranicu koja prikazuje informacije o napunjenosti baterije i potrošnji energije.
- **Preferences** (Željene postavke) Omogućava vam da podesite željene postavke uređaja.
- **Usage Details** (Detalji o korišćenju) Omogućava vam da unesete informacije o upotrebi računara.
- **Charts** (Grafikoni) Prikazuje grafikone potrošnje energije.
- **About** (Osnovni podaci) Prikazuje pomoć za Power Assistant i informacije o verziji.

Više informacija o korišćenju, konfigurisanju programa Power Assistant i upravljanju njim potražite u pomoći za softver Power Assistant.

# **Korišćenje spoljnog napajanja naizmeničnom strujom**

Spoljno napajanje naizmeničnom strujom obezbeđuje se putem nekog od sledećih uređaja:

- **UPOZORENJE!** Da biste izbegli moguće bezbednosne probleme, koristite samo adapter za naizmeničnu struju koji ste dobili uz računar, rezervni adapter za naizmeničnu struju koji obezbeđuje HP ili kompatibilni adapter za naizmeničnu struju koji ste kupili od kompanije HP.
	- Odobreni adapter za naizmeničnu struju
	- Opcionalni uređaj za povezivanje

Povežite računar sa spoljnim napajanjem naizmeničnom strujom pod nekim od sledećih uslova:

- **UPOZORENJE!** Nemojte puniti bateriju računara dok ste u avionu.
	- Kada punite ili kalibrišete bateriju
	- Kada instalirate ili menjate sistemski softver
	- Kada upisujete informacije na CD ili DVD

Kada povezujete računar na spoljno napajanje naizmeničnom strujom, dešava se sledeće:

- Baterija počinje da se puni.
- Ako je računar uključen, ikona merača baterije na sistemskoj traci poslova menja izgled.

Pri isključivanju spoljnog napajanja naizmeničnom strujom, dešava se sledeće:

- Računar prelazi na napajanje sa baterije.
- Osvetljenost ekrana se automatski smanjuje da bi se štedela baterija. Da biste pojačali osvetljenost ekrana, pritisnite interventni taster fn+f10 ili ponovo povežite adapter za naizmeničnu struju.

### **Povezivanje adaptera za naizmeničnu struju**

**UPOZORENJE!** Da biste smanjili rizik od strujnog udara ili oštećenja opreme:

Utaknite kabl za napajanje u utičnicu za naizmeničnu struju kojoj se uvek može lako pristupiti.

Isključite napajanje računara izvlačenjem kabla za napajanje iz utičnice za naizmeničnu struju (ne izvlačenjem kabla za napajanje iz računara).

Ako imate 3-pinski dodatak na utikaču kabla za napajanje, ukopčajte kabl u uzemljenu 3-pinsku utičnicu. Nemojte da onemogućavate priključak za uzemljenje kabla za napajanje, na primer dodavanjem 2 pinskog adaptera. Pin za uzemljenje ima važnu zaštitnu ulogu.

Za priključivanje računara na spoljno napajanje naizmeničnom strujom, pratite ove korake:

- **1.** Priključite adapter za naizmeničnu struju u konektor za napajanje **(1)** na računaru.
- **2.** Priključite kabl za napajanje u adapter za naizmeničnu struju **(2)**.

**3.** Priključite drugi kraj kabla za napajanje u električnu utičnicu za naizmeničnu struju **(3)**.

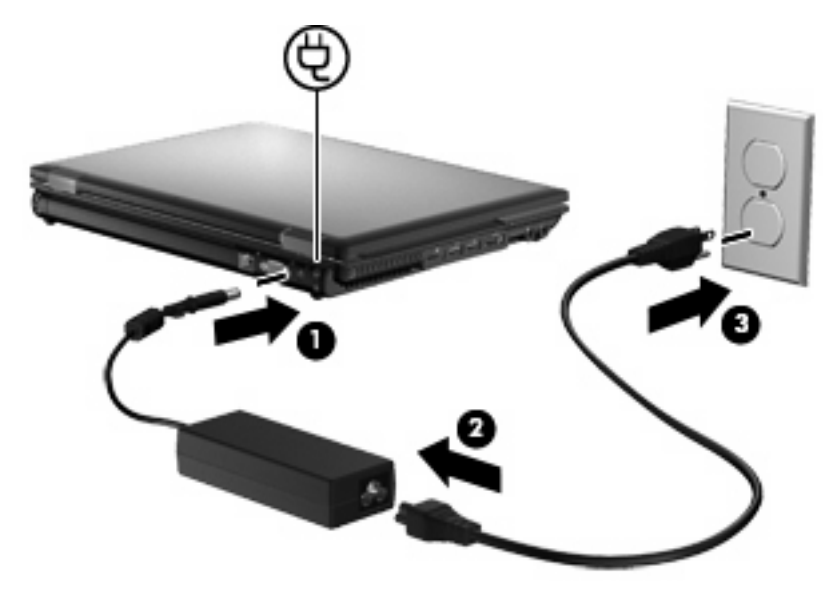

# **Korišćenje napajanja sa baterije**

Kada je napunjena baterija u računaru i kada računar nije uključen u struju, računar se pokreće pomoću baterije. Kada je računar uključen na spoljno napajanje naizmeničnom strujom, računar se pokreće izvorom naizmenične struje.

Ako se računar sadrži napunjenu bateriju i pokreće se pomoću spoljnog izvora napajanja preko adaptera za naizmeničnu struju, u slučaju da se adapter za naizmeničnu struju isključi računar će se automatski prebaciti na napajanje iz baterije.

**E NAPOMENA:** Kada se adapter za naizmeničnu struju isključi, jasnoća prikaza se smanjuje kako bi se produžila trajnost baterije. Da bi se povećala jasnoća na ekranu, pritisnite prečicu na tastaturi fn+f10 ili ponovo priključiti adapter naizmenične struje.

Možete čuvati bateriju u računaru ili u skladištu, u zavisnosti od vašeg načina rada. Pri radu računara na naizmeničnu struju držite bateriju u računaru, tako je puneći i ujedno štiteći vaš rad u slučaju nestanka struje. Kako god, kada je računar isključen iz spoljnog izvora za naizmeničnu struju baterija u računaru se lagano prazni.

**UPOZORENJE!** Da bi se smanjili mogući problemi u vezi bezbednosti, koristite samo bateriju dostavljenu uz računar, zamenu baterije dostavlja HP, dok se kompatibilna baterija nabavlja od HP.

Radni vek baterije za računar varira, zaviseći od podešavanja upravljanja napajanjem, pokrenutih programa na računaru, jasnoće prikaza na ekranu, povezanih spoljnih uređaja, kao i drugih faktora.

# **Nalaženje informacija o bateriji u Help and Support (Pomoć i podrška)**

Help and Support (Pomoć i podrška) pruža sledeće alate i informacije o bateriji:

- Alat Battery Check (Provera baterije) za isprobavanje performansi baterije
- Informacije o kalibraciji, upravljanju napajanjem i odgovarajućoj nezi i čuvanju u cilju dužeg trajanja baterije
- Informacije o vrsti baterije, detaljima, životnim ciklusima i kapacitetu

Za pristup informacijama o bateriji:

▲ Izaberite **Start > Help and Support** (Pomoć i podrška) **> Learn** (Saznajte o) **> Power Plans (Planovi napajanja): Najčešća pitanja**.

# **Korišćenje Battery Check-a (Provera baterije)**

Help and Support (Pomoć i podrška) pruža informacije o statusu baterije instalirane u računar.

Pokretanje Battery Check-a (Provera baterije):

- **1.** Povežite adapter za naizmeničnu struju sa računarom.
- **NAPOMENA:** Računar mora biti povezan sa spoljnim napajanjem kako bi Battery Check (Provera baterije) odgovarajuće funkcionisao.
- **2.** Izaberite **Start > Help and Support** (Pomoć i podrška) **> Troubleshoot** (Rešavanje problema) **> Power, Thermal and Mechanical** (Napajanje, termičko i mehaničko).
- **3.** Kliknite na karticu **Power** (Napajanje), a onda kliknite **Battery Check** (Provera baterije).

Battery Check (Provera baterije) ispituje bateriju i njene ćelije da li rade odgovarajuće, a onda izveštava o rezultatima pregleda.

# **Prikaz preostalog punjenja baterije**

Pređite pokazivačem preko merača baterije u prostoru za obaveštenja, krajnje desno na traci zadataka.

# **Umetanje ili uklanjanje baterije**

**OPREZ:** Uklanjanje baterije koja je jedini izvor napajanja može dovesti do gubitka podataka. Da biste sprečili gubitak informacija, sačuvajte ono što ste uradili i pokrenite hibernaciju ili isključite računar putem operativnog sistema Windows pre uklanjanja baterije.

Da biste umetnuli bateriju:

**1.** Okrenite računar naopako na ravnoj površini, tako da ležište za bateriju bude okrenuto ka vama.

**2.** Umetnite bateriju **(1)** u ležište dok ispravno ne nalegne.

Reza za otpuštanje baterije **(2)** automatski zaključava bateriju u ležištu.

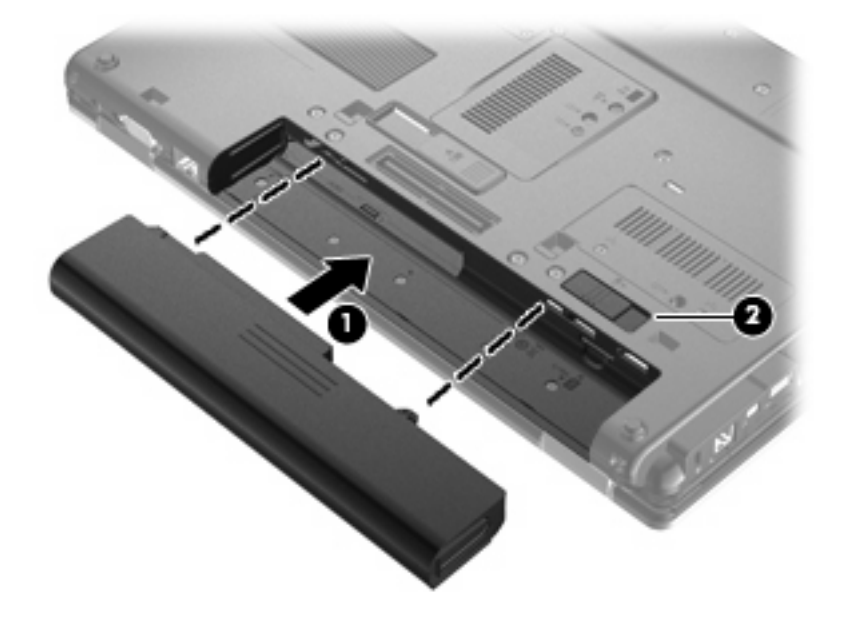

Da biste uklonili bateriju:

- **1.** Okrenite računar naopako na ravnoj površini, tako da ležište za bateriju bude okrenuto ka vama.
- **2.** Pomerite rezu za otpuštanje baterije **(1)** kako bi oslobodili bateriju.
- **3.** Uklonite bateriju iz računara **(2)**.

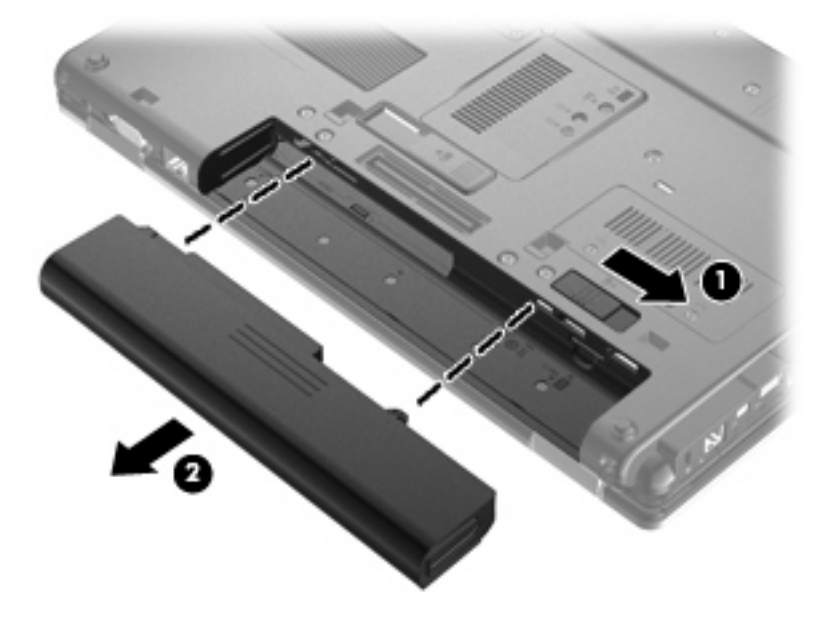

# **Punjenje baterije**

**UPOZORENJE!** Nemojte puniti bateriju računara dok ste u avionu.

Baterija se puni kada god je računar spojen sa spoljnim napajanjem preko adaptera naizmenične struje, opcionalnog adaptera napajanja ili opcionalnog uređaja za priključenje.

Baterija se puni bez obzira na to da li je računar isključen ili se koristi, ali se puni brže ako je računar isključen.

Punjenje može da traje duže ako je baterija nova, ako nije korišćena tokom dve sedmice ili više odnosno ako je mnogo toplija ili hladnija u odnosu na sobnu temperaturu.

Za duži život baterije i tačniji prikaz preostalog punjenja, pratite ove preporuke:

- Ako punite novu bateriju, napunite je u potpunosti pre uključivanja računara.
- Punite bateriju sve dok se lampica baterije ne isključi.
- **EX NAPOMENA:** Ako je računar uključen dok se baterija puni, merač baterije na sistemskoj traci poslova može prikazivati 100 % napunjenosti pre kraja punjenja baterije.
- Omogućite da se baterija isprazni na manje od 5 % napunjenosti kroz normalnu upotrebu pre punjenja.
- Ukoliko baterija nije korišćena mesec dana ili više, kalibrišite bateriju umesto da je jednostavno napunite.

Lampica baterije prikazuje status punjenja:

- Žuta: baterija se puni.
- Tirkizna: Baterija je skoro sasvim napunjena.
- Trepće žuto: baterija, koja je jedini dostupni izvor napajanja, dostigla je nizak nivo. Kada baterija dostigne kritični nivo, lampica baterije počinje da trepće ubrzano.
- Isključena: ako je računar priključen na spoljni izvor napajanja, lampica se isključuje kada se sve baterije računara sasvim napune. Ako računar nije priključen na spoljni izvor napajanja, lampica ostaje isključena sve dok baterija ne dostigne nizak nivo.

### **Maksimalno povećanje vremena pražnjenja baterije**

Vreme pražnjenja baterije varira u zavisnosti od funkcija koje koristite dok radite na napajanje iz baterije. Maksimalno vreme pražnjenja se postepeno smanjuje, kako kapacitet baterije prirodno opada.

Saveti za maksimalno povećanje vremena pražnjenja baterije:

- Smanjite osvetljenje ekrana.
- Označite podešavanje **Power saver** (Štednja energije) u Power Options (Opcije napajanja).
- Uklonite bateriju iz računara kada nije u upotrebi ili na punjenju.
- Bateriju čuvajte na hladnom i suvom mestu.

### **Upravljanje niskim nivoima baterije**

Informacije u ovom poglavlju opisuju upozorenja i odzive sistema po fabričkim podešavanjima. Neka upozorenja i reakcije sistema na nizak nivo baterije mogu se promeniti kroz Power Options (Opcije napajanja) u Windows Control Panel (Kontrolna tabla Windowsa) (**Start > Control Panel** (Kontrolna tabla) **> System and Security >** (Sistem i bezbednost) **Power Options** (Opcije napajanja)). Željene opcije podešene u okviru stavke Power Options (Opcije napajanja) ne utiču na lampice.

#### **Identifikovanje niskih nivoa baterije**

Kada baterija kao jedini izvor napajanja na računaru dostigne nizak nivo, lampica baterije trepće.

Ukoliko baterija koja je pri kraju nije dopunjena, računar ulazi u kritični nivo baterije i lampica baterije ubrzano trepće.

Računar preduzima sledeće radnje kada baterija padne na kritičan nivo:

- Ako je omogućena hibernacija a računar uključen ili u stanju spavanja, računar započinje sa hibernacijom.
- Ako je hibernacija onemogućena, a računar uključen ili u stanju spavanja, računar nakratko ostaje u stanju spavanja, a onda se isključuje i sve nesačuvane informacije se gube.

### **Rešavanje niskog nivoa baterije**

**OPREZ:** Kako bi smanjili rizik od gubitka podataka kada računar dostigne kritičan nivo baterije i već je započeo režim Hibernation (Hibernacija), ne uključujte ga dok se indikator napajanja ne ugasi.

#### **Rešavanje niskog nivoa baterije kada je dostupno spoljno napajanje**

- Povežite neki od sledećih uređaja:
	- Adapter za naizmeničnu struju
	- Opcionalni uređaj za povezivanje
	- Opcionalni adapter za napajanje

#### **Rešavanje niskog nivoa baterije kada je dostupna napunjena baterija**

- **1.** Isključite računar ili pokrenite hibernaciju.
- **2.** Uklonite ispražnjenu bateriju, a zatim umetnite punu.
- **3.** Uključite računar.

#### **Rešavanje niskog nivoa baterije kada nije dostupan nijedan izvor napajanja**

▲ Pokrenite hibernaciju.

– ili –

Sačuvajte ono što ste uradili i isključite računar.

#### **Rešavanje niskog nivoa baterije kada računar ne može da izađe iz hibernacije**

Kada računaru nedostaje energije da izađe iz hibernacije, pratite ove korake:

- **1.** Umetnite napunjenu bateriju ili priključite računar na spoljno napajanje.
- **2.** Izađite iz hibernacije kratkim pritiskom na dugme za napajanje.

### **Kalibrisanje baterije**

Kalibrišite bateriju pod sledećim uslovima:

- Kada indikator nivoa baterije izgleda netačno
- Kada primetite znatnu promenu u trajanju baterije

Čak i ako se baterija intenzivno koristi, ne bi je trebalo kalibrisati češće od jednom mesečno. Pored toga, nije neophodno kalibrisati novu bateriju.

#### **1. korak: Napunite bateriju u potpunosti**

- **UPOZORENJE!** Nemojte puniti bateriju računara dok ste u avionu.
- **ET NAPOMENA:** Baterija se puni bez obzira na to da li je računar isključen ili se koristi, ali se puni brže ako je računar isključen.

Da napunite bateriju u potpunosti:

- **1.** Umetnite bateriju u računar.
- **2.** Povežite računar sa adapterom za naizmeničnu struju, opcionalnim adapterom za napajanje, opcionalnim proizvodom za proširenje ili opcionalnom baznom stanicom, a zatim priključite adapter ili uređaj u spoljno napajanje.

Lampica baterije na računaru se uključuje.

**3.** Ostavite računar priključen u spoljno napajanje dok se baterija potpuno ne napuni.

Lampica baterije na računaru se isključuje.

#### **2. korak: Onemogućite hibernaciju i stanje spavanja**

**1.** Kliknite na ikonu merača baterije u sistemskoj traci poslova a onda **More power options** (Više opcija napajanja).

– ili –

Izaberite **Start > Control Panel** (Kontrolna tabla) **> System and Security** (Sistem i bezbednost) **> Power Options** (Opcije napajanja).

- **2.** U okviru trenutnog plana napajanja izaberite stavku **Change plan settings** (Promeni postavke plana).
- **3.** Snimite postavke **Turn off the display** (Isključi ekran) i **Put the computer to sleep** (Uvedi računar u stanje spavanja) navedene u koloni **On battery** (Na bateriju) tako da možete ponovo da ih podesite nakon kalibracije.
- **4.** Promenite postavke **Turn off the display** (Isključi ekran) i **Put the computer to sleep** (Uvedi računar u stanje spavanja) u **Never** (Nikada).
- **5.** Izaberite stavku **Change advanced power settings** (Promenite više opcija za postavke napajanja).
- **6.** Kliknite na znak plus pored stavke **Sleep** (Stanje spavanja), a zatim kliknite na znak plus pored stavke **Hibernate after** (Stanje hibernacije nakon).
- **7.** Snimite podešavanje **On battery** (Na baterije) u okviru stavke **Hibernate after** (Stanje hibernacije nakon) da biste mogli da uspostavite njegove početne vrednosti nakon kalibracije.
- **8.** Promenite podešavanje **On battery** (Na baterije) na vrednost **Never** (Nikada).
- **9.** Kliknite na dugme **U redu**.
- **10.** Kliknite na dugme **Save changes** (Sačuvaj promene).

#### **3. korak: Ispraznite bateriju**

Računar mora ostati uključen dok se baterija prazni. Baterija se može isprazniti bez obzira na to da li koristite računar ili ne, ali će se isprazniti brže ako ga koristite.

- Ukoliko planirate da ostavite računar bez nadzora dok traje pražnjenje, sačuvajte informacije pre početka procedure pražnjenja.
- Ako povremeno koristite računar u toku procedure pražnjenja, a zadali ste vremenska ograničenja za uštedu energije, očekujte sledeće performanse sistema tokom procesa pražnjenja:
	- Monitor se neće automatski isključiti.
	- Brzina čvrstog diska se neće automatski smanjiti kada je računar u stanju mirovanja.
	- Sistem neće pokrenuti hibernaciju.

Da biste ispraznili bateriju:

- **1.** Isključite računar sa spoljnog izvora napajanja, ali *nemojte* isključiti računar.
- **2.** Koristite računar na napajanje sa baterije dok se ona ne isprazni. Lampica baterije počinje da trepće kada se baterija isprazni do niskog nivoa. Kada se baterija isprazni, lampica baterije i računar se isključuju.

#### **4. korak: Napunite bateriju u potpunosti**

Da biste napunili bateriju:

**1.** Povežite računar sa spoljnim napajanjem i održavajte to napajanje sve dok se baterija ne napuni. Kada se baterija napuni, lampica baterije na računaru se isključuje.

Možete da koristite računar u toku punjenja baterije, ali će se ona brže napuniti ako je računar isključen.

**2.** Ako je računar isključen, uključite ga kada se baterija napuni, a lampica baterije isključi.

#### **5. korak: Ponovo omogućite stanje hibernacije i stanje spavanja**

- **OPREZ:** Ako ponovo ne omogućite stanje hibernacije nakon kalibrisanja, može doći do potpunog pražnjenja baterije i gubitka informacija ako računar dostigne kritičan nivo baterije.
	- **1.** Kliknite na ikonu merača baterije u sistemskoj traci poslova a onda **More power options** (Više opcija napajanja).

– ili –

Izaberite **Start > Control Panel** (Kontrolna tabla) **> System and Security** (Sistem i bezbednost) **> Power Options** (Opcije napajanja).

- **2.** U okviru trenutnog plana napajanja izaberite stavku **Change plan settings** (Promeni postavke plana).
- **3.** Ponovo unesite postavke koje ste snimili za stavke u koloni **On battery** (Na baterije).

– ili –

Kliknite **Restore default settings for this plan** (Vrati podrazumevane postavke za ovaj plan) i pratite uputstva sa ekrana.

- **EX NAPOMENA:** Ako vratite podrazumevane postavke, zanemarite stavke od 4 do 8.
- **4.** Izaberite stavku **Change advanced power settings** (Promenite više opcija za postavke napajanja).
- **5.** Kliknite na znak plus pored stavke **Sleep** (Stanje spavanja), a zatim kliknite na znak plus pored stavke **Hibernate after** (Stanje hibernacije nakon).
- **6.** Ponovo unesite podešavanje koje ste snimili za kolonu **On battery** (Na baterije).
- **7.** Kliknite na dugme **U redu**.
- **8.** Kliknite na dugme **Save changes** (Sačuvaj promene).

### **Ušteda energije baterije**

- U operativnom sistemu Windows, u okviru stavki Control Panel (Kontrolna tabla), **System and Security** (Sistem i bezbednost), Power Options (Opcije napajanja) izaberite plan napajanja Power saver (Štednja energije).
- Isključite bežičnu i LAN vezu i izađite iz aplikacija modema kada ih ne koristite.
- Iskopčajte spoljne uređaje koji nisu priključeni na spoljne izvore napajanja kada ih ne koristite.
- Zaustavite, onemogućite ili uklonite sve spoljne medijske kartice koje ne koristite.
- Koristite interventne tastere fn+f9 i fn+f10 da biste prilagodili svetlinu ekrana po potrebi.
- Ako prestajete sa radom, započnite stanje spavanja ili hibernaciju ili isključite računar.

### **Skladištenje baterije**

**OPREZ:** Da biste izbegli oštećenja baterije, nemojte je izlagati visokim temperaturama tokom dužih vremenskih perioda.

Ako računar neće biti u upotrebi tokom više od dve sedmice i za to vreme će biti isključen sa napajanja, uklonite bateriju i posebno je uskladištite.

Da biste produžili punjenje uskladištene baterije, stavite je na hladno i suvo mesto.

**NAPOMENA:** Uskladištena baterija bi trebala da se proveri svakih 6 meseci. Ako je kapacitet baterije manji od 50 %, dopunite je pre vraćanja u skladište.

Ako je baterija bila u skladištu mesec dana ili više, kalibrišite je pre korišćenja.

# **Odlaganje iskorišćene baterije**

**UPOZORENJE!** Da biste umanjili rizik od požara ili opekotina, nemojte bateriju rasklapati, lomiti ili bušiti; nemojte spajati spoljne kontakte niti je spaljivati ili bacati u vodu.

Informacije o odlaganju baterija potražite u odeljku *Regulatory, Safety and Environmental Notices* (Obaveštenja o uredbama, bezbednosti i zaštiti životne sredine). Ova obaveštenja se nalaze u pomoći i podršci.

### **Zamena baterije**

Trajanje računarskih baterija zavisi od postavki upravljanja napajanjem, uključenih programa, jačine osvetljenja ekrana, spoljnih uređaja povezanih na računar i od drugih faktora.

Battery Check (Provera baterije) vas obaveštava da zamenite bateriju kada se unutrašnja ćelija ne puni propisno ili kada kapacitet baterije dostigne "slabo" stanje. Poruka vas upućuje na HP Veb lokaciju za više informacija o naručivanju zamenske baterije. Ako je baterija eventualno pokrivena HP garancijom, instrukcije sadrže garantni ID kod.

**X NAPOMENA:** Kako bi bili sigurni da ćete uvek imati napajanje sa baterije kada vam zatreba, HP preporučuje kupovinu nove baterije kada se indikator kapaciteta pretvori u zeleno-žuto.

# **Isprobavanje adaptera za naizmeničnu struju**

Isprobajte adapter za naizmeničnu struju ukoliko računar ispoljava neke od sledećih simptoma:

- Računar se ne uključuje kada je povezan sa adapterom naizmenične struje.
- Ekran se ne uključuje a računar je povezan sa adapterom naizmenične struje i spoljnim napajanjem.
- Lampice napajanja su isključene, a računar je povezan sa adapterom naizmenične struje.

Za probu adaptera za naizmeničnu struju:

- **1.** Uklonite bateriju iz računara.
- **2.** Povežite adapter za naizmeničnu struju u računar i u utičnicu za naizmeničnu struju
- **3.** Uključite računar.
	- Ako se lampice napajanja **uključe**, adapter za naizmeničnu struju radi ispravno.
	- Ako lampice napajanja ostanu **isključene**, adapter za naizmeničnu struju ne radi i treba ga zameniti.

Kontaktirajte tehničku podršku za informacije o nabavljanju zamene adaptera za naizmeničnu struju. Izaberite **Start > Help and Support** (Pomoć i podrška) **> Get assistance** (Dobijanje pomoći).

# **Isključivanje računara**

**OPREZ:** Nesačuvane informacije biće izgubljene kada se računar isključi.

Komanda za isključivanje zatvara sve otvorene programe, uključujući operativni sistem, i onda isključuje ekran i računar.

Isključite računar pod bilo kojim od sledećih uslova:

- Kada treba da zamenite bateriju ili da pristupite komponentama unutar računara
- Kada povezujete uređaj spoljnog hardvera koji se ne povezuje preko USB konektora
- Kad će računar biti van upotrebe i isključen sa spoljnog napajanja tokom dužeg vremenskog perioda

I ako možete isključiti računar sa dugmetom za napajanje, preporučena procedura je korišćenje Windows Shut down (Isključi se) komande.

Za isključivanje računara, pratite ove korake:

**EY NAPOMENA:** Ako je računar u stanju spavanja ili hibernacije, prvo morate izaći iz njih i tek onda je isključivanje moguće.

- **1.** Sačuvajte ono što ste uradili i zatvorite sve otvorene programe.
- **2.** Kliknite na dugme **Start**.
- **3.** Kliknite na **Shut down** (Isključi se).

Ukoliko se sistem ne odaziva i ne možete da koristite prethodne procedure za isključivanje, isprobajte sledeće procedure za hitne slučajeve po datom redosledu:

- Pritisnite i držite dugme za napajanje najmanje 5 sekundi.
- Isključite računar iz spoljnog napajanja i uklonite bateriju.

# **6 Disk jedinice**

# **Identifikovanje instaliranih disk jedinica**

Vaš računar sadrži čvrsti disk (sa rotirajućim diskom) ili solid-state uređaj (SSD) sa solid-state memorijom. Kako nema pokretnih delova, SSD ne stvara toliko toplote kao čvrsti disk.

Da biste prikazali instalirane disk jedinice na računaru, izaberite stavke **Start > Computer** (Računar).

**E** NAPOMENA: Windows ima funkciju User Account Control (Kontrola korisničkog naloga) kako bi se poboljšala bezbednost vašeg računara. Od vas će možda biti zatražena dozvola ili lozinka za zadatke kao što su instalacija aplikacija, pokretanje uslužnih programa ili promena postavki sistema Windows. Pogledajte Pomoć i podršku za dodatna obaveštenja.

# **Rukovanje disk jedinicama**

Disk jedinice su osetljive računarske komponente i sa njima se mora pažljivo rukovati. Pročitajte sledeća upozorenja pre rukovanja disk jedinicama. Dodatna upozorenja su uključena u procedure na koje se odnose.

**OPREZ:** Da biste smanjili rizik od oštećenja računara, disk jedinice ili gubitka informacija, pridržavajte se ovih mera predostrožnosti:

Ako želite da premestite računar koji je povezan sa spoljnim čvrstim diskom, pokrenite stanje spavanja i sačekajte da se ekran isključi ili propisno iskopčajte spoljni čvrsti disk.

Pre rukovanja disk jedinicom, ispraznite statički elektricitet dodirivanjem neobojene metalne površine na disk jedinici.

Nemojte da dodirujete pinove konektora na prenosnoj disk jedinici ili na računaru.

Disk jedinicom rukujte sa pažnjom; nemojte je ispustiti niti stavljati predmete na nju.

Pre uklanjanja ili umetanja disk jedinice, isključite računar. Ako niste sigurni da li je računar isključen, u režimu Sleep (Stanje spavanja) ili Hibernation (Hibernacija), uključite ga i onda ugasite kroz operativni sistem.

Ne koristite prekomernu silu pri umetanju disk jedinice u njeno ležište u računaru.

Nemojte kucati na tastaturi ili pomerati računar dok opcionalna optička disk jedinica narezuje disk. Proces narezivanja osetljiv je na vibracije.

U situaciji gde je baterija jedini izvor napajanja, proverite da li je baterija dovoljno puna pre narezivanja na medijum.

Izbegavajte izlaganje disk jedinice visokoj ili niskoj temperaturi ili velikoj vlazi.

Disk jedinica ne sme biti izložena tečnostima. Ne prskajte disk jedinicu proizvodima za čišćenje.

Izvadite medijum iz disk jedinice pre njenog vađenja iz ležišta u računaru, putovanja, slanja poštom ili skladištenja.

Ukoliko morate da pošaljete disk jedinicu poštom, spakujte je u zaštitnu ambalažu i označite paket sa "LOMLJIVO".

Izbegavajte izlaganje disk jedinice magnetnim poljima. U bezbednosne uređaje sa magnetnim poljima spadaju i aerodromske bezbednosne kapije i ručni bezbednosni skeneri. Bezbednosni uređaji na aerodromu koji proveravaju ručni prtljag, kao što su pokretne trake, koriste rendgen umesto magnetnih polja i ne oštećuju jedinicu diska.

# **Poboljšanje performansi čvrstog diska**

# **Korišćenje softvera Defragmentator diska**

Tokom upotrebe računara, datoteke na čvrstom disku mogu postati izdeljene. Defragmentator diska konsoliduje izdeljene datoteke i fascikle na čvrstom disku pa tako sistem može da radi efikasnije.

Nakon pokretanja Defragmentatora diska, on radi bez nadzora. U zavisnosti od veličine vašeg čvrstog diska i broja izdeljenih datoteka, Defragmentator diska može da radi i više od sat vremena. Možda želite da ga podesite da radi tokom noći ili neki drugi put kada vam računar neće trebati.

HP preporučuje da defragmentujete svoj čvrsti disk bar jednom mesečno. Možete da podesite Defragmentator diska da radi jednom mesečno, ali ručno možete defragmentovati vaš računar u bilo koje doba.

**NAPOMENA:** Nije neophodno pokretati Disk Defragmenter (Defragmentator diska) na solid-state disk jedinicama.

Pokretanje softvera Defragmentator diska:

- **1.** Izaberite **Start > All Programs** (Svi programi) **> Accessories** (Pribor) **> System Tools** (Sistemski alati) **> Disk Defragmenter** (Defragmentator diska).
- **2.** Klikni na **Defragment disk** (Defragmentiraj disk).
- **E NAPOMENA:** Windows ima funkciju User Account Control (Kontrola korisničkog naloga) kako bi se poboljšala bezbednost vašeg računara. Možda će se od vas tražiti dozvola ili lozinka za obavljanje zadataka kao što su instaliranje softvera, pokretanje uslužnih programa ili promena postavki operativnog sistema Windows. Pogledajte Pomoć i podršku za dodatna obaveštenja.

Za više informacija, pogledajte u softveru Help (Pomoć) programa Defragmentator diska.

# **Upotreba Disk Cleanup-a (Čišćenje diska)**

Disk Cleanup (Čišćenje diska) je softver koji pretražuje čvrsti disk za nepotrebnim datotekama koje bezbedno možete da obrišete kako bi oslobodili prostor na disku i pomogli računaru da radi efikasnije.

Pokretanje Disk Cleanup-a (Čišćenje diska):

- **1.** Izaberite **Start > All Programs** (Svi programi) **> Accessories** (Pribor) **> System Tools** (Sistemski alati) **> Disk Cleanup** (Čišćenje diska).
- **2.** Pratite uputstva na ekranu.

# **Korišćenje HP 3D DriveGuard**

HP 3D DriveGuard štiti čvrsti disk parkiranjem i zaustavljanjem ulaznih/izlaznih zahteva pod nekom od sledećih okolnosti:

- Ispustili ste računar.
- Pomerate računar sa zatvorenim ekranom dok računar radi na baterijsko napajanje.

Nedugo nakon kraja jednog od ovih događaja, HP 3D DriveGuard vraća čvrsti disk u normalan rad.

**E** NAPOMENA: Pošto solid-state disk jedinice (SSD) nemaju rotirajuće delove, zaštita HP 3D DriveGuard nije neophodna.

**NAPOMENA:** Ako ležište za nadogradnju sadrži čvrsti disk, HP 3D DriveGuard ga štiti. HP 3D DriveGuard ne štiti čvrste diskove instalirane u opcionalne uređaje za povezivanje ili čvrste diskove povezane na USB portove.

Za više informacija pogledajte pomoć softvera HP 3D DriveGuard.

### **Prepoznavanje statusa HP 3D DriveGuard**

Lampica disk jedinice na računaru menja se u žutu boju da pokaže kako je disk jedinica parkirana. Da biste utvrdili da li su disk jedinice trenutno zaštićene ili je disk jedinica zaustavljena, izaberite **Start > Control Panel** (Kontrolna tabla) **> Hardware and Sound** (Hardver i zvuk) **> Windows Mobility Center** (Windows Centar za mobilnost):

- Ako je softver omogućen, zeleni znak je postavljen preko ikone čvrstog diska.
- Ako je softver omogućen, crveno X je postavljeno preko ikone čvrstog diska.
- Ako su disk jedinice parkirane, žuti mesec je postavljen preko ikone čvrstog diska.
- **EX NAPOMENA:** Ikona u okviru Mobility Center (Centar za mobilnost) možda ne prikazuje najnoviji status disk jedinice. Za trenutna ažuriranja nakon promene u statusu, morate da omogućite ikonu u sistemskoj traci poslova.

Da biste omogućili ikonu u sistemskoj traci poslova:

- **1.** Izaberite **Start > Control Panel** (Kontrolna tabla) **> Hardware and Sound** (Hardver i zvuk) **> HP 3D DriveGuard**.
	- **E NAPOMENA:** Ako to zatraži kontrola korisničkog naloga, kliknite **Yes** (Da).
- **2.** U redu **Icon in System Tray** (Ikone u sistemskoj paleti), kliknite **Show** (Prikaži).
- **3.** Kliknite na dugme **U redu**.

Ako je HP 3D DriveGuard parkirao disk jedinicu, računar će se ponašati na sledeće načine:

- Računar neće da se isključi.
- Računar neće da započne stanje spavanja ili hibernaciju, osim kako je opisano u sledećoj Napomeni.
- **NAPOMENA:** Ako računar radi na bateriju i dostigne kritičan nivo baterije, HP 3D DriveGuard dozvoljava računaru da započne hibernaciju.

Pre pomeranja računara, HP preporučuje da ga isključite ili da započnete stanje spavanja ili stanje hibernacije.

# **Korišćenje softvera HP 3D DriveGuard**

Softver HP 3D DriveGuard omogućava vam izvođenje sledećih zadataka:

- Omogućite i onemogućite HP 3D DriveGuard.
- **NAPOMENA:** Dozvola za omogućavanje ili onemogućavanje HP 3D DriveGuard zavisi od određenih privilegija korisnika. Članovi grupe administratora mogu da promene privilegije za korisnike koji nisu administratori.
- Utvrdite da li je disk jedinica u sistemu podržana.

Da biste otvorili softver i promenili postavke, pratite ove korake:

**1.** U Mobility Center (Centar za mobilnost), kliknite na ikonu čvrstog diska da otvorite prozor HP 3D DriveGuard.

– ili –

Izaberite **Start > Control Panel** (Kontrolna tabla) **> Hardware and Sound** (Hardver i zvuk) **> HP 3D DriveGuard**.

- **NAPOMENA:** Ako to zatraži kontrola korisničkog naloga, kliknite **Yes** (Da).
- **2.** Za promenu postavki kliknite odgovarajuće dugme.
- **3.** Kliknite na dugme **U redu**.

# **Zamena čvrstog diska u ležištu čvrstog diska**

**OPREZ:** Da biste sprečili gubitak informacija ili sistem bez odziva:

Isključite računar pre uklanjanja čvrstog diska iz ležišta čvrstog diska. Nemojte uklanjati čvrsti disk dok računar radi ili je u stanju spavanja ili hibernaciji.

Ukoliko niste sigurni da li je računar isključen ili je u stanju hibernacije, uključite računar pritiskom dugmeta za napajanje na kratko. Zatim isključite računar kroz operativni sistem.

Uklanjanje čvrstog diska:

- **1.** Sačuvajte svoj rad.
- **2.** Isključite računar i sklopite ekran.
- **3.** Iskopčajte sve spoljne hardverske uređaje spojene sa računarom.
- **4.** Iskopčajte kabl za napajanje iz utičnice naizmenične struje.
- **5.** Okrenite računar naopako na ravnoj površini, tako da ležište za bateriju bude okrenuto ka vama.
- **6.** Uklonite bateriju iz računara.
- **7.** Odvrnite 2 šrafa na poklopcu čvrstog diska **(1)**.
- **8.** Uklonite poklopac čvrstog diska **(2)**.

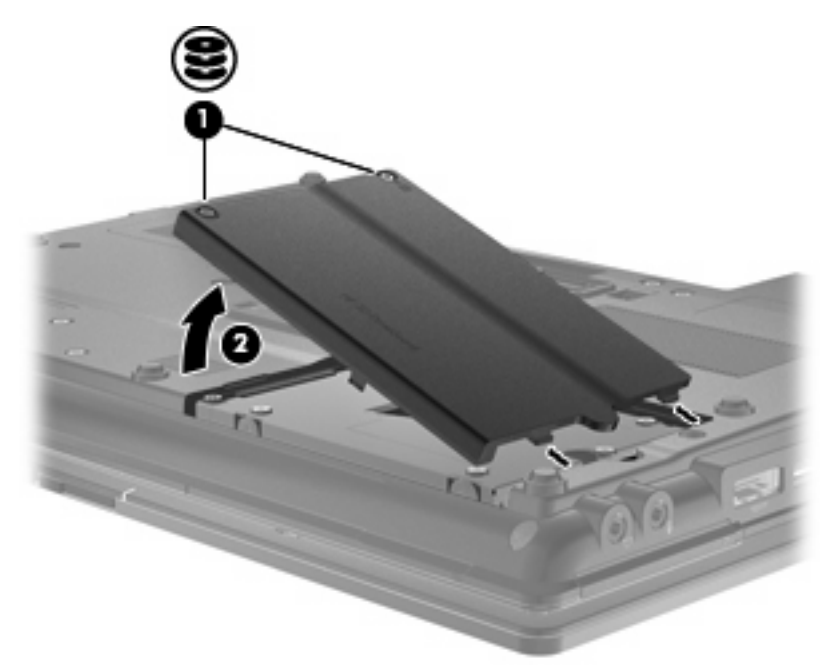

- **9.** Otpustite šrafove čvrstog diska **(1)**.
- **10.** Povucite nožicu čvrstog diska na desno **(2)** da biste iskopčali čvrsti disk.

**11.** Podignite čvrsti disk **(3)** izvan ležišta.

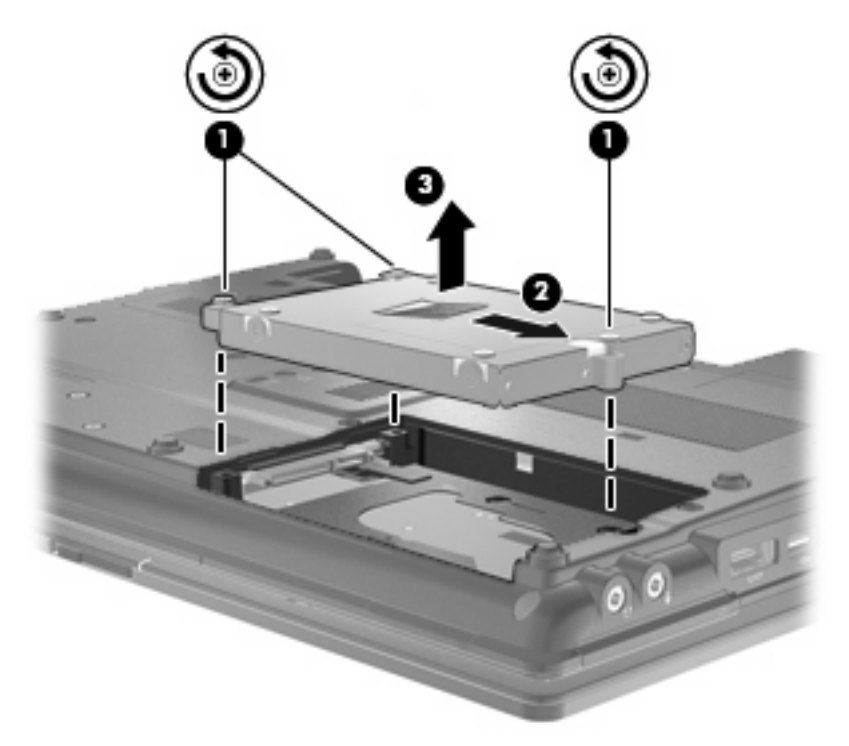

Instaliranje čvrstog diska:

- **1.** Umetnite čvrsti disk u njegovo ležište **(1)**.
- **2.** Povucite nožicu čvrstog diska **(2)** na levo da biste spojili čvrsti disk.
- **3.** Stegnite šrafove čvrstog diska **(3)**.

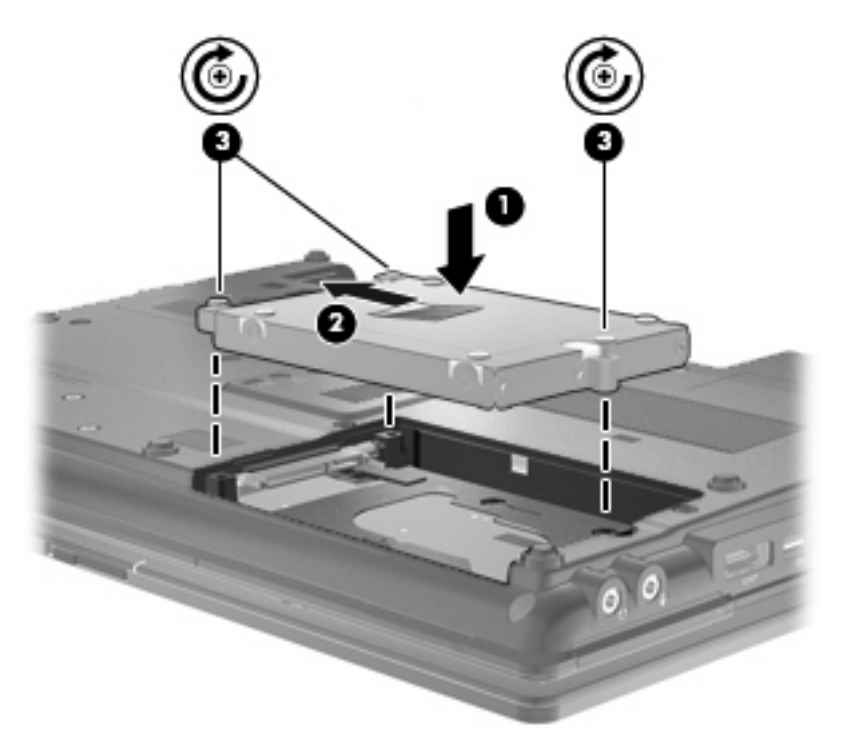

- **4.** Poravnajte nožice **(1)** na poklopcu čvrstog diska sa urezima na računaru.
- **5.** Zamenite poklopac **(2)**.
- **6.** Stegnite šrafove na poklopcu čvrstog diska **(3)**.

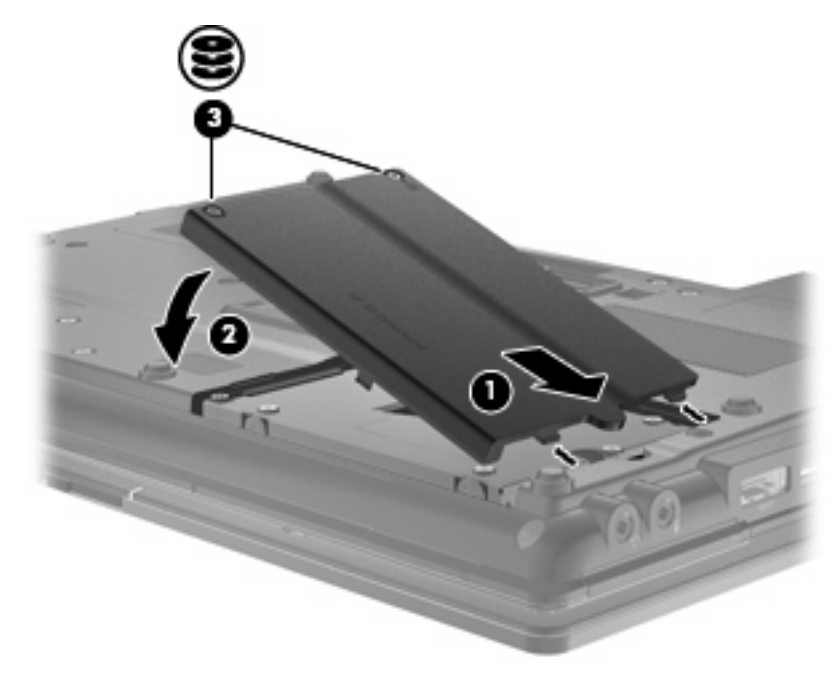

- **7.** Zamenite bateriju.
- **8.** Okrenite računar sa desnom stranom na gore i onda ponovo spojte spoljno napajanje i spoljašnje uređaje.
- **9.** Uključite računar.

# **Zamena disk jedinice u ležištu za nadogradnju**

Ležište za nadogradnju može da prihvati ili čvrsti disk ili optičku disk jedinicu.

### **Uklanjanje zaštitnog umetka**

Ležište za nadogradnju može da sadrži zaštitni umetak. Morate ukloniti umetak pre umetanja disk jedinice u ležište za nadogradnju. Da biste uklonili umetak:

- **1.** Sačuvajte svoj rad.
- **2.** Isključite računar i sklopite ekran.
- **3.** Iskopčajte sve spoljne hardverske uređaje spojene sa računarom.
- **4.** Iskopčajte kabl za napajanje iz utičnice naizmenične struje.
- **5.** Okrenite računar naopako na ravnoj površini, tako da ležište za nadogradnju bude okrenuto prema vama.
- **6.** Otpustite šraf ležišta za nadogradnju **(1)**.
- **7.** Korišćenjem ravnog odvrtača, nežno gurnite nožicu da biste oslobodili zaštitni umetak **(2)**.
- **8.** Uklonite zaštitni umetak **(3)** iz ležišta za nadogradnju.

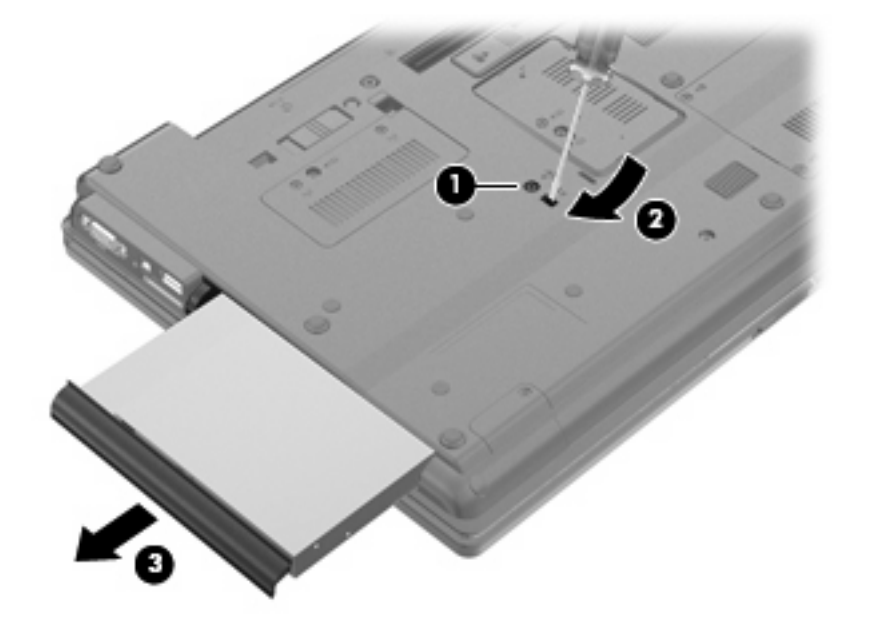

# **Zamena čvrstog diska**

 $\triangle$  **OPREZ:** Da biste sprečili gubitak informacija ili sistem bez odziva:

Isključite računar pre uklanjanja čvrstog diska iz ležišta za nadogradnju. Nemojte uklanjati čvrsti disk dok računar radi ili je u stanju spavanja ili hibernaciji.

Ukoliko niste sigurni da li je računar isključen ili je u stanju hibernacije, uključite računar pritiskom dugmeta za napajanje. Zatim isključite računar kroz operativni sistem.

Uklanjanje čvrstog diska iz ležišta za nadogradnju:

- **1.** Sačuvajte svoj rad.
- **2.** Isključite računar i sklopite ekran.
- **3.** Iskopčajte sve spoljne hardverske uređaje spojene sa računarom.
- **4.** Iskopčajte kabl za napajanje iz utičnice naizmenične struje.
- **5.** Okrenite računar naopako na ravnoj površini, tako da ležište za nadogradnju bude okrenuto prema vama.
- **6.** Uklonite bateriju iz računara.
- **7.** Uklonite zaštitne kape šrafova **(1)**, a zatim uklonite 4 zavrtnja čvrstog diska **(2)**.

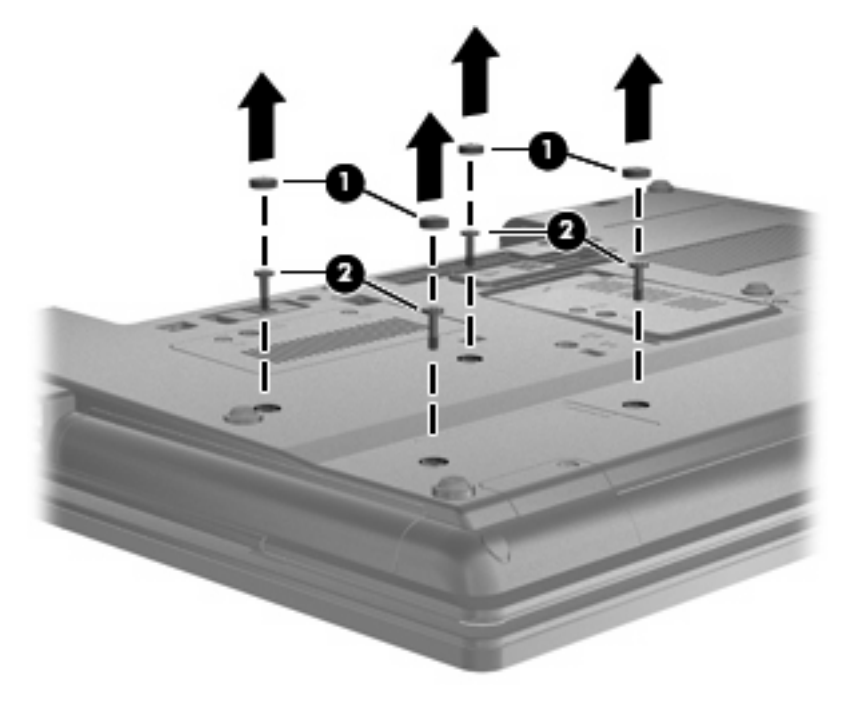

**8.** Otpustite šraf ležišta za nadogradnju **(1)**.

**9.** Korišćenjem ravnog odvrtača, nežno gurnite nožicu da biste oslobodili čvrsti disk **(2)**.

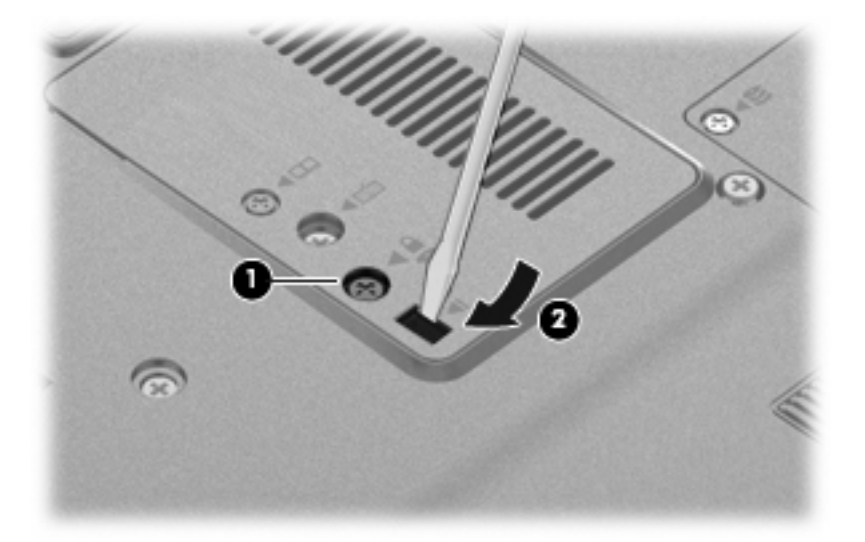

**10.** Uklonite čvrsti disk iz ležišta za nadogradnju.

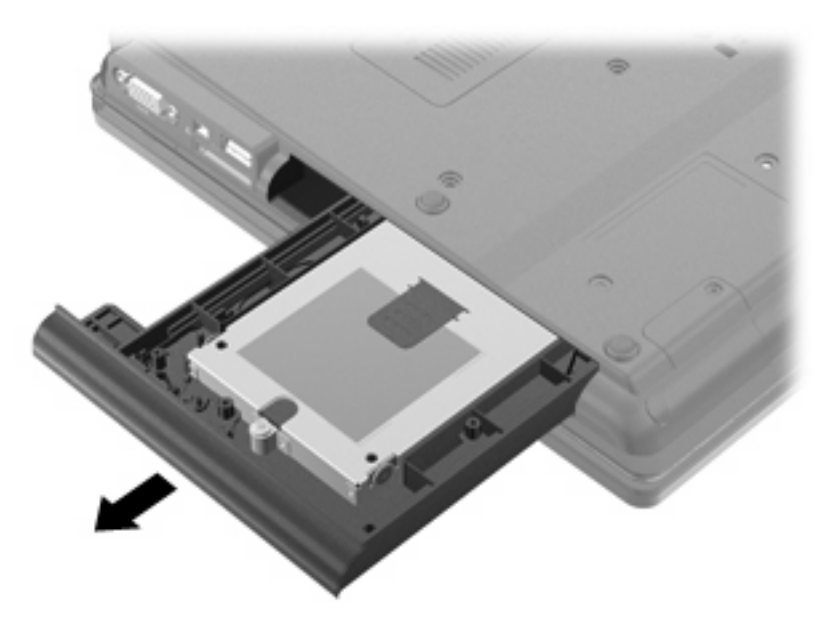

Instaliranje čvrstog diska u ležište za nadogradnju:

**1.** Umetnite čvrsti disk u ležište za nadogradnju.

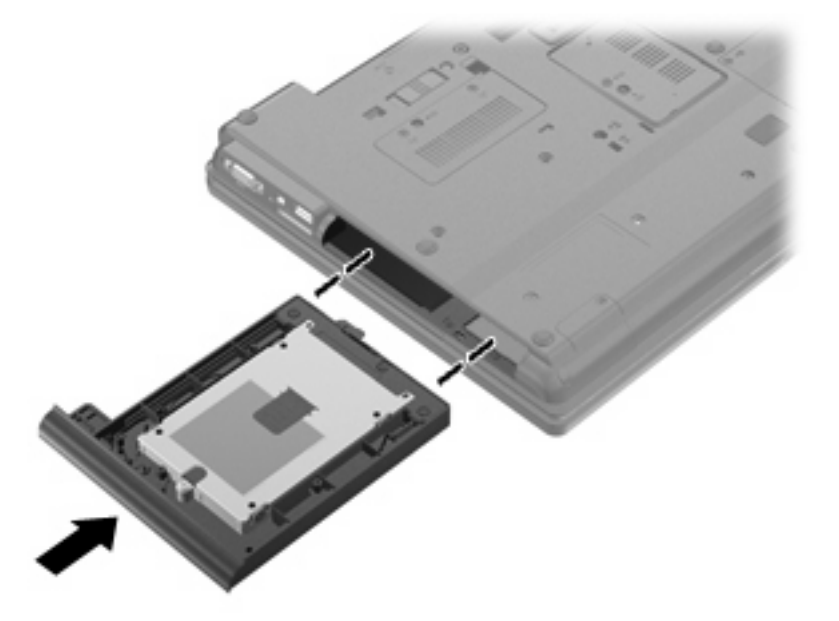

**2.** Stegnite šraf ležišta za nadogradnju.

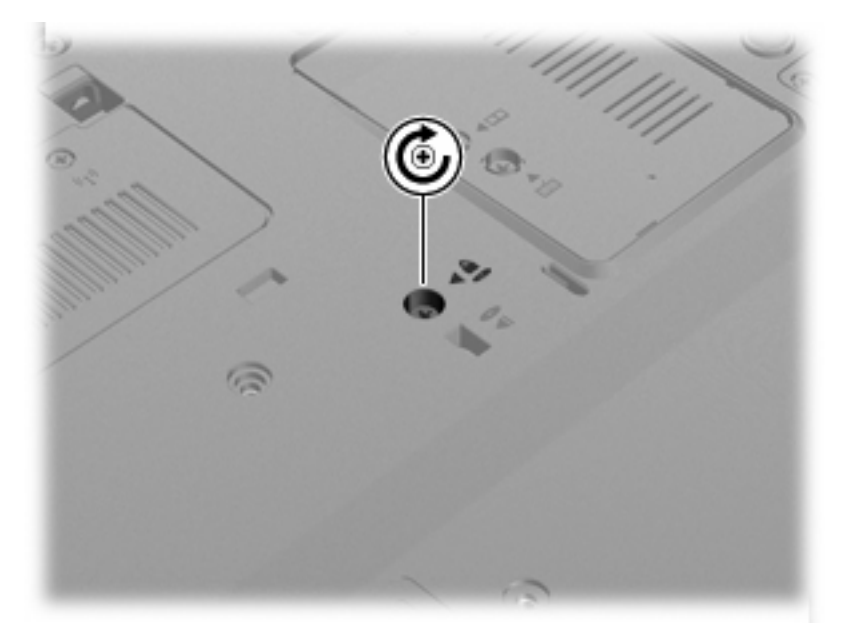

**3.** Zamenite 4 šrafa čvrstog diska **(1)**, a zatim zamenite zaštitne kape šrafova **(2)**.

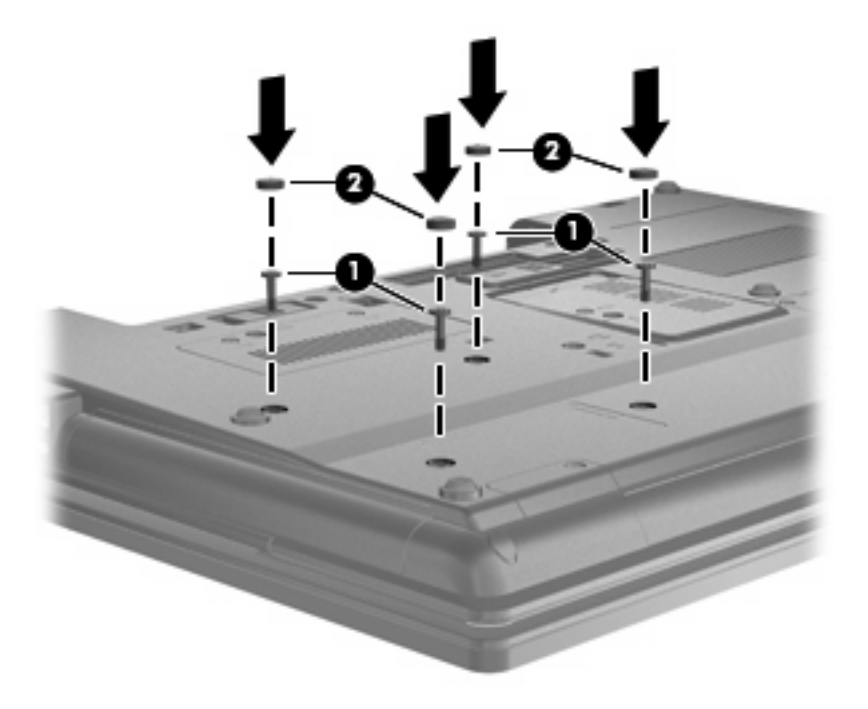

- **4.** Zamenite bateriju.
- **5.** Okrenite računar sa desnom stranom na gore i onda ponovo spojte spoljno napajanje i spoljašnje uređaje.
- **6.** Uključite računar.

### **Zamena optičke disk jedinice**

**OPREZ:** Da biste sprečili gubitak informacija ili sistem bez odziva:

Isključite računar pre uklanjanja optičke disk jedinice iz ležišta za nadogradnju. Nemojte uklanjati optičku disk jedinicu dok je računar uključen, u stanju spavanja ili hibernaciji.

Ukoliko niste sigurni da li je računar isključen ili je u stanju hibernacije, uključite računar pritiskom dugmeta za napajanje. Zatim isključite računar kroz operativni sistem.

Uklanjanje optičke disk jedinice iz ležišta za nadogradnju:

- **1.** Sačuvajte svoj rad.
- **2.** Isključite računar i sklopite ekran.
- **3.** Iskopčajte sve spoljne hardverske uređaje spojene sa računarom.
- **4.** Iskopčajte kabl za napajanje iz utičnice naizmenične struje.
- **5.** Okrenite računar naopako na ravnoj površini, tako da ležište za nadogradnju bude okrenuto prema vama.
- **6.** Uklonite bateriju iz računara.
- **7.** Otpustite šraf ležišta za nadogradnju **(1)**.

**8.** Korišćenjem ravnog odvrtača, nežno gurnite nožicu da biste oslobodili optičku disk jedinicu **(2)**.

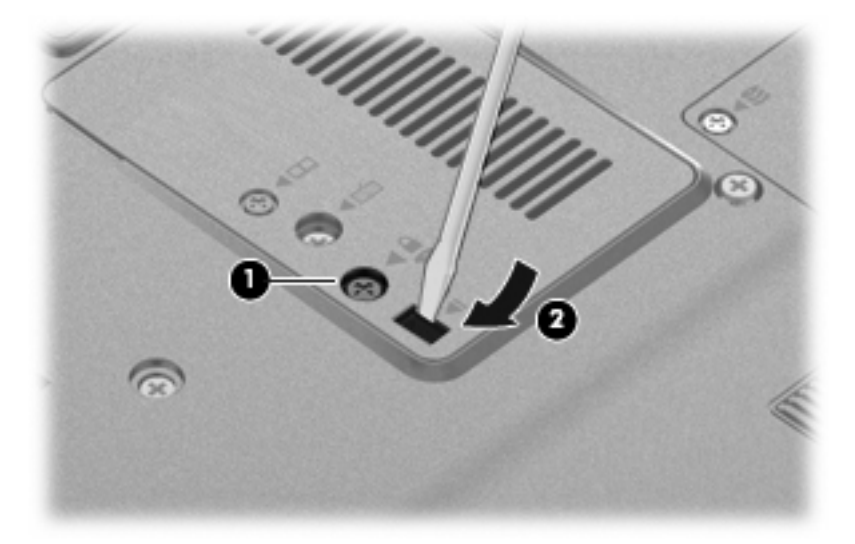

**9.** Uklonite optičku disk jedinicu iz ležišta za nadogradnju.

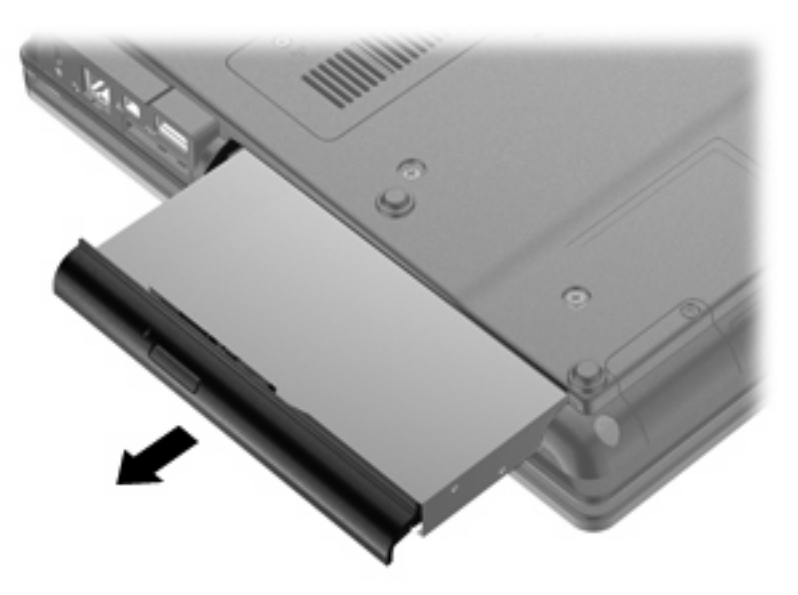

Instaliranje optičke disk jedinice u ležište za nadogradnju:

**1.** Umetnite optičku disk jedinicu u ležište za nadogradnju.

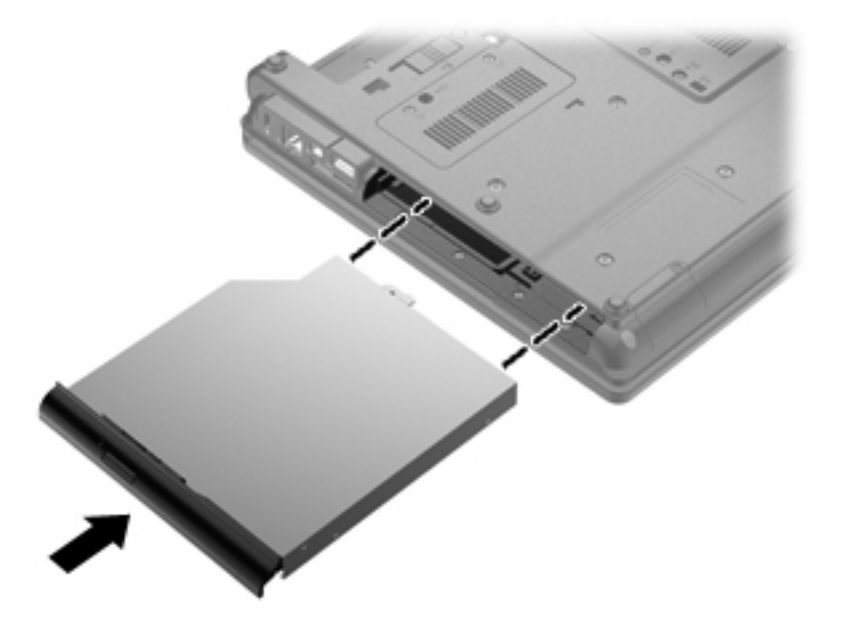

**2.** Stegnite šraf ležišta za nadogradnju.

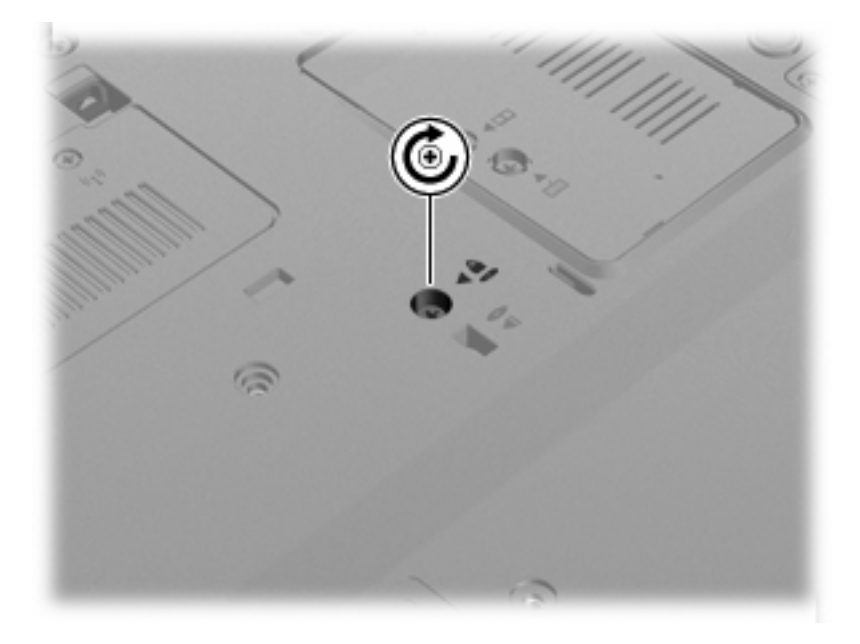

- **3.** Zamenite bateriju.
- **4.** Okrenite računar sa desnom stranom na gore i onda ponovo spojte spoljno napajanje i spoljašnje uređaje.
- **5.** Uključite računar.

# **7 Spoljašnji uređaji**

# **Korišćenje USB uređaja**

Universal Serial Bus (USB) je hardverski interfejs koji se može koristiti za povezivanje opcionalnog spoljašnjeg uređaja, poput USB tastature, miša, disk jedinice, štampača, skenera ili čvorišta.

Neki USB uređaji možda zahtevaju dodatnu softversku podršku, koja se obično dobija uz uređaj. Za više informacija o specifičnom softveru uređaja, pogledajte proizvođačeve instrukcije.

Model računara ima 4 USB porta koji podržavaju USB 1.0, USB 1.1 i USB 2.0 uređaje.

Opcionalno USB čvorište ili uređaj za proširenje pružaju dodatne USB portove koji se mogu koristiti sa računarom.

## **Priključivanje USB uređaja**

- **OPREZ:** Da bi sprečili oštećenje USB konektora, koristite minimalnu silu da bi priključili USB uređaj.
	- Da bi se priključio USB uređaj na računar, spojite USB kabl za uređaj na USB otvor.

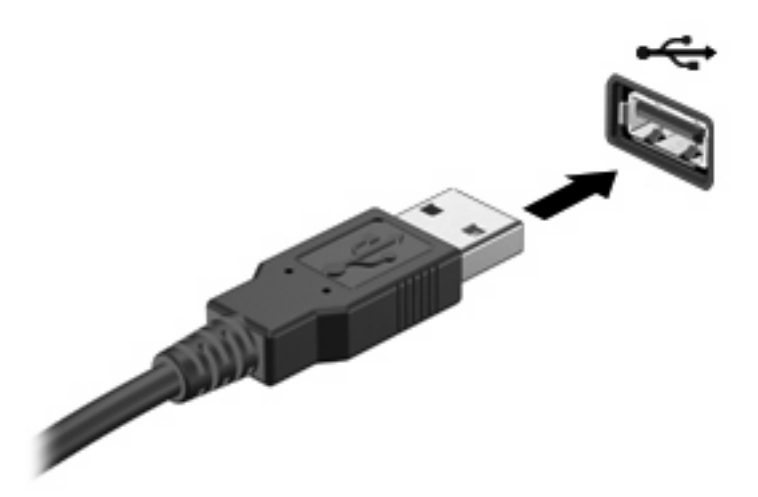

Čućete zvučni signal kada se otkrije uređaj.

**ET NAPOMENA:** Kada prvi put povežete USB uređaj, prikazuje se poruka u polju za obaveštenja koja vam daje do znanja da je računar prepoznao uređaj.
### **Uklanjanje USB uređaja**

**OPREZ:** Da biste sprečili gubitak informacija ili sistem koji ne reaguje, koristite sledeće procedure za bezbedno uklanjanje USB uređaja.

**OPREZ:** Da biste sprečili oštećenje USB konektora, nemojte čupati kabl da bi uklonili USB uređaj.

Uklanjanje USB uređaja:

- **1.** Kliknite na ikonu **Safely Remove Hardware and Eject Media** (Bezbedno ukloni hardver i izbaci medijum) na sistemskoj traci zadataka, u krajnjem desnom delu trake zadataka.
- **E** NAPOMENA: Da biste prikazali ikonu "Safely Remove Hardware and Eject Media" (Bezbedno ukloni hardver i izbaci medijum), kliknite na ikonu **Show hidden icons** (Prikaži skrivene ikone) (strelica na levoj strani sistemske trake zadataka).
- **2.** Kliknite na ime uređaja na listi.

Od vas se traži potvrda da je bezbedno ukloniti uređaj.

**3.** Uklonite uređaj.

#### **Korišćenje podrške za USB na starijim operativnim sistemima**

USB podrška za starije operativne sisteme (omogućena u fabrici) dozvoljava sledeće radnje:

- Korišćenje USB tastature, miša ili čvorišta povezanog na USB port na računaru tokom pokretanja ili u programu ili uslužnom programu zasnovanom na MS-DOS
- Pokretanje ili ponovno pokretanje sa opcionalnog dodatnog MultiBay uređaja ili sa opcionalnog uređaja za ponovno pokretanje preko USB-a

Za onemogućavanje ili omogućavanje podrške za USB na starijim operativnim sistemima kroz Computer Setup (Konfiguracija računara), pratite ove korake:

- **1.** Uključite ili ponovo pokrenite računar, a zatim pritisnite taster esc dok je na dnu ekrana prikazana poruka "Press the ESC key for Startup Menu" ("Pritisnite taster ESC da dođete do menija Startup").
- **2.** Pritisnite f10 da biste ušli u Computer Setup (Podešavanja računara).
- **3.** Pomoću pokazivačkog uređaja ili strelica izaberite **System Configuration** (Konfiguracija sistema) **> Device Configurations** (Konfiguracije uređaja).
- **4.** Za onemogućavanje podrške za USB na starijim operativnim sistemima, kliknite **Disabled** (Onemogućeno) pored **USB legacy support** (Podrška za USB na starijim operativnim sistemima). Za ponovno omogućavanje podrške za USB na starijim operativnim sistemima, kliknite **Enabled** (Omogućeno) pored **USB legacy support** (Podrška za USB na starijim operativnim sistemima).
- **5.** Da biste sačuvali vaše promene i izašli iz Computer Setup (Konfiguracija računara), kliknite **Save** (Sačuvaj) u donjem levom uglu ekrana i pratite uputstva na ekranu.
	- ili –

Pomoću strelica izaberite **File** (Datoteka) **> Save Changes and Exit** (Sačuvaj promene i izađi), zatim pratite uputstva sa ekrana.

Promene stupaju na snagu kada se računar ponovo pokrene.

### **Korišćenje uređaja 1394**

IEEE 1394 je hardverski interfejs koji povezuje multimediju visoke brzine ili uređaj za skladištenje podataka sa računarom. Skeneri, digitalne kamere i digitalni kamkorderi često zahtevaju vezu 1394.

Neki 1394 uređaji možda zahtevaju dodatnu softversku podršku, koja se obično dobija uz uređaj. Za više informacija o specifičnom softveru uređaja, pogledajte proizvođačeve instrukcije.

1394 port takođe podržava uređaje tipa 1394 IEEE.

### **Povezivanje uređaja 1394**

- **OPREZ:** Da biste sprečili oštećenja port konektora za 1394, koristite minimalnu silu da biste povezali 1394 uređaj.
	- Za povezivanje 1394 uređaja na računar, povežite kabl 1394 uređaja na 1394 port.

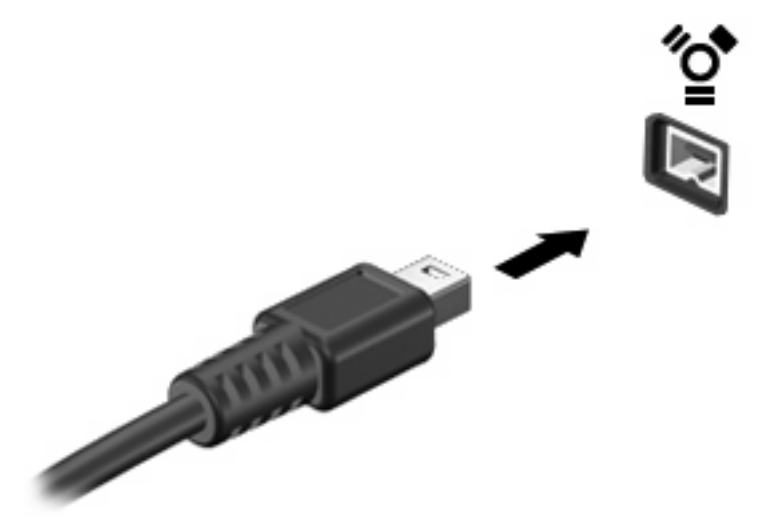

Čućete zvuk kada uređaj bude bio otkriven.

#### **Uklanjanje uređaja 1394**

**OPREZ:** Da biste sprečili gubitak informacija ili sistem koji ne reaguje, koristite sledeću proceduru za bezbedno uklanjanje 1394 uređaja.

**OPREZ:** Da biste sprečili oštećenje 1394 konektora, nemojte čupati kabl da biste uklonili 1394 uređaj.

Uklanjanje 1394 uređaja:

- **1.** Kliknite na ikonu **Safely Remove Hardware and Eject Media** (Bezbedno ukloni hardver i izbaci medijum) na sistemskoj traci zadataka, u krajnjem desnom delu trake zadataka.
- **EX NAPOMENA:** Da biste prikazali ikonu "Safely Remove Hardware and Eject Media" (Bezbedno ukloni hardver i izbaci medijum), kliknite na ikonu **Show hidden icons** (Prikaži skrivene ikone) (strelica na levoj strani sistemske trake zadataka).
- **2.** Kliknite na ime uređaja na listi.

Od vas se traži potvrda da je bezbedno ukloniti uređaj.

**3.** Uklonite uređaj.

### **Korišćenje serijskog uređaja (samo na pojedinim modelima)**

Pojedini modeli računara uključuju serijski port koji povezuje opcionalne uređaje kao što su serijski modem, miš ili štampač.

Neki serijski uređaji možda zahtevaju dodatnu softversku podršku, koja se obično dobija uz uređaj. Za više informacija o specifičnom softveru uređaja, pogledajte proizvođačeve instrukcije.

▲ Da biste povezali serijski uređaj, povežite kabl uređaja sa serijskim portom na računaru.

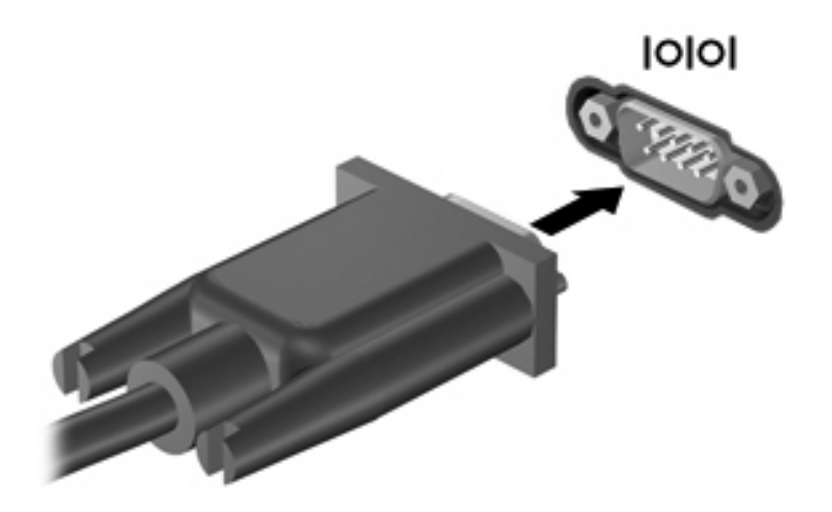

### **Korišćenje spoljnih disk jedinica**

Spoljne disk jedinice sa mogućnošću uklanjanja povećavaju vaše mogućnosti čuvanja i pristupa informacijama. USB disk može se dodati povezivanjem na USB port na računaru.

USB uređaji uključuju sledeće tipove:

- 1,44 MB disketnu jedinicu
- Modul čvrstog diska (čvrsti disk sa dodatim adapterom)
- **•** Spoljna optička disk jedinica

### **Korišćenje opcionalnih spoljnih uređaja**

**E** NAPOMENA: Ako želite više informacija o potrebnom softveru i upravljačkim programima ili da biste saznali koji računarski port treba da koristite, pogledajte uputstva proizvođača.

Za povezivanje spoljašnjeg uređaja na računar:

- **OPREZ:** Da biste smanjili rizik od oštećenja opreme pri povezivanju uređaja sa napajanjem, uverite se da je uređaj isključen, a kabl za naizmeničnu struku iskopčan.
	- **1.** Povežite uređaj sa računarom.
	- **2.** Ukoliko povezujete uređaj sa napajanjem, ukopčajte kabl za napajanje uređaja u uzemljenu utičnicu za naizmeničnu struju.
	- **3.** Uključite uređaj.

Da biste iskopčali spoljni uređaj bez napajanja, isključite uređaj i onda ga iskopčajte iz računara. Da iskopčate spoljni uređaj sa napajanjem, isključite uređaj, iskopčajte ga iz računara a onda iskopčajte kabl napajanja naizmeničnom strujom.

## **Korišćenje uređaja za priključenje**

Konektor za postolje povezuje računar sa opcionalnim uređajem za priključenje. Opcionalni uređaj za priključenje pruža dodatne portove koji se mogu koristiti sa računarom.

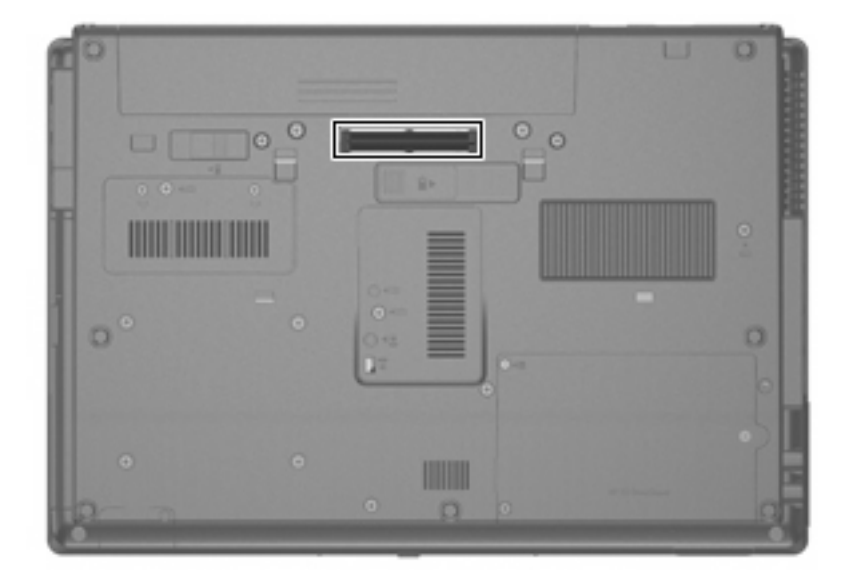

# **8 Spoljašnje medijske kartice**

### **Korišćenje kartica čitača za medijske kartice**

Opcionalne digitalne kartice obezbeđuju bezbedno skladište za podatke i dobar način za deljenje podataka. Ove kartice se često koriste sa medijski opremljenim digitalnim kamerama i PDA uređajima kao i sa drugim računarima.

Čitač medijskih kartica podržava sledeće formate:

- **•** Memory Stick
- Memory Stick Pro
- Memory Stick Duo (potreban adapter)
- Memory Stick Duo Pro (potreban adapter)
- **MultiMediaCard**
- MultiMediaCard Plus
- **•** Secure Digital (SD) memorijska kartica
- **SD High Capacity memorijska kartica**
- microSD memorijska kartica (potreban adapter)
- xD-Picture kartica

#### **Umetanje digitalne kartice**

- **OPREZ:** Da biste sprečili oštećenja na konektorima digitalne kartice, umećite je sa minimalnom silom.
	- **1.** Držite digitalnu karticu sa oznakom nagore, a konektorima okrenutim prema računaru.

**2.** Umetnite karticu u čitač medijskih kartica i onda je pritisnite dok čvrsto ne legne.

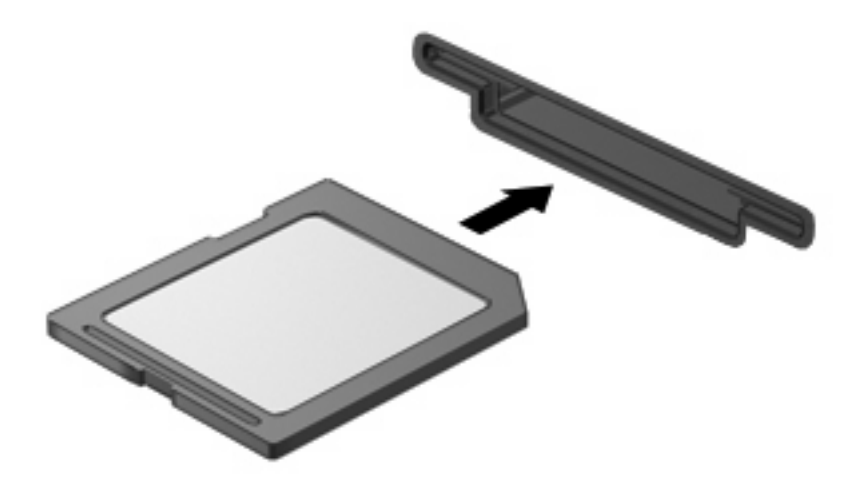

Čućete zvuk kada uređaj bude otkriven, a može se prikazati meni sa dostupnim opcijama.

### **Uklanjanje digitalne kartice**

- **OPREZ:** Da biste sprečili gubitak informacija ili blokiranje sistema, koristite sledeću proceduru za bezbedno uklanjanje digitalne kartice.
	- **1.** Sačuvajte informacije i zatvorite sve programe koji su u vezi sa digitalnom karticom.
	- **E NAPOMENA:** Da biste zaustavili prenos podataka, kliknite na dugme **Cancel** (Otkaži) u prozoru za kopiranje operativnog sistema.
	- **2.** Uklanjanje digitalne kartice:
		- **a.** Kliknite na ikonu **Safely Remove Hardware and Eject Media** (Bezbedno ukloni hardver i izbaci medijum) na sistemskoj traci zadataka, u krajnjem desnom delu trake zadataka.
		- **NAPOMENA:** Da biste prikazali ikonu "Safely Remove Hardware and Eject Media" (Bezbedno ukloni hardver i izbaci medijum), kliknite na ikonu **Show hidden icons** (Prikaži skrivene ikone) (strelica na levoj strani sistemske trake zadataka).
		- **b.** Kliknite na ime digitalne kartice na listi.
			- **NAPOMENA:** Od Vas se traži potvrda da je bezbedno ukloniti hardverski uređaj.
	- **3.** Da biste izbacili digitalnu karticu, pritisnite je **(1)**, a zatim je uklonite iz slota **(2)**.

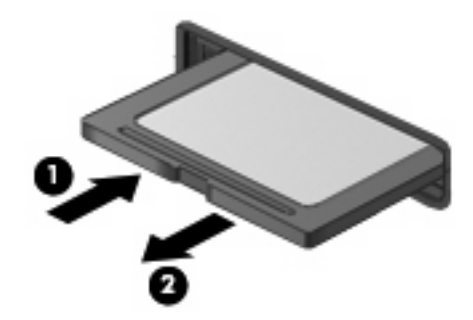

### **Korišćenje ExpressCards kartica (samo na pojedinim modelima)**

ExpressCard je PC kartica visokih performansi koja se umeće u slot za ExpressCard.

Kao i standardne PC kartice, ExpressCard kartice su dizajnirane da zadovolje specifikacije Međunarodne asocijacije za memorijske kartice personalnih računara (PCMCIA).

### **Konfigurisanje ExpressCard kartice**

Instalirajte samo softver koji je potreban za vaš uređaj. Ako ste od proizvođača ExpressCard kartice dobili uputstvo da instalirate upravljačke programe uređaja:

- Instalirajte samo upravljačke programe uređaja za vaš operativni sistem.
- Nemojte instalirati drugi softver, poput servisa za kartice, servisa za priključke ili omogućivače, koje dostavlja proizvođač ExpressCard kartica.

### **Umetanje ExpressCard kartice**

**OPREZ:** Da biste izbegli oštećenja računara i spoljnih medijskih kartica, ne ubacujte PC karticu u slot za ExpressCard.

**OPREZ:** Da biste sprečili oštećenja konektora:

Koristite minimalnu silu pri umetanju ExpressCard kartice.

Nemojte pomerati ili transportovati računar dok se koristi ExpressCard kartica.

Slot za ExpressCard može da sadrži zaštitni umetak. Da biste uklonili umetak:

- **1.** Pritisnite umetak **(1)** da biste ga odbravili.
- **2.** Povucite umetak iz slota **(2)**.

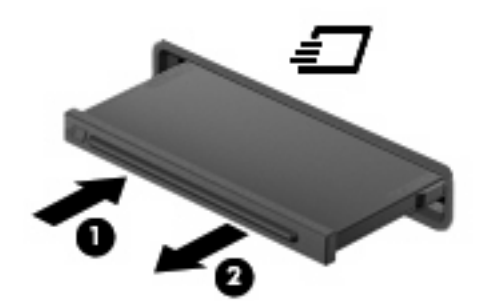

Umetanje ExpressCard kartice:

**1.** Držite karticu sa oznakom na gore a konektorima prema računaru.

**2.** Umetnite karticu u slot za ExpressCard i onda je pritisnite dok čvrsto ne nalegne.

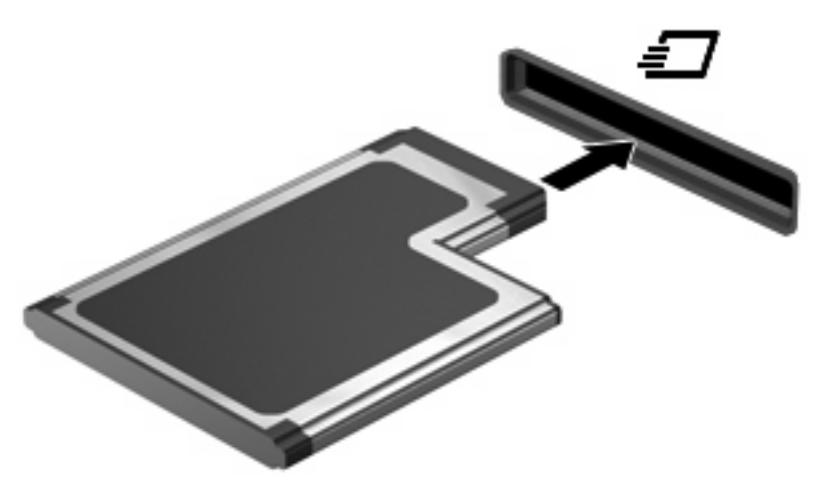

Čućete zvuk kada uređaj bude otkriven, a može se prikazati meni sa opcijama.

- **NAPOMENA:** Kada prvi put umetnete ExpressCard, prikazuje se poruka u polju za obaveštenja koja vam daje do znanja da je računar prepoznao uređaj.
- **E** NAPOMENA: Umetnuta ExpressCard kartica koristi napajanje čak i kada je u stanju mirovanja. Radi čuvanja napajanja, zaustavite ili uklonite ExpressCard karticu kada se ne koristi.

#### **Uklanjanje ExpressCard kartice**

**OPREZ:** Da biste sprečili gubitak informacija ili sistem koji ne reaguje, koristite sledeće procedure za bezbedno uklanjanje ExpressCard kartice.

Uklanjanje ExpressCard kartice:

- **1.** Sačuvajte podatke i zatvorite sve programe koji su u vezi sa ExpressCard karticom.
- **E NAPOMENA:** Da biste zaustavili prenos podataka, kliknite na dugme **Cancel** (Otkaži) u prozoru za kopiranje operativnog sistema.
- **2.** Kliknite na ikonu **Safely Remove Hardware and Eject Media** (Bezbedno ukloni hardver i izbaci medijum) na sistemskoj traci zadataka, u krajnjem desnom delu trake zadataka.
- **NAPOMENA:** Da biste prikazali ikonu "Safely Remove Hardware and Eject Media" (Bezbedno ukloni hardver i izbaci medijum), kliknite na ikonu **Show hidden icons** (Prikaži skrivene ikone) (strelica na levoj strani sistemske trake zadataka).
- **3.** Kliknite na ime ExpressCard kartice na listi.
- **E NAPOMENA:** Od Vas se traži potvrda da je bezbedno ukloniti hardverski uređaj.
- **4.** Otpustite i uklonite ExpressCard karticu:
	- **a.** Nežno pritisnite na ExpressCard karticu **(1)** da biste je odbravili.
	- **b.** Povucite ExpressCard karticu iz slota **(2)**.

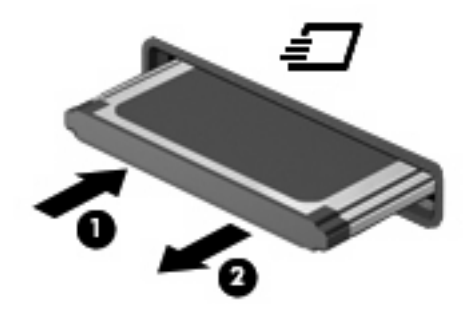

### **Korišćenje pametnih kartica (samo na pojedinim modelima)**

**EX NAPOMENA:** Termin *pametna kartica* se kroz ovo poglavlje koristi i odnosi se na pametne kartice i Java™ kartice.

Pametna kartica je pribor veličine kreditne kartice koji sadrži mikročip sa memorijom i mikroprocesorom. Kao i računari, pametna kartica ima operativni sistem koji upravlja ulazom i izlazom, i on sadrži bezbednosne funkcije koje štite od neovlašćenog pristupa. Pametne kartice industrijskog standarda koriste se sa čitačem pametnih kartica (samo na pojedinim modelima).

Potreban je lični identifikacioni broj (PIN) za dobijanje pristupa sadržajima mikročipa. Za više informacija o bezbednosnim funkcijama pametne kartice, pogledajte Help and Support (Pomoć i podrška).

**E NAPOMENA:** Vaš računar se može donekle razlikovati od ilustracija u ovom poglavlju.

#### **Umetanje pametne kartice**

Za umetanje pametne kartice:

**1.** Držeći pametnu karticu sa oznakom na gore, nežno uvucite karticu u čitač pametnih kartica dok kartica ne legne na mesto.

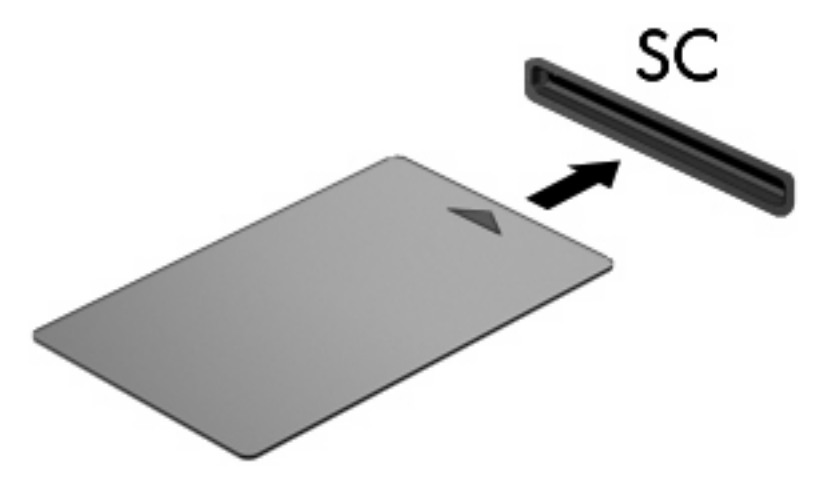

**2.** Pratite uputstva sa ekrana za prijavljivanje na računar korišćenjem PIN-a pametne kartice.

### **Uklanjanje pametne kartice**

Za uklanjanje pametne kartice:

▲ Stegnite ivicu pametne kartice i povucite je van čitača pametnih kartica.

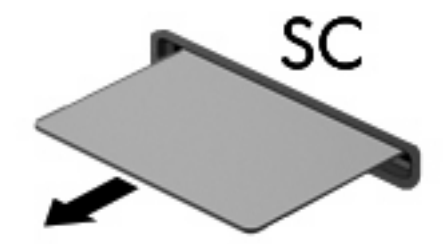

# **9 Memorijski moduli**

Računar ima dva odeljka za memorijske module. Odeljak glavnog memorijskog modula nalazi se ispod tastature. Odeljak memorijskog modula za proširenje nalazi se na dnu računara.

Kapacitet memorije na računaru može se povećati dodavanjem memorijskog modula u prazan slot za proširenje memorije ili nadogradnjom postojećeg memorijskog modula u glavnom slotu.

- **UPOZORENJE!** Da biste umanjili rizik od strujnog udara i oštećenja opreme, iskopčajte kabl za napajanje i uklonite sve baterije pre instaliranja memorijskog modula.
- **OPREZ:** Elektrostatičko pražnjenje (ESD) može da ošteti elektronske komponente. Pre započinjanja bilo kakve procedure, dodirnite uzemljeni metalni predmet da biste bili sigurni da ste se oslobodili statičkog elektriciteta.

### **Dodavanje ili zamena memorijskog modula u slot za proširenje**

Za dodavanje ili zamenu memorijskog modula u slot za proširenje, pratite ove korake:

- **1.** Sačuvajte svoj rad.
- **2.** Isključite računar i sklopite ekran.

Ukoliko niste sigurni da li je računar isključen ili je u stanju hibernacije, uključite računar pritiskom dugmeta za napajanje. Zatim isključite računar kroz operativni sistem.

- **3.** Iskopčajte sve spoljne uređaje spojene sa računarom.
- **4.** Iskopčajte kabl za napajanje iz utičnice naizmenične struje.
- **5.** Na ravnoj površini okrenite računar naopako.
- **6.** Uklonite sve baterije iz računara.
- **7.** Otpustite zavrtanj poklopca memorijskih modula **(1)**.
- **8.** Podignite poklopac odeljka memorijskog modula **(2)** i uklonite ga sa računara.

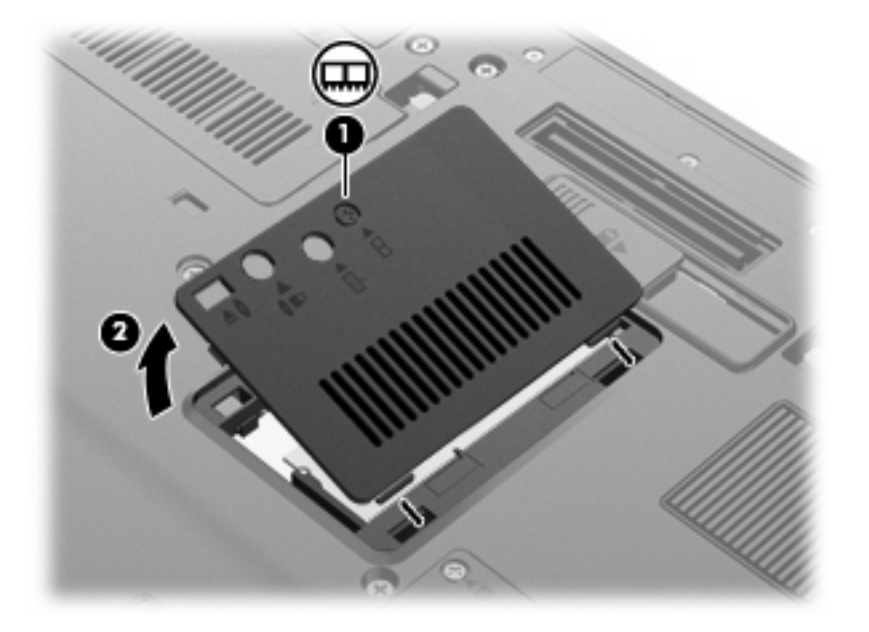

- **9.** Uklonite memorijski modul:
	- **EY NAPOMENA:** Ako slot modula za memorijsko proširenje nije popunjen, pređite na korak br. 9 i nastavite do koraka br. 10.
		- **a.** Povucite nožice **(1)** na svakoj strani memorijskog modula.

Memorijski modul se izdiže.

**OPREZ:** Da biste sprečili oštećenja memorijskog modula, držite ga samo za ivice. Ne dodirujte komponente memorijskog modula.

**b.** Prihvatite ivicu memorijskog modula **(2)** i nežno ga izvadite iz slota memorijskog modula.

Da biste zaštitili memorijski modul nakon uklanjanja, čuvajte ga u kutiji bezbednoj od elektrostatičkog pražnjenja.

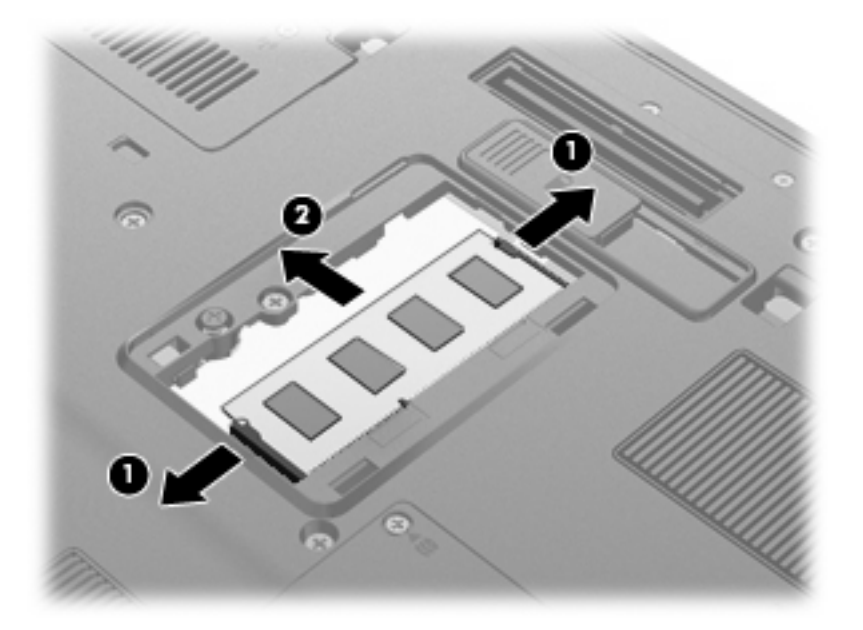

- **10.** Umetnite memorijski modul:
	- **a.** Poravnajte narezanu ivicu **(1)** memorijskog modula sa nožicom na slotu memorijskog modula.
		- **OPREZ:** Da biste sprečili oštećenja memorijskog modula, držite ga samo za ivice. Ne dodirujte komponente na memorijskom modulu i nemojte da ga savijate.
	- **b.** Držeći memorijski modul pod uglom od 45 stepeni prema površini odeljka memorijskog modula, pritisnite modul **(2)** u slot memorijskog modula dok ne legne u mesto.

**c.** Nežno pritisnite memorijski modul **(3)** nadole, ravnomerno primenjujući pritisak na levu i desnu ivicu memorijskog modula, dok nožice ne legnu na mesto.

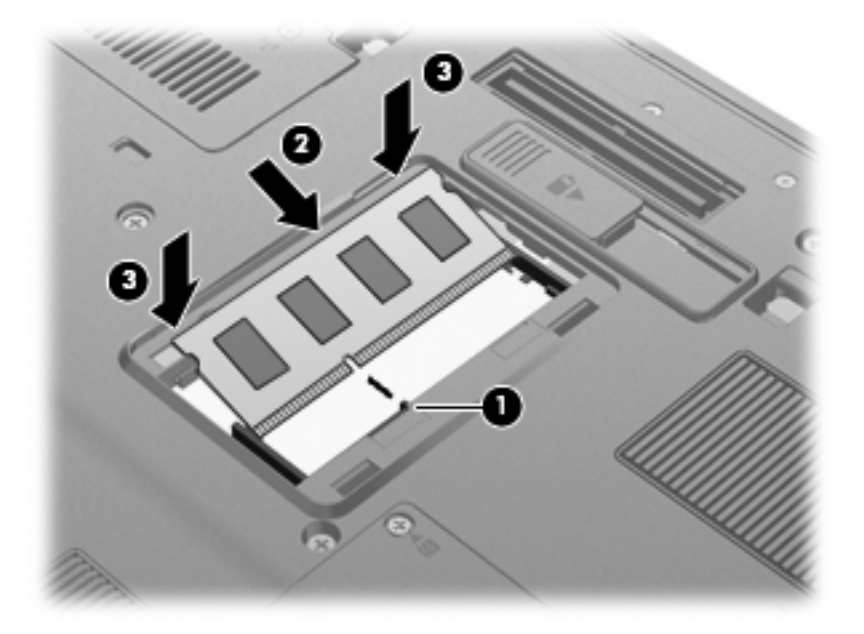

- **11.** Poravnajte nožice **(1)** na poklopcu odeljka memorijskog modula sa urezima na računaru.
- **12.** Zatvorite poklopac **(2)**.
- **13.** Stegnite zavrtanj poklopca odeljka memorijskih modula **(3)**.

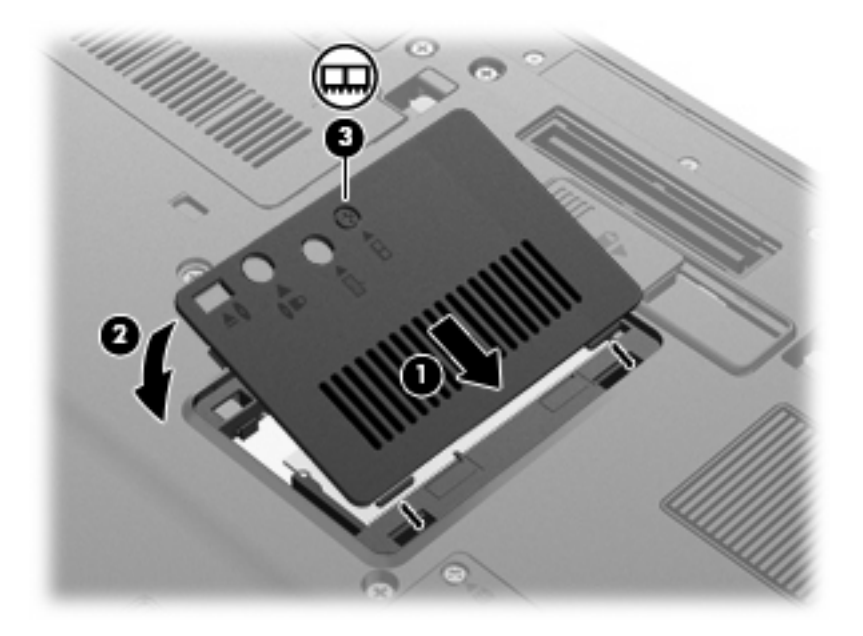

- **14.** Zamenite baterije.
- **15.** Okrenite računar sa desnom stranom na gore i onda ponovo spojte spoljno napajanje i spoljašnje uređaje.
- **16.** Uključite računar.

### **Nadogradnja memorijskog modula u glavnom slotu za memorijske module**

Za nadogradnju memorijskog modula u glavnom slotu za memoriju, pratite ove korake:

- **1.** Sačuvajte svoj rad.
- **2.** Isključite računar.

Ukoliko niste sigurni da li je računar isključen ili je u stanju hibernacije, uključite računar pritiskom dugmeta za napajanje. Zatim isključite računar kroz operativni sistem.

- **3.** Iskopčajte sve spoljne uređaje spojene sa računarom.
- **4.** Iskopčajte kabl za napajanje iz utičnice naizmenične struje.
- **5.** Na ravnoj površini okrenite računar naopako.
- **6.** Uklonite sve baterije iz računara.
- **7.** Otpustite tri zavrtnja za pristup tastaturi.

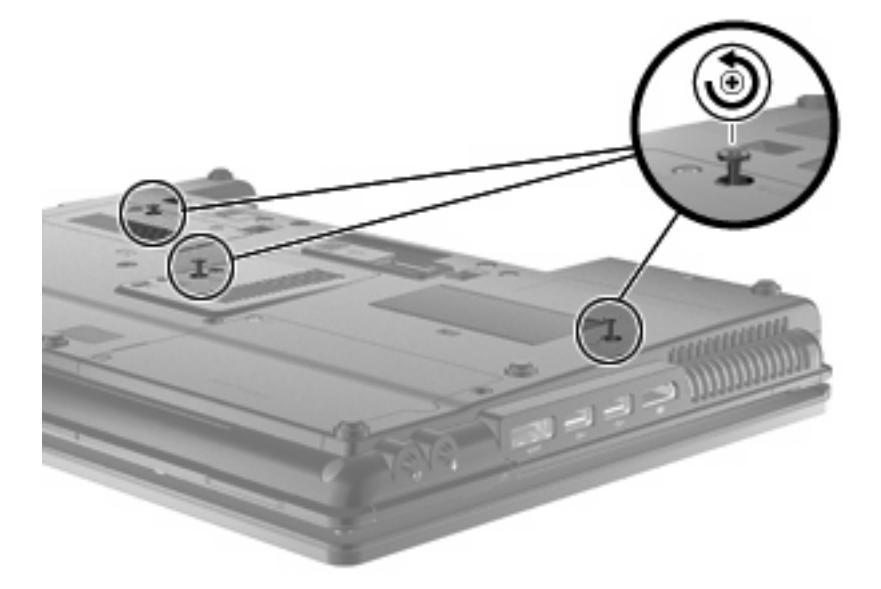

**8.** Okrenite računar i otvorite ga.

**9.** Nežno podignite gornju ivicu tastature **(1)** i pomerite tastaturu **(2)** iz računara.

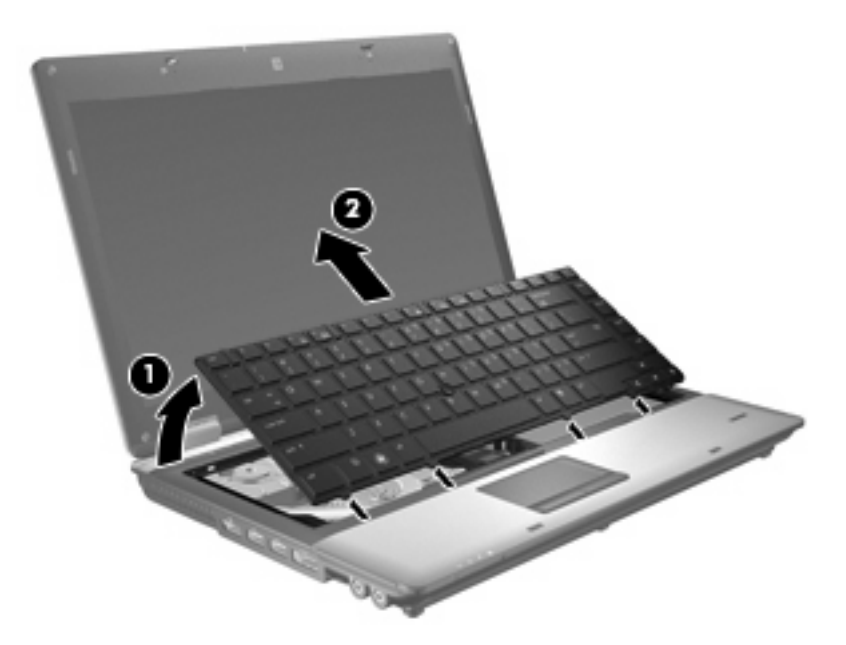

- **10.** Uklonite memorijski modul:
	- **a.** Povucite nožice **(1)** na svakoj strani memorijskog modula.

Memorijski modul se izdiže.

- **OPREZ:** Da biste sprečili oštećenja memorijskog modula, držite ga samo za ivice. Ne dodirujte komponente memorijskog modula.
- **b.** Prihvatite ivicu memorijskog modula **(2)** i nežno ga izvadite iz slota memorijskog modula.

Da biste zaštitili memorijski modul nakon uklanjanja, čuvajte ga u kutiji bezbednoj od elektrostatičkog pražnjenja.

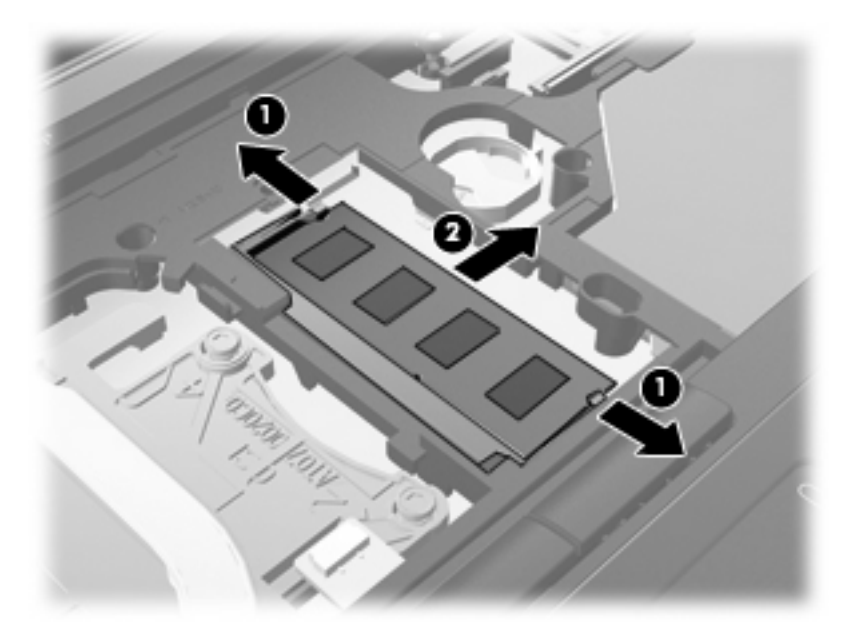

- **11.** Umetnite memorijski modul:
	- **a.** Poravnajte narezanu ivicu **(1)** memorijskog modula sa nožicom na slotu memorijskog modula.
		- **OPREZ:** Da biste sprečili oštećenja memorijskog modula, držite ga samo za ivice. Ne dodirujte komponente na memorijskom modulu i nemojte da ga savijate.
	- **b.** Držeći memorijski modul pod uglom od 45 stepeni prema površini odeljka memorijskog modula, pritisnite modul **(2)** u slot memorijskog modula dok ne legne u mesto.
	- **c.** Nežno pritisnite memorijski modul **(3)** nadole, ravnomerno primenjujući pritisak na levu i desnu ivicu memorijskog modula, dok nožice ne legnu na mesto.

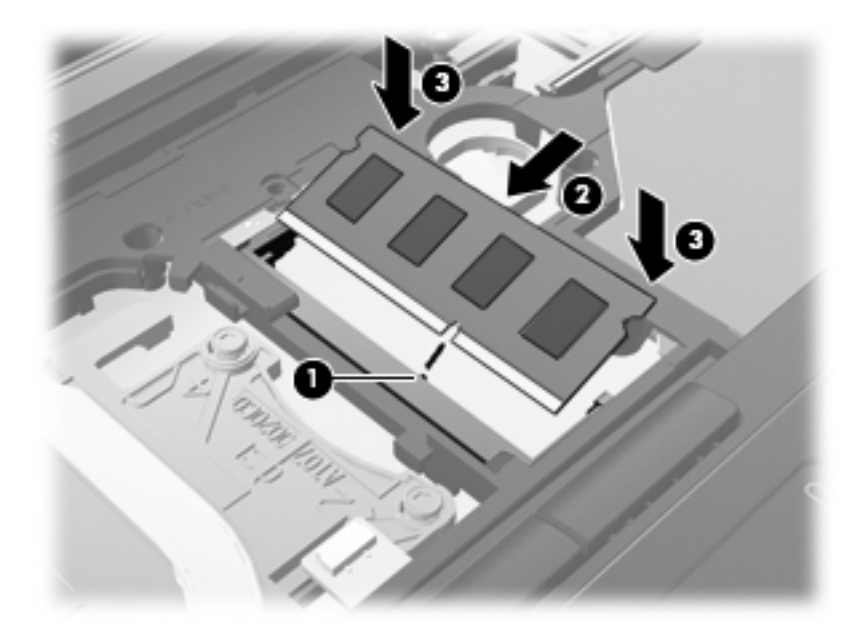

**12.** Poravnajte narezanu ivicu **(1)** tastature sa nožicama u slotu tastature i spustite tastaturu **(2)** dok ispravno ne nalegne.

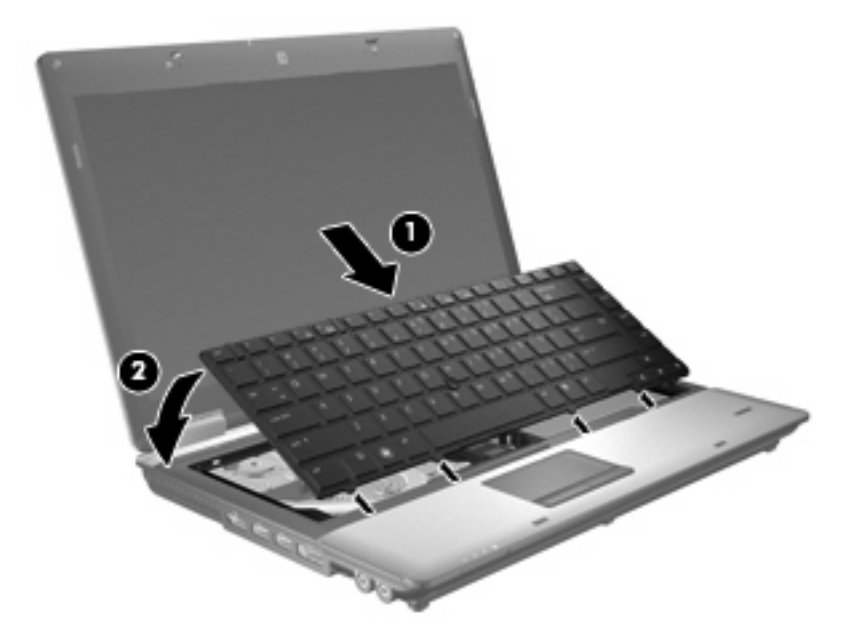

- **13.** Zatvorite poklopac.
- **14.** Na ravnoj površini okrenite računar naopako.
- **15.** Stegnite tri zavrtnja za pristup tastaturi.

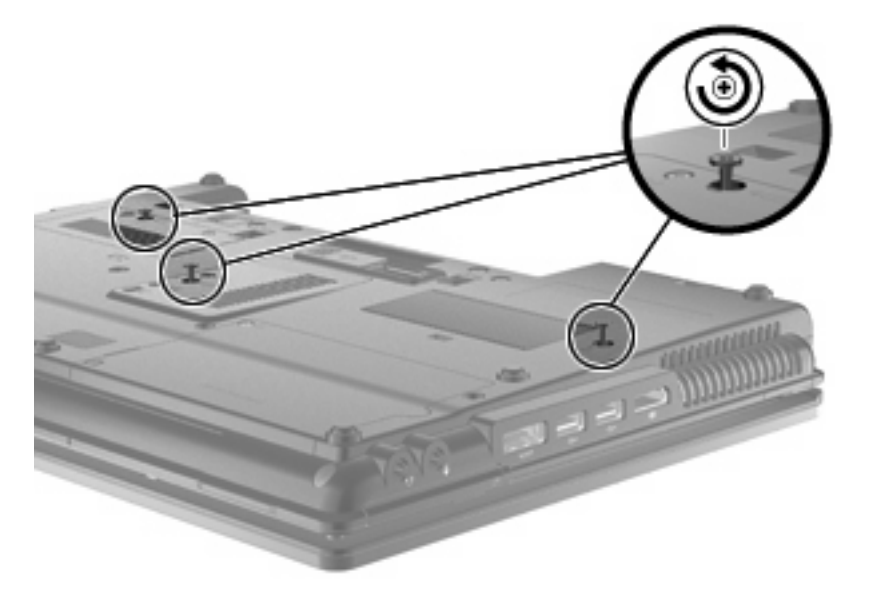

- **16.** Zamenite baterije.
- **17.** Okrenite računar sa desnom stranom na gore i onda ponovo spojte spoljno napajanje i spoljašnje uređaje.
- **18.** Uključite računar.

# **10 Bezbednost**

### **Zaštita računara**

**E NAPOMENA:** Bezbednosna rešenja su projektovana da deluju kao mere odvraćanja. Ove mere odvraćanja ne mogu da spreče nepravilno rukovanje proizvodom ili krađu.

**NAPOMENA:** U pojedinim zemljama/regionima, računar podržava CompuTrace, bezbednosnu uslugu za praćenje i oporavak na mreži. Ako je računar ukraden, CompuTrace može da prati računar ukoliko neovlašćeni korisnik pristupa Internetu. Morate da kupite softver i da se pretplatite na uslugu kako bi koristili CompuTrace. Za informacije o naručivanju softvera CompuTrace, idite na Veb lokaciju HP-a na<http://www.hpshopping.com>.

Bezbednosne funkcije koje pruža vaš računar mogu da zaštite sam računar, podatke lične prirode i ostale podatke od različitih rizika. Od načina na koji koristite računar zavisi koje bezbednosne funkcije trebate da koristite.

Operativni sistem Windows® nudi određene bezbednosne funkcije. Dodatne bezbednosne funkcije navedene su u sledećoj tabeli. Većina ovih dodatnih bezbednosnih funkcija može se konfigurisati u uslužnom programu za podešavanje računara (koji se odavde naziva Computer Setup (Konfiguracija računara)).

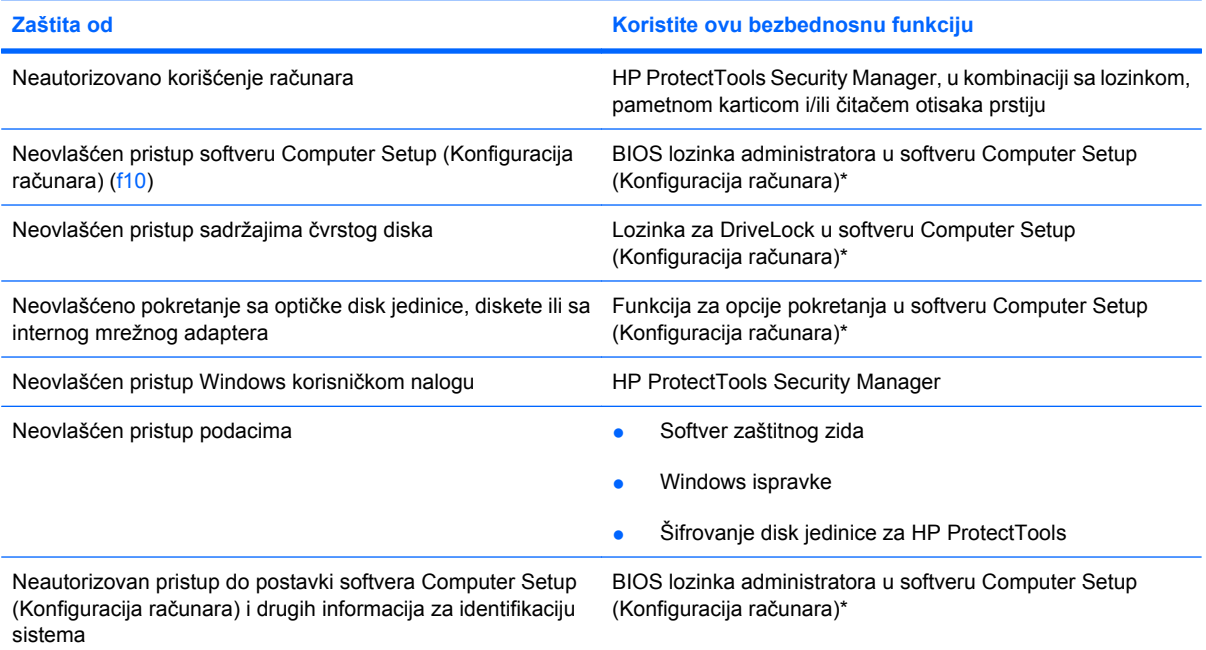

**Zaštita od Koristite ovu bezbednosnu funkciju**

Neautorizovano uklanjanje računara Slot bezbednosnog kabla (koristi se sa dodatnim bezbednosnim kablom)

\*Softver Computer Setup (Konfiguracija računara) je ranije instalirani uslužni program zasnovan na ROM-u koji može da se koristi čak i kada operativni sistem ne radi ili neće da se učita. Možete da koristite pokazivački uređaj (TouchPad (Dodirna tabla), pokazivačku palicu ili USB miš) ili tastaturu da biste se kretali kroz i vršili izbor u softveru Computer Setup (Konfiguracija računara).

### **Korišćenje lozinki**

Većina bezbednosnih funkcija koristi lozinke. Kada god podesite lozinku, zapišite je i sačuvajte na bezbednom mestu dalje od računara. Imajte na umu sledeće pri postavljanju lozinki:

- Lozinke za Setup i DriveLock postavljene su u softveru Computer Setup (Konfiguracija računara) i njima upravlja sistemski BIOS.
- Ugrađena bezbednosna lozinka, koja je lozinka za HP ProtectTools Security Manager, može biti omogućena u softveru Computer Setup (Konfiguracija računara) kako bi pružila zaštitu BIOS lozinkom dodatno na njihove normalne HP ProtectTools funkcije. Ugrađena bezbednosna lozinka koristi se sa opcionalnim ugrađenim bezbednosnim čipom.
- Windows lozinke se podešavaju samo u operativnom sistemu Windows.
- Ako zaboravite BIOS lozinku administratora podešenu u softveru Computer Setup (Konfiguracija računara), možete preko HP SpareKey da pristupite uslužnom programu.
- Ako zaboravite i korisničku DriveLock lozinku i glavnu DriveLock lozinku podešene u softveru Computer Setup (Konfiguracija računara), čvrsti disk koji je zaštićen lozinkama trajno je zaključan i ne može se više koristiti.

Možete koristiti istu lozinku za softver Computer Setup (Konfiguracija računara) i za Windows bezbednosnu opciju. Takođe možete koristiti istu lozinku za nekoliko funkcija softvera Computer Setup (Konfiguracija računara).

Koristite sledeće savete pri kreiranju i čuvanju lozinki:

- Pri kreiranju lozinki, pratite zahteve koje postavlja program.
- Zapišite svoje lozinke i uskladištite ih na sigurnom mestu dalje od računara.
- Nemojte čuvati lozinke u datoteci na računaru.

Sledeća tabela navodi često korišćene Windows i BIOS lozinke administratora i opisuje njihove funkcije.

### **Postavljanje lozinki u operativnom sistemu Windows**

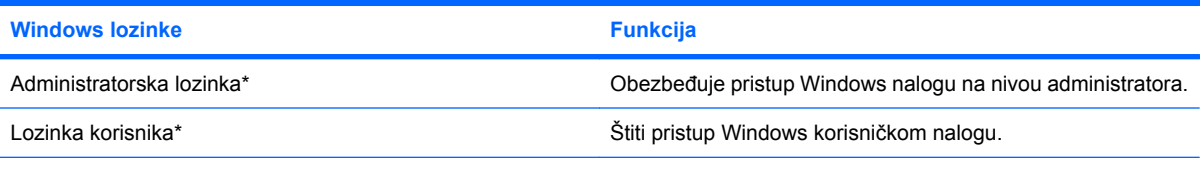

\*Za uputstva o podešavanju Windows lozinke administratora ili Windows lozinke korisnika, izaberite **Start > Help and Support** (Pomoć i podrška).

### **Zadavanje lozinki u softveru Computer Setup (Konfiguracija računara)**

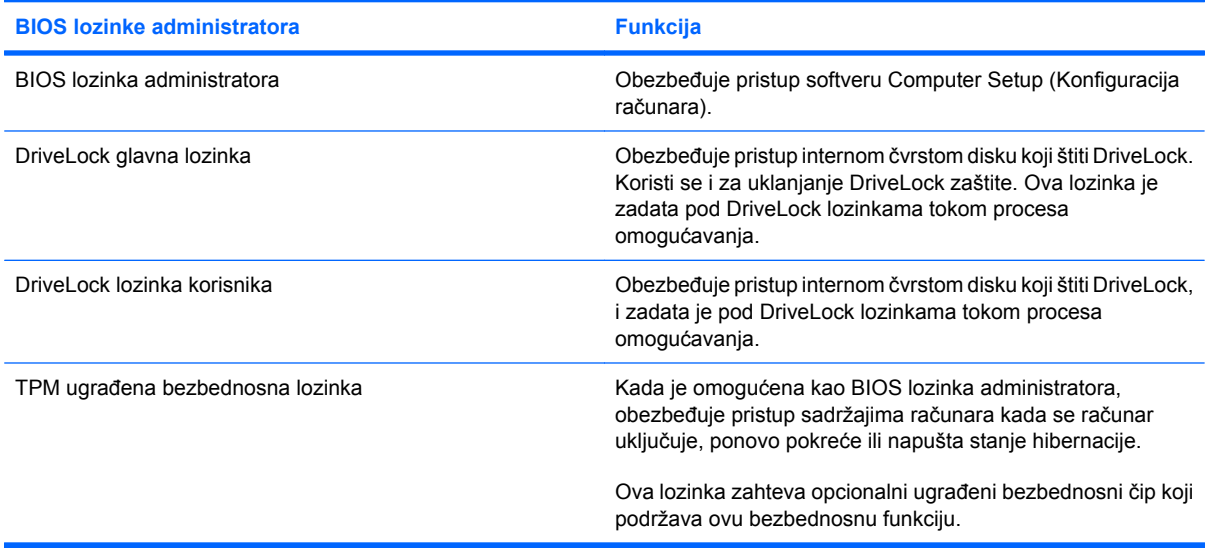

#### **BIOS lozinka administratora**

Administratorske lozinke podešene u Computer Setup (Konfiguracija računara) obezbeđuju konfiguracijske postavke i identifikujuće informacije sistema u softveru Computer Setup (Konfiguracija računara). Nakon podešavanja ove lozinke, ona mora biti uneta za pristup softveru Computer Setup (Konfiguracija računara) i radi promena u njemu.

Imajte na umu sledeće karakteristike BIOS lozinke administratora:

- Nije zamenljiva administratorskom lozinkom za Windows i obratno, iako obe lozinke mogu da budu identične.
- Ne prikazuje se kada se definiše, unosi, menja ili briše.
- Mora da se definiše i unosi korišćenjem istih tastera. Na primer, BIOS administratorska lozinka definisana cifarskim tasterima na centralnom delu tastature neće biti prepoznata ako je potom unesete koristeći cifarske tastere na ugrađenoj numeričkoj tastaturi.
- Može da sadrži bilo koju kombinaciju od najviše 32 slova i broja i ne razlikuje velika i mala slova osim ako to ne zahteva administrator.

#### **Upravljanje BIOS lozinkom administratora**

BIOS lozinka administratora se zadaje, menja i briše u softveru Computer Setup (Konfiguracija računara).

Da zadate ili promenite ovu lozinku u softveru Computer Setup (Konfiguracija računara), pratite ove korake:

- **1.** Uključite ili ponovo pokrenite računar, a zatim pritisnite taster esc dok je na dnu ekrana prikazana poruka "Press the ESC key for Startup Menu" ("Pritisnite taster ESC da dođete do menija Startup").
- **2.** Pritisnite f10 da biste ušli u BIOS Setup (Podešavanja BIOS-a).
- **3.** Koristite pokazivački uređaj ili tastere sa strelicom da izaberete **Security** (Bezbednost) **> Change** Password (Promeni lozinku), a onda pritisnite enter.
- **4.** Kada se to zatraži, unesite vašu važeću lozinku.
- **5.** Kada se to zatraži, unesite vašu novu lozinku.
- **6.** Kada se to zatraži, ponovo unesite vašu novu lozinku da biste potvrdili.
- **7.** Da biste sačuvali vaše promene i izašli iz Computer Setup (Konfiguracija računara), kliknite **Save** (Sačuvaj) u donjem levom uglu ekrana i pratite uputstva na ekranu.

– ili –

Pomoću strelica izaberite **File** (Datoteka) **> Save changes and exit** (Sačuvaj promene i izađi), a zatim pritisnite enter.

Promene stupaju na snagu kada se računar ponovo pokrene.

Da izbrišete ovu lozinku u softveru Computer Setup (Konfiguracija računara), pratite ove korake:

- **1.** Uključite ili ponovo pokrenite računar, a zatim pritisnite taster esc dok je na dnu ekrana prikazana poruka "Press the ESC key for Startup Menu" ("Pritisnite taster ESC da dođete do menija Startup").
- **2.** Pritisnite f10 da biste ušli u BIOS Setup (Podešavanja BIOS-a).
- **3.** Koristite pokazivački uređaj ili tastere sa strelicom da izaberete **Security** (Bezbednost) **> Change** Password (Promeni lozinku), a onda pritisnite enter.
- **4.** Kada se to zatraži, unesite vašu važeću lozinku.
- **5.** Kada se zatraži nova lozinka, ostavite prazno polje i pritisnite enter.
- **6.** Pročitajte upozorenje. Da nastavite, izaberite **YES** (DA).
- **7.** Kada se zatraži da ponovo unesete novu lozinku, ostavite prazno polje i tada pritisnite enter.
- **8.** Da biste sačuvali vaše promene i izašli iz Computer Setup (Konfiguracija računara), kliknite **Save** (Sačuvaj) u donjem levom uglu ekrana i pratite uputstva na ekranu.

– ili –

Pomoću strelica izaberite **File** (Datoteka) **> Save changes and exit** (Sačuvaj promene i izađi), a zatim pritisnite enter.

Promene stupaju na snagu kada se računar ponovo pokrene.

#### **Unošenje BIOS lozinke administratora**

U odzivnik **BIOS administrator password** (BIOS lozinka administratora), unesite vašu lozinku (korišćenjem istih tastera koje ste koristili pri zadavanju lozinke) i pritisnite enter. Posle 3 neuspela pokušaja da unesete BIOS lozinku administratora, morate ponovo pokrenuti sistem računara i probati ponovo.

### **Korišćenje opcije DriveLock u softveru Computer Setup (Konfiguracija računara)**

**OPREZ:** Da biste sprečili da čvrsti disk zaštićen DriveLock funkcijom postane trajno neupotrebljiv, zabeležite DriveLock korisničku lozinku i DriveLock glavnu lozinku na bezbednom mestu dalje od vašeg računara. Ukoliko zaboravite obe DriveLock lozinke, čvrsti disk će biti trajno zaključan i neće više moći da se koristi.

DriveLock zaštita sprečava neovlašćen pristup sadržajima čvrstog diska. DriveLock se može primeniti samo na interne čvrste diskove računara. Nakon primenjivanja DriveLock zaštite na disk jedinicu, za pristup disk jedinici mora se uneti lozinka. Disk jedinica mora biti umetnuta u računar ili u naprednu kopiju porta kako bi mu se pristupilo lozinkama DriveLock zaštite.

Da bi se DriveLock zaštita primenila na interni čvrsti disk, moraju se zadati korisnička i glavna lozinka u softveru Computer Setup (Konfiguracija računara). Imajte sledeće na umu povodom korišćenja DriveLock zaštite:

- Nakon primenjivanja DriveLock zaštite na čvrsti disk, njemu se može pristupiti samo unošenjem korisničke ili unošenjem glavne lozinke.
- Vlasnik korisničke lozinke treba da bude svakodnevni korisnik zaštićenog čvrstog diska. Vlasnik glavne lozinke može da bude svakodnevni korisnik ili administrator sistema.
- Korisnička i glavna lozinka mogu da budu identične.
- Možete da izbrišete korisničku lozinku ili glavnu lozinku samo uklanjanjem DriveLock zaštite sa disk jedinice. DriveLock zaštita može se ukloniti sa disk jedinice samo sa glavnom lozinkom.

#### **Zadavanje DriveLock lozinke**

Da zadate DriveLock lozinku u softveru Computer Setup (Konfiguracija računara), pratite ove korake:

- **1.** Uključite računar, a zatim pritisnite taster esc dok je na dnu ekrana prikazana poruka "Press the ESC key for Startup Menu" ("Pritisnite taster ESC da dođete do menija Startup").
- **2.** Pritisnite f10 da biste ušli u BIOS Setup (Podešavanja BIOS-a).
- **3.** Koristite pokazivački uređaj ili tastere sa strelicom da izaberete **Security** (Bezbednost) **> DriveLock passwords** (DriveLock lozinke), a onda pritisnite enter.
- **4.** Koristite pokazivački uređaj da kliknete na čvrsti disk koji želite da zaštitite.

– ili –

Pomoću tastera sa strelicom izaberite čvrsti disk koji želite da zaštitite, a zatim pritisnite enter.

- **5.** Pročitajte upozorenje. Da nastavite, izaberite **YES** (DA).
- **6.** Unesite vašu glavnu lozinku u polja **New password** (Nova lozinka) i **Verify new password** (Potvrdi novu lozinku), a zatim pritisnite enter.
- **7.** Unesite vašu korisničku lozinku u polja **New password** (Nova lozinka) i **Verify new password** (Potvrdi novu lozinku), a zatim pritisnite enter.
- **8.** Da biste potvrdili DriveLock zaštitu za čvrsti disk koji ste izabrali, unesite DriveLock u polje za potvrđivanje, a zatim pritisnite enter.
- **EY NAPOMENA:** Potvrđivanje za DriveLock raspoznaje velika i mala slova.
- **9.** Da biste sačuvali vaše promene i izašli iz Computer Setup (Konfiguracija računara), kliknite **Save** (Sačuvaj) u donjem levom uglu ekrana i pratite uputstva na ekranu.

– ili –

Pomoću strelica izaberite **File** (Datoteka) **> Save changes and exit** (Sačuvaj promene i izađi), a zatim pritisnite enter.

Promene stupaju na snagu kada se računar ponovo pokrene.

#### **Unošenje DriveLock lozinke**

Proverite da li je čvrsti disk umetnut u računar (ne u opcionalni uređaj za proširenje ili u spoljašnji MultiBay).

U odzivnik **DriveLock Password** (DriveLock lozinka), unesite vašu korisničku ili glavnu lozinku (korišćenjem istih tastera koje ste koristili pri zadavanju lozinke) i pritisnite taster enter.

Posle dva neuspela pokušaja da unesete lozinku, morate isključiti računar i probati iznova.

#### **Promena DriveLock lozinke**

Da promenite DriveLock lozinku u softveru Computer Setup (Konfiguracija računara), pratite ove korake:

- **1.** Uključite računar, a zatim pritisnite taster esc dok je na dnu ekrana prikazana poruka "Press the ESC key for Startup Menu" ("Pritisnite taster ESC da dođete do menija Startup").
- **2.** Pritisnite f10 da biste ušli u BIOS Setup (Podešavanja BIOS-a).
- **3.** Koristite pokazivački uređaj ili tastere sa strelicom da izaberete **Security** (Bezbednost) **> DriveLock passwords** (DriveLock lozinke), a onda pritisnite enter.
- **4.** Preko pokazivačkog uređaja izaberite interni čvrsti disk.

– ili –

Pomoću tastera sa strelicom izaberite interni čvrsti disk, a zatim pritisnite enter.

- **5.** Preko pokazivačkog uređaja ili tastera sa strelicom izaberite lozinku koju želite da promenite.
- **6.** Unesite vašu važeću lozinku u polje **Old password** (Stara lozinka), unesite vašu novu lozinku u polja **New password** (Nova lozinka) i **Verify new password** (Potvrdi novu lozinku), a onda pritisnite enter.
- **7.** Da biste sačuvali vaše promene i izašli iz Computer Setup (Konfiguracija računara), kliknite **Save** (Sačuvaj) u donjem levom uglu ekrana i pratite uputstva na ekranu.

– ili –

Pomoću strelica izaberite **File** (Datoteka) **> Save changes and exit** (Sačuvaj promene i izađi), a zatim pritisnite enter.

Promene stupaju na snagu kada se računar ponovo pokrene.

#### **Uklanjanje DriveLock zaštite**

Da uklonite DriveLock zaštitu u softveru Computer Setup (Konfiguracija računara), pratite ove korake:

- **1.** Uključite računar, a zatim pritisnite taster esc dok je na dnu ekrana prikazana poruka "Press the ESC key for Startup Menu" ("Pritisnite taster ESC da dođete do menija Startup").
- **2.** Pritisnite f10 da biste ušli u BIOS Setup (Podešavanja BIOS-a).
- **3.** Koristite pokazivački uređaj ili tastere sa strelicom da izaberete **Security** (Bezbednost) **> DriveLock password** (DriveLock lozinka), a onda pritisnite enter.
- **4.** Pomoću pokazivačkog uređaja ili tastera sa strelicom izaberite interni čvrsti disk, a zatim pritisnite enter.
- **5.** Pomoću pokazivačkog uređaja ili tastera sa strelicama izaberite **Disable protection** (Onemogući zaštitu).
- **6.** Unesite vašu glavnu lozinku, a zatim pritisnite enter.
- **7.** Da biste sačuvali vaše promene i izašli iz Computer Setup (Konfiguracija računara), kliknite **Save** (Sačuvaj) u donjem levom uglu ekrana i pratite uputstva na ekranu.

– ili –

Pomoću strelica izaberite **File** (Datoteka) **> Save changes and exit** (Sačuvaj promene i izađi), a zatim pritisnite enter.

Promene stupaju na snagu kada se računar ponovo pokrene.

#### **Korišćenje opcije Auto DriveLock u softveru Computer Setup (Konfiguracija računara)**

U okruženju sa višestrukim korisnicima, možete da podesite Automatic DriveLock lozinku. Kada je Automatic DriveLock lozinka omogućena, za vas će biti kreirane proizvoljne DriveLock korisnička i glavna lozinka. Kada bilo koji korisnik prođe proveru lozinke, ista proizvoljna korisnička i glavna DriveLock lozinka će biti korišćene za otključavanje disk jedinice.

**NAPOMENA:** Morate imati BIOS lozinku administratora pre pristupanja funkcijama Automatic DriveLock.

#### **Unos Automatic DriveLock lozinke**

Da omogućite Automatic DriveLock lozinku u softveru Computer Setup (Konfiguracija računara), pratite ove korake:

- **1.** Uključite ili ponovo pokrenite računar, a zatim pritisnite taster esc dok je na dnu ekrana prikazana poruka "Press the ESC key for Startup Menu" ("Pritisnite taster ESC da dođete do menija Startup").
- **2.** Pritisnite f10 da biste ušli u BIOS Setup (Podešavanja BIOS-a).
- **3.** Koristite pokazivački uređaj ili tastere sa strelicom da izaberete **Security** (Bezbednost) **> Automatic DriveLock**, a onda pritisnite enter.
- **4.** Pomoću pokazivačkog uređaja ili tastera sa strelicom izaberite interni čvrsti disk, a zatim pritisnite enter.
- **5.** Pročitajte upozorenje. Da nastavite, izaberite **YES** (DA).
- **6.** Da biste sačuvali vaše promene i izašli iz Computer Setup (Konfiguracija računara), kliknite **Save** (Sačuvaj) u donjem levom uglu ekrana i pratite uputstva na ekranu.

– ili –

Pomoću strelica izaberite **File** (Datoteka) **> Save changes and exit** (Sačuvaj promene i izađi), a zatim pritisnite enter.

#### **Uklanjanje Automatic DriveLock zaštite**

Da uklonite DriveLock zaštitu u softveru Computer Setup (Konfiguracija računara), pratite ove korake:

- **1.** Uključite ili ponovo pokrenite računar, a zatim pritisnite taster esc dok je na dnu ekrana prikazana poruka "Press the ESC key for Startup Menu" ("Pritisnite taster ESC da dođete do menija Startup").
- **2.** Pritisnite f10 da biste ušli u BIOS Setup (Podešavanja BIOS-a).
- **3.** Koristite pokazivački uređaj ili tastere sa strelicom da izaberete **Security** (Bezbednost) **> Automatic DriveLock**, a onda pritisnite enter.
- **4.** Pomoću pokazivačkog uređaja ili tastera sa strelicom izaberite interni čvrsti disk, a zatim pritisnite enter.
- **5.** Pomoću pokazivačkog uređaja ili tastera sa strelicama izaberite **Disable protection** (Onemogući zaštitu).
- **6.** Da biste sačuvali vaše promene i izašli iz Computer Setup (Konfiguracija računara), kliknite **Save** (Sačuvaj) u donjem levom uglu ekrana i pratite uputstva na ekranu.

– ili –

Pomoću strelica izaberite **File** (Datoteka) **> Save changes and exit** (Sačuvaj promene i izađi), a zatim pritisnite enter.

### **Korišćenje bezbednosnih funkcija softvera Computer Setup (Konfiguracija računara)**

### **Obezbeđivanje sistemskih uređaja**

U sledećim menijima softvera Computer Setup (Konfiguracija računara) možete da onemogućite ili da omogućite sistemske uređaje:

- Opcije pokretanja računara
- **•** Konfiguracije uređaja
- **•** Ugrađene opcije uređaja
- Opcije porta

Za onemogućavanje ili omogućavanje sistemskih uređaja u Computer Setup (Konfiguracija računara), pratite ove korake:

- **1.** Uključite ili ponovo pokrenite računar, a zatim pritisnite taster esc dok je na dnu ekrana prikazana poruka "Press the ESC key for Startup Menu" ("Pritisnite taster ESC da dođete do menija Startup").
- **2.** Pritisnite f10 da biste ušli u BIOS Setup (Podešavanja BIOS-a).
- **3.** Koristite pokazivački uređaj ili tastere sa strelicama da biste izabrali **System Configuration** (Konfiguracija sistema) **> Boot Options** (Opcije pokretanja) ili **System Configuration** (Konfiguracija sistema) **> Device Configurations** (konfiguracija uređaja) ili **System Configuration** (Konfiguracija sistema) **> Built-In Device Options** (Ugrađene opcije uređaja) ili **System Configuration** (Konfiguracija sistema) **> Port Options** (Opcije porta).
- **4.** Pritisnite taster enter.
- **5.** Da onemogućite opciju, pokazivačkim uređajem kliknite **Disabled** (Onemogućeno) do opcije.

– ili –

Pomoću tastera sa strelicom izaberite **Disabled** (Onemogućeno) do opcije i onda pritisnite enter.

**6.** Da ponovo omogućite opciju, pokazivačkim uređajem kliknite **Enabled** (Omogućeno) do opcije.

– ili –

Pomoću tastera sa strelicom izaberite **Enabled** (Omogućeno) do opcije i onda pritisnite enter.

**7.** Da biste sačuvali vaše promene i izašli iz Computer Setup (Konfiguracija računara), kliknite **Save** (Sačuvaj) u donjem levom uglu ekrana i pratite uputstva na ekranu.

– ili –

Pomoću strelica izaberite **File** (Datoteka) **> Save changes and exit** (Sačuvaj promene i izađi), a zatim pritisnite enter.

Promene stupaju na snagu kada se računar ponovo pokrene.

#### **Pregledanje sistemskih informacija softvera Computer Setup (Konfiguracija računara)**

Funkcija sistemskih informacija softvera Computer Setup (Podešavanje računara) pruža dve vrste sistemskih informacija:

- Identifikujuće informacije o modelu računara i baterijama
- Specifikujuće informacije o procesoru, keš memoriji, memoriji, ROM-u, video reviziji i reviziji kontrolera tastature

Za pregledanje ovih opštih sistemskih informacija u programu Computer Setup (Konfiguracija računara), pratite ove korake:

- **1.** Uključite ili ponovo pokrenite računar, a zatim pritisnite taster esc dok je na dnu ekrana prikazana poruka "Press the ESC key for Startup Menu" ("Pritisnite taster ESC da dođete do menija Startup").
- **2.** Pritisnite f10 da biste ušli u BIOS Setup (Podešavanja BIOS-a).
- **3.** Koristite pokazivački uređaj ili tastere sa strelicom da izaberete **File** (Datoteka) **> System Information** (Sistemske informacije), a onda pritisnite enter.
- **EX NAPOMENA:** Da sprečite neovlašćen pristup ovim informacijama, morate da kreirate BIOS lozinku administratora u softveru Computer Setup (Konfiguracija računara).

### **Korišćenje ID-a softvera Computer Setup (Konfiguracija računara)**

Funkcija sistemskog ID-a u softveru Computer Setup (Konfiguracija računara) dozvoljava vam da prikažete ili da unesete oznaku sredstava računara ili oznaku vlasništva.

**EX NAPOMENA:** Da sprečite neovlašćen pristup ovim informacijama, morate da kreirate BIOS lozinku administratora u softveru Computer Setup (Konfiguracija računara).

Da upravljate ovom funkcijom u softveru Computer Setup (Konfiguracija računara), pratite ove korake:

- **1.** Uključite ili ponovo pokrenite računar, a zatim pritisnite taster esc dok je na dnu ekrana prikazana poruka "Press the ESC key for Startup Menu" ("Pritisnite taster ESC da dođete do menija Startup").
- **2.** Pritisnite f10 da biste ušli u BIOS Setup (Podešavanja BIOS-a).
- **3.** Koristite pokazivački uređaj ili tastere sa strelicom da izaberete **Security** (Bezbednost) **> System IDs** (Sistemski ID-ovi), a onda pritisnite enter.
- **4.** Koristite pokazivački uređaj ili tastere sa strelicom da izaberete **Notebook Asset Tag** (Oznaka sredstava prenosnog računara) ili **Notebook Ownership Tag** (Oznaka vlasništva prenosnog računara) i tada unesite informacije.
- **5.** Pritisnite enter kada završite.
- **6.** Da biste sačuvali vaše promene i izašli iz Computer Setup (Konfiguracija računara), kliknite **Save** (Sačuvaj) u donjem levom uglu ekrana i pratite uputstva na ekranu.

– ili –

Pomoću strelica izaberite **File** (Datoteka) **> Save changes and exit** (Sačuvaj promene i izađi), a zatim pritisnite enter.

Promene stupaju na snagu kada se računar ponovo pokrene.

### **Korišćenje antivirusnog softvera**

Kada računar koristite pristup e-pošti, povezivanje sa mrežom ili pristup Internetu, izlažete ga računarskim virusima. Računarski virusi mogu da onemoguće rad operativnog sistema, aplikacija ili uslužnih programa ili da prouzrokuju njihovo neispravno funkcionisanje.

Antivirusni softver može otkriti većinu virusa, uništiti ih i, u većini slučajeva, popraviti štetu koju su oni izazvali. Antivirusni softver se mora redovno ažurirati da bi se obezbedila stalna zaštita od novootkrivenih virusa.

Antivirusni softver McAfee Total Protection je ili ranije instaliran ili već učitan na računar.

Ako je antivirusni softver ranije instaliran, izaberite **Start > All Programs** (Svi programi) **> McAfee > Managed Services** (Upravljane usluge) **> Total Protection** (Totalna zaštita).

Ako je softver ranije učitan, izaberite **Start > All Programs** (Svi programi) **> HP Software Setup** (Podešavanje HP softvera), a zatim pratite uputstva na ekranu da biste učitali softver **McAfee Total Protection**.

Za više informacija o računarskim virusima otkucajte viruses (virusi) u polju za pretragu u meniju Help and Support (Pomoć i podrška).

### **Korišćenje softvera zaštitnog zida**

Kada računar koristite za e-poštu, povezivanje sa mrežom ili pristup Internetu, postoji mogućnost da neovlašćene osobe dobiju pristup informacijama o vama, računaru i vašim datotekama. Koristite softver zaštitnog zida koji je unapred instaliran na računaru da biste zaštitili svoju privatnost. Antivirusni softver McAfee Total Protection je ranije instaliran na računar. Da biste pristupili softveru, izaberite **Start > All Programs** (Svi programi) **> McAfee > Managing Services** (Upravljane usluge) **> Total Protection** (Totalna zaštita).

Funkcije zaštitnog zida obuhvataju vođenje evidencije i prijavljivanje mrežnih aktivnosti, kao i automatsko nadgledanje celokupnog dolaznog i odlaznog saobraćaja. Za više informacija, pogledajte instrukcije proizvođača softvera. Ova uputstva mogu biti dostavljena uz softver, na disku ili na Veb lokaciji proizvođača.

**EY NAPOMENA:** Pod nekim okolnostima zaštitni zid može da blokira pristup igrama na Internetu, ometa rad štampača ili deljenje datoteka na mreži ili da blokira ovlašćene priloge e-pošte. Da biste privremeno rešili problem, onemogućite zaštitni zid, izvršite željeni zadatak, a zatim ponovo omogućite zaštitni zid. Da biste trajno rešili problem, iznova podesite zaštitni zid po potrebi i prilagodite smernice i postavke drugih sistema zaštite od upada. Za dodatne informacije obratite se administratoru vaše mreže ili IT odeljenju.

### **Instaliranje kritičnih ispravki**

**OPREZ:** Microsoft šalje upozorenja o kritičnim ispravkama. Da biste zaštitili računar od bezbednosnih rupa i računarskih virusa, instalirajte sve kritične ispravke korporacije Microsoft odmah nakon prijema upozorenja.

Ažuriranja operativnog sistema i drugog softvera su možda postala dostupna *nakon* slanja računara. Da biste bili sigurni da su na računaru instalirane sve dostupne ispravke, pogledajte ove smernice:

- Pokrenite Windows Update jednom mesečno da biste instalirali najnoviji softver Microsofta.
- Pribavite ažuriranja, odmah po objavljivanju, sa Microsoft Veb lokacije i preko veze za ažuriranje u Help and Support (Pomoć i podrška).

### **Korišćenje softvera HP ProtectTools Security Manager (samo na pojedinim modelima)**

Softver HP ProtectTools Security Manager je ranije instaliran na odabranim modelima računara. Ovom softveru može se pristupiti kroz Kontrolnu tablu operativnog sistema Windows. Njegove bezbednosne funkcije pomažu u zaštiti od neovlašćenog pristupa računaru, mrežama i presudnim podacima. Za više informacija pogledajte pomoć softvera HP ProtectTools.

### **Instaliranje bezbednosnog kabla**

- **E NAPOMENA:** Bezbednosni kabl je dizajniran da služi za odvraćanje, ali ne može sprečiti pogrešno rukovanje ili krađu.
	- **1.** Omotajte bezbednosni kabl oko osiguranog predmeta.
	- **2.** Umetnite ključ **(1)** u bravu kabla **(2)**.
	- **3.** Ukopčajte klin kabla u slot bezbednosnog kabla na računaru **(3)** i ključem zaključajte bravu kabla.

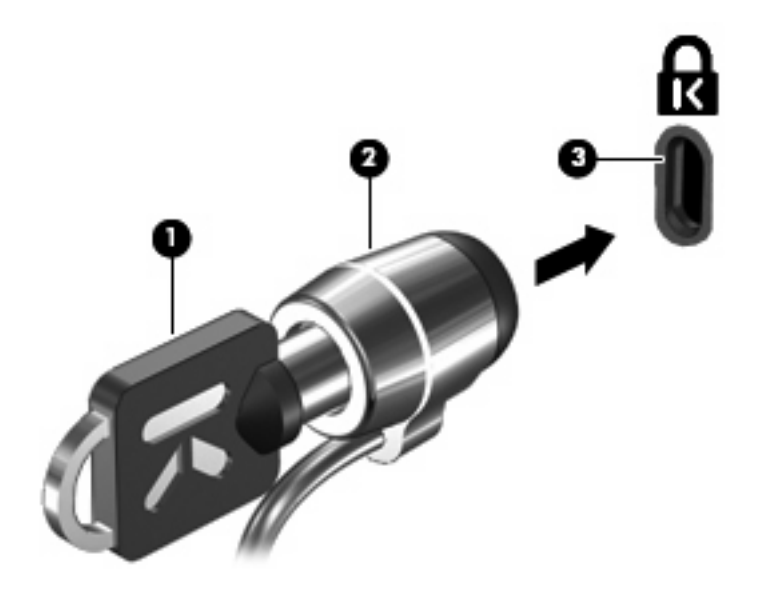

**E NAPOMENA:** Vaš računar se može razlikovati od slike. Položaj slota bezbednosnog kabla na računaru varira u zavisnosti od modela.
# **11 Ažuriranja softvera**

# **Ažuriranje softvera**

Ažurne verzije softvera koji ste dobili uz računar možete preuzeti ili pomoću uslužnog programa HP Assistant ili na HP-ovoj Veb lokaciji.

HP Assistant automatski proverava ima li ažuriranja na HP-ovoj lokaciji. Taj uslužni program pokreće se u određenom intervalu i daje vam spisak obaveštenja o dostupnim unapređenjima kao što su bezbednosna poboljšanja i opcionalne ažurne verzije softvera i upravljačkih programa.

Možete ručno u svakom trenutku da proverite da li ima ažuriranja tako što ćete izabrati **Start > Help and Support > Maintain** (Start > Pomoć i podrška > Održavanje) i slediti uputstva na ekranu.

Većina softvera na HP-ovoj Veb lokaciji nalazi se u obliku komprimovanih datoteka koje se zovu *SoftPaqs*. Neke ažurne verzije BIOS-a mogu biti u komprimovanim datotekama koje se zovu *ROMPaqs*.

U nekim paketima za preuzimanje nalazi se datoteka pod imenom Readme.txt, koja sadrži informacije o instaliranju datoteke i rešavanju problema. Datoteke pod nazivom Readme.txt koje se nalaze na ROMPaq-ovima sadrže samo tekst na engleskom.)

Da biste ažurirali softver uz pomoć HP-ove Veb lokacije, postupite na sledeći način:

**1.** Identifikujte model svog računara, kategoriju proizvoda i seriju ili porodicu. Pripremite ažuriranje sistemskog BIOS-a tako što ćete identifikovati verziju BIOS-a koja vam je trenutno instalirana na računaru. Detaljnija objašnjenja naći ćete u odeljku "Determining the BIOS version" ("Utvrđivanje verzije BIOS-a").

Ako je računar povezan na mrežu, konsultujte administratora mreže pre instaliranja bilo kakvih softverskih ispravki, a naročito pre ažuriranja sistemskog BIOS-a.

**E NAPOMENA:** Sistemski BIOS računara nalazi se na sistemskom ROM-u. BIOS pokreće operativni sistem, određuje kako računar komunicira sa hardverskim uređajima i obezbeđuje protok podataka između hardverskih uređaja, uključujući vreme i datum.

**NAPOMENA:** Windows® sadrži funkciju User Account Control (Kontrola korisničkog naloga) radi veće bezbednosti vašeg računara. Možda će se od vas tražiti dozvola ili lozinka za obavljanje zadataka kao što su instaliranje softvera, pokretanje uslužnih programa ili promena postavki operativnog sistema Windows. Pogledajte Pomoć i podršku za dodatna obaveštenja.

- **2.** Otvorite svoj Veb pregledač i idite na adresu<http://www.hp.com/support>.
- **3.** Odaberite svoju zemlju ili region.
- **4.** Kliknite na opciju za preuzimanje softvera i upravljačkih programa, a zatim u okvir proizvoda upišite broj modela svog računara.
- **5.** Pritisnite taster enter.
- **6.** Pratite uputstva na ekranu.

# <span id="page-146-0"></span>**Ažuriranje BIOS-a**

Da biste ažurirali BIOS, najpre odredite koju verziju BIOS-a trenutno imate, a zatim preuzmite i instalirajte novi BIOS.

### **Utvrđivanje verzije BIOS-a**

Informacije o verziji BIOS-a (koji se još naziva i *ROM date* (ROM datum) i *System BIOS* (Sistemski BIOS)) možete prikazati tako što ćete da pritisnete fn+esc (ako ste već u operativnom sistemu Windows) ili pomoću programa Computer Setup.

Da biste pomoću programa Computer Setup (Podešavanje računara) prikazali podatke o BIOS-u, postupite na sledeći način:

- **1.** Uključite ili ponovo pokrenite računar, a zatim pritisnite taster esc dok je na dnu ekrana prikazana poruka "Press the ESC key for Startup Menu" ("Pritisnite taster ESC da dođete do menija Startup").
- **2.** Pritisnite f10 da biste ušli u BIOS Setup (Podešavanja BIOS-a).
- **3.** Pomoću pokazivačkog uređaja ili strelica izaberite meni **File > System Information** (Datoteka > Informacije o sistemu).
- **4.** Pritisnite taster esc da se vratite u meni **File** (Datoteka).
- **5.** Kliknite na **Exit** u donjem levom uglu ekrana, i sledite uputstva na ekranu.

– ili –

Pomoću strelica izaberite **File > Ignore changes and exit** (Datoteka > Zanemari promene i izađi), a zatim pritisnite enter.

### **Preuzimanje ispravke za BIOS**

**OPREZ:** Da biste predupredili oštećivanje računara ili neuspešnu instalaciju, preuzmite i instalirajte ažurnu verziju BIOS-a samo kada je računar povezan na pouzdan spoljašnji izvor napajanja pomoću adaptera za naizmeničnu struju. Nemojte da preuzimate ili instalirate ažurnu verziju BIOS-a dok se računar napaja sa baterije, dok je povezan sa opcionalnom baznom stanicom ili je povezan na opcionalni izvor napajanja. Tokom preuzimanja i instalacije, postupajte prema sledećim uputstvima:

Nemojte prekidati dovod struje u računar iskopčavanjem kabla za napajanje iz utičnice za naizmeničnu struju.

Nemojte da isključujete računar ili da ga uvodite u stanje spavanja ili hibernacije.

Nemojte umetati, uklanjati, povezivati ili iskopčavati bilo koji uređaj, kabl ili žicu.

Da biste preuzeli ažurnu verziju BIOS-a:

- **EX NAPOMENA:** Ažuriranja BIOS-a objavljuju se prema potrebi. Ažurnija verzija BIOS-a ne mora biti dostupna za vaš računar. Preporučuje se da povremeno proveravate da li na HP-ovoj Veb lokaciji ima dostupnih ažurnih verzija BIOS-a.
	- **1.** Otvorite vaš Veb pregledač, idite na lokaciju [http://www.hp.com/support,](http://www.hp.com/support) a zatim odaberite vašu zemlju/region.
	- **2.** Kliknite na opciju za preuzimanje softvera i upravljačkih programa, u okvir proizvoda upišite broj modela svog računara, a zatim pritisnite taster enter.
- <span id="page-147-0"></span>**3.** Na listi modela kliknite na proizvod koji vi imate.
- **4.** Kliknite na operativni sistem koji imate.
- **5.** Sledite uputstva na ekranu da biste pristupili ažurnoj verziji BIOS-a koju želite da preuzmete. Zabeležite datum, naziv i druge podatke po kojima možete prepoznati preuzeti paket. Ti podaci mogu vam zatrebati da kasnije pronađete tu ispravu, kada je preuzmete na čvrsti disk.
- **6.** U oblasti za preuzimanje, učinite sledeće:
	- **a.** Identifikujte ažurnu verziju BIOS-a koja je novija od trenutno instalirane na vašem računaru.
	- **b.** Sledite uputstva na ekranu da biste preuzeli svoj izbor na čvrsti disk.

Zapišite putanju do lokacije na čvrstom disku gde će ispravka za BIOS biti preuzeta. Biće potrebno da tom putanjom pristupite datoteci kada budete spremni da instalirate ažurnu verziju.

**E** NAPOMENA: Ako povezujete računar sa mrežom, konsultujte administratora mreže pre instaliranja bilo kakvih softverskih ispravki, a naročito pre ažuriranja sistemskog BIOS-a.

Procedure instaliranja BIOS-a se razlikuju. Sledite sva uputstva koja su prikazana na ekranu kada se preuzimanje dovrši. Ako nisu prikazana nikakva uputstva, sledite ove korake:

- **1.** Otvorite Windows Explorer tako što ćete izabrati **Start > Computer** (Start > Računar).
- **2.** Kliknite dvaput na oznaku svog čvrstog diska. Oznaka čvrstog diska obično je "Local Disk (C:)" (Lokalni disk (C:)).
- **3.** Koristeći putanju na čvrstom disku koju ste ranije zabeležili, otvorite fasciklu na čvrstom disku u kojoj se nalazi ispravka.
- **4.** Kliknite dvaput na datoteku koja ima oznaku tipa datoteke ".exe" (na primer, *imedatoteke*.exe).

Započinje instaliranje BIOS-a.

- **E NAPOMENA:** Windows® sadrži funkciju User Account Control (Kontrola korisničkog naloga) radi veće bezbednosti vašeg računara. Možda će se od vas tražiti dozvola ili lozinka za obavljanje zadataka kao što su instaliranje softvera, pokretanje uslužnih programa ili promena postavki operativnog sistema Windows. Pogledajte Pomoć i podršku za dodatna obaveštenja.
- **5.** Kompletirajte instalaciju prateći uputstva na ekranu.
- **E NAPOMENA:** Kada se na ekranu pojavi poruka o uspešnom instaliranju, možete da izbrišete preuzetu datoteku sa svog čvrstog diska.

# **Ažuriranje programa i upravljačkih programa**

- **1.** Otvorite vaš Veb pregledač, idite na lokaciju [http://www.hp.com/support,](http://www.hp.com/support) a zatim odaberite vašu zemlju/region.
- **2.** Kliknite na opciju za preuzimanje softvera i upravljačkih programa, u okvir proizvoda upišite broj modela svog računara, a zatim pritisnite taster enter.
- **3.** Na listi modela kliknite na proizvod koji vi imate.
- **4.** Kliknite na operativni sistem koji imate.
- **5.** Dok je prikazan spisak ažurnih verzija, kliknite na jednu od njih da biste otvorili prozor sa dodatnim obaveštenjima.
- **6.** Kliknite na **Download** (Preuzmi).
- **7.** Kliknite na **Run** (Pokreni) da biste instalirali ažurnu verziju softvera bez preuzimanja datoteke.

– ili –

Kliknite na **Save** (Sačuvaj) da sačuvate tu datoteku na vašem računaru. Kada bude zatraženo, odaberite mesto čuvanja na vašem čvrstom disku.

Kad se preuzimanje završi, idite u fasciklu u kojoj ste sačuvali datoteku i kliknite dvaput na datoteku da biste instalirali ažurnu verziju.

**8.** Ako se to zatraži, ponovo pokrenite vaš računar po završetku instalacije.

# <span id="page-149-0"></span>**12 Izrada rezervnih kopija i oporavak**

Radi zaštite vaših podataka, koristite program Windows® Backup and Restore (program operativnog sistema Windows® za izradu rezervnih kopija i oporavak) da izradite rezervne kopije pojedinačnih datoteka i fascikli, rezervnu kopiju celog čvrstog diska (samo na pojedinim modelima), da izradite diskove za popravku sistema (samo na pojedinim modelima) ili da napravite tačke za oporavak sistema. U slučaju sistemskog kvara, uz pomoć rezervnih kopija datoteka možete povratiti sadržaj svog računara.

Program Windows Backup and Restore (Izrada rezervnih kopija i vraćanje u prethodno stanje) pruža sledeće mogućnosti:

- Izrada diska za popravku sistema (samo na pojedinim modelima)
- Izrada rezervnih kopija pojedinačnih datoteka i fascikli
- Izrada slike sistema (samo na pojedinim modelima)
- Zakazivanje automatske izrade rezervnih kopija (samo na pojedinim modelima)
- Izrada tačaka za oporavak sistema
- Oporavak pojedinačnih datoteka
- Vraćanje računara u prethodno stanje
- Oporavak podataka korišćenjem alatki za oporavak
- **EY NAPOMENA:** Detaljna uputstva naći ćete pretragom ovih tema u meniju Help and Support (Pomoć i podrška).

**NAPOMENA:** U slučaju nestabilnosti sistema, HP preporučuje da odštampate procedure za vršenje oporavka i sačuvate ih za kasniju upotrebu.

# <span id="page-150-0"></span>**Izrada rezervnih kopija vaših podataka**

Oporavak posle sistemskog kvara zavisiće od vaših poslednjih rezervnih kopija. Diskove za popravku sistema (samo na pojedinim modelima) i početne rezervne kopije trebalo bi da izradite odmah posle podešavanja softvera. Uporedo sa dodavanjem novih softvera i datoteka trebalo bi da nastavite da u stalnim vremenskim razmacima izrađujete rezervne kopije, kako biste uvek imali što novije rezervne kopije. Diskovi za popravku sistema (samo na pojedinim modelima) koriste se za pokretanje računara i popravku operativnog sistema, u slučaju nestabilnosti ili kvara sistema. U slučaju kvara, pomoću početnih i kasnije izrađenih rezervnih kopija moći ćete da povratite svoje podatke i podešavanja.

Rezervnu kopiju vaših podataka možete smestiti na dodatni spoljašnji čvrsti disk, na mrežnu disk jedinicu ili na diskove.

Prilikom izrade rezervnih kopija obratite pažnju na sledeće:

- Smestite lične datoteke u biblioteku Dokumenti i redovno izrađujte njene rezervne kopije.
- Redovno izrađujte rezervne kopije predložaka sačuvanih u odgovarajućim programima.
- Sačuvajte prilagođene postavke u prozoru, na traci s alatkama ili traci menija tako što ćete napraviti snimak ekrana vaših postavki. Snimak ekrana vam može uštedeti vreme ako budete morali iznova da podešavate svoje izbore.

Da biste načinili snimak ekrana:

- **1.** Prikažite ekran koji želite da sačuvate.
- **2.** Kopirajte ekranski prikaz:

Da biste kopirali samo aktivni prozor, pritisnite alt+fn+prt sc.

Da biste kopirali ceo ekran, pritisnite fn+prt sc.

**3.** Otvorite dokument za obradu teksta, a zatim izaberite **Edit > Paste** (Uredi > Nalepi).

Slika ekrana je smeštena u dokument.

- **4.** Sačuvajte dokument.
- Kada izrađujete rezervne kopije na diskovima, upotrebite bilo koji od sledećih tipova diskova (koji se kupuju zasebno): CD-R, CD-RW, DVD+R, DVD+R DL, DVD-R, DVD-R DL ili DVD±RW. Diskovi koje koristite zavisiće od vrste optičkog uređaja koji je ugrađen u računar.
- **E** NAPOMENA: Pošto na DVD-ove i DVD-ove sa podrškom za dvostruki sloj (double-layer, DL) staje više podataka nego na CD-ove, njihovim korišćenjem smanjićete broj potrebnih diskova za oporavak.
- Kada izrađujete rezervne kopije na diskovima, označite brojem svaki disk pre nego što ga stavite u optički uređaj računara.

Da biste izradili rezervne kopije pomoću programa Backup and Restore, postupite na sledeći način:

**EX NAPOMENA:** Proverite da li je računar povezan na naizmeničnu struju pre nego što započnete proces izrade rezervnih kopija.

**NAPOMENA:** Proces izrade rezervnih kopija može trajati više od sat vremena, u zavisnosti od veličine datoteka i brzine računara.

- **1.** Izaberite **Start > All Programs** (Svi programi) **> Maintenance** (Održavanje) **> Backup and Restore**.
- **2.** Sledite uputstva na ekranu da biste podesili izradu rezervnih kopija, izradili sliku sistema (samo na pojedinim modelima) ili izradili disk za popravku sistema (samo na pojedinim modelima).
- **E** NAPOMENA: Windows® sadrži funkciju User Account Control (Kontrola korisničkog naloga) radi veće bezbednosti vašeg računara. Možda će se od vas tražiti dozvola ili lozinka za obavljanje zadataka kao što su instaliranje softvera, pokretanje uslužnih programa ili promena postavki operativnog sistema Windows. Pogledajte Pomoć i podršku za dodatna obaveštenja.

# **Vršenje oporavka**

U slučaju sistemskog kvara ili nestabilnosti, računar nudi sledeće alatke za oporavak datoteka:

- Alatke za oporavak operativnog sistema Windows: Podatke čije ste rezervne kopije prethodno izradili možete povratiti korišćenjem programa Backup and Restore operativnog sistema Windows. Takođe programom Windows Startup Repair možete da razrešite probleme usled kojih se operativni sistem Windows možda ne pokreće pravilno.
- Alatka za oporavak f11: Pomoću alatke za oporavak f11 možete povratiti originalnu sliku čvrstog diska. Ta slika sadrži operativni sistem Windows i fabrički instaliran softver.
- **EX NAPOMENA:** Ako ne uspevate da pokrenete računar, a ne možete da iskoristite diskove za popravku sistema koje ste prethodno načinili (samo na pojedinim modelima), morate da kupite DVD sa operativnim sistemom Windows 7 da biste iznova pokrenuli računar i popravili operativni sistem. Dodatne informacije naći ćete u odeljku ovog vodiča pod naslovom "Korišćenje DVD-a sa operativnim sistemom Windows 7 (koji se kupuje zasebno)".

### **Korišćenje alatki za oporavak operativnog sistema Windows**

Da biste povratili podatke čije ste rezervne kopije prethodno izradili, postupite na sledeći način:

- **1.** Izaberite **Start > All Programs** (Svi programi) **> Maintenance** (Održavanje) **> Backup and Restore**.
- **2.** Sledite uputstva na ekranu da biste oporavili sistemska podešavanja, računar (samo na pojedinim modelima) ili svoje datoteke.
- **E**Y **NAPOMENA:** Windows ima funkciju User Account Control (Kontrola korisničkog naloga) kako bi se poboljšala bezbednost vašeg računara. Možda će se od vas tražiti dozvola ili lozinka za obavljanje zadataka kao što su instaliranje softvera, pokretanje uslužnih programa ili promena postavki operativnog sistema Windows. Pogledajte Pomoć i podršku za dodatna obaveštenja.

Da biste povratili svoje podatke pomoću programa Startup Repair, postupite na sledeći način:

- **OPREZ:** Korišćenjem programa Startup Repair potpuno se briše sadržaj čvrstog diska i čvrsti disk se iznova formatira. Sve datoteke koje ste napravili i sav instalirani softver su trajno uklonjeni sa računara. Kada se ponovno formatiranje završi, proces oporavka će iz rezervnih kopija namenjenih oporavku da vrati operativni sistem, kao i upravljačke programe, softver i uslužne programe.
	- **1.** Ako je moguće, napravite rezervne kopije svih ličnih datoteka.
	- **2.** Ako je moguće, proverite da li postoje Windows particija HP-ova particija za oporavak.

Da biste proverili da li postoji Windows particija, izaberite **Start > Computer** (Računar).

Da biste proverili da li postoji HP-ova particija za oporavak, izaberite **Start**, desnim tasterom miša kliknite na **Computer** (Računar), kliknite na **Manage** (Upravljanje), a zatim kliknite na **Disk Management** (Upravljanje diskom).

- **E** NAPOMENA: Ako se Windows particija i HP-ova particija za oporavak ne pojavljuju na spisku, morate da oporavite svoj operativni sistem i programe korišćenjem DVD-a Operativni sistem Windows 7 i diska *Driver Recovery* (Oporavak upravljačkih programa) (koji se kupuju zasebno). Dodatne informacije naći ćete u odeljku ovog vodiča pod naslovom "Korišćenje DVD-a sa operativnim sistemom Windows 7 (koji se kupuje zasebno)".
- **3.** Ako se Windows particija i HP-ova particija za oporavak pojavljuju na spisku, ponovo pokrenite računar, a zatim pritisnite taster f8 pre nego što se pokrene operativni sistem Windows.
- <span id="page-153-0"></span>**4.** Izaberite **Startup Repair**.
- **5.** Pratite uputstva na ekranu.
- **EX NAPOMENA:** Dodatna obaveštenja o oporavku podataka pomoću alatki operativnog sistema Windows naći ćete pretragom ovih tema u meniju Help and Support (Pomoć i podrška).

## **Korišćenje alatki za oporavak f11**

**OPREZ:** Korišćenjem alatke f11 potpuno se briše sadržaj čvrstog diska i čvrsti disk se iznova formatira. Sve datoteke koje ste napravili i sav instalirani softver su trajno uklonjeni sa računara. Alatka za oporavak f11 ponovo instalira operativni sistem i fabrički instalirane HP-ove programe i upravljačke programe. Softver koji nije fabrički instaliran mora se ponovo instalirati.

Da biste povratili originalnu sliku čvrstog diska korišćenjem alatke f11, postupite na sledeći način:

- **1.** Ako je moguće, napravite rezervne kopije svih ličnih datoteka.
- **2.** Ako je moguće, proverite da li postoji HP-ova particija za oporavak: kliknite na **Start**, desnim dugmetom kliknite na **Computer** (Računar), kliknite na **Manage** (Upravljanje), a zatim kliknite na **Disk Management** (Upravljanje jedinicom diska).
- **EX NAPOMENA:** Ako se HP-ova particija za oporavak ne pojavljuje na spisku, morate da oporavite svoj operativni sistem i programe korišćenjem DVD-a Operativni sistem Windows 7 i diska *Oporavak upravljačkih programa* (koji se kupuju zasebno). Dodatne informacije naći ćete u odeljku ovog vodiča pod naslovom "Korišćenje DVD-a sa operativnim sistemom Windows 7 (koji se kupuje zasebno)".
- **3.** Ako HP-ova particija za oporavak postoji na spisku, ponovo pokrenite računar, a zatim pritisnite taster esc dok je na dnu ekrana prikazana poruka "Pritisnite taster ESC da dođete do menija Startup".
- 4. Pritisnite taster f11 dok je na ekranu prikazana poruka "Press <F11> for recovery" ("Pritisnite F11 za oporavak").
- **5.** Pratite uputstva na ekranu.

### **Korišćenje DVD-a sa operativnim sistemom Windows 7 (koji se kupuje zasebno)**

Ako ne uspevate da pokrenete računar, a ne možete da iskoristite diskove za popravku sistema koje ste prethodno načinili (samo na pojedinim modelima), morate da kupite DVD sa operativnim sistemom Windows 7 da biste iznova pokrenuli računar i popravili operativni sistem. Neka vam najnovije rezervne kopije (sačuvane na diskovima ili na spoljašnjem čvrstom disku) budu pri ruci. Da biste naručili DVD sa operativnim sistemom Windows 7, idite na [http://www.hp.com/support,](http://www.hp.com/support) izaberite svoju zemlju ili region, i pratite uputstva na ekranu. Ovaj DVD takođe možete naručiti i preko službe za tehničku podršku. U knjižici *Worldwide Telephone Numbers* (Telefonski brojevi širom sveta), koju ste dobili uz računar, potražite obaveštenja o kontaktu.

**OPREZ:** Korišćenjem DVD-a sa operativnim sistemom Windows 7 potpuno se briše sadržaj čvrstog diska i čvrsti disk se iznova formatira. Sve datoteke koje ste napravili i sav instalirani softver su trajno uklonjeni sa računara. Kada se ponovno formatiranje završi, proces oporavka će vam pomoći da oporavite operativni sistem, kao i upravljačke programe, softver i uslužne programe.

Da biste pokrenuli oporavak pomoću DVD-a sa operativnim sistemom Windows 7, postupite na sledeći način:

#### **NAPOMENA:** Ovaj proces traje nekoliko minuta.

- **1.** Ako je moguće, napravite rezervne kopije svih ličnih datoteka.
- **2.** Ponovo pokrenite računar, a zatim umetnite DVD sa operativnim sistemom Windows 7 u optičku disk jedinicu pre nego što se pokrene operativni sistem Windows.
- **3.** Kada se to odzivnikom zatraži, pritisnite bilo koji taster.
- **4.** Pratite uputstva na ekranu.
- **5.** Kliknite na dugme **Next** (Dalje).
- **6.** Izaberite stavku **Popravka računara**.
- **7.** Pratite uputstva na ekranu.

# <span id="page-155-0"></span>**13 Computer Setup (Konfiguracija računara)**

## **Pokretanje programa Computer Setup (Konfiguracija računara)**

Softver Computer Setup (Podešavanje računara) je ranije instalirani uslužni program zasnovan na ROM-u koji može da se koristi čak i kada operativni sistem ne radi ili neće da se učita.

**EX NAPOMENA:** Neke od ovde navedenih stavki menija u softveru Computer Setup (Podešavanje računara) možda nisu podržane od strane vašeg računara.

**NAPOMENA:** Spoljašnja tastatura ili miš povezani sa USB portom mogu da se koriste uz Computer Setup (Podešavanje računara) samo ako je omogućena podrška za starije uređaje.

Da pokrenete Computer Setup (Podešavanje računara), pratite ove korake:

- **1.** Uključite ili ponovo pokrenite računar, a zatim pritisnite taster esc dok je na dnu ekrana prikazana poruka "Press the ESC key for Startup Menu" ("Pritisnite taster ESC da dođete do menija Startup").
- **2.** Pritisnite f10 da biste ušli u BIOS Setup (Podešavanja BIOS-a).

## **Korišćenje programa Computer Setup (Konfiguracija računara)**

## **Navigacija i izbor u softveru Computer Setup (Podešavanje računara)**

Informacijama i postavkama u softveru Computer Setup (Podešavanje računara) može se pristupiti iz menija Datoteke, Bezbednosti i iz menija za konfiguraciju sistema.

Za navigaciju i izbor u softveru Computer Setup (Podešavanje računara), pratite sledeće korake:

- **1.** Uključite ili ponovo pokrenite računar, a zatim pritisnite taster esc dok je na dnu ekrana prikazana poruka "Press the ESC key for Startup Menu" ("Pritisnite taster ESC da dođete do menija Startup").
	- Za izbor menija ili stavke u meniju, koristite taster tab i tastere sa strelicama, i zatim pritisnite enter ili upotrebite pokazivački uređaj da kliknete na stavku.
	- Da biste se pomerali na gore i na dole, kliknite na odgovarajuću strelicu u gornjem desnom ćošku ekrana ili koristite tastere sa strelicom na gore ili na dole.
	- Da biste zatvorili polje za dijalog i vratili se na glavni ekran programa Computer Setup (Podešavanje računara), pritisnite esc i tada pratite uputstva sa ekrana.
- <span id="page-156-0"></span>**E NAPOMENA:** Možete da koristite pokazivački uređaj (TouchPad (Dodirna tabla), pokazivačku palicu ili USB miš) ili tastaturu da biste se kretali kroz i vršili izbor u softveru Computer Setup (Konfiguracija računara).
- **2.** Pritisnite f10 da biste ušli u BIOS Setup (Podešavanja BIOS-a).
- **3.** Izaberite meni **File** (Datoteka), **Security** (Bezbednost) ili **System Configuration** (Konfiguracija sistema).

Da izađete iz menija softvera Computer Setup (Podešavanje računara), izaberite jedan od sledećih metoda:

Da izađete iz menija programa Computer Setup (Podešavanje računara) a da ne sačuvate promene, kliknite na ikonu **Exit** (Izlaz) u donjem levom uglu ekrana i zatim pratite uputstva na ekranu.

– ili –

Koristite taster tab i tastere sa strelicama da izaberete **File** (Datoteka) **> Ignore changes and exit** (Zanemari promene i izađi), a onda pritisnite enter.

– ili –

Da biste sačuvali vaše promene i izašli iz menija programa Computer Setup (Podešavanje računara), kliknite na ikonu **Save** (Sačuvaj) u donjem levom uglu ekrana i pratite uputstva na ekranu.

– ili –

Koristite taster tab i tastere sa strelicama da izaberete **File** (Datoteka) **> Save changes and exit** (Sačuvaj promene i izađi), a onda pritisnite enter.

Promene stupaju na snagu kada se računar ponovo pokrene.

### **Vraćanje na fabričke postavke u programu Computer Setup (Podešavanje računara)**

**E NAPOMENA:** Režim čvrstog diska, postavke lozinke i bezbednosti se ne menjaju kada vratite fabričke postavke.

Da biste vratili sve postavke u programu Computer Setup (Podešavanje računara) na fabrički podešene vrednosti, pratite ove korake:

- **1.** Uključite ili ponovo pokrenite računar, a zatim pritisnite taster esc dok je na dnu ekrana prikazana poruka "Press the ESC key for Startup Menu" ("Pritisnite taster ESC da dođete do menija Startup").
- **2.** Pritisnite f10 da biste ušli u BIOS Setup (Podešavanja BIOS-a).
- **3.** Pomoću pokazivačkog uređaja ili strelica izaberite meni **File > Restore Defaults** (Datoteka > Vrati podrazumevane vrednosti).
- **4.** Pratite uputstva na ekranu.
- **5.** Da biste sačuvali vaše promene i izašli, kliknite na ikonu **Save** (Sačuvaj) u donjem levom uglu ekrana i pratite uputstva na ekranu.

– ili –

<span id="page-157-0"></span>Pomoću strelica izaberite **File** (Datoteka) **> Save changes and exit** (Sačuvaj promene i izađi), a zatim pritisnite enter.

Promene stupaju na snagu kada se računar ponovo pokrene.

# **Meniji programa Computer Setup (Konfiguracija računara)**

Tabela menija u ovom odeljku pruža pregled opcija u programu Computer Setup (Podešavanje računara).

**NAPOMENA:** Neke od stavki menija softvera Computer Setup (Podešavanje računara) navedenih ovom odeljku u možda nisu podržane od strane vašeg računara.

## **Meni** "Datoteka"

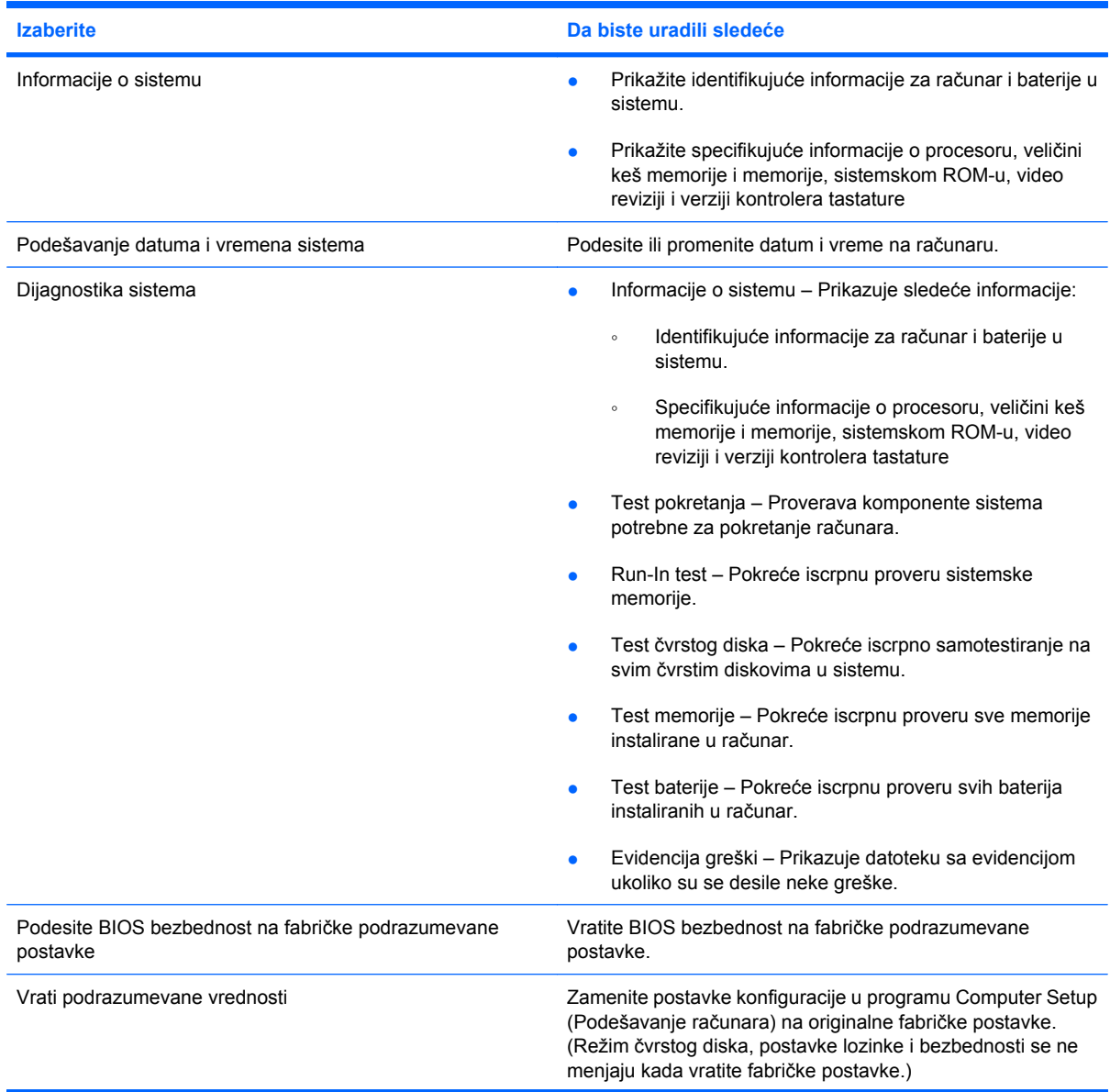

<span id="page-158-0"></span>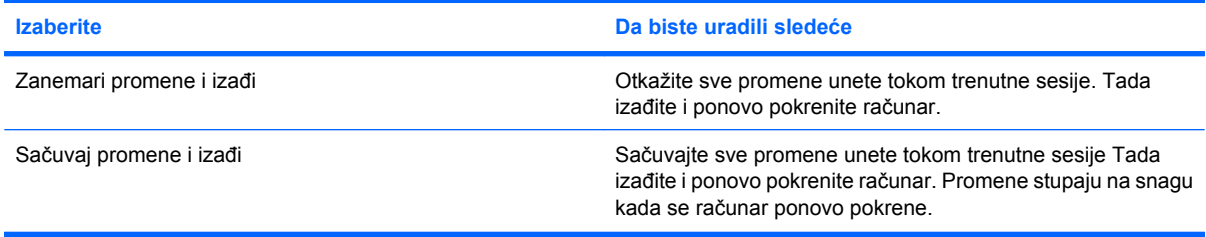

## **Bezbednosni meni**

**NAPOMENA:** Neke od stavki menija navedenih u ovom odeljku ne moraju biti prihvaćene od strane vašeg računara.

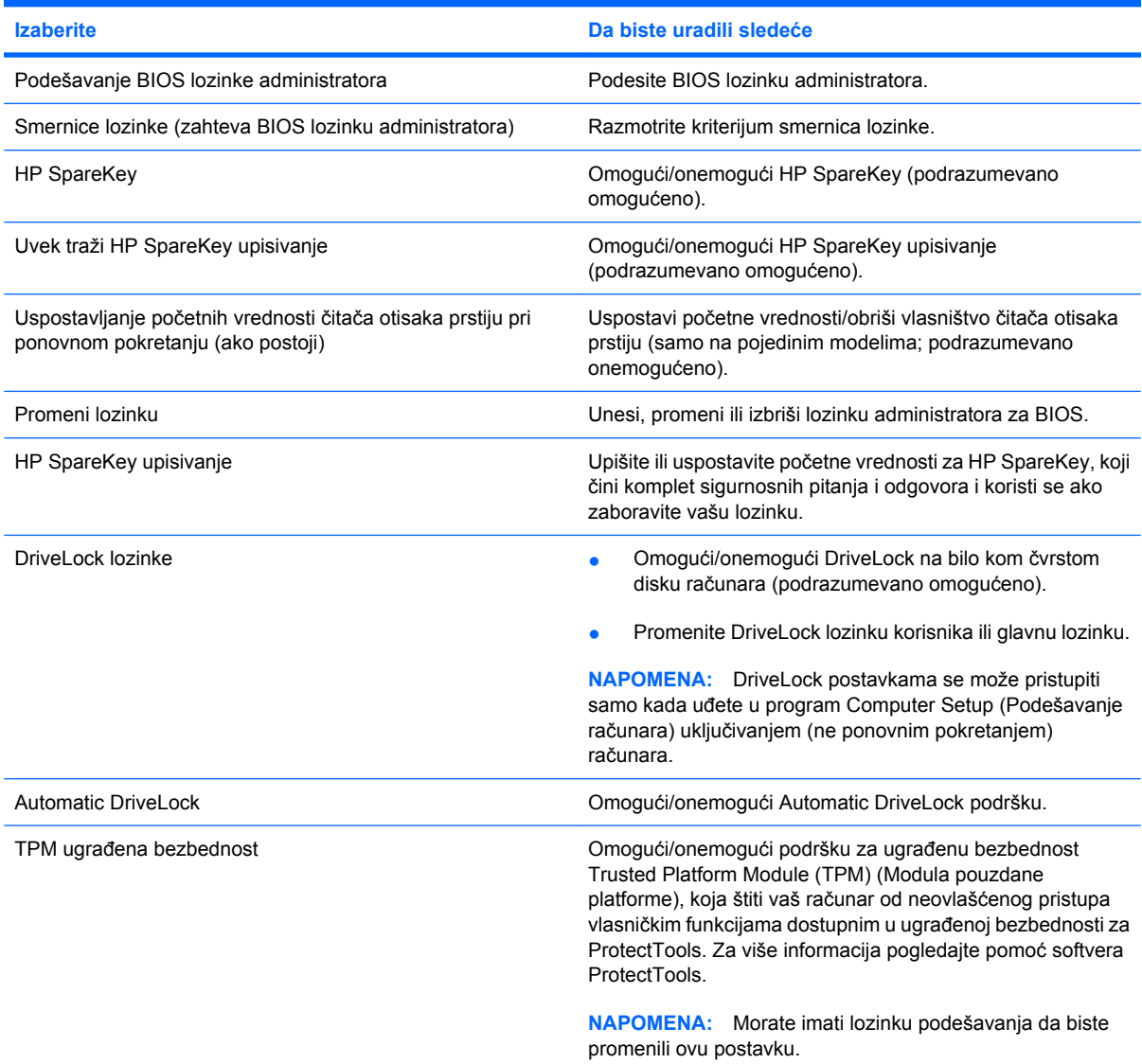

<span id="page-159-0"></span>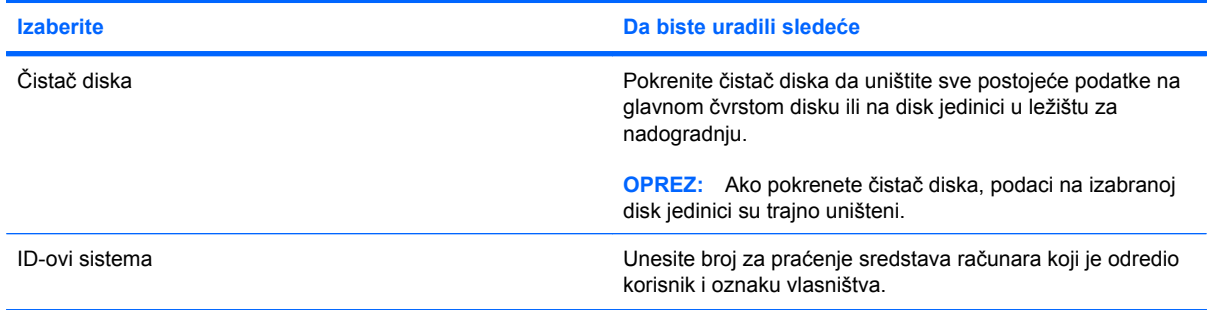

# **Meni za konfiguraciju sistema**

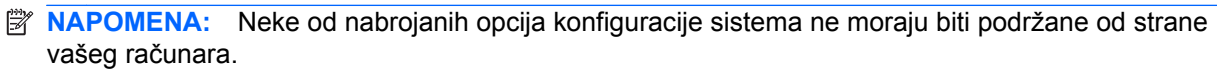

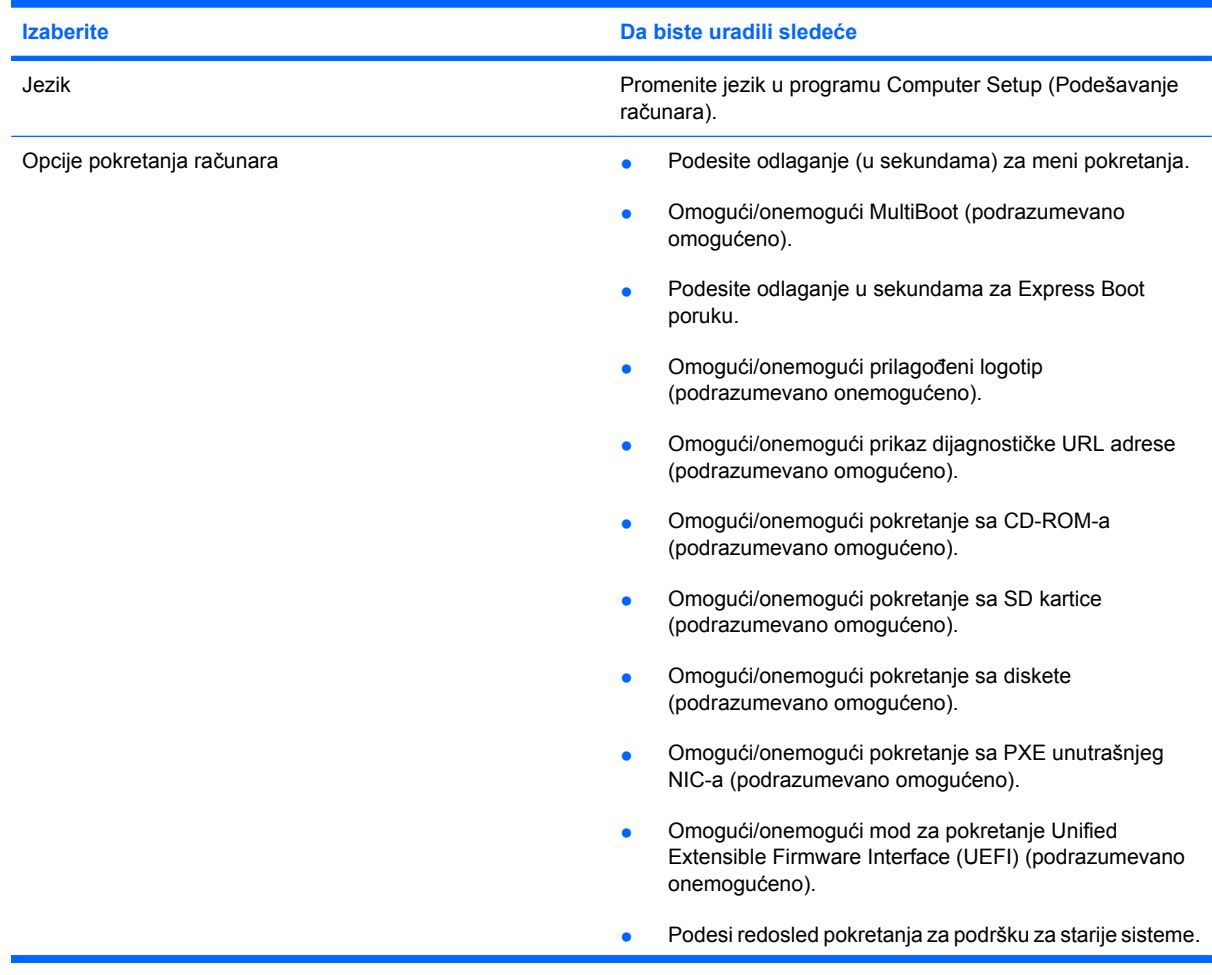

<span id="page-160-0"></span>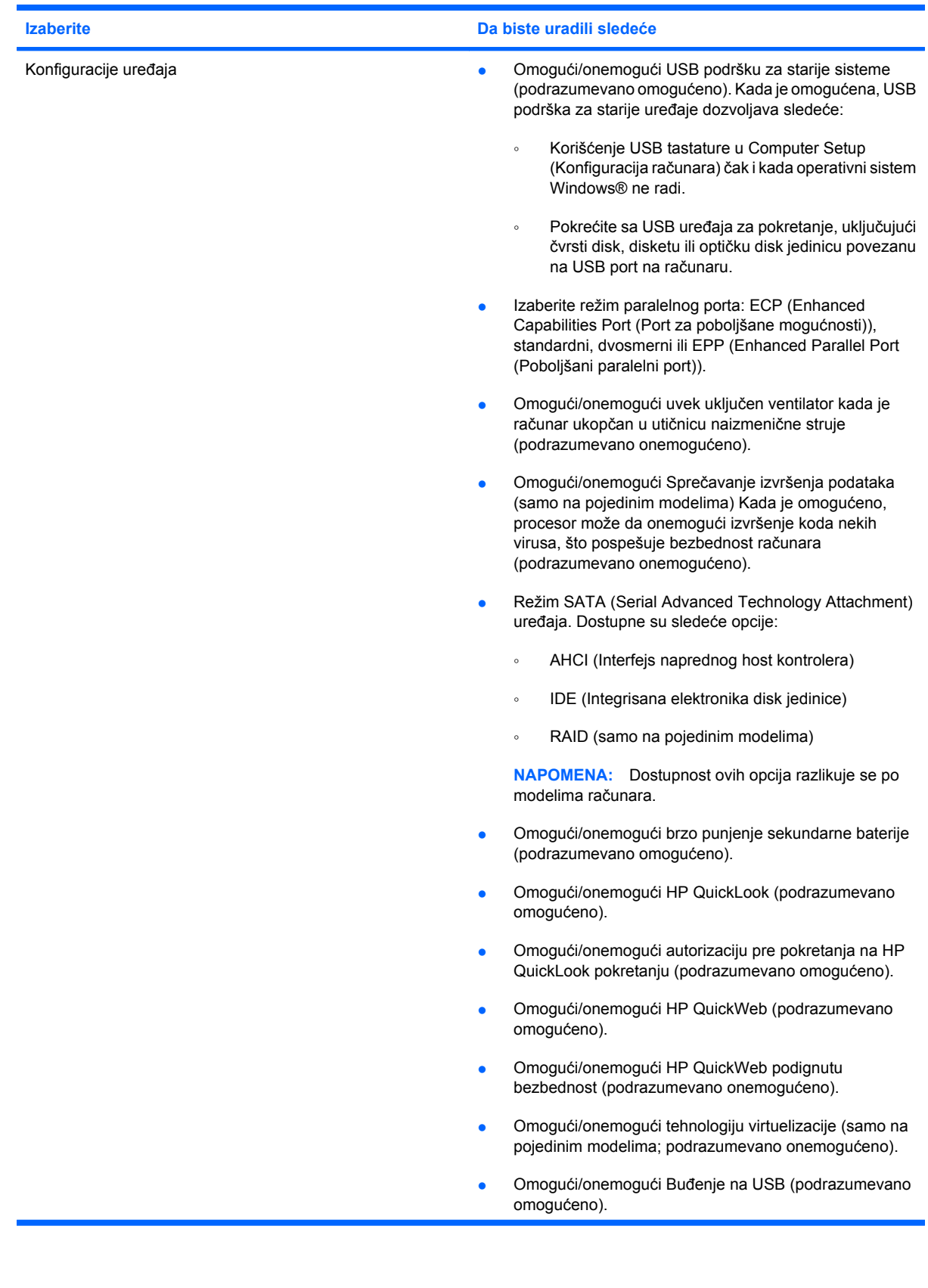

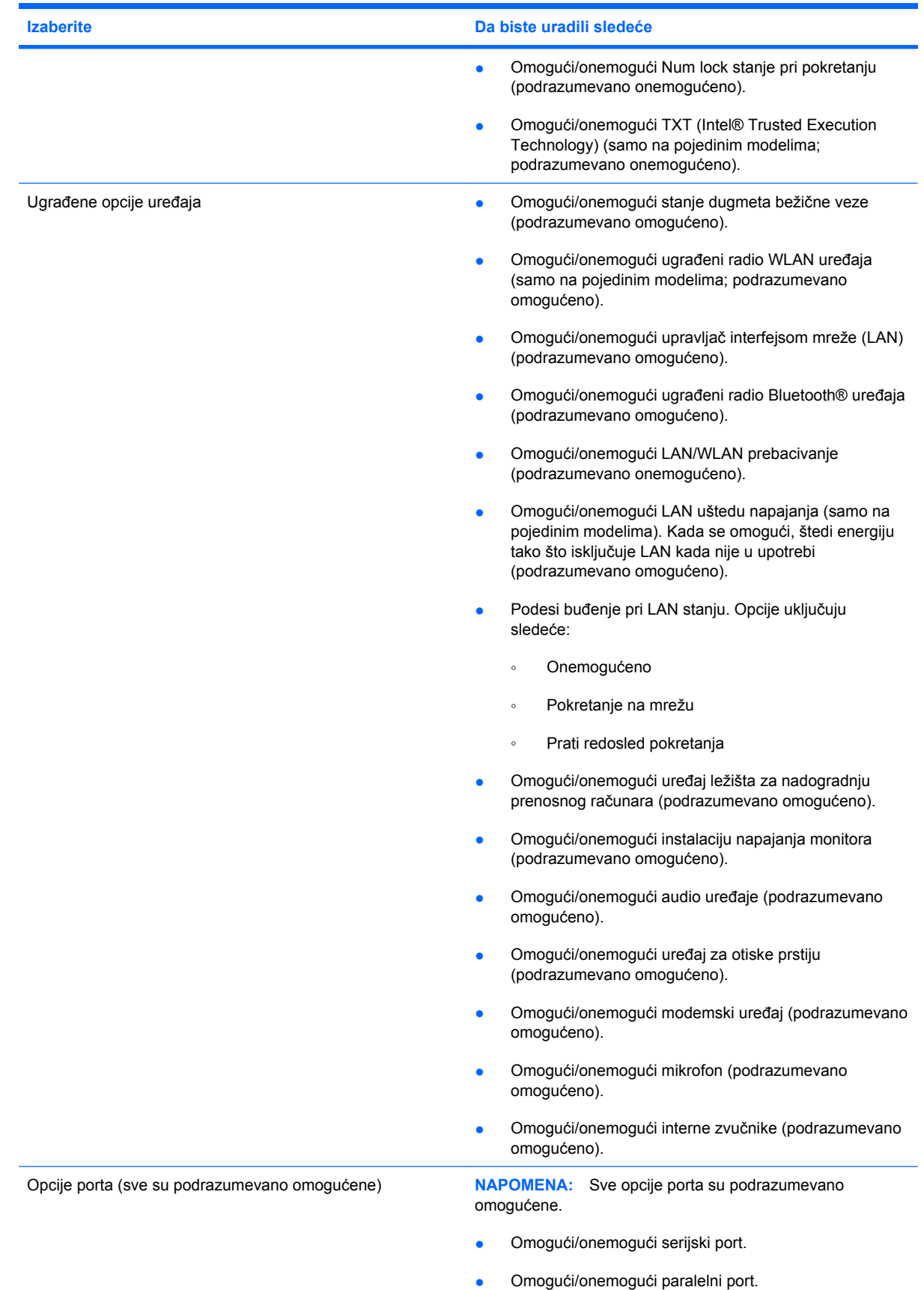

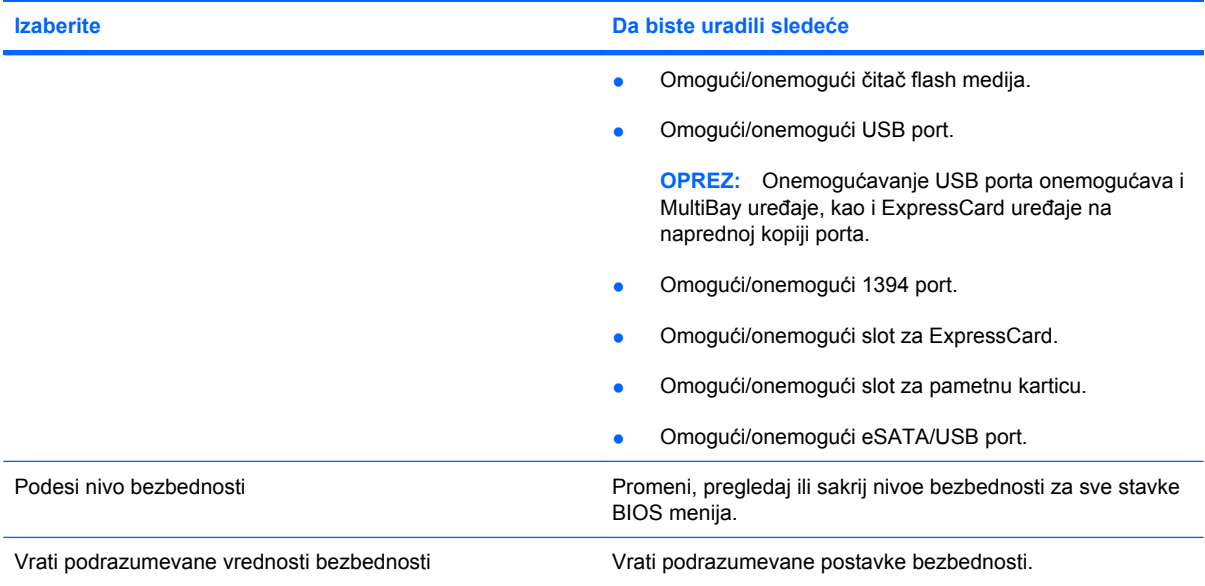

# <span id="page-163-0"></span>**14 MultiBoot (Višestruko pokretanje)**

# **O redosledu pokretanja uređaja**

Kako se računar počinje sa radom, sistem pokušava da se pokrene sa uređaja omogućenih za pokretanje. Uslužni program MultiBoot (Višestruko pokretanje), koji je fabrički omogućen, kontroliše redosled kojim sistem bira uređaj za pokretanje. Uređaji za pokretanje mogu da uključuju optičke disk jedinice, diskete, mrežnu kartu interfejsa (NIC), čvrsti disk i USB uređaje Uređaji za pokretanje sadrže medij za pokretanje ili datoteke koje su računaru potrebne da započne i održi normalan rad.

**EX NAPOMENA:** Neki uređaji za pokretanje moraju da se omoguće u softveru Computer Setup (Konfiguracija računara) pre uključivanja u redosled pokretanja.

Po fabričkim postavkama računar bira uređaj za pokretanje pretražujući omogućene uređaje za pokretanje i lokacije ležišta disk jedinica po sledećem redosledu:

- **E NAPOMENA:** Moguće je da neki od uređaja za pokretanje i lokacija ležišta disk jedinica nisu podržani na vašem računaru.
	- Ležište za nadogradnju notebook računara
	- Unutrašnji čvrsti disk
	- USB disk
	- USB CD-ROM
	- USB čvrsti disk
	- Ethernet prenosnog računara
	- Secure Digital (SD) memorijska kartica
	- Ležište za nadogradnju bazne stanice
	- Spoljašnji SATA čvrsti disk

Možete da promenite redosled po kom računar traži uređaj za pokretanje promenom redosleda u softveru Computer Setup (Konfiguracija računara). Možete takođe da pritisnete taster esc dok je na dnu ekrana prikazana poruka "Press the ESC key for Startup Menu" ("Pritisnite taster ESC da dođete do menija Startup") i da onda pritisnete f9. Pritiskanjem f9 prikazuje se meni koji prikazuje trenutni redosled uređaja i dozvoljava vam da izaberete uređaj za pokretanje. Ili možete da upotrebite MultiBoot Express da podesite računar da odzivnikom zatraži lokaciju za pokretanje svaki put kada se računar uključuje ili ponovo pokreće.

Ako je MultiBoot onemogućen, računar koristi fiksni redosled pokretanja koji podrazumeva prvo pretragu za uređajem za pokretanje u disk jedinici A. Ako ga nema, računar traži uređaj za pokretanje u disk

jedinici C. Uređaji za pokretanje disk jedinice A podrazumevaju optičke diskove i diskete. Uređaji za pokretanje disk jedinice C podrazumevaju optičke diskove i čvrste diskove.

NIC uređaj nema određeno slovo disk jedinice.

**NAPOMENA:** Optička disk jedinica (poput CD-ROM-a) može da bude i A i C disk jedinica, u zavisnosti od formata CD-a za pokretanje.

# <span id="page-165-0"></span>**Omogućavanje redosleda pokretanja u softveru Computer Setup**

Računar će se pokrenuti sa USB uređaja ili sa NIC uređaja samo ako je uređaj prvo bio omogućen u softveru Computer Setup (Konfiguracija računara).

Da biste pokrenuli softver Computer Setup (Konfiguracija računara) i omogućili USB uređaj ili NIC uređaj kao uređaj za pokretanje, pratite ove korake:

- **1.** Uključite ili ponovo pokrenite računar, a zatim pritisnite taster esc dok je na dnu ekrana prikazana poruka "Press the ESC key for Startup Menu" ("Pritisnite taster ESC da dođete do menija Startup").
- **2.** Pritisnite f10 da biste ušli u BIOS Setup (Podešavanja BIOS-a).
- **3.** Da biste omogućili medije za pokretanje sistema u USB uređajima ili uređajima umetnutim u dodatni uređaj za priključivanje (samo na pojedinim modelima), koristite pokazivački uređaj ili tastere sa strelicama da biste odabrali **System Configuration** (Konfiguracija sistema) **> Device Configurations** (Konfiguracija uređaja). Uverite se da je opcija **Enabled** (Omogućeno) izabrana do **USB legacy support** (USB podrška za starije sisteme).
- **EX NAPOMENA:** Opcije porta za USB moraju biti omogućene da bi se koristila USB podrška za starije sisteme. One su omogućene u fabrici. Ako port postane onemogućen, ponovo ga omogućite izborom **System Configuration** (Konfiguracija sistema) **> Port Options** (Opcije porta) i klikom na **Enabled** (Omogućeno) do **USB Port**.

– ili –

Da biste omogućili NIC uređaj, izaberite **System Configuration** (Konfiguracija sistema) **> Boot Options** (Opcije pokretanja) i kliknite **Enabled** (Omogućeno) do **PXE Internal NIC boot** (PXE unutrašnje NIC pokretanje).

**4.** Da biste sačuvali vaše promene i izašli iz Computer Setup (Konfiguracija računara), kliknite **Save** (Sačuvaj) u donjem levom uglu ekrana i pratite uputstva na ekranu.

– ili –

Pomoću strelica izaberite **File** (Datoteka) **> Save changes and exit** (Sačuvaj promene i izađi), a zatim pritisnite enter.

Promene stupaju na snagu kada se računar ponovo pokrene.

**EX NAPOMENA:** Da biste NIC povezali sa Preboot eXecution Environment (PXE) ili sa Remote Program Load (RPL) serverom bez korišćenja opcije MultiBoot, pritisnite esc dok je poruka "Press the ESC key for Startup Menu" ("Pritisnite taster ESC da dođete do menija Startup") prikazana na dnu ekrana, i tada brzo pritisnite f12.

# **Razmatranje promena redosleda pokretanja**

Pre promene redosleda pokretanja, obratite pažnju na sledeće:

- Kada se računar ponovo pokreće nakon što je promenjen redosled pokretanja, računar pokušava da započne sa radom koristeći novi redosled.
- Ukoliko je prisutno više vrsta uređaja za pokretanje, računar pokušava da se pokrene koristeći prvi od svake vrste uređaja za pokretanje (osim za optičke uređaje). Na primer, ako je računar povezan na opcionalno postolje za povezivanje (samo na pojedinim modelima) koje sadrži čvrsti disk, ovaj čvrsti disk će biti prikazan u redosledu pokretanja kao USB čvrsti disk. Ako sistem pokušava da se pokrene sa USB čvrstog diska i ne uspe, neće pokušati da se pokrene sa čvrstog diska u ležištu čvrstog diska. Umesto toga, pokušaće da se pokrene sa sledeće vrste uređaja u redosledu pokretanja. Kako bilo, ako postoje dva optička uređaja, a prvi nije za pokretanje (bilo zato što ne sadrži medijum ili zato što medijum nije disk za pokretanje), sistem će pokušati da se pokrene sa drugog optičkog uređaja.
- Promena redosleda pokretanja takođe menja logičke oznake disk jedinica. Na primer, ako pokrećete sa CD-ROM disk jedinice sa diskom formatiranim kao C, ta CD-ROM disk jedinica postaje disk jedinica C a čvrsti disk u ležištu čvrstog diska postaje disk jedinica D.
- Računar će se pokrenuti sa NIC uređaja samo ako je uređaj bio omogućen u meniju opcija ugrađenih uređaja softvera Computer Setup (Konfiguracija računara) i ako je pokretanje sa uređaja bilo omogućeno u opcijama pokretanja menija Computer Setup (Konfiguracija računara). Pokretanje sa NIC uređaja ne utiče na logičke oznake disk jedinica jer ni jedno slovo nije određeno za NIC.
- Disk jedinice u opcionalnom postolju za povezivanje (samo na pojedinim modelima) se u redosledu pokretanja tretiraju kao spoljašnji USB uređaji.

# <span id="page-167-0"></span>**Biranje željenih opcija za MultiBoot (Višestruko pokretanje)**

MultiBoot (Višestruko pokretanje) možete da koristite na sledeće načine:

- Da podesite novi redosled pokretanja koji računar koristi svaki put kada se uključuje, promenom redosleda pokretanja u softveru Computer Setup (Konfiguracija računara).
- Radi dinamičnog izbora redosleda pokretanja, izaberite esc dok je na dnu ekrana prikazana poruka "Press the ESC key for Startup Menu" ("Pritisnite taster ESC da dođete do menija Startup") i pritisnite f9 da biste ušli u meni opcija uređaja za pokretanje.
- Za korišćenje MultiBoot Express radi podešavanja promenljivih redosleda pokretanja. Ova funkcija od vas odzivnikom traži uređaj za pokretanje svaki put kada se računar uključuje ili ponovo pokreće.

## **Podešavanje novog redosleda pokretanja u softveru Computer Setup (Konfiguracija računara)**

Da biste pokrenuli softver Computer Setup (Konfiguracija računara) i podesili redosled pokretanja uređaja koji računar koristi svaki put kada se uključuje ili ponovo pokreće, pratite ove korake:

- **1.** Uključite ili ponovo pokrenite računar, a zatim pritisnite taster esc dok je na dnu ekrana prikazana poruka "Press the ESC key for Startup Menu" ("Pritisnite taster ESC da dođete do menija Startup").
- **2.** Pritisnite f10 da biste ušli u BIOS Setup (Podešavanja BIOS-a).
- **3.** Pomoću pokazivačkog uređaja ili strelica izaberite **System Configuration** (Konfiguracija sistema) **> Boot Options** (Opcije pokretanja). Uverite se da je opcija **Enabled** (Omogućeno) izabrana do **MultiBoot** (Višestruko pokretanje).
- **EX NAPOMENA:** MultiBoot (Višestruko pokretanje) je omogućen u fabrici.
- **4.** Pomoću pokazivačkog uređaja ili strelica izaberite uređaj na listi.
- **5.** Da biste uređaj pomerili nagore u redosledu pokretanja, pomoću pokazivačkog uređaja kliknite na strelicu nagore pored imena uređaja ili pritisnite taster +.

– ili –

Da biste uređaj pomerili nadole u redosledu pokretanja, pomoću pokazivačkog uređaja kliknite na strelicu nadole pored imena uređaja ili pritisnite taster -.

**6.** Da biste sačuvali vaše promene i izašli iz Computer Setup (Konfiguracija računara), kliknite **Save** (Sačuvaj) u donjem levom uglu ekrana i pratite uputstva na ekranu.

– ili –

Pomoću strelica izaberite **File** (Datoteka) **> Save changes and exit** (Sačuvaj promene i izađi), a zatim pritisnite enter.

Promene stupaju na snagu kada se računar ponovo pokrene.

## <span id="page-168-0"></span>**Dinamično biranje redosleda pokretanja uređaja korišćenjem odzivnika F9**

Za dinamično biranje redosleda pokretanja uređaja za trenutnu sekvencu pokretanja, pratite ove korake:

- **1.** Otvorite meni za izbor uređaja za pokretanje uključivanjem ili ponovnim pokretanjem računara, a zatim pritisnite taster esc dok je na dnu ekrana prikazana poruka "Press the ESC key for Startup Menu" ("Pritisnite taster ESC da dođete do menija Startup").
- **2.** Pritisnite f9.
- **3.** Pomoću pokazivačkog uređaja ili tastera sa strelicom izaberite uređaj za pokretanje, a zatim pritisnite enter.

Vaše promene se odmah primenjuju.

### **Podešavanje odzivnika MultiBoot Express (Ekspresno višestruko pokretanje)**

Da pokrenete Computer Setup (Konfiguracija računara) i da podesite računar da prikazuje meni sa lokacijom MultiBoot (Višestruko pokretanje) svaki put kada se računar uključuje ili ponovo pokreće, pratite ove korake:

- **1.** Uključite ili ponovo pokrenite računar, a zatim pritisnite taster esc dok je na dnu ekrana prikazana poruka "Press the ESC key for Startup Menu" ("Pritisnite taster ESC da dođete do menija Startup").
- **2.** Pritisnite f10 da biste ušli u BIOS Setup (Podešavanja BIOS-a).
- **3.** Koristite pokazivački uređaj ili tastere sa strelicom da izaberete **System Configuration** (Konfiguracija sistema) **> Boot Options** (Opcije pokretanja), a onda pritisnite enter.
- **4.** U polju **Express Boot Popup Delay (Sec)** (Odlaganje u sekundama za poruku o ekspresnom pokretanju), odredite trajanje (u sekundama) prikaza menija lokacija za pokretanje, pre nego što računar pristupi podrazumevanoj postavci za MultiBoot (Višestruko pokretanje). (Kada je izabrana 0, nije prikazan meni sa lokacijama pokretanja opcije MultiBoot Express (Ekspresno višestruko pokretanje)).
- **5.** Da biste sačuvali vaše promene i izašli iz Computer Setup (Konfiguracija računara), kliknite **Save** (Sačuvaj) u donjem levom uglu ekrana i pratite uputstva na ekranu.

– ili –

Pomoću strelica izaberite **File** (Datoteka) **> Save changes and exit** (Sačuvaj promene i izađi), a zatim pritisnite enter.

Promene stupaju na snagu kada se računar ponovo pokrene.

## **Unošenje željenih opcija za MultiBoot Express (Ekspresno višestruko pokretanje)**

Kada se tokom pokretanja prikaže meni ekspresnog pokretanja, imate sledeće izbore:

- Da odredite uređaj za pokretanje iz menija ekspresnog pokretanja, izaberite svoje željene opcije u okviru dodeljenog vremena i zatim pritisnite enter.
- Da sprečite da računar trenutnu postavku za MultiBoot (Višestruko pokretanje) prihvati kao podrazumevanu, pritisnite bilo koji taster pre isteka dodeljenog vremena. Računar se neće pokrenuti dok ne odredite uređaj za pokretanje i pritisnete enter.
- Da biste dozvolili računaru da započne rad prema trenutnim postavkama za MultiBoot (Višestruko pokretanje), sačekajte da istekne dodeljeno vreme.

# <span id="page-170-0"></span>**15 Upravljanje i štampanje**

## **Korišćenje softvera Client Management Solutions (Rešenja za upravljanje od strane klijenta)**

Softver Client Management Solutions (Rešenja za upravljanje od strane klijenta) pruža standardizovana rešenja za upravljanje radnom površinom klijenta (korisnika), radne stanice, prenosnog računara i tablet računara u umreženom okruženju.

Upravljanje od strane klijenta uključuje sledeće mogućnosti i funkcije od značaja:

- Raspoređivanje početne slike softvera
- Udaljeno instaliranje sistemskog softvera
- **•** Upravljanje softverom i ažuriranje
- ROM ažuriranja
- Praćenje i bezbednost sredstava računara (hardver računara i instalirani softver)
- Pogrešno obaveštenje i oporavak određenih sistemskih softvera i komponenti hardvera
- **E NAPOMENA:** Podrška za posebne funkcije koje su opisane u ovom odeljku može da se razlikuje, u zavisnosti od modela računara i/ili verzije instaliranog softvera za upravljanje.

## **Konfigurisanje i primena slike softvera**

Računar se isporučuje sa ranije instaliranom slikom sistemskog softvera. Slika početnog softvera je konfigurisana tokom prvobitnog podešavanja računara. Nakon što se desi kratko "raspakivanje" softvera, računar je spreman za upotrebu.

Prilagođena slika softvera može se primeniti (raspodeliti) na jedan od sledećih načina:

- Instaliranje dodatnih softverskih aplikacija nakon raspakivanja ranije instalirane slike softvera
- Korišćenje alata za raspoređivanje softvera, kao što je Altiris Deployment Solutions (Altiris rešenja za raspoređivanje), radi zamene ranije instaliranog softvera prilagođenom slikom softvera
- Korišćenje procesa za kloniranje diska radi kopiranja sadržaja sa jednog čvrstog diska na drugi

Metod koji koristite za raspoređivanje zavisi od tehnološkog okruženja i procesa vaše organizacije.

**EX NAPOMENA:** Uslužni program Computer Setup (Konfiguracija računara) obezbeđuje dodatnu pomoć pri upravljanju i rešavanju problema konfiguracije, kod upravljanja napajanjem i pri oporavku sistemskog softvera.

## <span id="page-171-0"></span>**Upravljanje softverom i ažuriranje**

HP obezbeđuje nekoliko alata za upravljanje i ažuriranje softvera na računarima klijenta:

- Softver HP Client Manager for Altiris (Upravljač od strane klijenta za Altiris) (samo na pojedinim modelima)
- *Y* NAPOMENA: Da biste preuzeli softver HP Client Manager for Altiris (Upravljač od strane klijenta za Altiris) ili da pribavite više informacija o njemu, pogledajte Veb lokaciju HP-a na <http://www.hp.com>.
- Softver HP CCM (Client Configuration Manager) (Upravljač za konfiguraciju od strane klijenta) (samo na pojedinim modelima)
- HP SSM (System Software Manager) (Upravljač za sistemski softver)

### **Softver HP Client Manager for Altiris (Upravljač od strane klijenta za Altiris) (samo na pojedinim modelima)**

Softver HP Client Manager for Altiris (Upravljač od strane klijenta za Altiris) objedinjuje tehnologiju inteligentne upravljivosti sa softverom Altiris. Softver HP Client Manager for Altiris (Upravljač od strane klijenta za Altiris) pruža nadmoćne sposobnosti upravljanja hardverom za HP uređaje:

- Detaljni pregledi popisom hardvera radi upravljanja sredstvima
- **•** System Checkup monitoring i dijagnostika
- Prijavljivanje poslovno bitnih detalja (toplotna upozorenja i memorijski podsetnici) preko Veba
- Udaljeno ažuriranje sistemskog softvera poput upravljačkih programa uređaja i sistemskog BIOSa
- **E NAPOMENA:** Dodatna funkcionalnost može se dodati kada se HP Client Manager for Altiris (Upravljač od strane klijenta za Altiris) koristi sa opcionalnim softverom Altiris Solutions (kupuje se posebno).

Kada se HP Client Manager for Altiris (Upravljač od strane klijenta za Altiris) (instaliran na računaru klijenta) koristi zajedno sa softverom Altiris Solutions (instaliran na računaru administratora), onda HP Client Manager for Altiris pruža pojačanu funkcionalnost upravljanja i hardverski centralizovano upravljanje uređajima klijenta za sledeće oblasti IT životnog ciklusa:

- Upravljanje popisom i sredstvima
	- Usaglašenost softverske licence
	- Praćenje i izveštavanje računara
	- Informacija o ugovoru o zakupu računara i praćenju fiksnih sredstava
- Raspoređivanje i premeštanje sistemskog softvera
	- Premeštanje operativnog sistema Windows®
	- Raspoređivanje sistema
	- Premeštanje osobenosti (ličnih postavki korisnika)
- Služba za pomoć i razrešavanje problema
	- Raspolaganje kuponima službe za pomoć
	- Rešavanje problema na daljinu
	- Razrešavanje problema na daljinu
	- Oporavak klijenta posle katastrofe
- Upravljanje softverom i operacijama
	- Tekuće upravljanje od strane klijenta
	- Raspoređivanje sistemskog softvera HP-a
	- Samoisceljivanje aplikacije (sposobnost prepoznavanja i popravke određenih problema aplikacije)

Softver Altiris Solutions pruža mogućnosti za distribuciju softvera koje se lako koriste. Softver HP Client Manager for Altiris (Upravljač od strane klijenta za Altiris) omogućava komunikaciju sa softverom Altiris Solutions, koji se može koristiti radi raspoređivanja novog hardvera ili radi premeštanja osobenosti na novi operativni sistem i to korišćenjem čarobnjaka kojeg je lako pratiti. Softver HP Client Manager for Altiris (Upravljač od strane klijenta za Altiris) je dostupan za preuzimanje sa Veb lokacije HP-a.

Kada se softver Altiris Solutions koristi u vezi sa HP System Software Manager (Upravljač sistemskog softvera) ili sa HP Client Manager for Altiris (Upravljač od strane klijenta za Altiris), administratori takođe mogu da ažuriraju sistemski BIOS i upravljačke programe uređaja sa centralne konzole.

### **Softver HP CCM (Client Configuration Manager) (Upravljač za konfiguraciju od strane klijenta) (samo na pojedinim modelima)**

Softver HP CCM (Client Configuration Manager) (Upravljač za konfiguraciju od strane klijenta) automatizuje upravljanje softverom poput operativnih sistema, programa, ažurnih verzija softvera i postavkama sadržaja i konfiguracije kako bi se osiguralo da svaki računar radi u ispravnoj konfiguraciji. Sa ovim automatizovanim rešenjima za upravljanje, možete upravljati softverom kroz ceo životni vek računara.

CCM vam omogućava izvođenje sledećih zadataka:

- Prikupljajte popise hardvera i softvera kroz celu višestruku platformu
- Pripremite softverski paket i sprovedite analizu uticaja pre distribucije
- Ciljajte pojedinačne računare, radne grupe ili cele skupine računara zbog raspoređivanja i održavanja softvera i sadržaja u skladu sa smernicama
- Pripremite i upravljajte operativnim sistemima, aplikacijama i sadržajem na distribuiranim računarima sa bilo koje lokacije
- Integrišite CCM sa službama za pomoć i drugim alatkama za upravljanje sistemom i drugim operacijama koje nisu spojene
- Podstaknite zajedničku infrastrukturu na upravljanje softverom i sadržajem na standardnim računarskim uređajima u bilo kojoj mreži i za sve korisnike preduzeća
- Procenite potrebe radi ispunjenja zahteva preduzeća

### <span id="page-174-0"></span>**HP SSM (System Software Manager) (Upravljač za sistemski softver)**

HP SSM (System Software Manager) (Upravljač za sistemski softver) vam dozvoljava da simultano ažurirate sistemski softver na višestrukim sistemima. Kada se izvrši na računaru klijenta, SSM otkriva verzije hardvera i softvera, i zatim ažurira označeni softver iz centralnog depoa, koji je poznat kao skladište datoteka. Verzije upravljačkih programa koje SSM podržava označene su posebnom ikonom na Veb lokaciji za preuzimanje HP upravljačkih programa. Da biste preuzeli uslužni program SSM ili da pribavite više informacija o njemu, pogledajte Veb lokaciju HP-a na <http://www.hp.com/go/ssm>(samo na engleskom).

# **Korišćenje programa HP Universal Print Driver (samo na pojedinim modelima)**

HP Universal Print Driver (Univerzalni upravljački program za štampu) serije za Windows je jedan upravljački program koji zamenjuje pojedinačne upravljačke programe za umrežene HP štampače.

**EX NAPOMENA:** HP Universal Print Driver (Univerzalni upravljački program za štampu) je ranije instaliran samo na odabranim modelima računara. Da biste preuzeli HP Universal Print Driver (Univerzalni upravljački program za štampu) ili da pribavite više informacija o njegovom korišćenju, pogledajte Veb lokaciju HP-a na<http://www.hp.com/go/universalprintdriver>(samo na engleskom).

Da biste štampali uz korišćenje HP Universal Print Driver (Univerzalni upravljački program za štampu):

- **1.** Izaberite **File** (Datoteka) **> Print** (Štampa) iz bilo koje aplikacije.
- **2.** Izaberite **HP Universal Printing PS** (Univerzalno štampanje) sa liste svih štampača.
- **3.** Kliknite na **Print** (Štampa).
- **4.** Unesite IP adresu štampača i putanju do njega.
- **E NAPOMENA:** Ako ne možete da prepoznate IP adresu štampača na mrežnoj putanji, obratite se vašem IT administratoru za pomoć.
- **5.** Izaberite polje za potvrdu **Make a permanent instance of this printer in my Printers folder** (Navedi ovaj štampač za stalno u fascikli Moji štampači).
- **6.** Kliknite na **Print** (Štampa).

# **16 Rutinsko održavanje**

# **Proizvodi za čišćenje**

Koristite sledeće proizvode za bezbedno čišćenje i dezinfekciju računara:

- Dimetil benzil amonijum hlorid 0,3 procenata maksimalne koncentracije (Na primer: jednokratne maramice za uništavanje bacila. Postoji nekoliko različitih brendova koji proizvode te maramice.)
- **•** Tečnost za čišćenje stakla bez alkohola
- Voda sa blagim rastvorom sapuna
- Suva mikrofiber krpa ili krpa od jelenske kože (anti-statička krpa bez ulja)
- Anti-statičke krpice
- **OPREZ:** Izbegavajte sledeće proizvode za čišćenje:

Jaki rastvarači, kao što su aceton, alkohol, amonijum hlorid, metilen hlorid i hidrougljenici mogu trajno oštetiti površinu notebook ili tablet računara.

Vlakneni materijali kao što su papirni ubrusi mogu izgrebati računar. Vremenom se čestice prašine i sredstva za čišćenje talože u ogrebotinama.

# **Procedure za čišćenje**

Sledite procedure u ovom odeljku da biste bezbedno očistili računar.

**UPOZORENJE!** Da biste sprečili električni udar ili oštećenje komponenti, ne pokušavajte da očistite računar dok je uključen:

Isključite računar.

Isključite spoljno napajanje.

Isključite sve uključene spoljne uređaje.

**OPREZ:** Nemojte prskati tečnosti za čišćenje po površini računara. Tečnost isprskana po površini može trajno oštetiti unutrašnje komponente.

## **Čišćenje ekrana**

Nežno obrišite ekran pomoću meke, glatke krpe navlažene sredstvom za čišćenje stakla *bez alkohola*. Uverite se da je ekran suv pre zatvaranja poklopca ekrana.

## **Čišćenje stranica i poklopca**

Da biste očistili i dezinfikovali stranice i poklopac, koristite mekanu mikrofiber krpu ili krpu od jelenske kože navlaženu nekim od prethodno navedenih rastvora ili koristite prihvatljivu jednokratnu maramicu za uništavanje bacila.

**NAPOMENA:** Prilikom čišćenja poklopca notebook računara, koristite kruže pokrete da biste lakše uklonili prljavštinu i prašinu.

## **Čišćenje dodirne table i tastature**

- **OPREZ:** Prilikom čišćenja dodirne table i tastature, ne dozvolite da tečnost kaplje između tastera. Ovo može trajno oštetiti unutrašnje komponente.
	- Da biste očistili i dezinfikovali dodirnu tablu i tastaturu, koristite mekanu mikrofiber krpu ili krpu od jelenske kože navlaženu nekim od prethodno navedenih rastvora ili koristite prihvatljivu jednokratnu maramicu za uništavanje bacila.
	- Da biste sprečili da tasteri budu lepljivi i da biste uklonili prašinu, dlačice i čestice u tastaturi, koristite bočicu komprimovanog vazduha sa cevčicom.
	- **UPOZORENJE!** Da biste umanjili rizik od strujnog udara ili oštećivanja unutrašnjih komponenti, nemojte koristiti nastavke usisivača kada čistite tastaturu. Na površinu tastature usisivač može da nanese prljavštinu koja u njemu ostaje posle čišćenja domaćinstva.

# **Indeks**

#### **Simboli/brojevi**

1394 kabl, povezivanje [100](#page-109-0) 1394 port [100](#page-109-0) 1394 port, identifikovanje [13](#page-22-0) čistač diska [150](#page-159-0) Čitač medijskih kartica [12,](#page-21-0) [13,](#page-22-0) [104](#page-113-0) čitač otisaka prstiju, identifikovanje [6,](#page-15-0) [8,](#page-17-0) [9](#page-18-0) čitljivi medijumi [65](#page-74-0) čvorišta [98](#page-107-0) čvrsti disk HP 3D DriveGuard [86](#page-95-0) instaliranje [89](#page-98-0) spoljna [102](#page-111-0) šifrovanje [26](#page-35-0)

### **A**

adapter modemskog kabla specifičan za zemlju/region [36](#page-45-0) Adapter za naizmeničnu struju identifikovanje [19](#page-28-0) povezivanje [70](#page-79-0) administratorska lozinka [119](#page-128-0) Altiris Deployment Solutions (Altiris rešenja za raspoređivanje) [161](#page-170-0) audio funkcije, provera [50](#page-59-0) audio uređaji, povezivanje spoljnih [50](#page-59-0) Automatic DriveLock lozinka uklanjanje [127](#page-136-0) unos [126](#page-135-0) AutoPlay [55](#page-64-0) ažuriranje BIOS-a instaliranje [138](#page-147-0) preuzimanje [137](#page-146-0)

### **B**

Backup and Restore (Izrada rezervnih kopija i vraćanje u prethodno stanje) [140,](#page-149-0) [141](#page-150-0) baterija identifikovanje [19](#page-28-0) kalibrisanje [76](#page-85-0) niski nivoi baterije [74](#page-83-0) odlaganje [80](#page-89-0) punjenje [73](#page-82-0), [76](#page-85-0), [79](#page-88-0) skladištenje [80](#page-89-0) uklanjanje [72](#page-81-0) umetanje [72](#page-81-0) ušteda energije [79](#page-88-0) zamena [80](#page-89-0) BD kopiranje [56](#page-65-0) kreiranje [56](#page-65-0) reprodukcija [54](#page-63-0) uklanjanje [57](#page-66-0), [58](#page-67-0) Bezbednosni meni Automatic DriveLock [149](#page-158-0) DriveLock [149](#page-158-0) HP Sparekey [149](#page-158-0) HP Sparekey upisivanje [149](#page-158-0) ID-ovi sistema [150](#page-159-0) podešavanje BIOS lozinke administratora [149](#page-158-0) promena lozinke [149](#page-158-0) smernice lozinke [149](#page-158-0) uspostavljanje početnih vrednosti čitača otisaka prstiju [149](#page-158-0) uvek traži HP SpareKey upisivanje [149](#page-158-0) Čistač diska [149](#page-158-0) bezbednosni uređaji na aerodromu [84](#page-93-0) bezbednost uređaja [128](#page-137-0)

bezbednost, bežična veza [25](#page-34-0) bežična lokalna mreža (WLAN), oprema potrebna [25](#page-34-0) bežična mreža (WLAN) bezbednost [25](#page-34-0) funkcionalni domet [27](#page-36-0) javna WLAN veza [26](#page-35-0) poslovna WLAN veza [26](#page-35-0) povezivanje [26](#page-35-0) bežična regionalna mreža (WWAN) [28](#page-37-0) BIOS lozinka administratora [149](#page-158-0) Bluetooth nalepnica [20](#page-29-0) Bluetooth uređaj [21](#page-30-0) Brzo punjenje sekundarne baterije [151](#page-160-0)

### **C**

CD kopiranje [56](#page-65-0) kreiranje [56](#page-65-0) reprodukcija [54](#page-63-0) uklanjanje [57](#page-66-0), [58](#page-67-0) Computer Setup (Konfiguracija računara) Bezbednosni meni [149](#page-158-0) bezbednost uređaja [128](#page-137-0) BIOS lozinka administratora [120](#page-129-0) DriveLock lozinka [122](#page-131-0) Meni za konfiguraciju sistema [150](#page-159-0) Meni "Datoteka" [148](#page-157-0) navigacija i izbor [146](#page-155-0) omogućavanje uređaja za pokretanje [156](#page-165-0) podešavanje odzivnika za MultiBoot Express (Ekspresno višestruko pokretanje) [159](#page-168-0)

podešavanje redosleda pokretanja [158](#page-167-0) vraćanje fabričkih postavki [147](#page-156-0)

#### **D**

datum i vreme sistema [148](#page-157-0) digitalna kartica uklanjanje [105](#page-114-0) umetanje [104](#page-113-0) dijagnostika sistema [148](#page-157-0) Disk Cleanup (Čišćenje diska) softver [85](#page-94-0) disk jedinice disketa [102](#page-111-0) redosled pokretanja [150,](#page-159-0) [154](#page-163-0) spoljna [102](#page-111-0) spoljna optička [102](#page-111-0) čvrste [89,](#page-98-0) [102](#page-111-0) disketna jedinica [102](#page-111-0) DisplayPort (Port ekrana), identifikovanje [14](#page-23-0) Dodirna tabla dugmad [2](#page-11-0) identifikovanje [2](#page-11-0) korišćenje [41](#page-50-0) oblasti za pomeranje [2](#page-11-0) DriveLock lozinka opis [122](#page-131-0) promena [125](#page-134-0) uklanjanje [126](#page-135-0) unos [124](#page-133-0) zadavanje [123](#page-132-0) DriveLock, automatski [149](#page-158-0) dugmad bežična veza [8,](#page-17-0) [9](#page-18-0) Dodirna tabla [2](#page-11-0) energija [7](#page-16-0), [8](#page-17-0) isključenje zvuka [8,](#page-17-0) [9](#page-18-0) jačina zvuka [8,](#page-17-0) [9](#page-18-0) QuickLook [7,](#page-16-0) [9](#page-18-0) QuickWeb [8,](#page-17-0) [9](#page-18-0) dugmad za jačinu zvuka [47](#page-56-0) dugme bežične veze [22](#page-31-0) dugme QuickLook, identifikovanje [7,](#page-16-0) [9](#page-18-0) dugme QuickWeb, identifikovanje [8,](#page-17-0) [9](#page-18-0) dugme za bežično povezivanje, identifikovanje [8,](#page-17-0) [9](#page-18-0)

dugme za isključenje zvuka, identifikovanje [8,](#page-17-0) [9](#page-18-0) dugme za napajanje, identifikovanje [7,](#page-16-0) [8](#page-17-0) dugme za povećavanje jačine zvuka, identifikovanje [8,](#page-17-0) [9](#page-18-0) dugme za smanjivanje jačine zvuka, identifikovanje [8,](#page-17-0) [9](#page-18-0) DVD kopiranje [56](#page-65-0) kreiranje [56](#page-65-0) promena zemlje/regiona u podešavanjima [55](#page-64-0) reprodukcija [54](#page-63-0) uklanjanje [57](#page-66-0), [58](#page-67-0) DVD postavke regiona [55](#page-64-0) DVD sa operativnim sistemom Windows 7 [144](#page-153-0)

#### **E**

energija povezivanje [70](#page-79-0) ušteda [79](#page-88-0) eSATA/USB port, identifikovanje [14](#page-23-0) esc taster, identifikovanje [10](#page-19-0), [11](#page-20-0) **ExpressCard** konfigurisanje [106](#page-115-0) uklanjanje [107](#page-116-0) uklanjanje umetka [106](#page-115-0) umetanje [106](#page-115-0) zaustavljanje [107](#page-116-0)

#### **F**

fn taster, identifikovanje [10](#page-19-0), [11,](#page-20-0) [44](#page-53-0) funkcijski tasteri [41](#page-50-0) funkcijski tasteri, identifikovanje [10,](#page-19-0) [11](#page-20-0)

### **G**

glavni memorijski modul nadogradnja [114](#page-123-0) uklanjanje [115](#page-124-0) umetanje [116](#page-125-0) zamena [114](#page-123-0)

### **H**

hardver, identifikovanje [1](#page-10-0) **Hibernacija** izlazak [66](#page-75-0)

pokretanje [66](#page-75-0) pokreće se tokom kritičnog nivoa baterije [75](#page-84-0) HP 3D DriveGuard [86](#page-95-0) HP Mobile Broadband, onemogućen [28](#page-37-0) HP QuickLook [151](#page-160-0) HP SpareKey upisivanje [149](#page-158-0) HP System Software Manager (Upravljač za sistemski softver) [162](#page-171-0), [165](#page-174-0)

### **I**

ID-ovi sistema [150](#page-159-0) ikona bežične veze [22](#page-31-0) ikona statusa mreže [22,](#page-31-0) [33](#page-42-0) ikone bežična veza [22](#page-31-0) status mreže [22](#page-31-0), [33](#page-42-0) ime i broj proizvoda, računar [19](#page-28-0) informacije o odredbama nalepnica o odredbama [20](#page-29-0) nalepnica odobrenja za upotrebu modema [20](#page-29-0) nalepnice certifikata bežične veze [20](#page-29-0) informacije o računaru [137](#page-146-0) informacije o sistemu [148](#page-157-0) integrisana numerička tastatura, identifikovanje [46](#page-55-0) interni mikrofoni, identifikovanje [17](#page-26-0) interni prekidač za ekran [17](#page-26-0) interventni tasteri korišćenje [42](#page-51-0) opis [41](#page-50-0) interventni tasteri na tastaturi [41](#page-50-0) isključi [81](#page-90-0) isključivanje računara [81](#page-90-0) ispravke, softver [162](#page-171-0) Izvršenje Onemogući [151](#page-160-0)

### **J**

Java kartica definisana [108](#page-117-0) uklanjanje [108](#page-117-0) umetanje [108](#page-117-0) javna WLAN veza [26](#page-35-0)
jezik, promena u programu Computer Setup (Podešavanje računara) [150](#page-159-0)

## **K**

kabl za napajanje, identifikovanje [19](#page-28-0) kabl, napajanje [19](#page-28-0) kablovi 1394 [100](#page-109-0) modem [35](#page-44-0) USB [98](#page-107-0) kalibrisanje baterije [76](#page-85-0) Ključ proizvoda [20](#page-29-0) kodovi mrežne bezbednosti mrežni ključ [33](#page-42-0) SSID [33](#page-42-0) komponente antene za bežičnu vezu [18](#page-27-0) desna strana [12](#page-21-0) dodatni hardver [19](#page-28-0) donja strana [16](#page-25-0) ekran [17](#page-26-0) gore [2](#page-11-0) leva strana [14](#page-23-0) prednja strana [11](#page-20-0) zadnja strana [15](#page-24-0) komponente ekrana [17](#page-26-0) konektor za audio-izlaz (slušalice) [14](#page-23-0) konektor za napajanje, identifikovanje [15](#page-24-0) konektor za povezivanje, identifikovanje [16](#page-25-0) konektor, napajanje [15](#page-24-0) konektori audio-izlaz (slušalice) [14](#page-23-0) RJ-11 (modemski) [15](#page-24-0) RJ-45 (mrežni) [15](#page-24-0) konfiguracije uređaja [151](#page-160-0) konfigurisanje ExpressCards kartica [106](#page-115-0) kontrole bežične veze dugme [22](#page-31-0) operativni sistem [22](#page-31-0) kritični nivo baterije [75](#page-84-0)

#### **L**

lampica baterije [12](#page-21-0), [73,](#page-82-0) [75](#page-84-0) lampica bežične veze [22](#page-31-0)

lampica bežične veze, identifikovanje [3](#page-12-0), [5,](#page-14-0) [12](#page-21-0) lampica disk jedinice [12,](#page-21-0) [86](#page-95-0) lampica disk jedinice, identifikovanje [4](#page-13-0), [5](#page-14-0) Lampica HP QuickWeb, identifikovanje [4](#page-13-0), [6](#page-15-0) lampica kalkulatora, identifikovanje [6](#page-15-0) lampica napajanja, identifikovanje [3](#page-12-0), [5,](#page-14-0) [12](#page-21-0) Lampica QuickLook, identifikovanje [4](#page-13-0), [6](#page-15-0) lampica tastera "caps lock", identifikovanje [4](#page-13-0), [6](#page-15-0) lampica tastera "num lock", identifikovanje [4](#page-13-0), [6](#page-15-0) lampica Veb kamere, identifikovanje [11,](#page-20-0) [17](#page-26-0) lampice baterija [3](#page-12-0), [5](#page-14-0), [12](#page-21-0) bežična veza [3,](#page-12-0) [5,](#page-14-0) [12](#page-21-0) caps lock [4](#page-13-0), [6](#page-15-0) energija [3](#page-12-0), [5](#page-14-0), [12](#page-21-0) jačina zvuka [4,](#page-13-0) [6](#page-15-0) jedinica diska [4,](#page-13-0) [5,](#page-14-0) [12](#page-21-0), [86](#page-95-0) kalkulator [6](#page-15-0) lokalna mreža (LAN) [3,](#page-12-0) [5,](#page-14-0) [12](#page-21-0) num lock [4,](#page-13-0) [6](#page-15-0) QuickLook [4,](#page-13-0) [6](#page-15-0) QuickWeb [4,](#page-13-0) [6](#page-15-0) Veb kamera [11](#page-20-0), [17](#page-26-0) lampice jačine zvuka, identifikovanje [4](#page-13-0), [6](#page-15-0) LAN Power Save (Ušteda napajanja) [152](#page-161-0) LAN, povezivanje [40](#page-49-0) ležište za baterije [16](#page-25-0), [20](#page-29-0) ležište za nadogradnju identifikovanje [13](#page-22-0) zamena optičke disk jedinice [95](#page-104-0) zamena čvrstog diska [91](#page-100-0) ležište za čvrsti disk [16](#page-25-0) logičke oznake disk jedinica [157](#page-166-0) lozinka korisnika [119](#page-128-0) lozinke administrator [119](#page-128-0) BIOS administratorske [120](#page-129-0)

DriveLock [122](#page-131-0) korisnik [119](#page-128-0)

## **M**

McAfee Total Protection [130](#page-139-0), [131](#page-140-0) medijumi disk jedinice [65](#page-74-0) Meni za konfiguraciju sistema [150](#page-159-0) Meni "Datoteka" [148](#page-157-0) Microsoft Certificate of Authenticity nalepnica (Nalepnica certifikata o autentičnosti kompanije Microsoft) [20](#page-29-0) mikrofoni, unutrašnji [17](#page-26-0) miš, spoljni podešavanje željenih opcija [41](#page-50-0) povezivanje [41](#page-50-0) modemski kabl adapter kabla specifičan za zemlju/region [36](#page-45-0) povezivanje [35](#page-44-0) strujno kolo za smanjivanje šumova [35](#page-44-0) modemski softver podešavanje/dodavanje lokacije [36](#page-45-0) problemi s povezivanjem na putovanju [38](#page-47-0) Modul HP Mobile Broadband [28](#page-37-0) modul za memorijsko proširenje uklanjanje [111](#page-120-0) umetanje [112](#page-121-0) zamena [111](#page-120-0) monitor, povezivanje [52](#page-61-0) mrežni ključ [33](#page-42-0) MultiBoot Express (Ekspresno višestruko pokretanje) [154,](#page-163-0) [159](#page-168-0) MultiMediaCard [104](#page-113-0) multimedijski softver, instaliranje [49](#page-58-0)

# **N**

nalepnica certifikata bežične veze [20](#page-29-0) nalepnica certifikata o autentičnosti [20](#page-29-0)

nalepnica odobrenja za upotrebu modema [20](#page-29-0) nalepnice Bluetooth [20](#page-29-0) certifikat bežične veze [20](#page-29-0) Microsoft certifikat o autentičnosti [20](#page-29-0) Modul HP Mobile Broadband [20](#page-29-0) odobrenje za upotrebu modema [20](#page-29-0) odredbe [20](#page-29-0) serijski broj [19](#page-28-0) SIM [20](#page-29-0) WLAN [20](#page-29-0) napajanje iz baterije [71](#page-80-0) NIC uređaj za pokretanje [154](#page-163-0), [156](#page-165-0) niski nivo baterije [74](#page-83-0) num lk taster, identifikovanje [45](#page-54-0), [46](#page-55-0) num lock, spoljna tastatura [46](#page-55-0)

## **O**

oblasti za pomeranje, TouchPad (Dodirna tabla) [2](#page-11-0) odeljak modula za memorijsko proširenje, identifikovanje [16](#page-25-0) odeljak za bežično povezivanje, identifikovanje [16](#page-25-0) odeljak za Bluetooth, identifikovanje [16](#page-25-0) odeljak za memorijski modul, identifikovanje [16](#page-25-0) odeljci baterija [16,](#page-25-0) [20](#page-29-0) bežična veza [16](#page-25-0) Bluetooth [16](#page-25-0) disk jedinica za nadogradnju [16](#page-25-0) modul za memorijsko proširenje [16](#page-25-0) čvrsti disk [16](#page-25-0) održavanje Defragmentator diska [85](#page-94-0) Disk Cleanup (Čišćenje diska) [85](#page-94-0) ometanje, umanjivanje [34](#page-43-0) opcije pokretanja računara [150](#page-159-0) opcije porta 1394 port [153](#page-162-0) eSATA/USB port [153](#page-162-0) paralelni port [152](#page-161-0) serijski port [152](#page-161-0) Slot za ExpressCard [153](#page-162-0) slot za pametnu karticu [153](#page-162-0) USB port [153](#page-162-0) čitač flash medija [153](#page-162-0) operativni sistem Ključ proizvoda [20](#page-29-0) Microsoft Certificate of Authenticity nalepnica (Nalepnica certifikata o autentičnosti kompanije Microsoft) [20](#page-29-0) oporavak pomoću alatke f11 [144](#page-153-0) oporavak čvrstog diska [144](#page-153-0) optički disk, uklanjanje [57](#page-66-0)

#### **P**

particija za oporavak [144](#page-153-0) planovi napajanja [67](#page-76-0) Podešavanje Internet veze [25](#page-34-0) podešavanje nivoa bezbednosti [153](#page-162-0) podešavanje WLAN mreže [25](#page-34-0) podešavanje, računar [1](#page-10-0) podrška za starije uređaje, USB [146](#page-155-0), [151](#page-160-0) podrška za USB na starijim operativnim sistemima [99,](#page-108-0) [146,](#page-155-0) [151](#page-160-0) pokazivačka palica, upotreba [41](#page-50-0) pokazivački uređaji korišćenje [41](#page-50-0) podešavanje željenih opcija [41](#page-50-0) poklopac odeljka za memorijski modul uklanjanje [111](#page-120-0) zamena [113](#page-122-0) Pokretanje preko mrežne usluge [156](#page-165-0) port za monitor, spoljni [15](#page-24-0) port za spoljni monitor [52](#page-61-0) port za spoljni monitor, identifikovanje [15](#page-24-0) portovi 1394 [13](#page-22-0), [100](#page-109-0)

DisplayPort (Port ekrana) [14](#page-23-0) eSATA/USB [14](#page-23-0) serijski [14](#page-23-0) spoljni monitor [15,](#page-24-0) [52](#page-61-0) USB [13,](#page-22-0) [14](#page-23-0), [98](#page-107-0) poslovna WLAN veza [26](#page-35-0) povezivanje sa LAN [40](#page-49-0) povezivanje sa WLAN-om [26](#page-35-0) povezivanje, spoljno napajanje [70](#page-79-0) Power Assistant [69](#page-78-0) pozivni broj zemlje/regiona, DVD [55](#page-64-0) projektor, povezivanje [52](#page-61-0) promena redosleda pokretanja [158](#page-167-0) provera audio funkcija [50](#page-59-0) punjenje baterija [73,](#page-82-0) [76](#page-85-0) punjenje baterije, maksimiranje [74](#page-83-0) putovanje sa računarom nalepnica odobrenja za upotrebu modema [20](#page-29-0) PXE server [156](#page-165-0)

# **R**

raspoređivanje, softver [161](#page-170-0) redosled pokretanja [150](#page-159-0) reza za otpuštanje baterije [16,](#page-25-0) [72](#page-81-0) reza za otpuštanje ekrana, identifikovanje [12](#page-21-0) reza za otpuštanje, baterija [16](#page-25-0) reza, otpuštanje baterije [16](#page-25-0) rešavanje problema AutoPlay [60](#page-69-0) disk ne reprodukuje [59](#page-68-0) film se reprodukuje [60](#page-69-0) HP upravljački programi uređaja [62](#page-71-0) ležište optičkog diska [58](#page-67-0) Microsoft upravljački programi uređaja [62](#page-71-0) narezivanje diska [61](#page-70-0) otkrivanje optičke disk iedinice [58](#page-67-0) spoljni ekran [60](#page-69-0) upravljački programi uređaja [61](#page-70-0)

rešavanje problema s modemom [38](#page-47-0) režim paralelnog porta [151](#page-160-0) RJ-11 (modemski) konektor, identifikovanje [15](#page-24-0) RJ-45 (mrežni) konektor, identifikovanje [15](#page-24-0)

## **S**

SATA (Serial Advanced Technology Attachment) uređaji AHCI (Interfejs naprednog host kontrolera) [151](#page-160-0) IDE (Integrisana elektronika disk jedinice) [151](#page-160-0) SD kartica [104](#page-113-0) serijski broj [19](#page-28-0) serijski broj, računar [19](#page-28-0) serijski port, identifikovanje [14](#page-23-0) SIM uklanjanje [29](#page-38-0) umetanje [28](#page-37-0) sistem koji se ne odaziva [81](#page-90-0) skladištenje baterije [80](#page-89-0) slika, računar [161](#page-170-0) slot za bezbednosni kabl, identifikovanje [13,](#page-22-0) [15](#page-24-0) slot za SIM, identifikovanje [16](#page-25-0) slotovi memorija [110](#page-119-0) sigurnosni kabl [13,](#page-22-0) [15](#page-24-0) SIM [16,](#page-25-0) [28](#page-37-0) smart kartica definisana [108](#page-117-0) uklanjanje [108](#page-117-0) umetanje [108](#page-117-0) softver ažuriranje BIOS-a [137](#page-146-0) Defragmentator diska [85](#page-94-0) Disk Cleanup (Čišćenje diska) [85](#page-94-0) HP Connection Manager (Upravljač za uspostavljanje veze) [24](#page-33-0) ispravke [162](#page-171-0) oporavak [161](#page-170-0) raspoređivanje [161](#page-170-0) Wireless Assistant (Asistent bežične veze) [23](#page-32-0) Softver Defragmentator diska [85](#page-94-0)

Softver HP Client Configuration Manager (Upravljač za konfiguraciju od strane klijenta) [162](#page-171-0), [164](#page-173-0) Softver HP Client Manager for Altiris (Upravljač od strane klijenta za Altiris) [162](#page-171-0) Softver HP Connection Manager (Program za upravljanje vezama) [24](#page-33-0) Softver Wireless Assistant (Asistent bežične veze) [23](#page-32-0) spoljna disk jedinica [102](#page-111-0) spoljna optička disk jedinica [102](#page-111-0) spoljni audio uređaji, povezivanje [50](#page-59-0) Stanje spavanja izlazak [65](#page-74-0) pokretanje [65](#page-74-0) strujno kolo za smanjivanje šumova, modemski kabl [35](#page-44-0) svetlo baterije, identifikovanje [3](#page-12-0), [5](#page-14-0) svetlo isključenja zvuka, identifikovanje [8](#page-17-0), [9](#page-18-0) svojstva Veb kamere, podešavanje [63](#page-72-0)

## **T**

tastatura, integrisana identifikovanje [45](#page-54-0) tastatura, spoljna korišćenje [46](#page-55-0) num lock [46](#page-55-0) tastatura, ugrađena identifikovanje [44](#page-53-0) taster fn [41](#page-50-0) Taster sa Windows logotipom, identifikovanje [10,](#page-19-0) [11](#page-20-0) taster za aplikacije, Windows [10,](#page-19-0) [11](#page-20-0) taster za Windows aplikacije, identifikovanje [10,](#page-19-0) [11](#page-20-0) tasteri esc [10,](#page-19-0) [11](#page-20-0) fn [10,](#page-19-0) [11,](#page-20-0) [44](#page-53-0) funkcijski [10,](#page-19-0) [11](#page-20-0) tastatura [10](#page-19-0), [11](#page-20-0) Windows aplikacije [10,](#page-19-0) [11](#page-20-0) Windows logotip [10](#page-19-0), [11](#page-20-0)

tasteri integrisane numeričke tastature, identifikovanje [11](#page-20-0) tasteri ugrađene numeričke tastature, identifikovanje [10](#page-19-0) Tehnologija virtuelizacije [151](#page-160-0) temperatura [80](#page-89-0) temperatura baterije [80](#page-89-0) TPM ugrađena bezbednost [149](#page-158-0) TXT (Intel Trusted Execution Technology) [152](#page-161-0)

#### **U**

ugrađene opcije uređaja [152](#page-161-0) ugrađeni uređaj audio uređaji [152](#page-161-0) Buđenje na LAN [152](#page-161-0) dugme bežične veze [152](#page-161-0) Instalacija napajanja monitora [152](#page-161-0) interni zvučnici [152](#page-161-0) LAN/WLAN prebacivanje [152](#page-161-0) Ležište za nadogradnju prenosnog računara [152](#page-161-0) mikrofon [152](#page-161-0) modem [152](#page-161-0) radio Bluetooth uređaja [152](#page-161-0) radio WLAN uređaja [152](#page-161-0) Upravljač interfejsom mreže (LAN) [152](#page-161-0) čitač otisaka prstiju [152](#page-161-0) umanjivanje ometanja [34](#page-43-0) umetanje memorijskog modula glavni [116](#page-125-0) za proširenje [112](#page-121-0) Unified Extensible Firmware Interface (UEFI) mod [150](#page-159-0) upisivi medijumi [65](#page-74-0) upozorenje o autorskim pravima [55](#page-64-0) upravljački programi uređaja HP upravljački programi [62](#page-71-0) Microsoft upravljački programi [62](#page-71-0) ponovno instaliranje [61](#page-70-0) uređaji 1394 povezivanje [100](#page-109-0) uklanjanje [100](#page-109-0) uređaji za pokretanje, omogućavanje [156](#page-165-0) USB kabl, priključivanje [98](#page-107-0)

USB port, identifikovanje [13](#page-22-0) USB portovi, identifikovanje [14](#page-23-0), [98](#page-107-0) USB uređaji opis [98](#page-107-0) priključivanje [98](#page-107-0) uklanjanje [99](#page-108-0) USB čvorišta [98](#page-107-0) Uslužni program Computer Setup [161](#page-170-0) uslužni program za podešavanje Bezbednosni meni [149](#page-158-0) Meni za konfiguraciju sistema [150](#page-159-0) Meni "Datoteka" [148](#page-157-0) navigacija i izbor [146](#page-155-0) vraćanje fabričkih postavki [147](#page-156-0) ušteda, energija [79](#page-88-0)

zavrtnji tastature uklanjanje [114](#page-123-0) zamena [117](#page-126-0) zaštitni zid [26](#page-35-0)

zvučnik, identifikovanje [12](#page-21-0)

# **V**

Veb kamera [17](#page-26-0) Veb lokacije HP System Software Manager (Upravljač za sistemski softver) [165](#page-174-0) HP Universal Print Driver (Univerzalni upravljački program za štampu) [166](#page-175-0) ventilacioni otvori, identifikovanje [14,](#page-23-0) [16](#page-25-0) ventilator sistema [151](#page-160-0) video, snimanje [17](#page-26-0) volumen, podešavanje [47](#page-56-0) vrati fabričke postavke [148](#page-157-0) vraćanje podrazumevanih vrednosti bezbednosti [153](#page-162-0)

#### **W**

WLAN antene, identifikovanje [18](#page-27-0) WLAN nalepnica [20](#page-29-0) WLAN uređaj [20,](#page-29-0) [21](#page-30-0), [25](#page-34-0) WWAN antene, identifikovanje [18](#page-27-0) WWAN uređaj [28](#page-37-0)

## **Z**

zamena glavnog memorijskog modula [114](#page-123-0) zamena memorijskog modula za proširenje [111](#page-120-0)

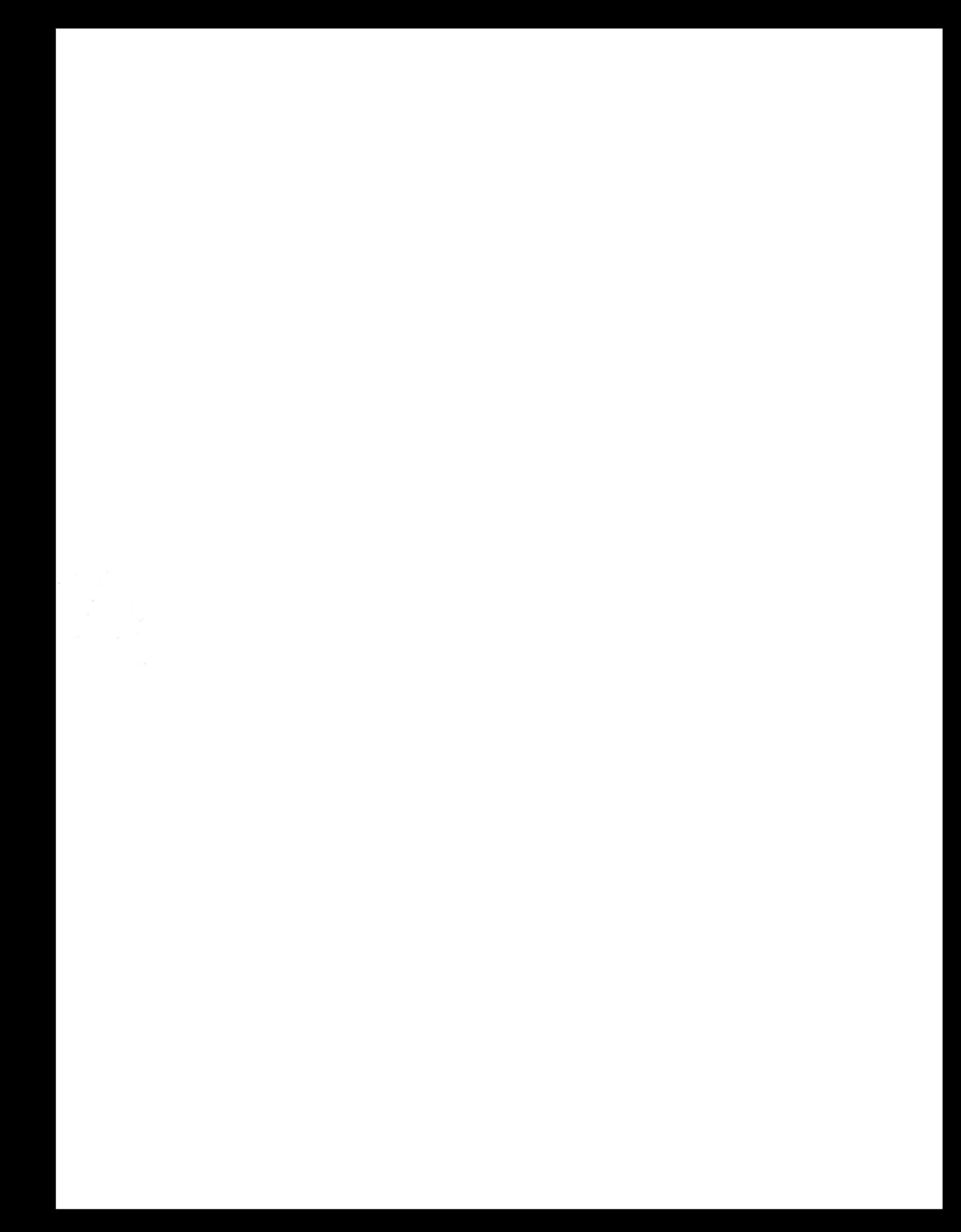